# HP LaserJet M4349x MFP Používateľská príručka

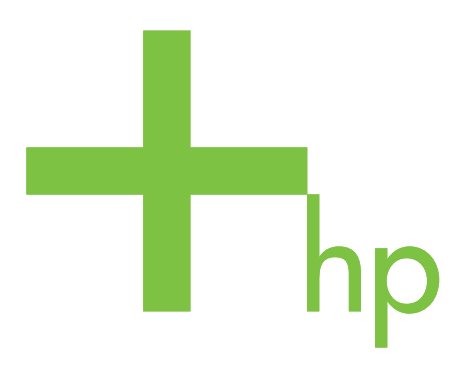

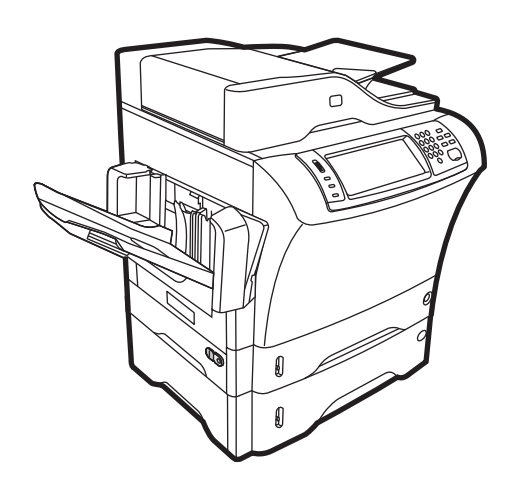

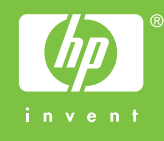

# HP LaserJet M4349x MFP Používateľská príručka

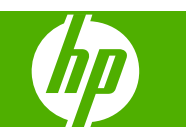

#### **Autorské práva a licencia**

© 2009 Copyright Hewlett-Packard Development Company, L.P.

Kopírovanie, upravovanie alebo preklad bez predchádzajúceho písomného súhlasu sú zakázané s výnimkou podmienok, ktoré povoľujú zákony o autorských právach.

Informácie obsiahnuté v tomto dokumente sa môžu meniť bez upozornenia.

V záruke dodanej spolu s týmito produktmi a službami sú uvedené výlučne záruky týkajúce sa produktov a služieb spoločnosti HP. Žiadne informácie v tomto dokumente by sa nemali chápať ako dodatočná záruka. Spoločnosť HP nebude zodpovedná za technické ani textové chyby, ani vynechané časti v tomto dokumente.

Číslo publikácie: CE796-90921

Edition 1, 06/2009

#### **Poznámky o ochranných známkach**

Adobe®, Acrobat® a PostScript® sú obchodné známky spoločnosti Adobe Systems Incorporated.

Linux je v USA registrovaná obchodná značka Linusa Torvaldsa.

Microsoft®, Windows® a Windows NT® sú obchodné známky spoločnosti Microsoft Corporation registrované v USA.

UNIX® je registrovaná obchodná známka skupiny The Open Group.

ENERGY STAR® a logo ENERGY STAR® sú v USA registrované značky Agentúry pre ochranu životného prostredia Spojených štátov (Environmental Protection Agency).

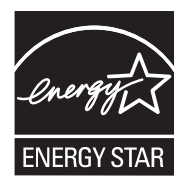

# **Obsah**

#### 1 Základné informácie o zariadení

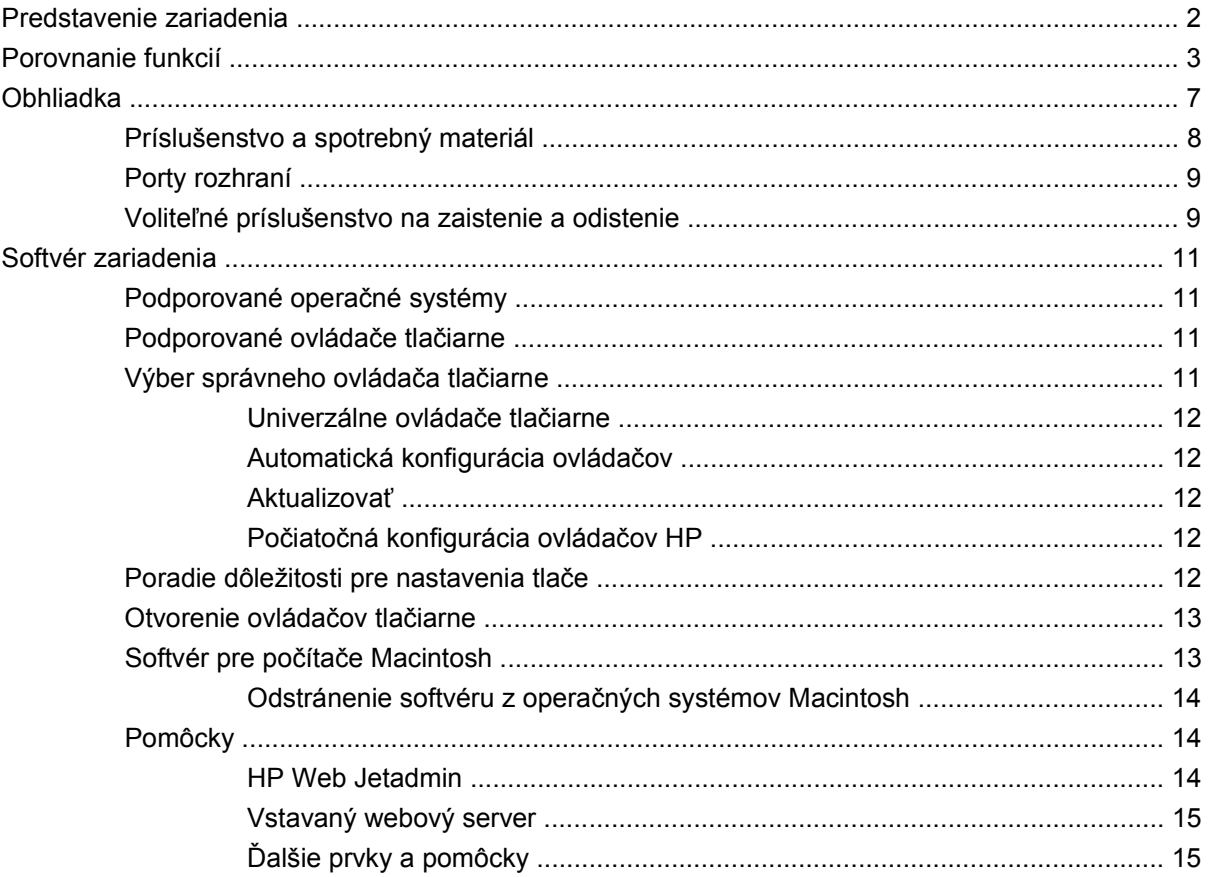

### 2 Ovládací panel

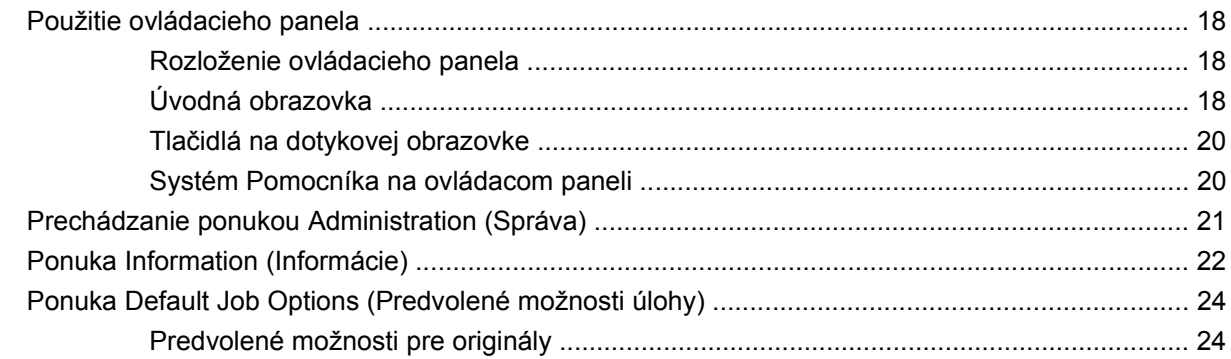

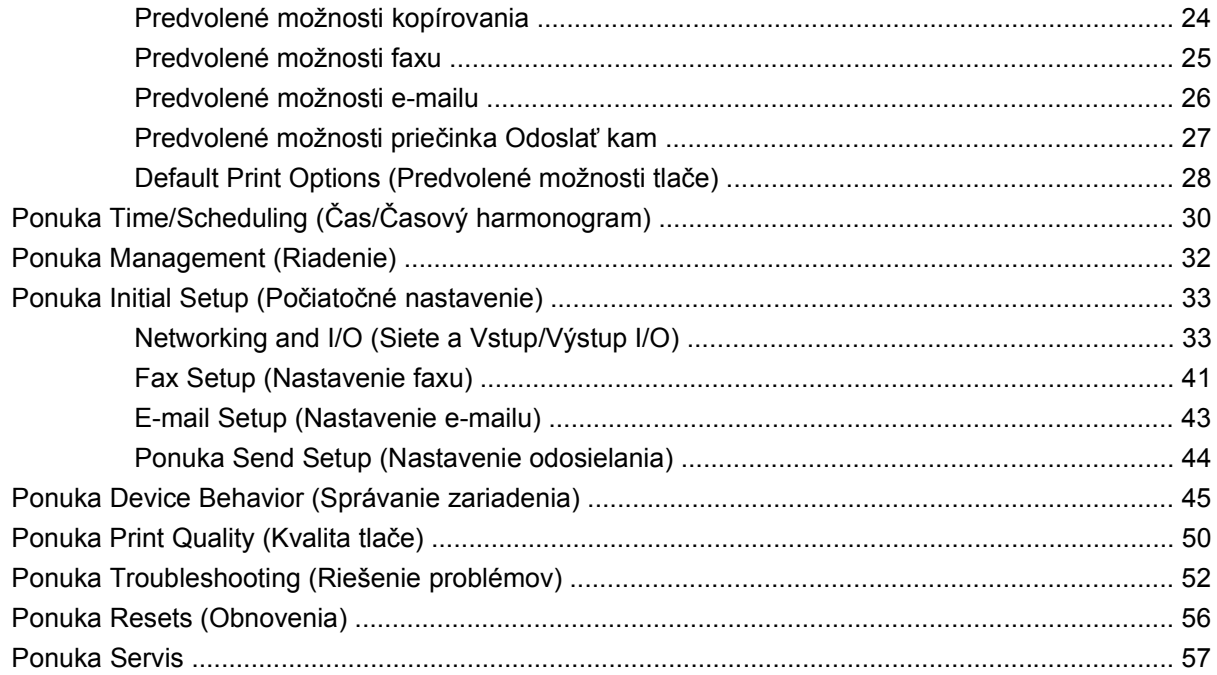

### 3 Vstup a výstup (I/O)

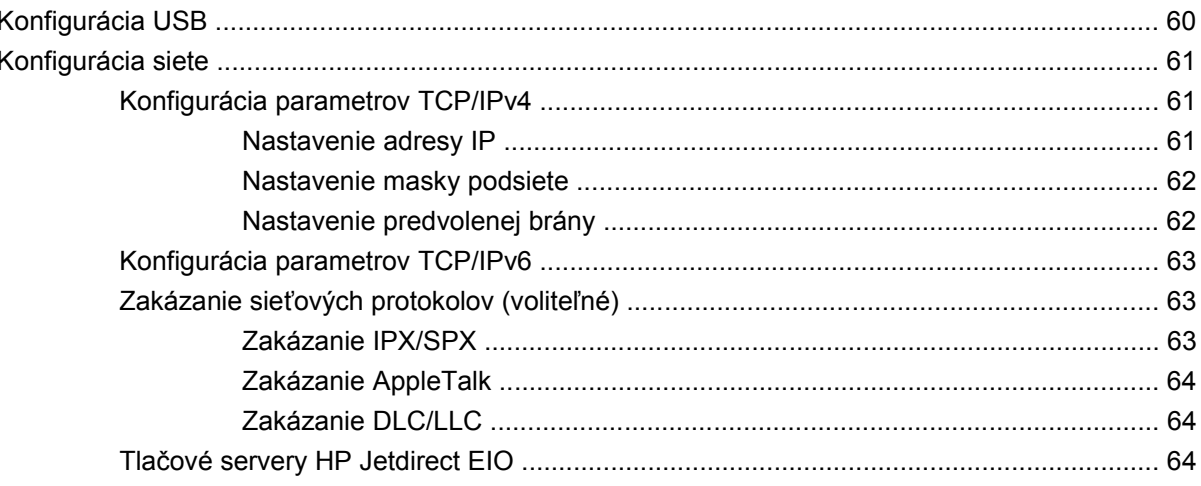

#### 4 Médiá a zásobníky

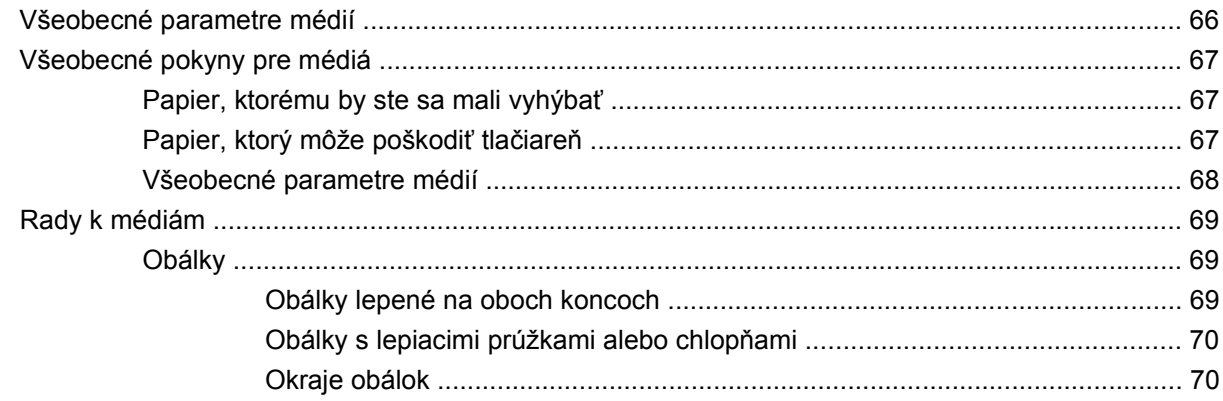

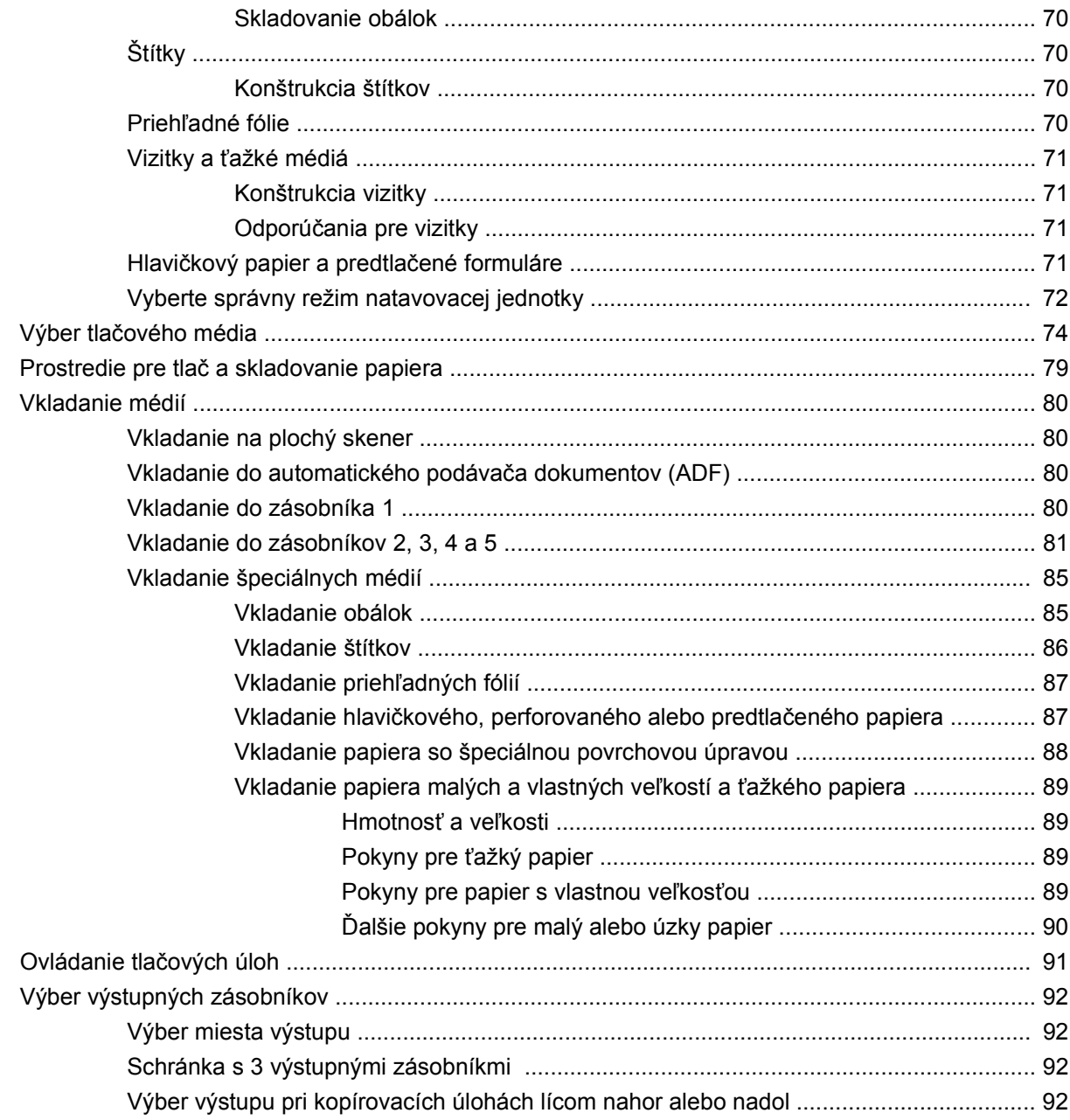

### 5 Používanie funkcií zariadenia

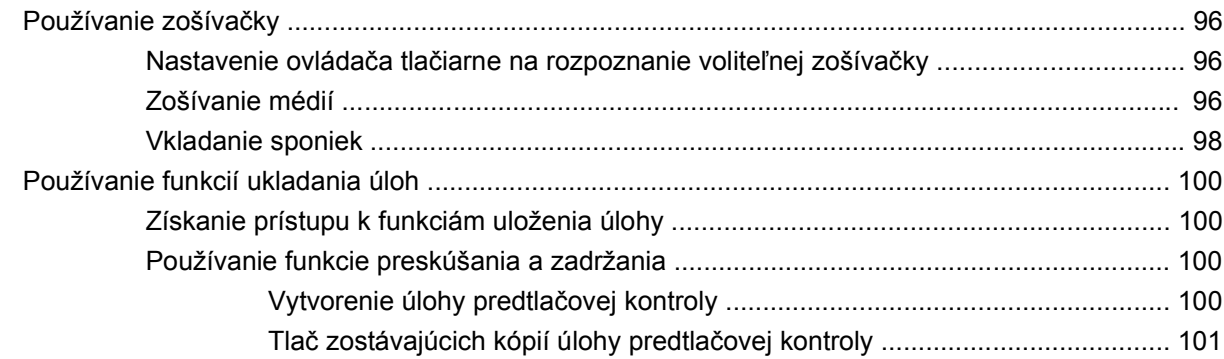

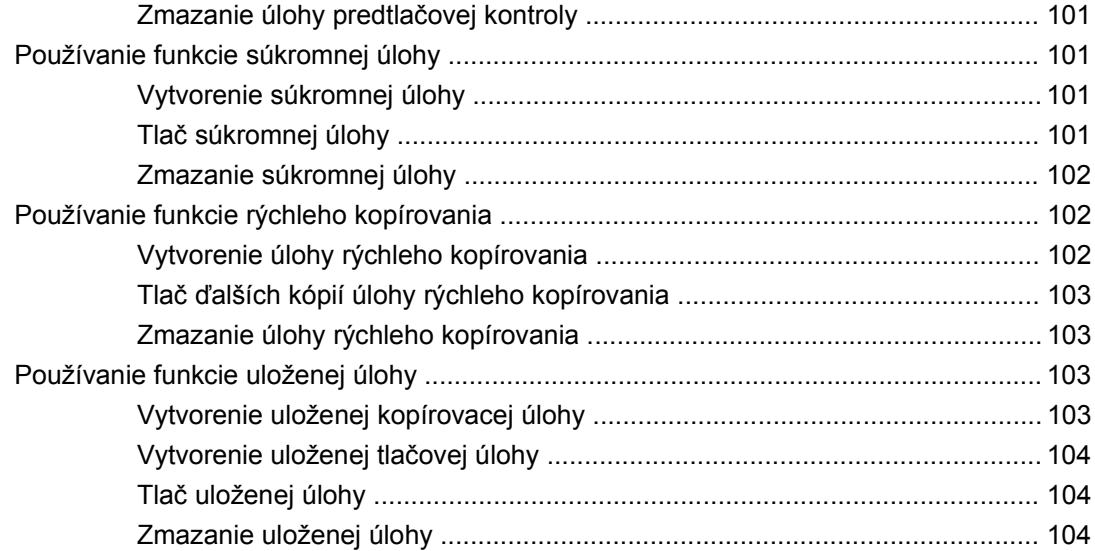

#### **[6 Tla](#page-120-0)č**

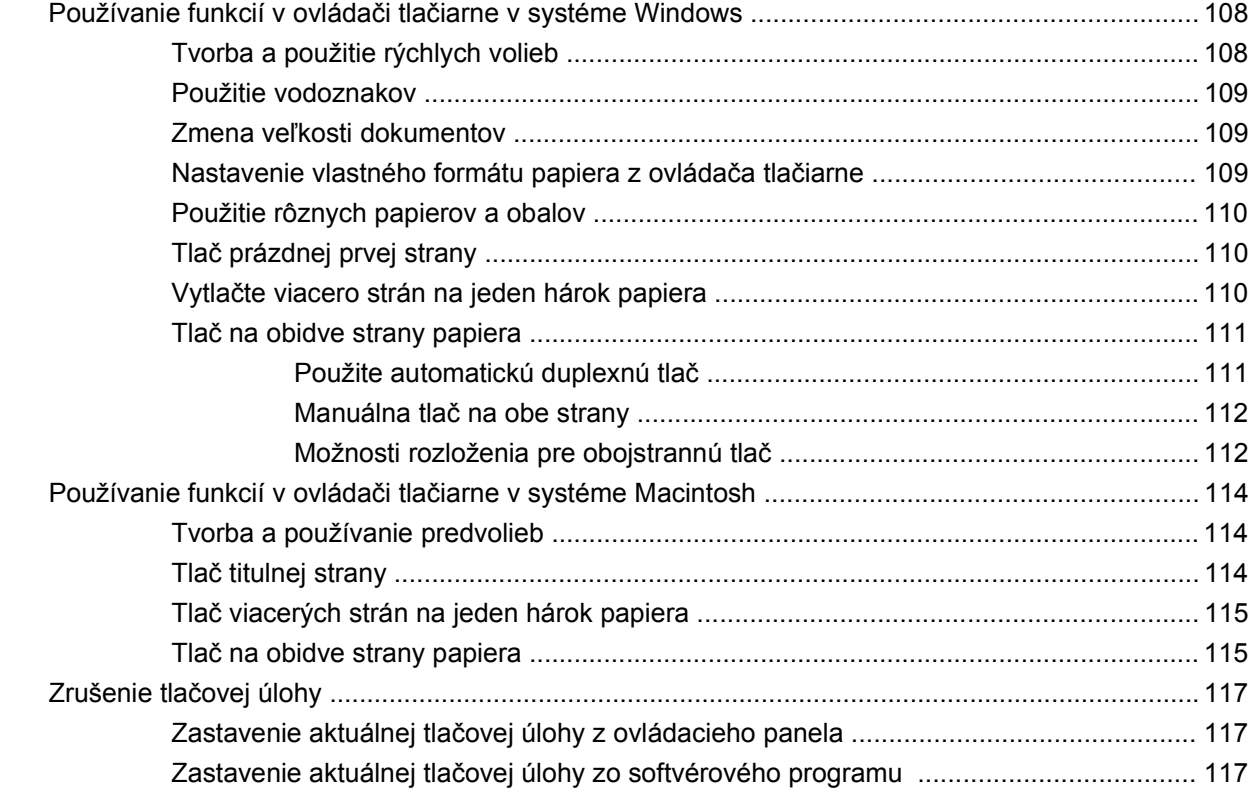

### **[7 Kopírovanie](#page-132-0)**

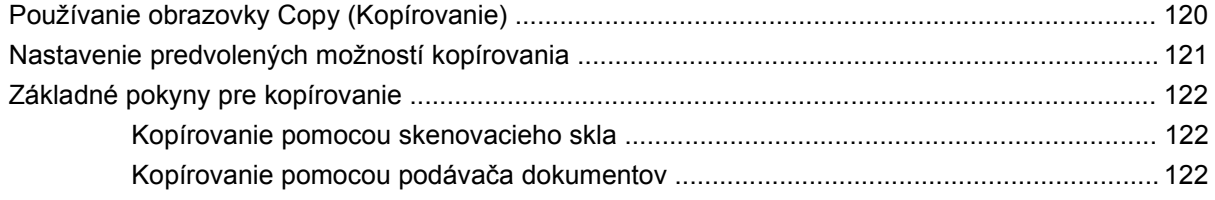

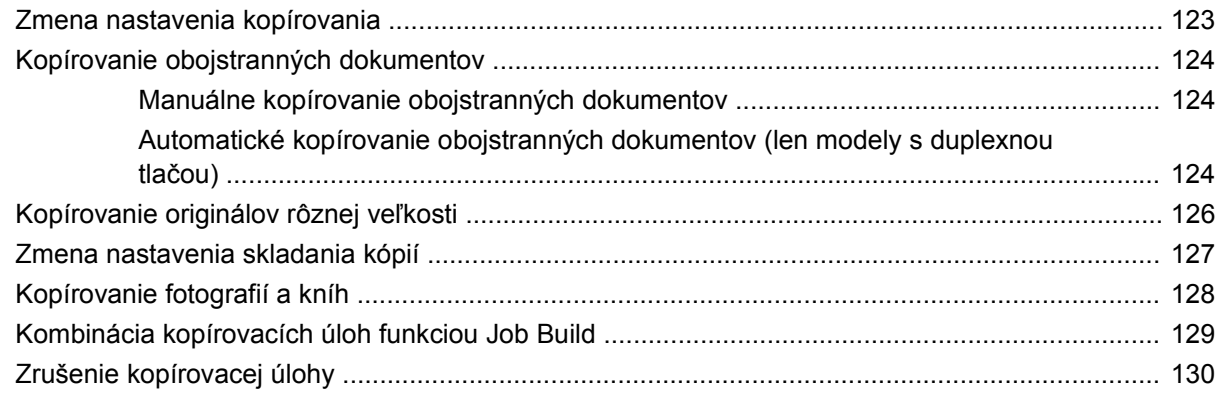

### 8 Skenovanie a odoslanie e-mailom

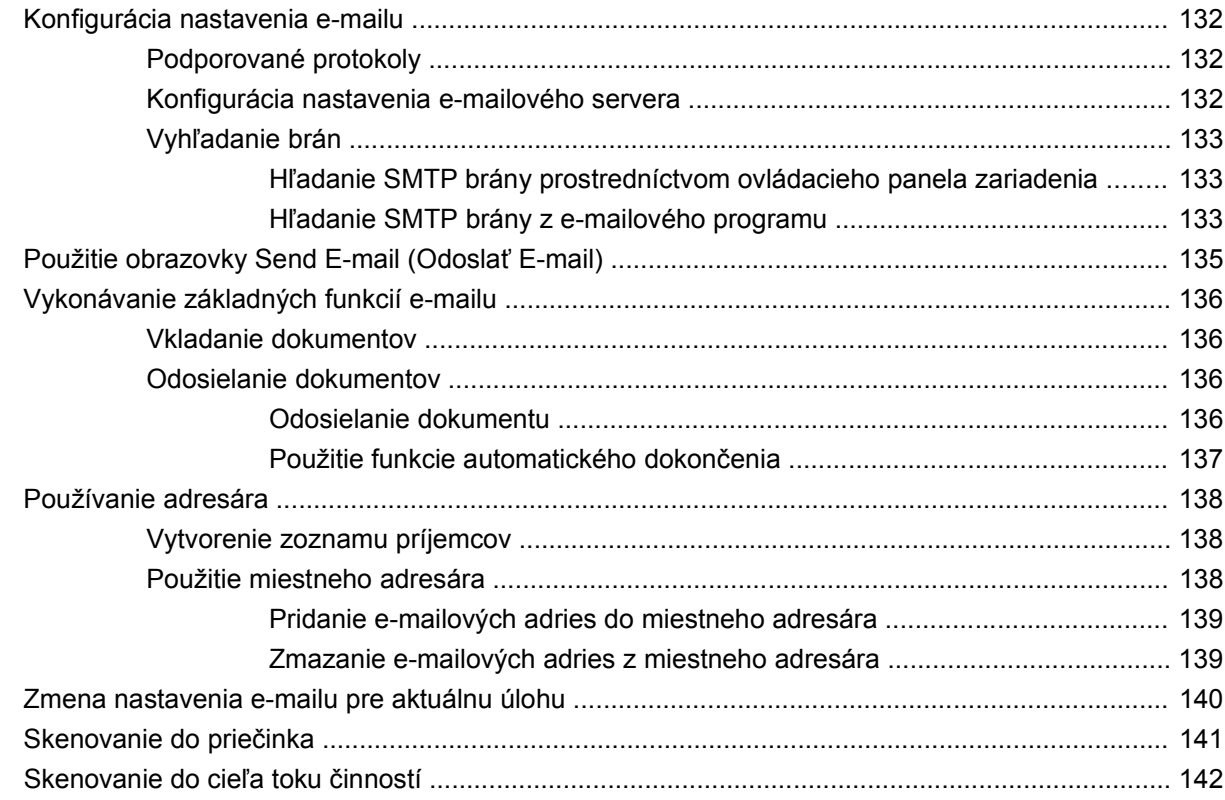

#### 9 Fax

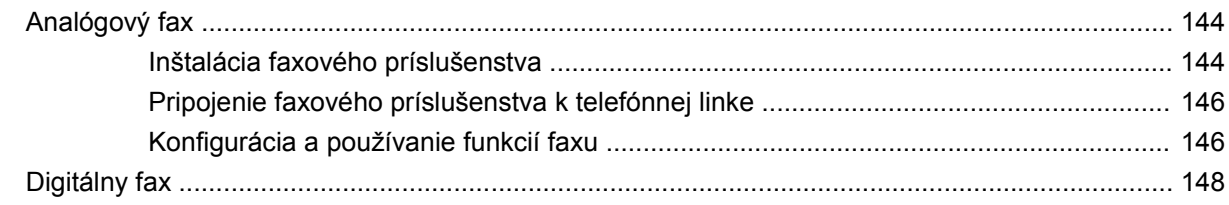

### 10 Správa a údržba zariadenia

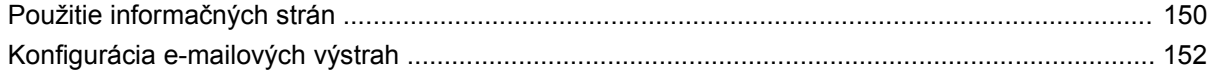

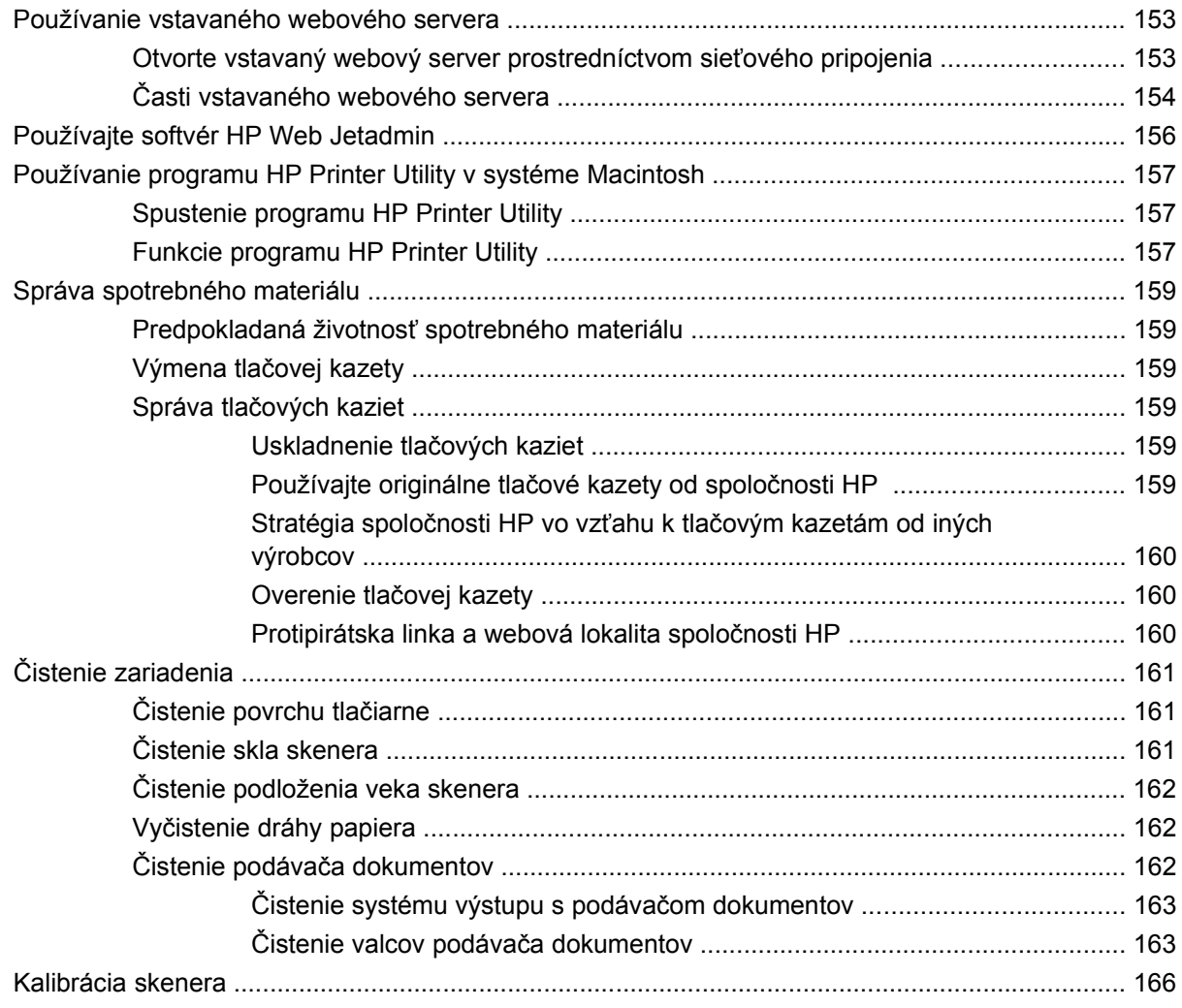

#### **[11 Riešenie problémov](#page-180-0)**

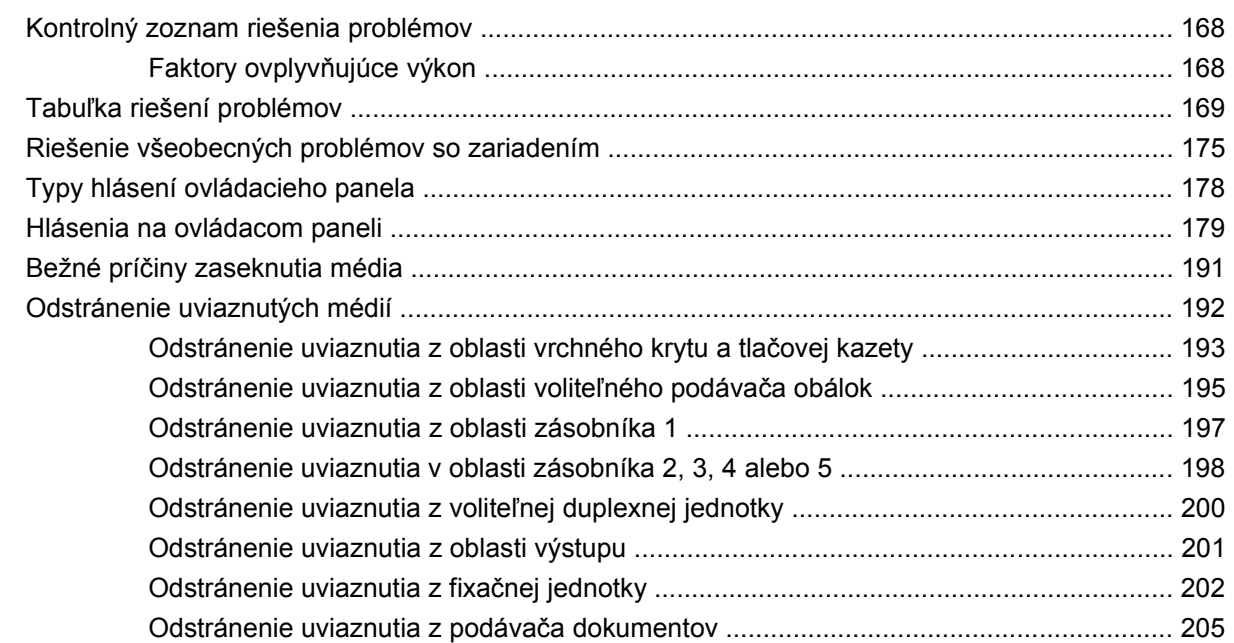

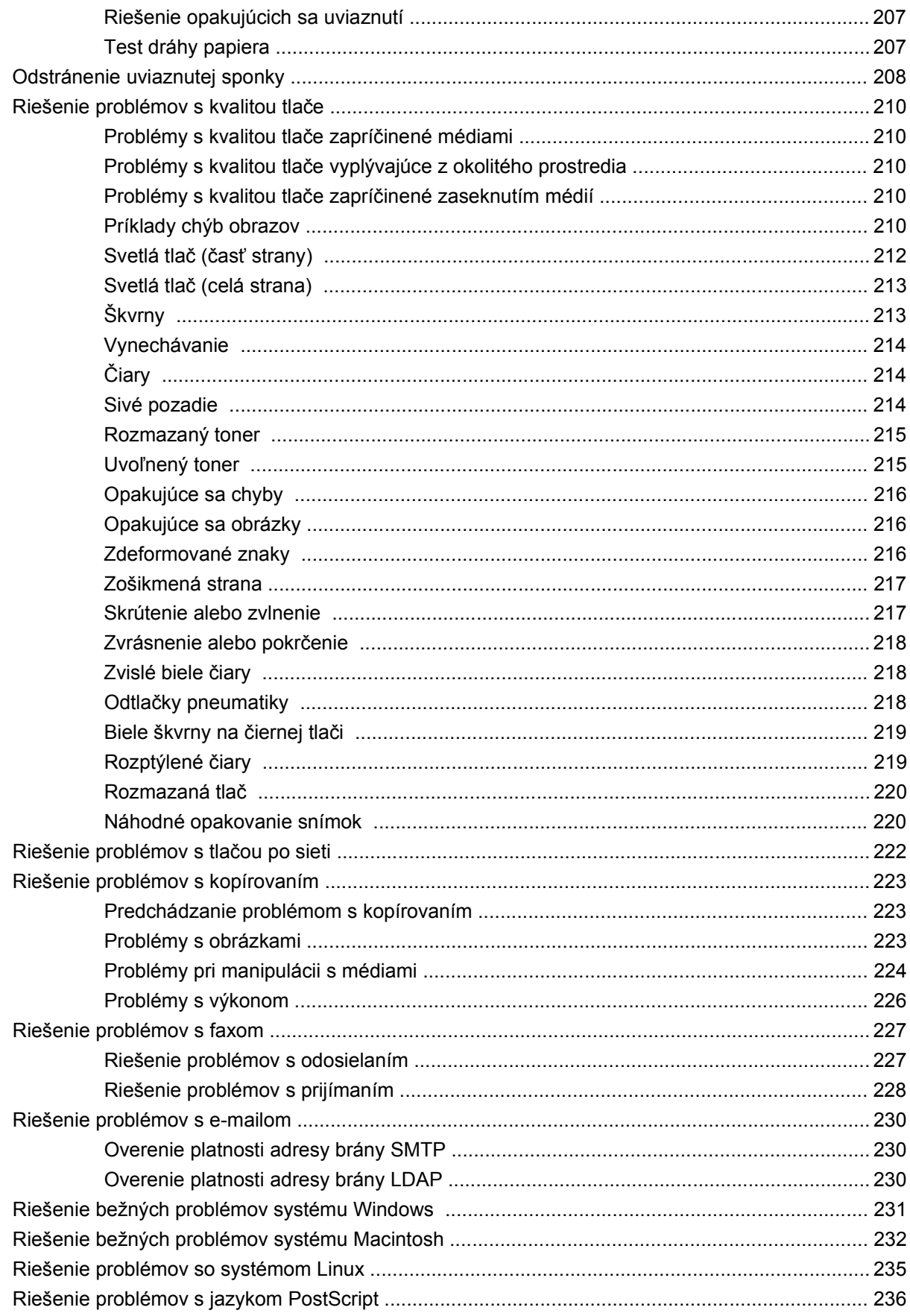

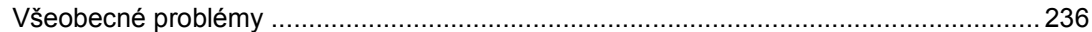

#### Príloha A Príslušenstvo a spotrebný materiál

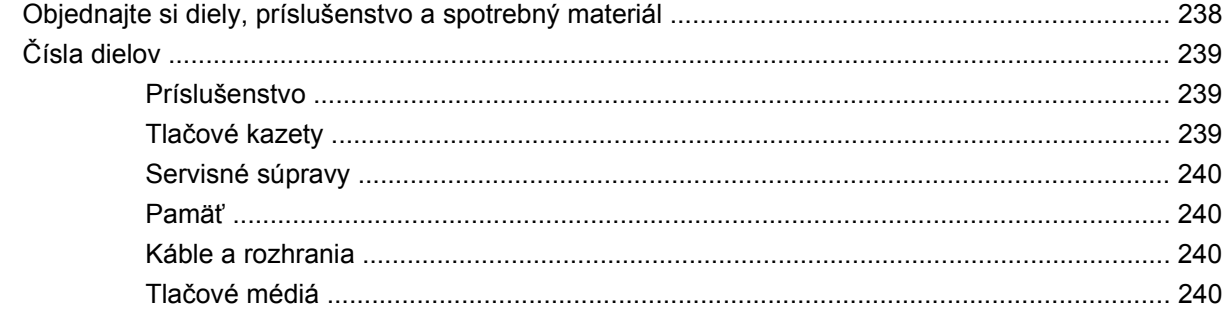

#### Príloha B Technické parametre

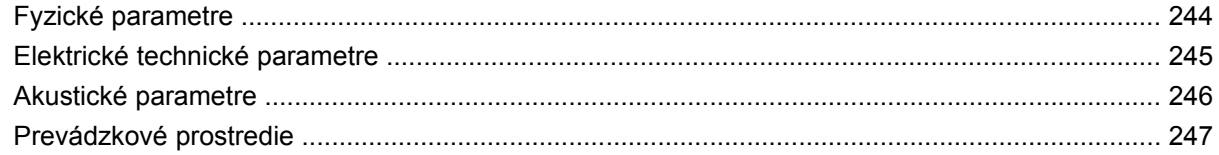

### Príloha C Informácie o predpisoch

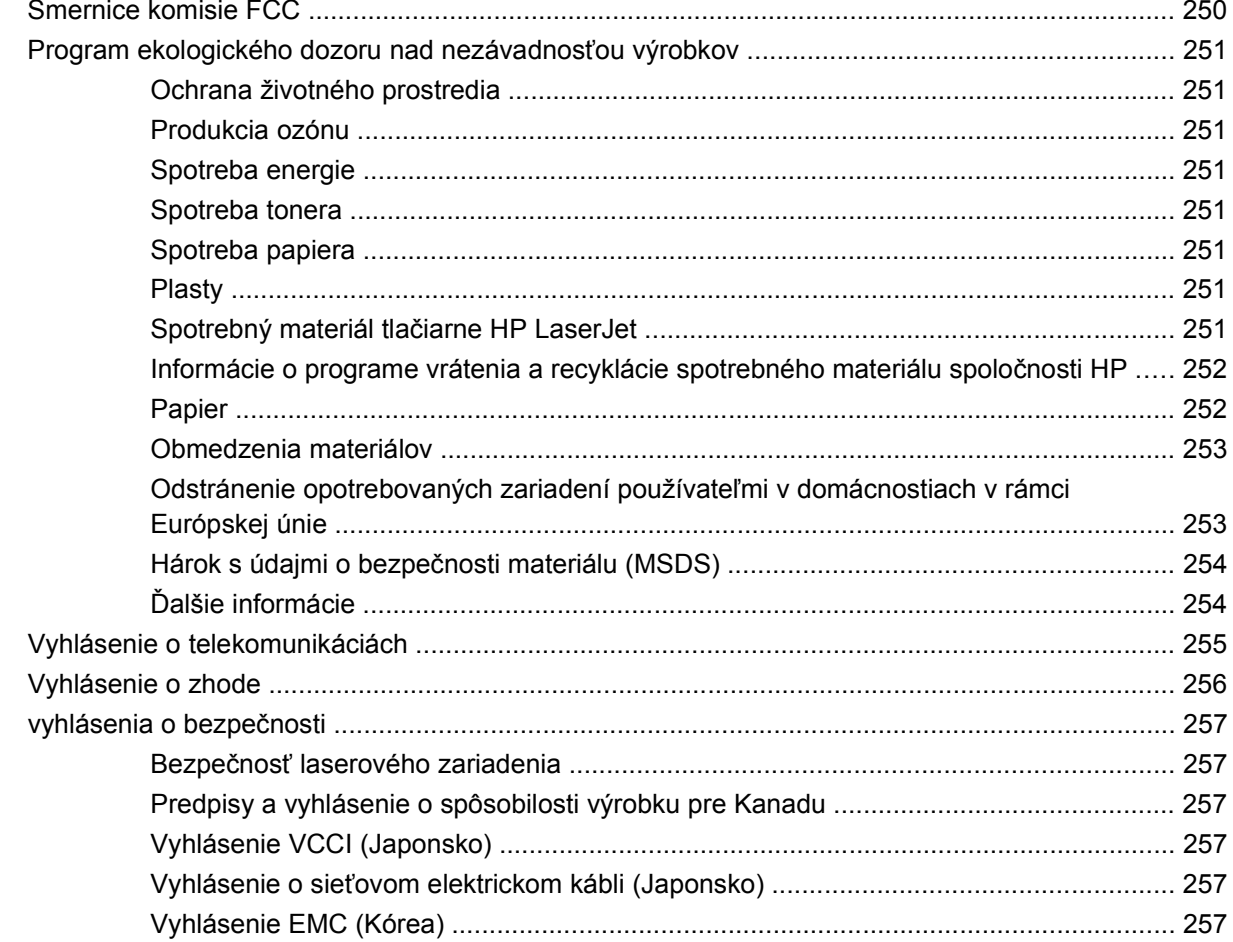

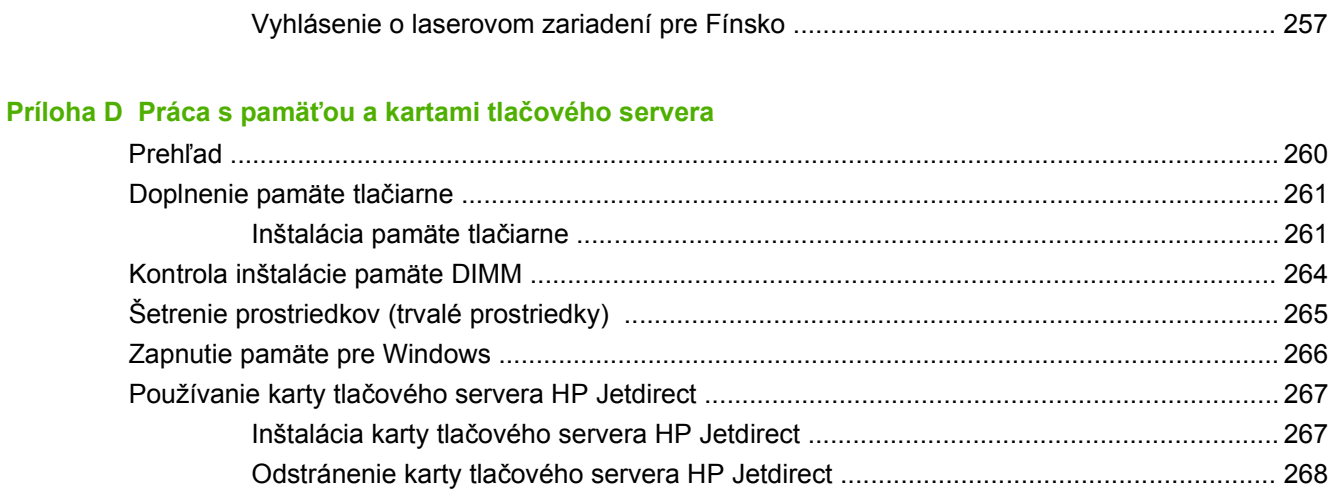

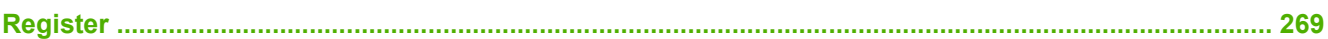

# <span id="page-14-0"></span>**1 Základné informácie o zariadení**

- [Predstavenie zariadenia](#page-15-0)
- [Porovnanie funkcií](#page-16-0)
- [Obhliadka](#page-20-0)
- **·** [Softvér zariadenia](#page-24-0)

# <span id="page-15-0"></span>**Predstavenie zariadenia**

**Obrázok 1-1** HP LaserJet M4349x MFP

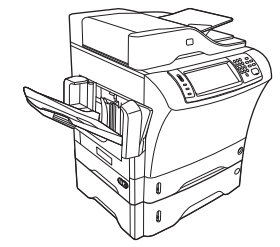

Zariadenie HP LaserJet M4349x sa dodáva štandardne s touto výbavou:

- vstupný zásobník na 100 hárkov (zásobník 1)
- vstupný zásobník na 500 hárkov (zásobník 2)
- automatický podávač dokumentov (Automatic document feeder ADF) na 50 strán
- vstavaný tlačový server HP Jetdirect na pripojenie k sieti 10/100Base-T
- pamäť 256 megabytov (MB) SDRAM
- príslušenstvo na duplexnú tlač (duplexná jednotka)
- doplnkový podávač na 500 hárkov (zásobník 3)
- **·** analógové faxové príslušenstvo 33,6 kb/s

# <span id="page-16-0"></span>**Porovnanie funkcií**

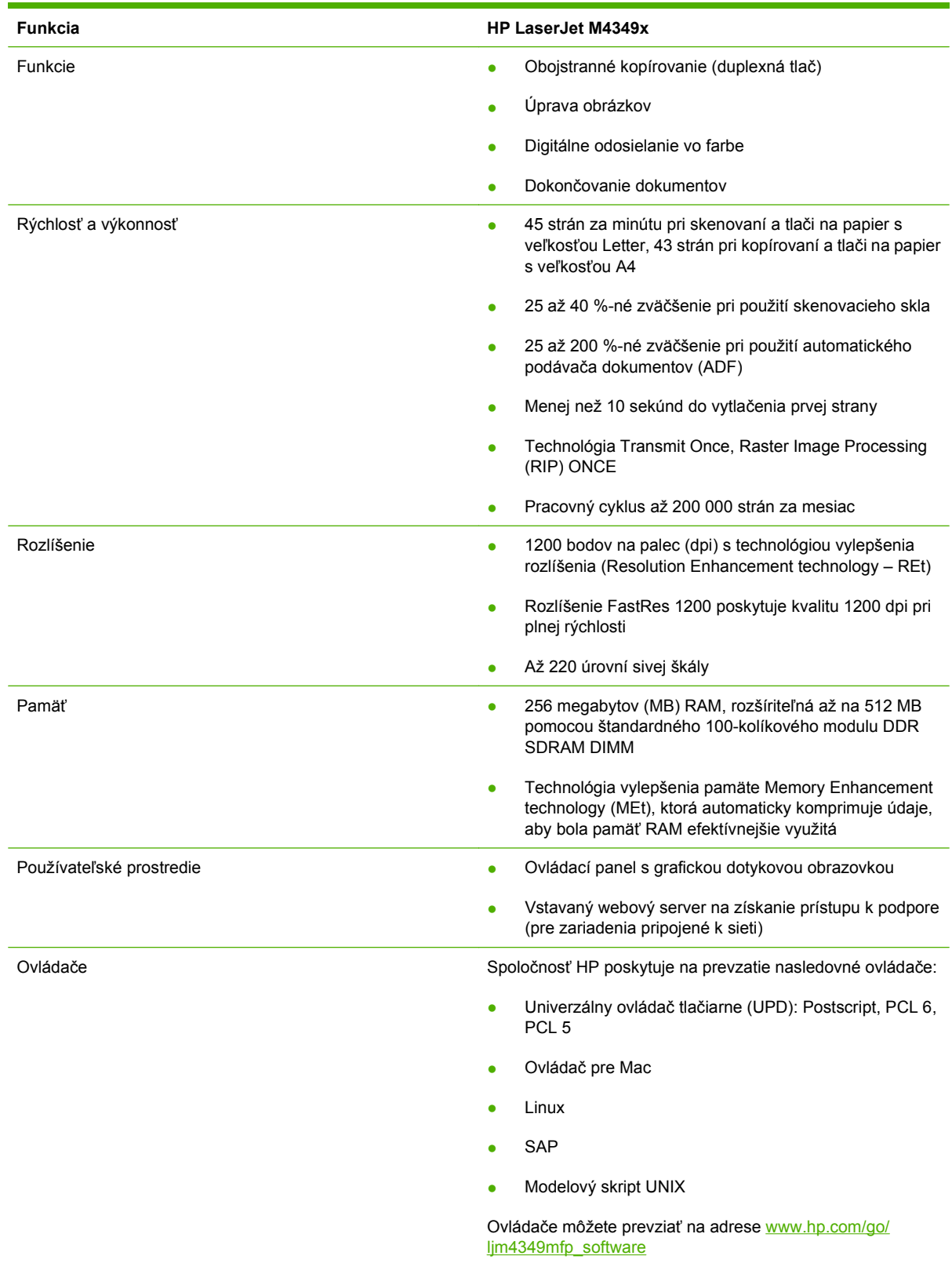

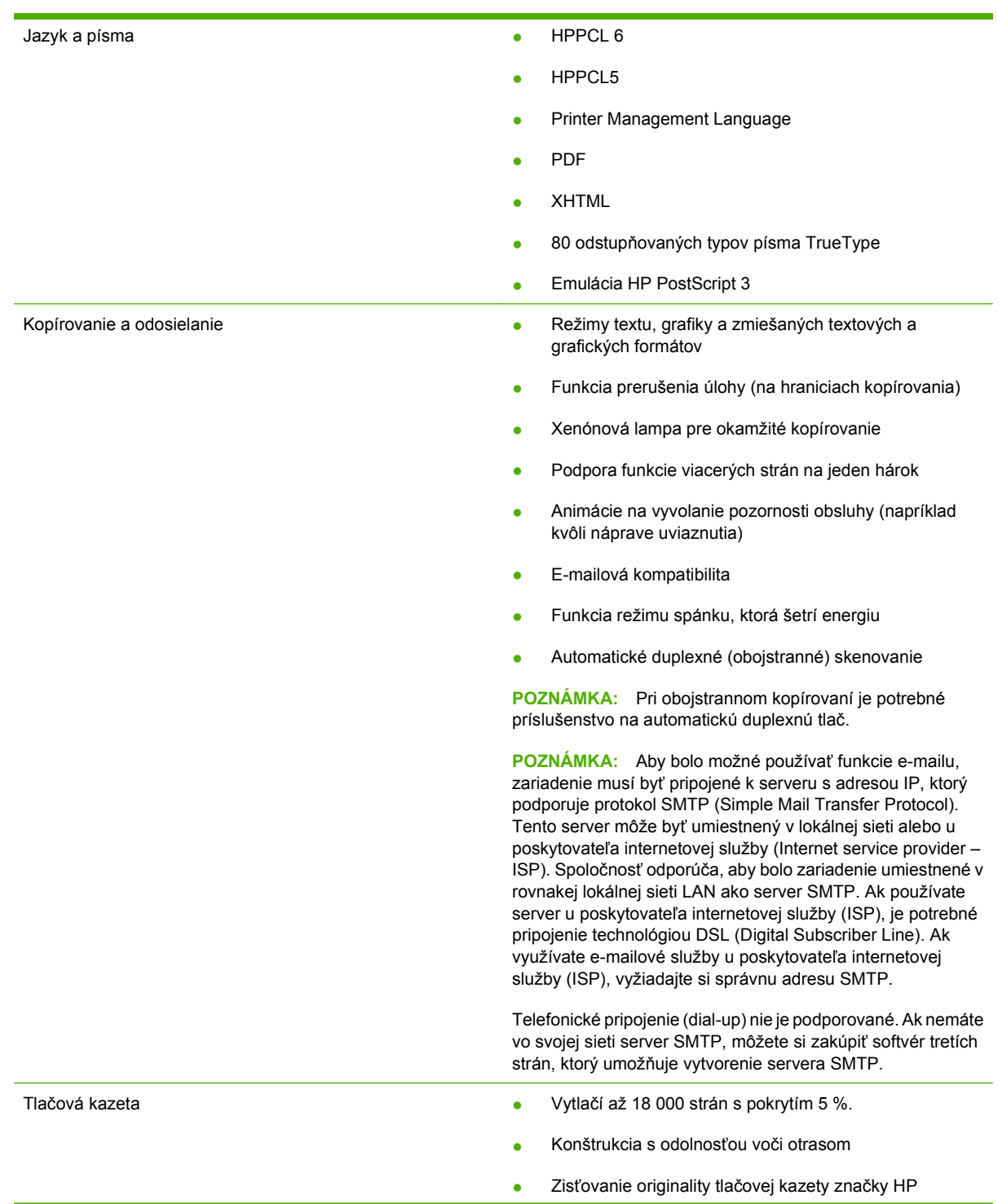

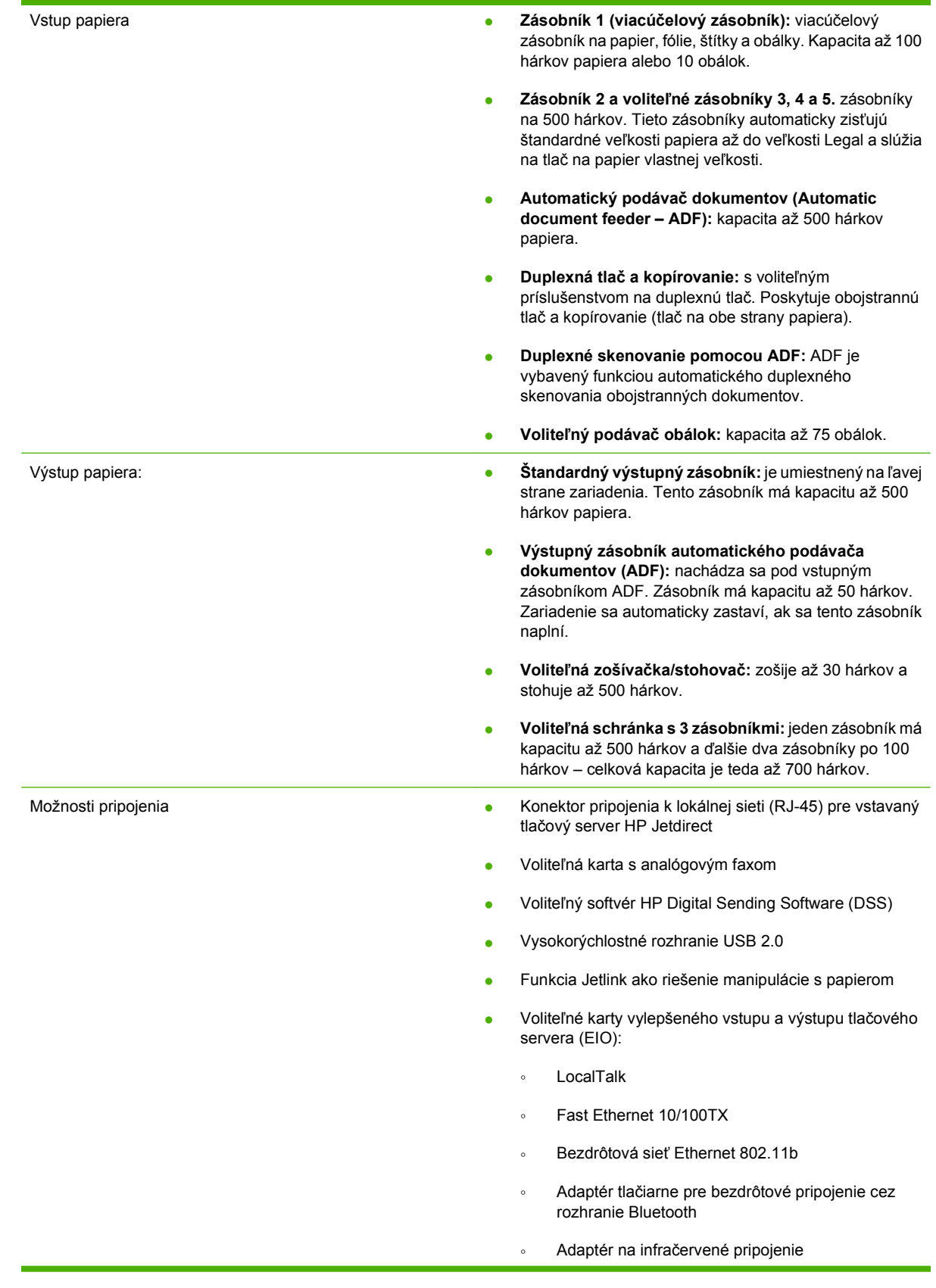

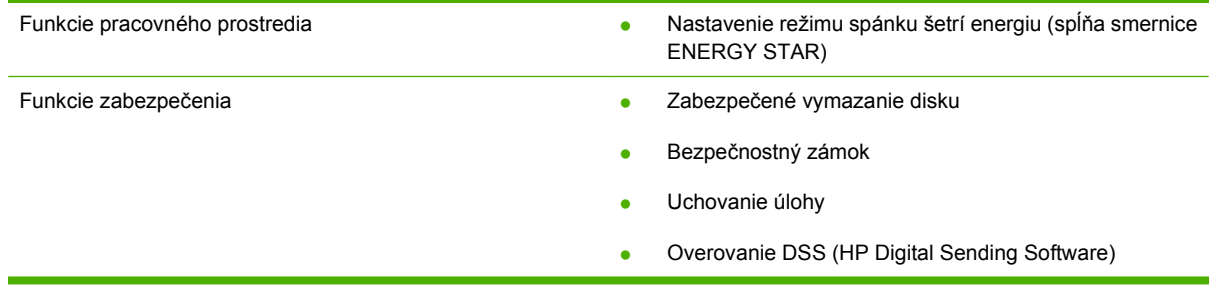

# <span id="page-20-0"></span>**Obhliadka**

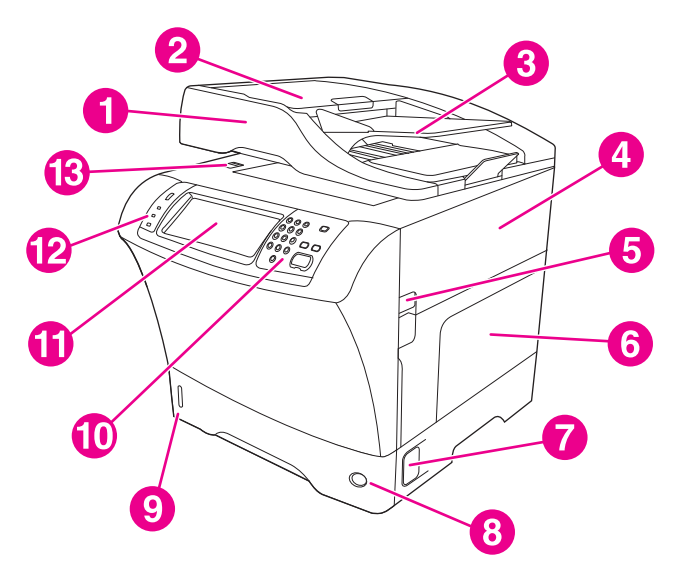

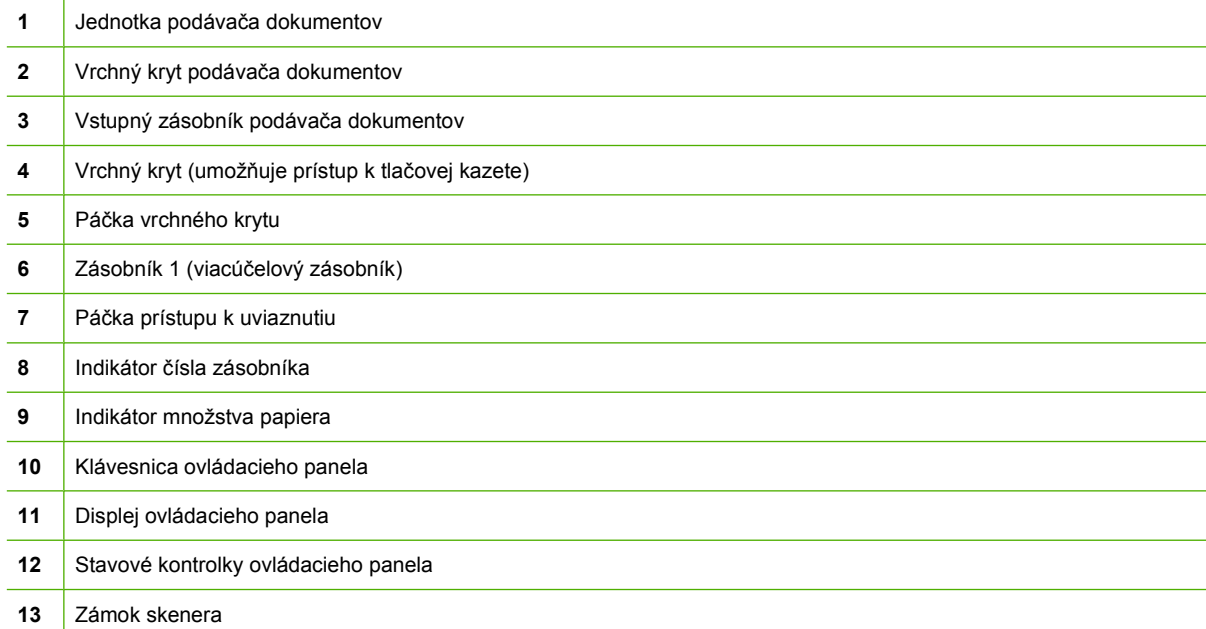

<span id="page-21-0"></span>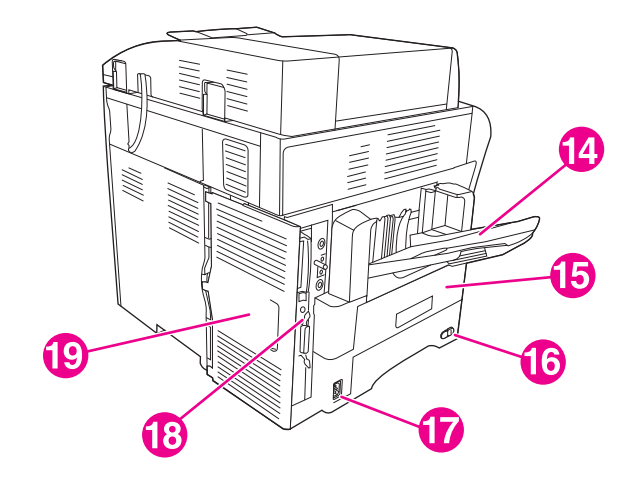

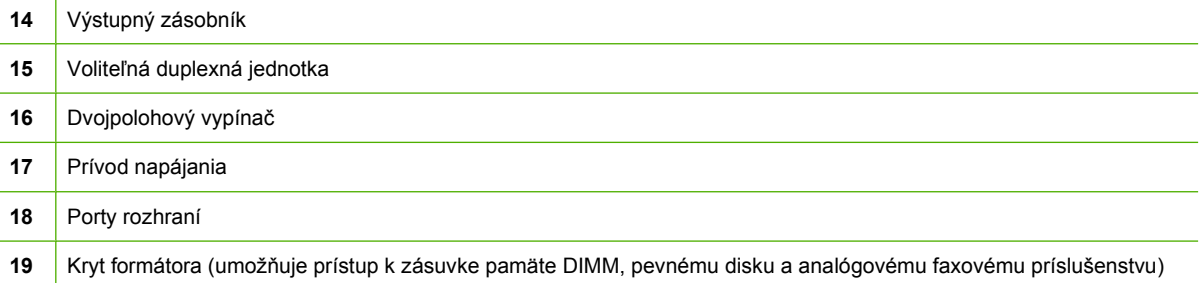

# **Príslušenstvo a spotrebný materiál**

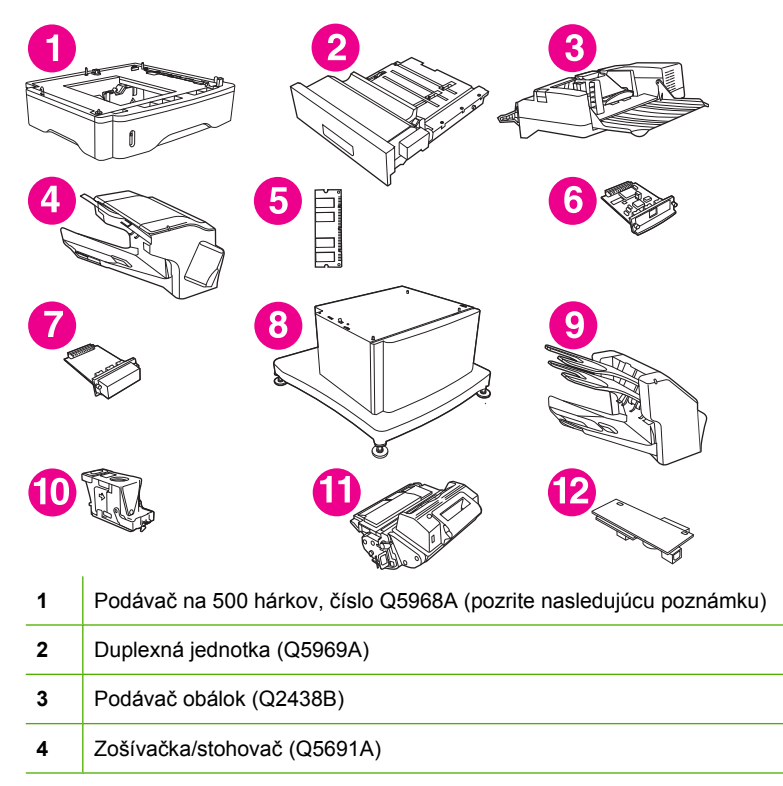

<span id="page-22-0"></span>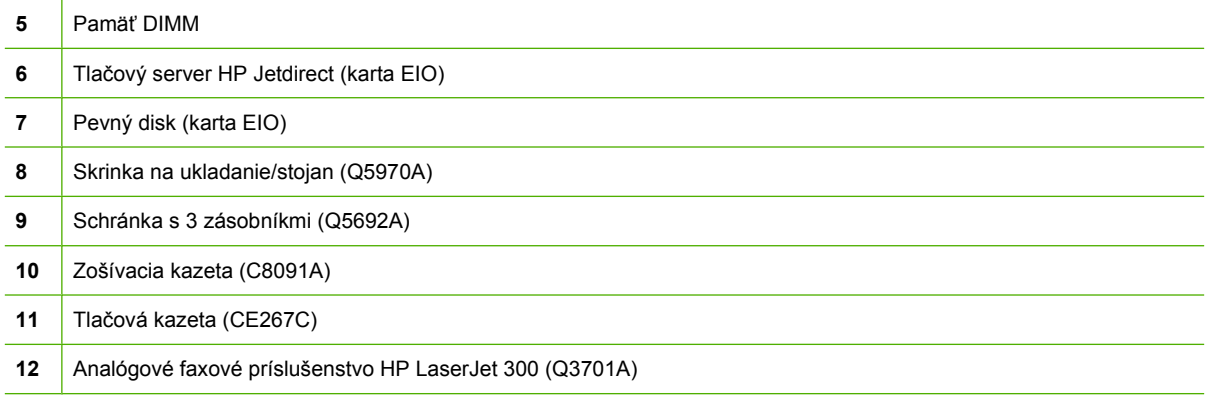

Ďalšie informácie o objednávaní príslušenstva a spotrebného materiálu nájdete v časti [Objednajte si](#page-251-0) [diely, príslušenstvo a spotrebný materiál na strane 238](#page-251-0)

**POZNÁMKA:** Zariadenie možno vybaviť až tromi voliteľnými podávačmi na 500 hárkov. Spoločnosť HP odporúča s voliteľnými podávačmi na 500 hárkov používať skrinku.

# **Porty rozhraní**

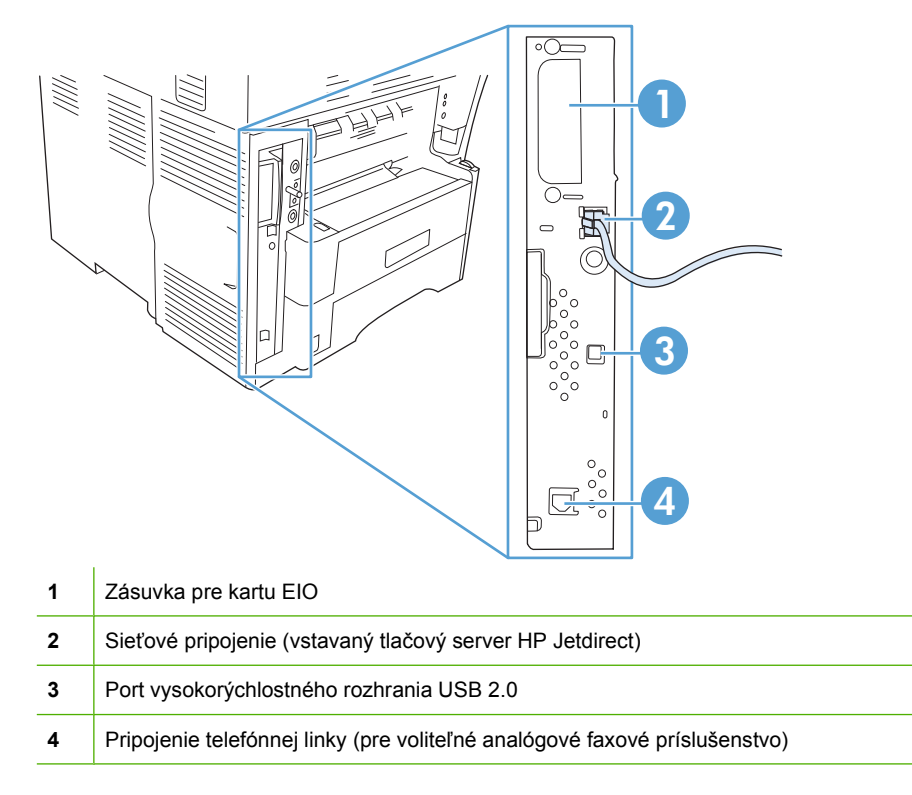

# **Voliteľné príslušenstvo na zaistenie a odistenie**

Pre väčšiu stabilitu a ochranu zariadenia pred preklopením zariadenia sa dajú voliteľné podávače na 500 hárkov a skrinka automaticky zaistiť v spodnej časti zariadenia. Ak je príslušenstvo nainštalované, skontrolujte, či je zámok na každom príslušenstve v zadnej (zaistenej) polohe.

Ak chcete príslušenstvo odistiť, posuňte páčku do prednej (odistenej) polohy.

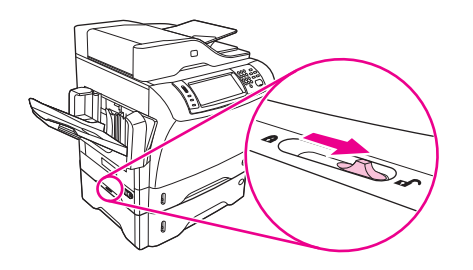

# <span id="page-24-0"></span>**Softvér zariadenia**

Softvér tlačového systému je dostupný na prevzatie len na tomto webe. pokyny na inštaláciu nájdete v Úvodnej príručke.

Tlačový systém obsahuje softvér pre koncových používateľov a administrátorov siete a ovládače tlačiarne pre prístup k funkciám a na komunikáciu s počítačom.

**POZNÁMKA:** Zoznam ovládačov tlačiarne a aktualizovaný softvér nájdete na stránke [www.hp.com/](http://www.hp.com/go/ljm4349mfp_software) [go/ljm4349mfp\\_software.](http://www.hp.com/go/ljm4349mfp_software)

# **Podporované operačné systémy**

Zariadenie podporuje nasledujúce operačné systémy:

#### **Úplná inštalácia softvéru**

- Windows XP (32-bitový a 64-bitový)
- Windows Server 2003 (32-bitový a 64-bitový)
- Windows Server 2008 (32-bitový a 64-bitový)
- Windows 2000
- Mac OS X V10.3, V10.4 a novší

#### **Iba ovládač tlačiarne**

- Linux (Iba web)
- Modelové skripty pre systém UNIX (Iba web)

#### **POZNÁMKA:** Pre Mac OS V10.4 a novší, podporujú sa Mac s PPC a procesorom Intel Core.

# **Podporované ovládače tlačiarne**

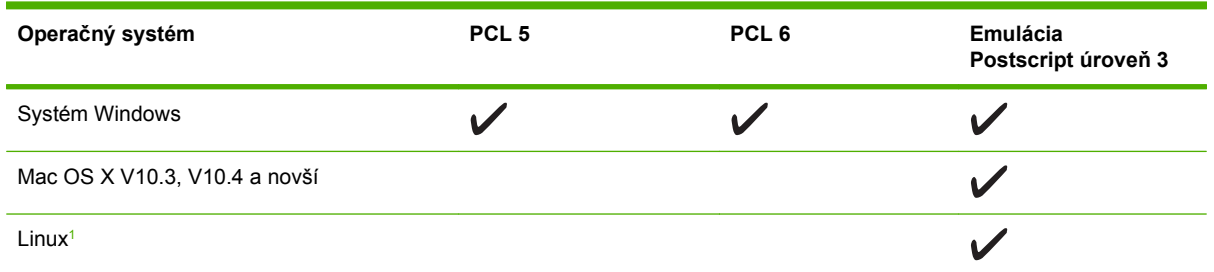

<sup>1</sup> Pre operačný systém Linux preberte emuláciu na PostScript úrovne3 z lokality [www.hp.com/go/linuxprinting.](http://www.hp.com/go/linuxprinting)

Ovládače tlačiarne zahŕňajú pomocníka v režime on-line, v ktorom sa nachádzajú pokyny k bežným tlačovým úlohám a popisy tlačidiel, začiarkovacích políčok a rozbaľovacích zoznamov, ktoré sa nachádzajú v ovládači tlačiarne.

## **Výber správneho ovládača tlačiarne**

Ovládače tlačiarne umožňujú získať prístup k funkciám zariadenia a umožňujú počítaču komunikovať so zariadením (prostredníctvom jazyka tlačiarne).

<span id="page-25-0"></span>Zariadenie využíva ovládače jazyka počítača pre popis stránok (PDL) pre emuláciu PCL 5e, PCL 6 a PostScript úrovne 3.

- Najlepší výkon tlačiarne dosiahnete použitím ovládača PCL 6.
- Pri tlači pre bežné kancelárske účely používajte ovládač PCL 5.
- HP ovládač použite pre tlač z programov založených na formáte PostScript, pre kompatibilitu s potrebami formátu PostScript úrovne 3 alebo pre podporu typov písma v Postscript flash.

#### **Univerzálne ovládače tlačiarne**

Univerzálny tlačový ovládač HP pre systém Windows zahŕňa samostatnú emuláciu na úrovni HP postscript 3 a verzie HP PCL 5 samostatného ovládača, ktorý poskytuje prístup k takmer ľubovoľnému zariadeniu od spoločnosti HP a súčasne pre správcu systému poskytuje nástroje na efektívnejšiu správu zariadení. Informácie získate na lokalite [www.hp.com/go/universalprintdriver.](http://www.hp.com/go/universalprintdriver)

#### **Automatická konfigurácia ovládačov**

Emulačné ovládače PCL 5 a PCL 6 a PS tretej úrovne tlačiarní HP LaserJet pre Windows 2000 a Windows XP umožňujú automatické zistenie a konfiguráciu ovládačov pre príslušenstvo tlačiarne počas inštalácie. Medzi ovládače, ktoré je možné konfigurovať automaticky, patrí duplexná jednotka, voliteľné zásobníky papiera a dvojradové pamäťové moduly (DIMM).

#### **Aktualizovať**

Ak ste po inštalácii zmenili konfiguráciu tlačiarne, môžete ovládač automaticky aktualizovať na základe novej konfigurácie. V dialógovom okne **Properties** (Vlastnosti) (viď [Otvorenie ovláda](#page-26-0)čov tlačiarne [na strane 13\)](#page-26-0), na karte **Device Settings** (Nastavenia tlačiarne), kliknite na tlačidlo **Update Now** (Aktualizovať teraz), čím aktualizujete ovládač.

#### **Počiatočná konfigurácia ovládačov HP**

Funkcia počiatočnej konfigurácie ovládačov HP (HP Driver Preconfiguration) predstavuje architektúru softvéru a sadu nástrojov, ktoré môžete využiť na prispôsobenie a distribúciu softvéru spoločnosti HP v riadených tlačových prostrediach podnikov. Pomocou počiatočnej konfigurácie ovládačov môže správca informačných technológií (IT) ešte pred inštaláciou ovládačov do siete nastaviť konfiguráciu tlače a predvolené nastavenia zariadení pre ovládače tlačiarne spoločnosti HP. Ďalšie informácie nájdete v príručke *HP Driver Preconfiguration Support Guide* (Príručka k počiatočnej konfigurácii ovládačov spoločnosti HP), ktorá je k dispozícii na webovej lokalite [www.hp.com/go/hpdpc\\_sw.](http://www.hp.com/go/hpdpc_sw)

### **Poradie dôležitosti pre nastavenia tlače**

Zmeny v nastavení tlače sú zoradené podľa dôležitosti v závislosti od toho, ktoré nastavenia sa menia:

- **POZNÁMKA:** Názvy príkazov a dialógových okien sa môžu meniť v závislosti od softvéru.
	- **dialógové okno Page Setup** (Nastavenie strany): Kliknite na tlačidlo **Page Setup** (Nastavenie strany) alebo na podobný príkaz v ponuke **File** (Súbor) v programe, s ktorým pracujete pri otváraní tohto dialógového okna. Zmeny v nastavení, ktoré urobíte v tomto dialógovom okne, majú prednosť pred zmenami urobenými kdekoľvek inde.
	- **dialógové okno Print** (Tlač): Kliknite na tlačidlo **Print** (Tlač), **Print Setup** (Nastavenie tlače) alebo na podobný príkaz v ponuke **File** (Súbor) v programe, v ktorom pracujete pri otváraní tohto dialógového okna. Zmeny v nastavení, ktoré urobíte v dialógovom okne **Print** (Tlač), majú nižšiu prioritu a *neprepíšu* zmeny, ktoré urobíte v dialógovom okne **Page Setup** (Nastavenie strany).
- <span id="page-26-0"></span>● **Dialógové okno Printer Properties (Vlastnosti tlačiarne) (ovládač tlačiarne)**: Kliknutím na tlačidlo **Properties** (Vlastnosti) v dialógovom okne **Print** (Tlačiť) otvoríte ovládač tlačiarne. Zmena v nastaveniach v dialógovom okne **Printer Properties** (Vlastnosti tlačiarne) neprepíše nastavenia zadané na iných miestach softvéru tlačiarne.
- **Predvolené nastavenia ovládača tlačiarne**: Predvolené nastavenia ovládača tlačiarne určujú nastavenia použité pri všetkých tlačových úlohách, *pokiaľ* nedôjde k zmene nastavení v dialógových oknách **Page Setup** (Nastavenie strany), **Print** (Tlačiť) alebo **Printer Properties** (Vlastnosti tlačiarne).
- **Nastavenia ovládacieho panela tlačiarne**: Zmeny nastavení na ovládacom paneli tlačiarne majú nižšiu prioritu ako zmeny zadané v ktorejkoľvek inej časti.

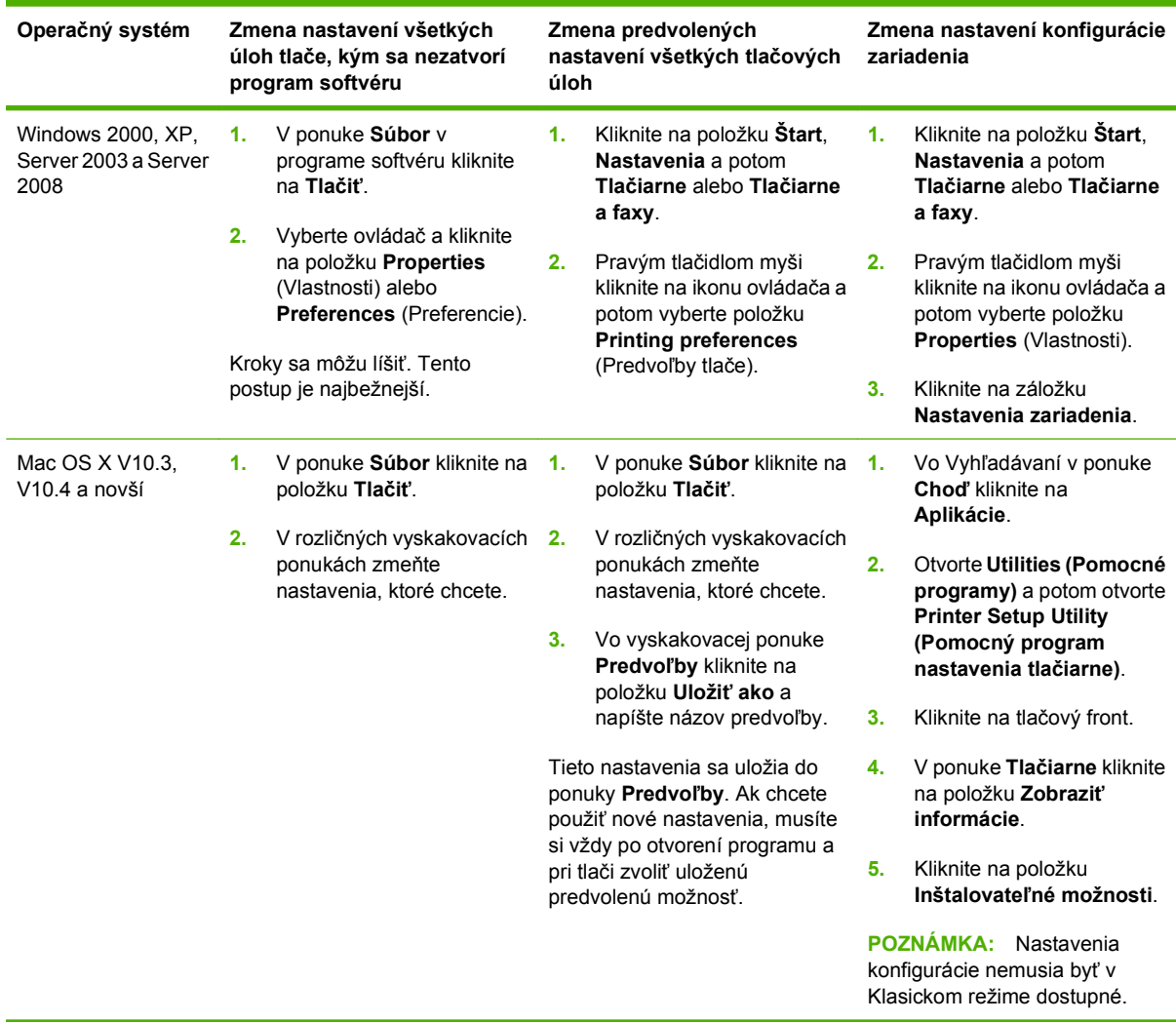

## **Otvorenie ovládačov tlačiarne**

# **Softvér pre počítače Macintosh**

Inštalátor HP poskytuje súbory PostScript Printer Description (PPD), Printer Dialog Extensions (PDEs) a aplikáciu HP Printer Utility pre používanie na počítačoch Macintosh.

<span id="page-27-0"></span>So sieťovým pripojením použite na konfiguráciu zariadenia vstavaný webový server (Embedded Web server – EWS). Pozrite časť [Vstavaný webový server na strane 15](#page-28-0).

Systémový softvér pre tlač sa skladá z nasledovných častí:

#### ● **Súbory PostScript na popis tlačiarne (PPD)**

Súbory PPD (PostScript Printer Description) v kombinácii s ovládačmi tlačiarne Apple PostScript poskytujú prístup k funkciám zariadenia. Použite ovládač tlačiarne Apple PostScript, ktorý bol dodaný spolu s počítačom.

#### ● **HP Printer Utility**

Aplikáciu HP Printer Utility využite na nastavenie funkcií zariadenia, ktoré v ovládači tlačiarne nie sú k dispozícii:

- Pomenovanie zariadenia
- Priradenie tlačiarne do zóny v sieti
- Priradenie adresy internetového protokolu (IP) zariadeniu
- Prevezmite súbory a písma.
- Konfigurácia zariadenia pre tlač cez pripojenie IP alebo AppleTalk

Aplikáciu HP printer Utility môžete použiť, ak zariadenie využíva kábel univerzálnej sériovej zbernice (USB) alebo je pripojené k sieti s protokolom TCP/IP. Ďalšie informácie nájdete v časti [Používanie programu HP Printer Utility v systéme Macintosh na strane 157](#page-170-0).

**POZNÁMKA:** Aplikácia HP Printer Utility je podporovaná v systéme Mac OS X V10.3 alebo novšom.

#### **Odstránenie softvéru z operačných systémov Macintosh**

Softvér sa z operačného systému Macintosh odstráni potiahnutím súborov PPD na ikonu Kôš na ploche.

## **Pomôcky**

Zariadenie je vybavené niekoľkými aplikáciami, ktoré uľahčujú sledovanie a spravovanie zariadenia v sieti.

#### **HP Web Jetadmin**

Softvér HP Web Jetadmin predstavuje v rámci siete intranet nástroj na riadenie tlačiarní pripojených na tlačový server HP Jetdirect, ktorý využíva prehľadávač. Mal by byť nainštalovaný iba v počítači správcu siete.

**POZNÁMKA:** Na úplnú podporu tohto produktu sa požaduje aplikácia HP Web Jetadmin 10.0 alebo novšia.

Aktuálnu verziu softvéru HP Web Jetadmin a najnovší zoznam podporovaných hostiteľských systémov nájdete na lokalite [www.hp.com/go/webjetadmin](http://www.hp.com/go/webjetadmin).

Softvér HP Web Jetadmin nainštalovaný na hostiteľskom serveri je dostupný pre všetkých klientov pomocou podporovaného webového prehliadača (napríklad Microsoft® Internet Explorer 4.*x* alebo Netscape Navigator 4.*x* alebo vyššia verzia) prostredníctvom navigácie do hostiteľského počítača so softvérom HP Web Jetadmin.

#### <span id="page-28-0"></span>**Vstavaný webový server**

Zariadenie je vybavené vstavaným webovým serverom, ktorý zabezpečuje prístup k informáciám o zariadení a činnostiam vykonávaným v rámci siete. Informácie sa zobrazia vo webovom prehliadači, napríklad Microsoft Internet Explorer alebo Netscape Navigator.

Vstavaný webový server sa nachádza na zariadení. Nie je súčasťou sieťového servera.

Vstavaný webový server poskytuje pre zariadenie rozhranie, ktoré môže využiť ktokoľvek, kto má počítač pripojený do siete vybavený bežným webovým prehliadačom. Nemusíte mať v počítači nainštalovaný žiadny špecifický softvér ani zvolenú špecifickú konfiguráciu, stačí, ak máte podporovaný webový prehliadač. Prístup k vstavanému webovému serveru získate, ak do adresového riadku prehliadača napíšete IP adresu zariadenia. (Adresu IP nájdete po vytlačení strany s informáciami o konfigurácii. Ďalšie informácie o tlači konfiguračnej strany nájdete v časti [Použitie informa](#page-163-0)čných strán [na strane 150](#page-163-0).)

Podrobné vysvetlenie vlastností a fungovania vstavaného webového servera nájdete v časti Vstavaný webový server na strane 15.

#### **Ďalšie prvky a pomôcky**

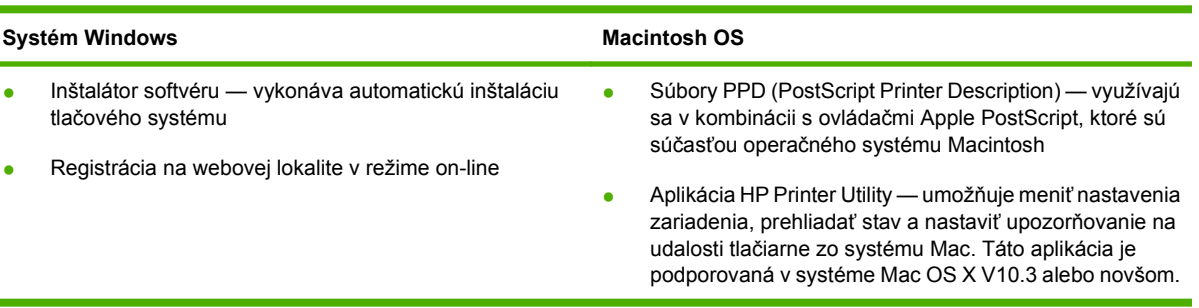

# <span id="page-30-0"></span>**2 Ovládací panel**

- [Použitie ovládacieho panela](#page-31-0)
- [Prechádzanie ponukou Administration \(Správa\)](#page-34-0)
- [Ponuka Information \(Informácie\)](#page-35-0)
- [Ponuka Default Job Options \(Predvolené možnosti úlohy\)](#page-37-0)
- [Ponuka Time/Scheduling \(](#page-43-0)Čas/Časový harmonogram)
- [Ponuka Management \(Riadenie\)](#page-45-0)
- **[Ponuka Initial Setup \(Po](#page-46-0)čiatočné nastavenie)**
- **[Ponuka Device Behavior \(Správanie zariadenia\)](#page-58-0)**
- [Ponuka Print Quality \(Kvalita tla](#page-63-0)če)
- [Ponuka Troubleshooting \(Riešenie problémov\)](#page-65-0)
- [Ponuka Resets \(Obnovenia\)](#page-69-0)
- **[Ponuka Servis](#page-70-0)**

# <span id="page-31-0"></span>**Použitie ovládacieho panela**

Ovládací panel má dotykovú obrazovku VGA, ktorá umožňuje prístup ku všetkým funkciám zariadenia. Na riadenie úloh a stavu zariadenia používajte tlačidlá a numerickú klávesnicu. LED kontrolky indikujú celkový stav zariadenia.

# **Rozloženie ovládacieho panela**

Ovládací panel obsahuje dotykový grafický displej, tlačidlá riadenia úloh, numerickú klávesnicu a tri indikačné svetelné diódy (LED) - kontrolky stavu.

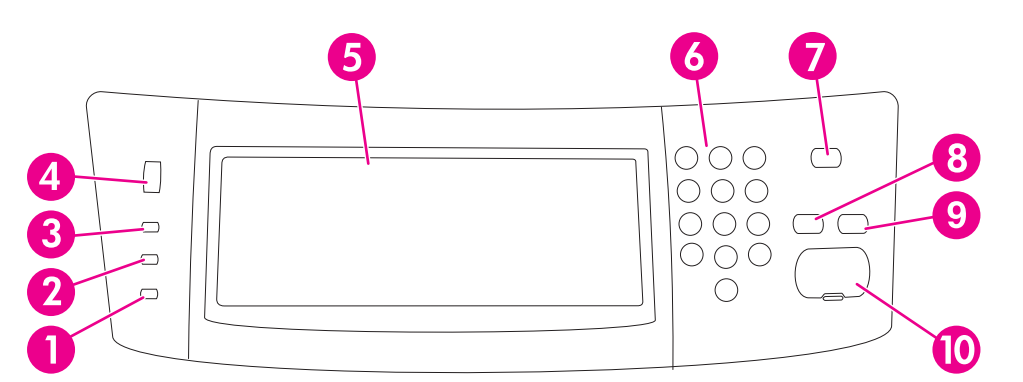

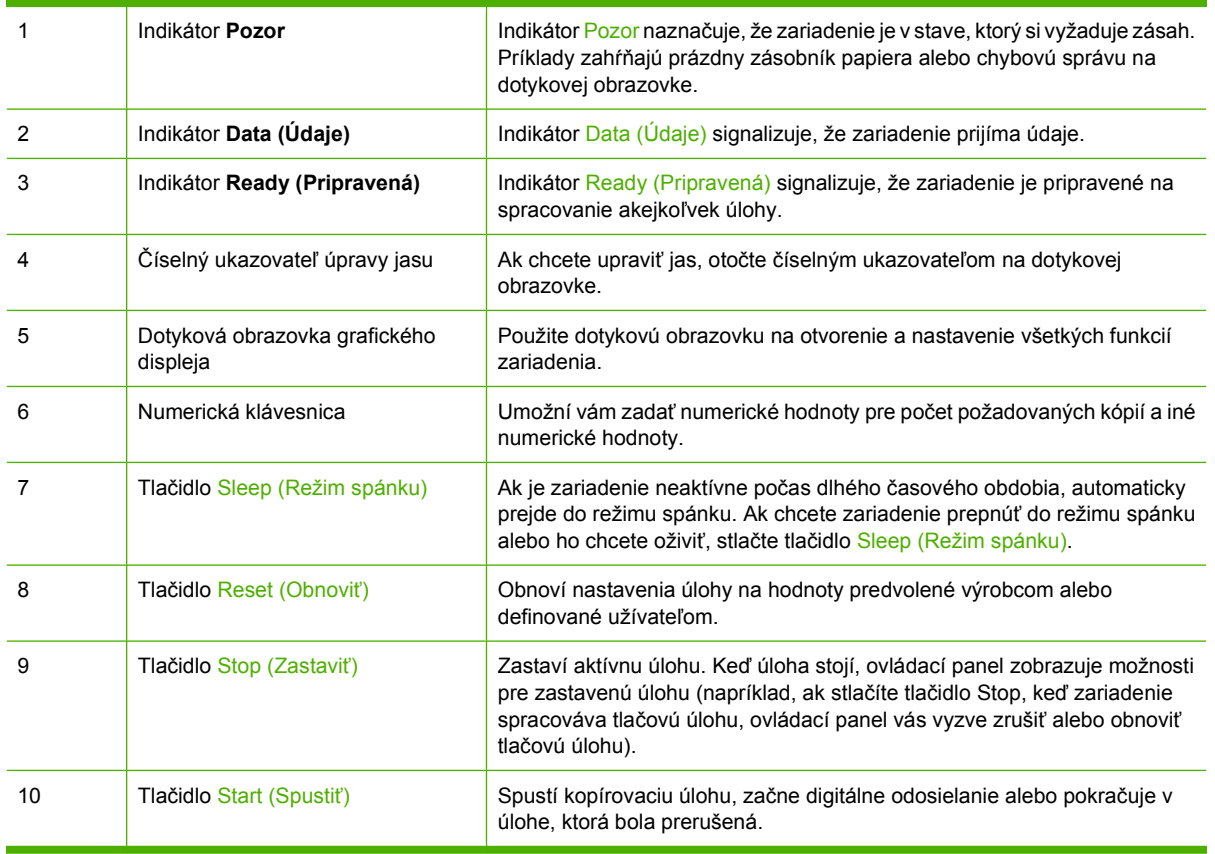

# **Úvodná obrazovka**

Úvodná obrazovka umožňuje prístup k funkciám zariadenia a udáva aktuálny stav zariadenia.

**POZNÁMKA:** V závislosti od toho, ako zariadenie nakonfiguroval správca systému, funkcie, ktoré sa objavia na úvodnej obrazovke, sa môžu líšiť.

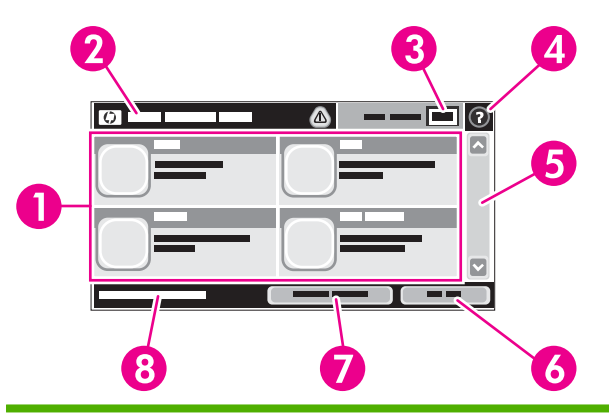

1 Funkcie V závislosti od toho, ako zariadenie nakonfiguroval správca systému, funkcie, ktoré sa objavia v tejto oblasti, môžu obsahovať akúkoľvek z nasledujúcich položiek:

- Copy (Kopírovať)
- Fax
- E-mail
- Secondary E-mail (Sekundárny e-mail)
- Network Folder (Sieťový priečinok)
- Job Storage (Uloženie úlohy)
- Workflow (Tok činnosti)
- Supplies Status (Stav spotrebného materiálu)
- **•** Administration (Správa)

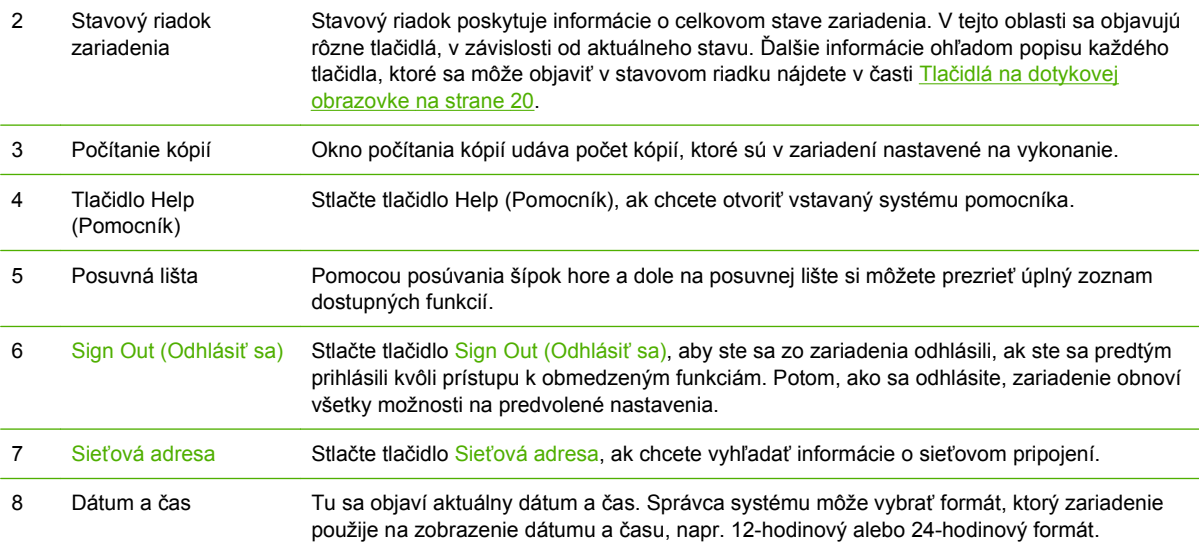

# <span id="page-33-0"></span>**Tlačidlá na dotykovej obrazovke**

Stavový riadok na dotykovej obrazovke poskytuje informácie o stave zariadenia. V tejto oblasti sa môžu objaviť rôzne tlačidlá. Nasledujúca tabuľka popisuje každé tlačidlo.

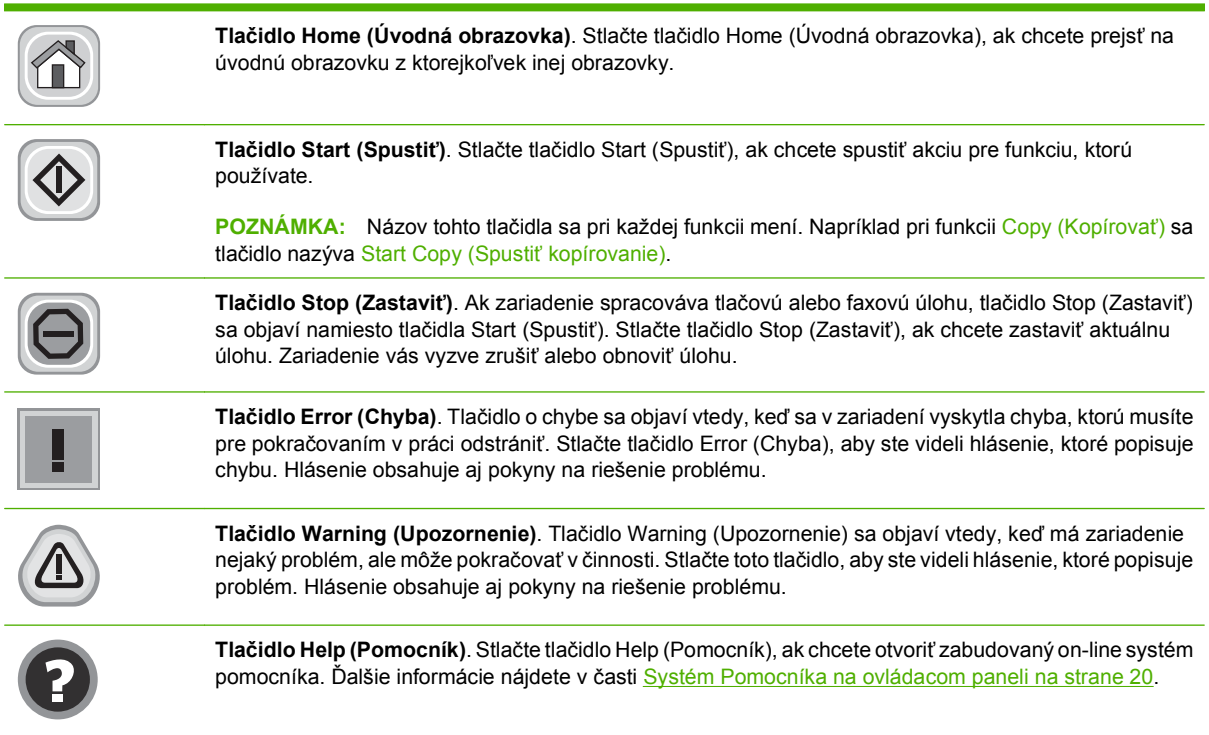

## **Systém Pomocníka na ovládacom paneli**

Zariadenie má zabudovaný systém Pomocníka, ktorý vysvetľuje, ako sa má každá obrazovka používať. Ak chcete otvoriť systém Pomocníka, stlačte tlačidlo Help (Pomocník) (@) v pravom hornom rohu obrazovky.

Pre niektoré obrazovky sa pomocník otvorí do globálnej ponuky, kde si môžete vyhľadať konkrétne témy. Môžete prehľadávať štruktúru ponuky stlačením tlačidiel v ponuke.

Pre obrazovky, ktoré obsahujú nastavenia pre jednotlivé úlohy, sa pomocník otvorí na téme, ktorá vysvetľuje možnosti pre túto obrazovku.

Ak zariadenie upozorní na chybu alebo upozornenie, stlačte tlačidlo Error (Chyba) ( $\blacksquare$ ) alebo Warning (Upozornenie) (4), aby ste otvorili hlásenie, ktoré popisuje problém. Hlásenie obsahuje aj pokyny pre riešenie problému.

# <span id="page-34-0"></span>**Prechádzanie ponukou Administration (Správa)**

Na úvodnej obrazovke stlačte Administration (Správa), aby ste otvorili štruktúru ponuky. Na to, aby ste túto funkciu uvideli, budete pravdepodobne musieť rolovať úvodnú obrazovku do spodnej časti.

Ponuka Administration (Správa) má viacero podponúk, ktoré sú uvedené na ľavej strane obrazovky. Stlačením názvu ponuky sa rozšíri štruktúra. Znamienko plus (+) vedľa názvu ponuky znamená, že ponuka obsahuje podponuky. Pokračujte v otváraní štruktúry, až kým sa nedostanete k možnosti, ktorú chcete konfigurovať. Stlačením tlačidla Back (Späť) sa vrátite na predchádzajúcu úroveň.

Ak chcete ukončiť prehľadávanie ponuky Administration (Správa), stlačte tlačidlo Home (Úvodná obrazovka) (@) v ľavom hornom rohu obrazovky.

Zariadenie má zabudovaný systém Pomocníka, ktorý vysvetľuje každú funkciu, ktorá je dostupná cez ponuky. Pomocník je dostupný pre mnohé ponuky na pravej strane dotykovej obrazovky. V prípade, že chcete otvoriť globálny systém Pomocníka, stlačte tlačidlo Help (Pomocník) (@) v pravom hornom rohu obrazovky.

Tabuľky v častiach, ktoré nasledujú, udávajú celkovú štruktúru každej ponuky.

# <span id="page-35-0"></span>**Ponuka Information (Informácie)**

Túto ponuku využite pre tlač informačných stránok a správ, ktoré sú interne uložené v zariadení.

**Tabuľka 2-1 Information (Informácie) ponuka**

| Položka ponuky                  | Položka<br>podponuky                                                      | Položka<br>podponuky | Hodnoty                 | <b>Popis</b>                                                                                                    |
|---------------------------------|---------------------------------------------------------------------------|----------------------|-------------------------|----------------------------------------------------------------------------------------------------|
| Konfigurácia/Stránky<br>o stave | <b>Administration Menu</b><br>Map (Mapa ponuky<br>Správa)                 |                      | Print (Tlač) (tlačidlo) | Zobrazí základnú štruktúru Administration<br>(Správa) ponuky a aktuálne administratívne<br>nastavenia.                                                                                              |
|                                 | <b>Configuration Page</b><br>(Konfiguračná<br>strana)                     |                      | Print (Tlač) (tlačidlo) | Súbor konfiguračných stránok, ktoré<br>zobrazujú aktuálne nastavenia zariadenia.                                                                                                    |
|                                 | <b>Supplies Status</b><br>Page (Strana stavu<br>spotrebného<br>materiálu) |                      | Print (Tlač) (tlačidlo) | Zobrazuje stav doplnkov, ako napr. tlačových<br>kaziet, údržbárskych sád a spiniek.                                                                                                    |
|                                 | Usage Page (Strana<br>s informáciami o<br>spotrebe)                       |                      | Print (Tlač) (tlačidlo) | Zobrazí informácie o počte strán, ktorý bol<br>vytlačený z každého typu a veľkosti papiera.                                                                                                    |
|                                 | <b>File Directory</b><br>(Adresár súboru)                                 |                      | Print (Tlač) (tlačidlo) | Stránka, ktorá obsahuje informácie o každom<br>veľkokapacitnom ukladacom zariadení, ako<br>napr. mechaniky flash, pamäťové karty alebo<br>pevné disky, ktoré sú nainštalované v tomto<br>zariadení. |
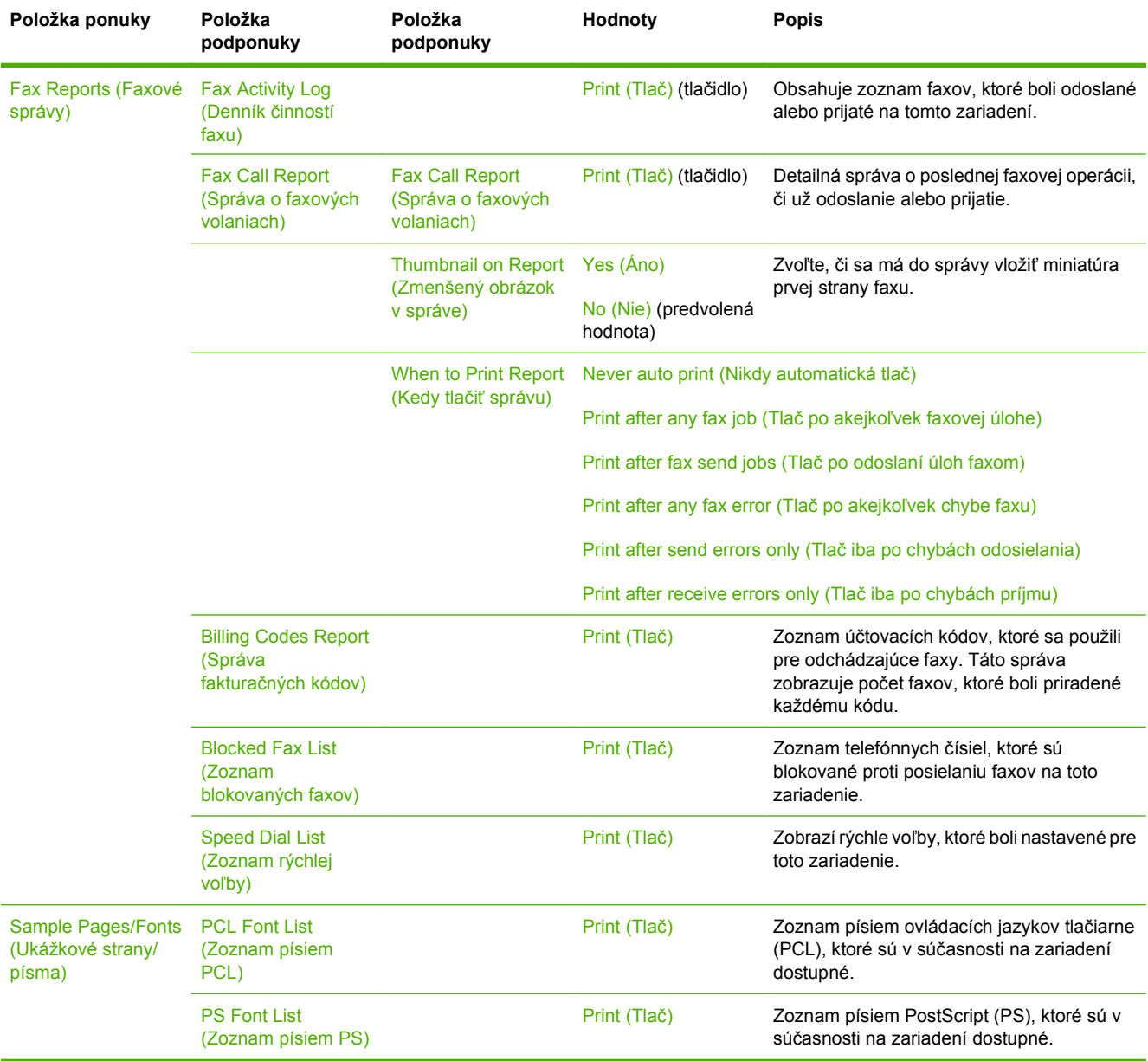

### **Tabuľka 2-1 Information (Informácie) ponuka (pokračovanie)**

# **Ponuka Default Job Options (Predvolené možnosti úlohy)**

Táto ponuka slúži na stanovenie predvolených možností úlohy pre všetky funkcie. Ak používateľ neurčí pri vytváraní úlohy možnosti, použijú sa predvolené možnosti.

Ponuka Default Job Options (Predvolené možnosti úlohy) obsahuje nasledujúce podponuky:

- Default Options for Originals (Predvolené možnosti pre originály)
- Default Copy Options (Predvolené možnosti kopírovania)
- Default Fax Options (Predvolené možnosti faxu)
- Default E-mail Options (Predvolené možnosti e-mailu)
- Default Send To Folder Options (Predvolené možnosti priečinka Odoslať kam)
- Default Print Options (Predvolené možnosti tlače)

### **Predvolené možnosti pre originály**

#### **Tabuľka 2-2 Ponuka Default Options for Originals (Predvolené možnosti pre originály)**

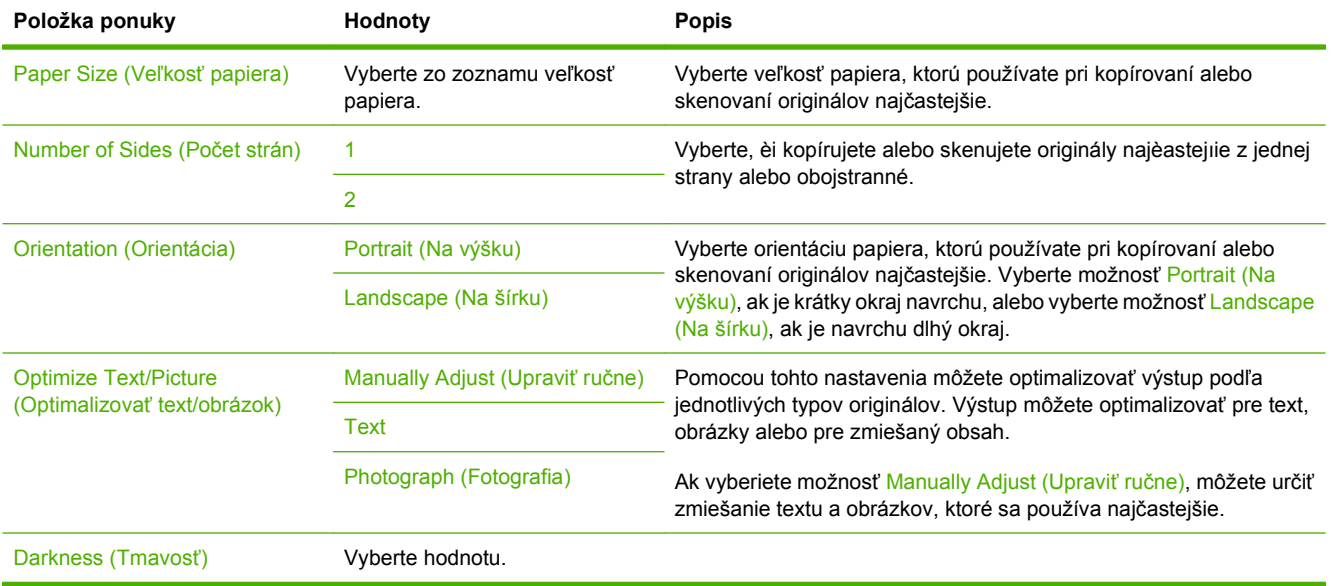

### **Predvolené možnosti kopírovania**

#### **Tabuľka 2-3 Ponuka Default Copy Options (Predvolené možnosti kopírovania)**

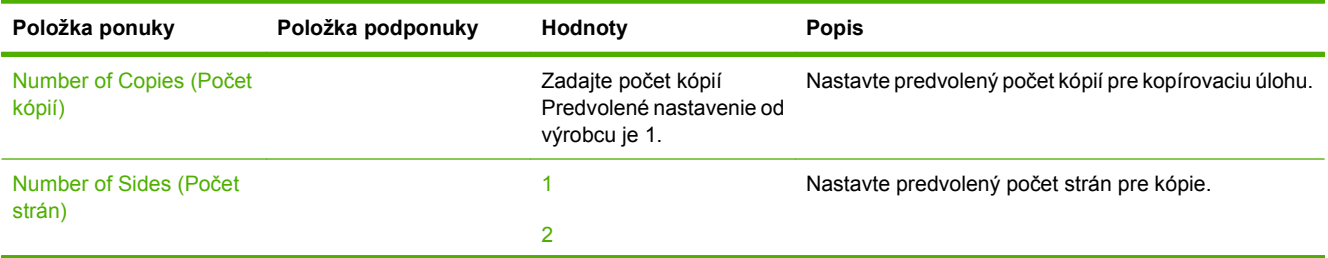

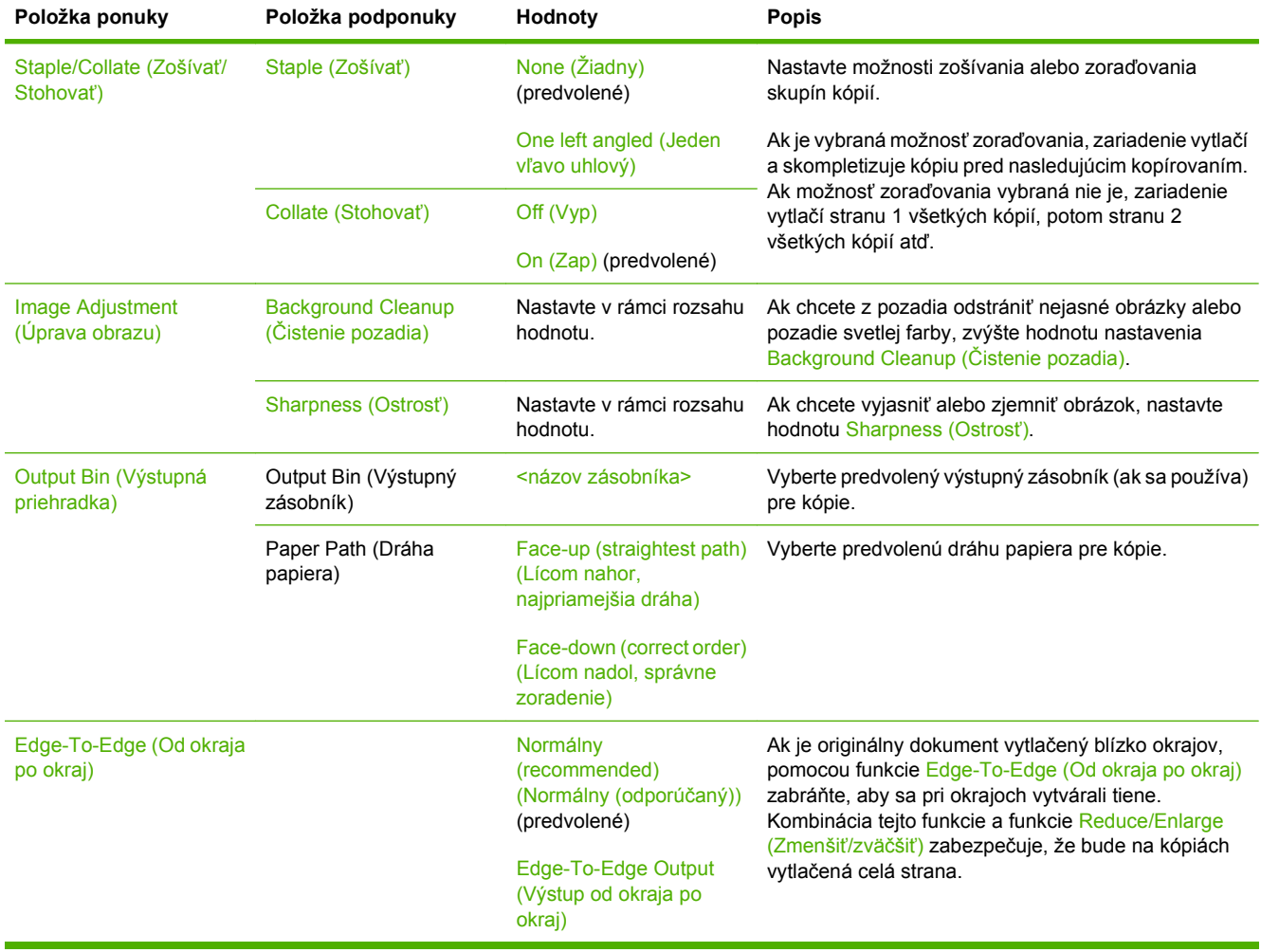

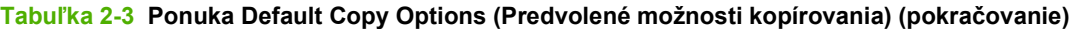

# **Predvolené možnosti faxu**

**Tabuľka 2-4 Ponuka Fax Send (Odoslanie faxu)**

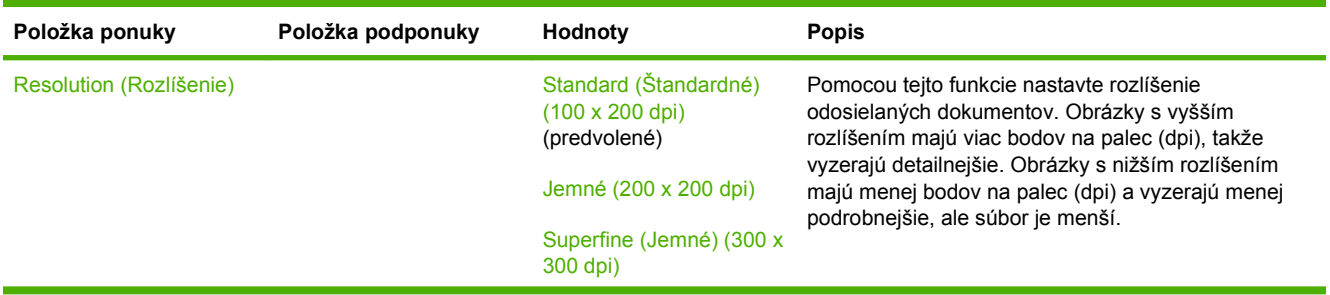

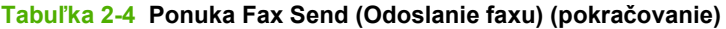

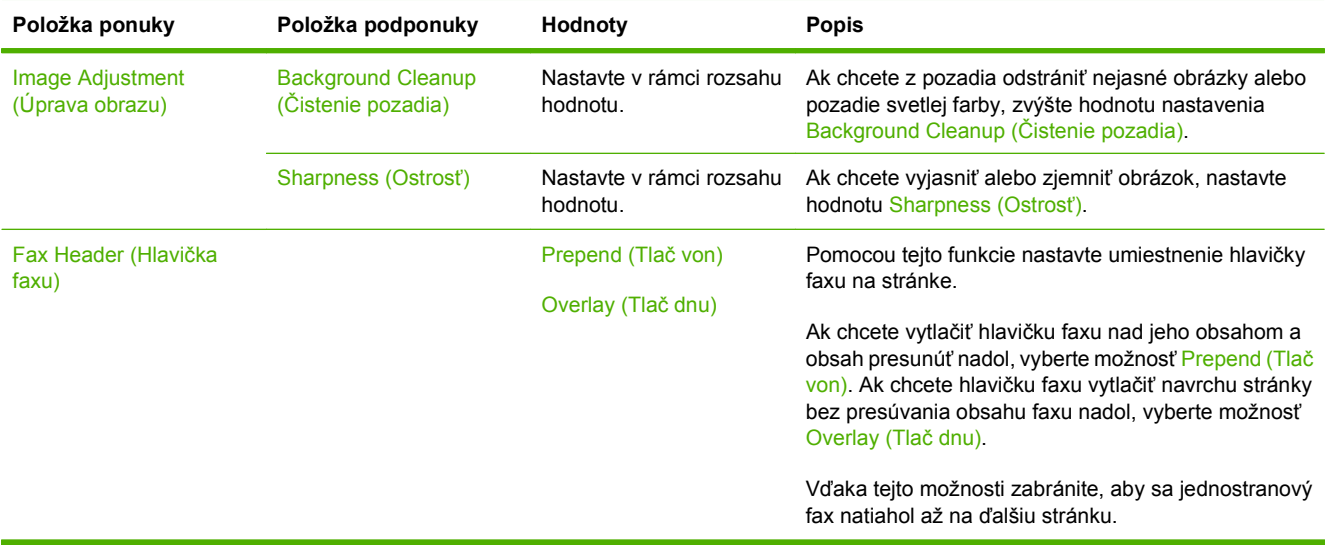

#### **Tabuľka 2-5 Ponuka Fax Receive (Príjem faxu)**

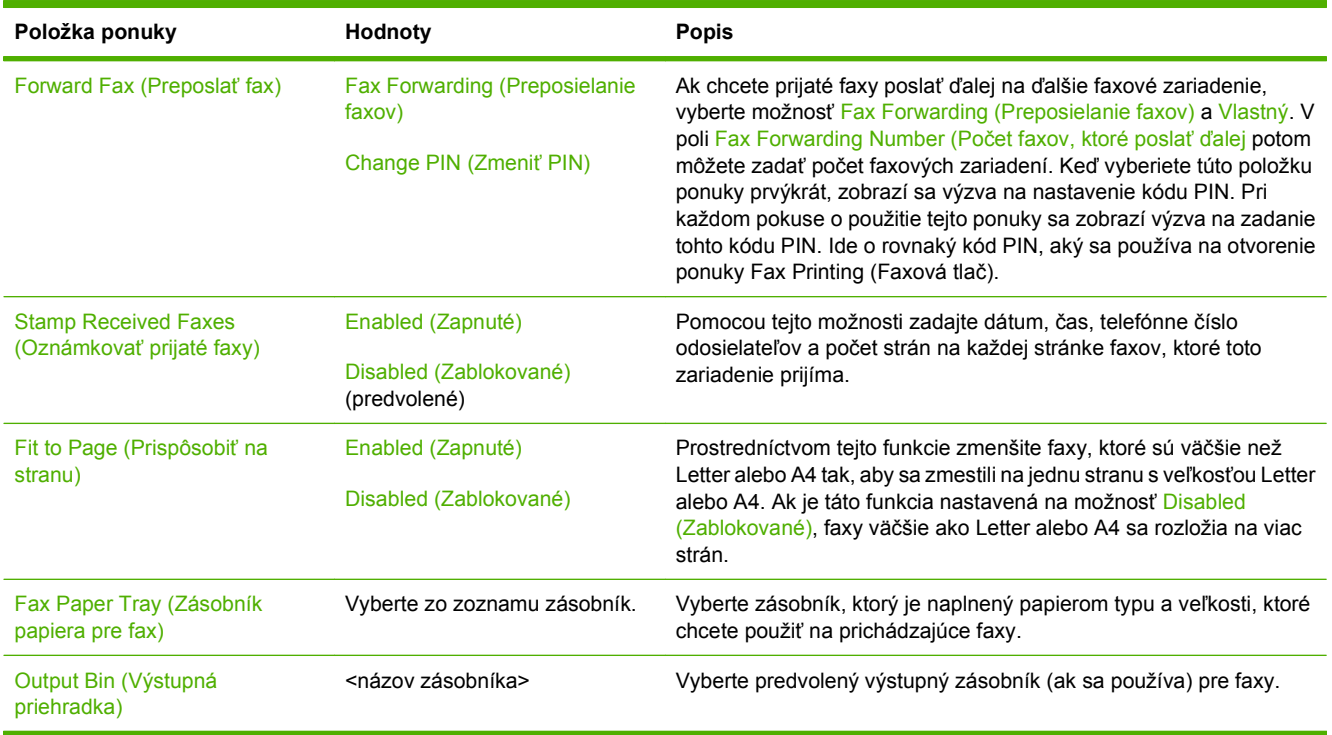

# **Predvolené možnosti e-mailu**

Pomocou tejto ponuky nastavte predvolené možnosti pre e-maily odosielané zo zariadenia.

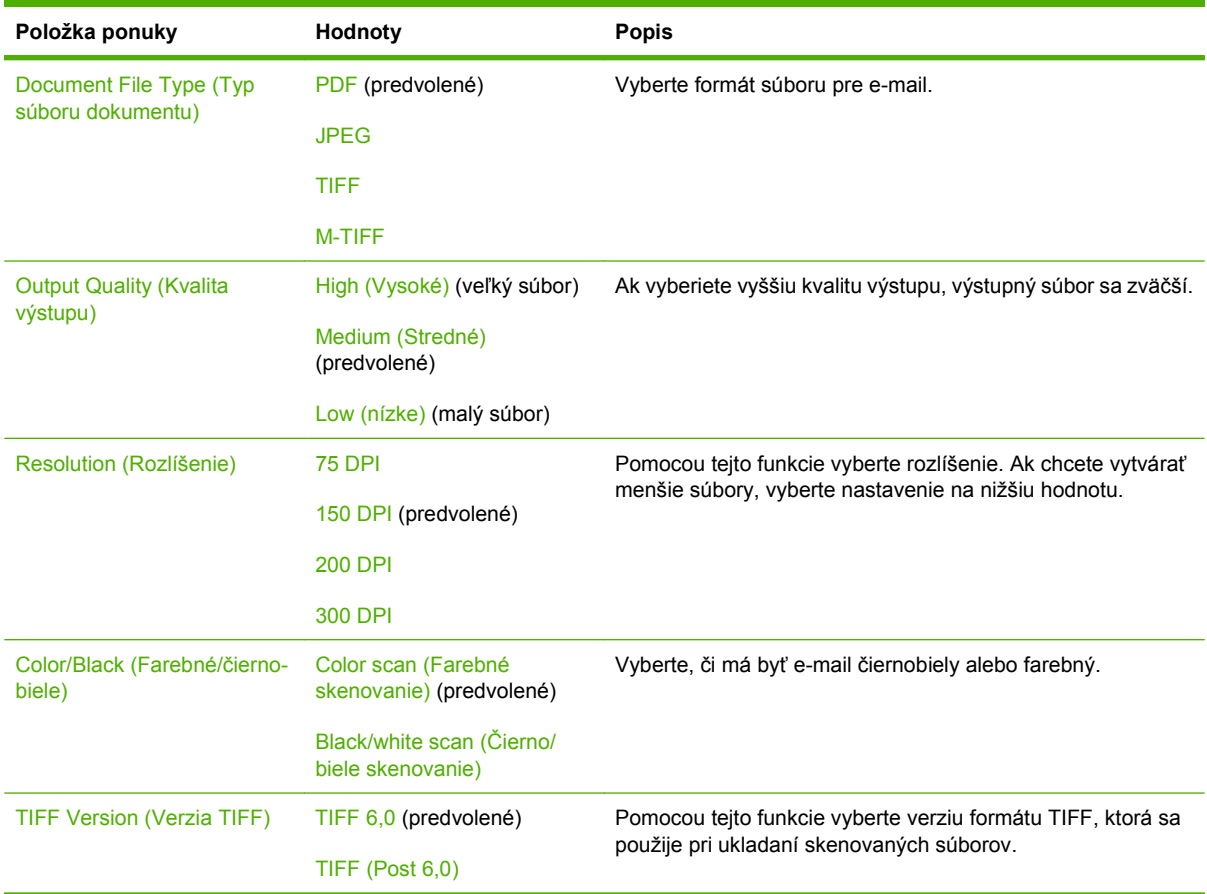

# **Predvolené možnosti priečinka Odoslať kam**

Pomocou tejto ponuky nastavte predvolené možnosti pre skenovacie úlohy odosielané do počítača.

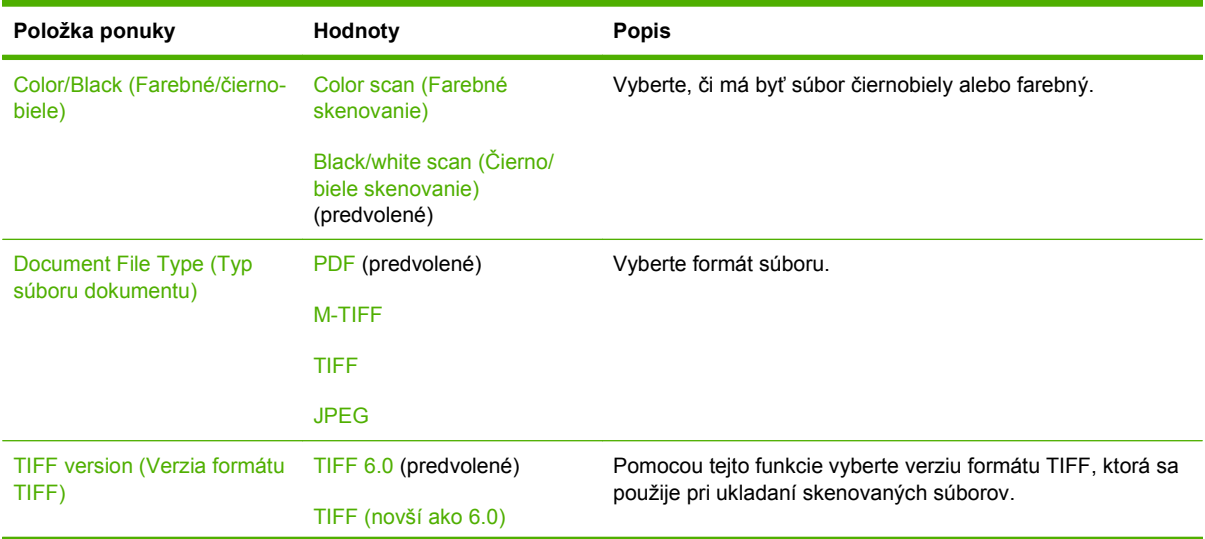

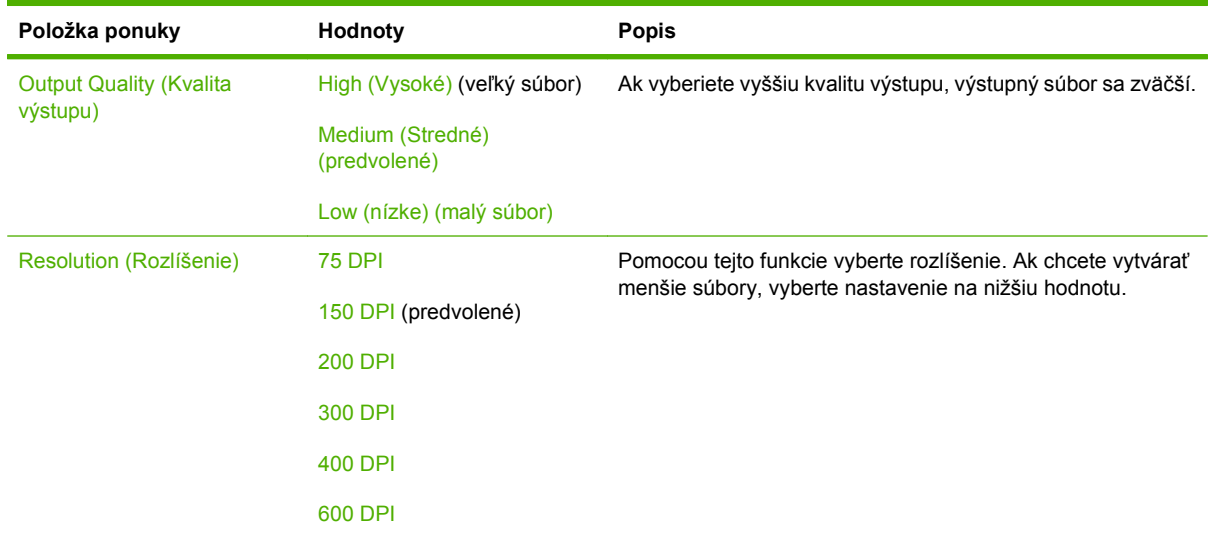

# **Default Print Options (Predvolené možnosti tlače)**

Pomocou tejto ponuky nastavte predvolené možnosti pre úlohy odosielané z počítača.

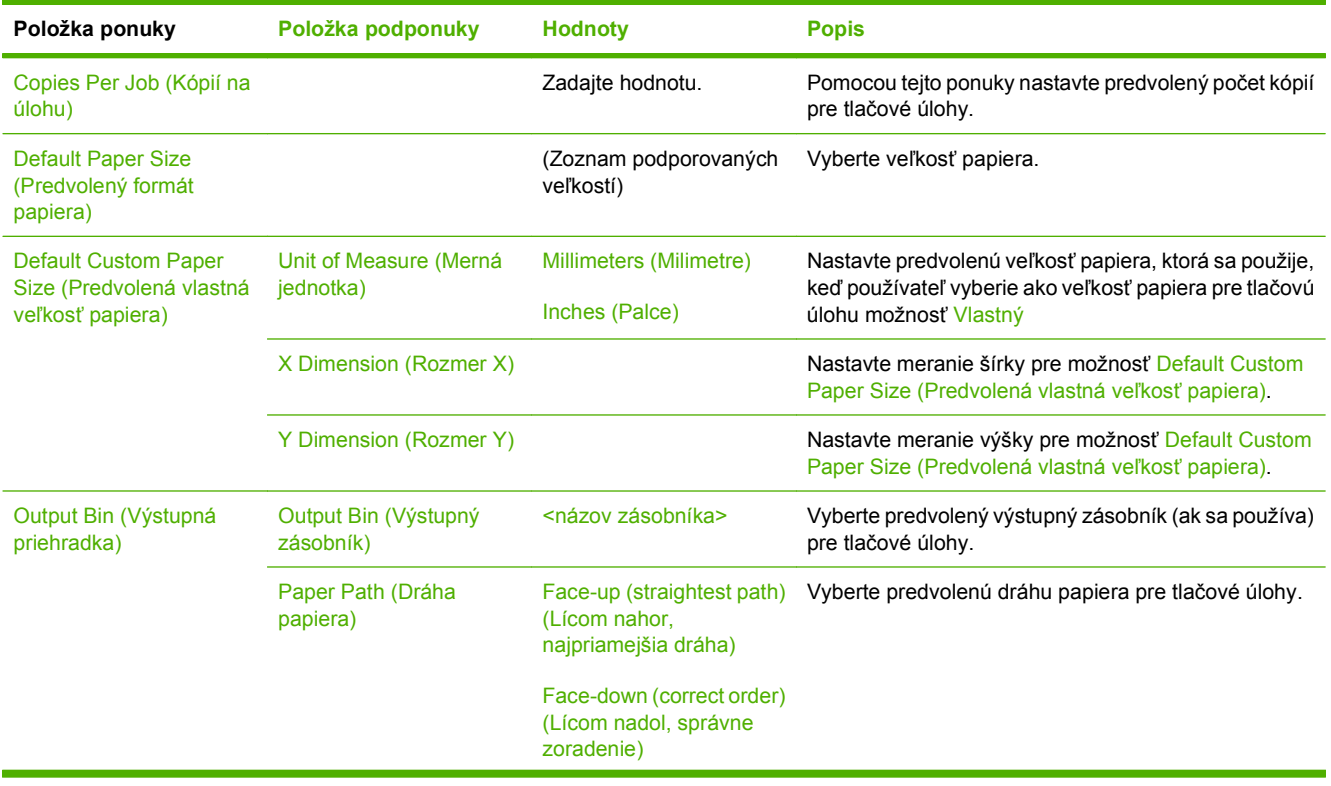

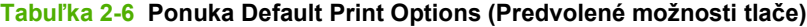

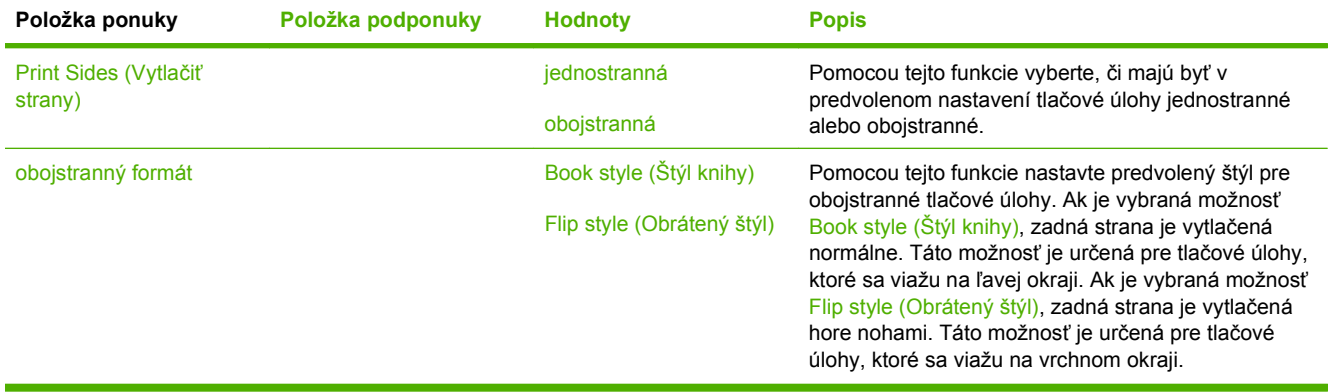

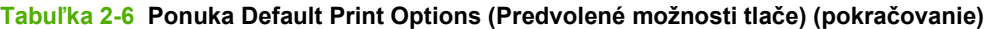

# **Ponuka Time/Scheduling (Čas/Časový harmonogram)**

Použite túto ponuku pre nastavenie možností na nastavenie času a nastavenie časového harmonogramu zariadenia na vstup a výstup z režimu spánku.

**POZNÁMKA:** Hodnoty zobrazené ako "(predvolené)" sú hodnoty predvolené výrobcom. Niektoré položky ponuky nemajú predvolené hodnoty.

#### **Tabuľka 2-7 Ponuka Time/Scheduling (Čas/Časový harmonogram) Položka ponuky Položka podponuky Položka podponuky Hodnoty Popis** Date/Time (Dátum/ Čas) Date Format (Formát dátumu) RRRR/MMM/DD (predvolené) MMM/DD/RRRR DD/MMM/RRRR Použite túto funkciu na nastavenie aktuálneho dátumu a času a na nastavenie formátu dátumu a času, ktorý sa používa pre časovú známku odchádzajúcich faxov. Date (Dátum) Month (Mesiac) Day (Deň) Year (Rok) Time Format (Formát času) 12 hodín (predpoludním/ popoludní) (predvolené) 24 hodín Time (Čas) Hour (Hodina) Minute (Minúta) AM (Predpoludním) PM (Popoludní) Sleep Delay (Oneskorenie režimu spánku) 20 minút 30 minút (predvolené) 45 minút 1 hodina (60 minút) 90 minút 2 hodiny 4 hodiny Použite túto funkciu na výber časového intervalu, počas ktorého by malo zariadenie zostať pred vstupom do režimu Sleep mode (Režim spánku) nečinné.

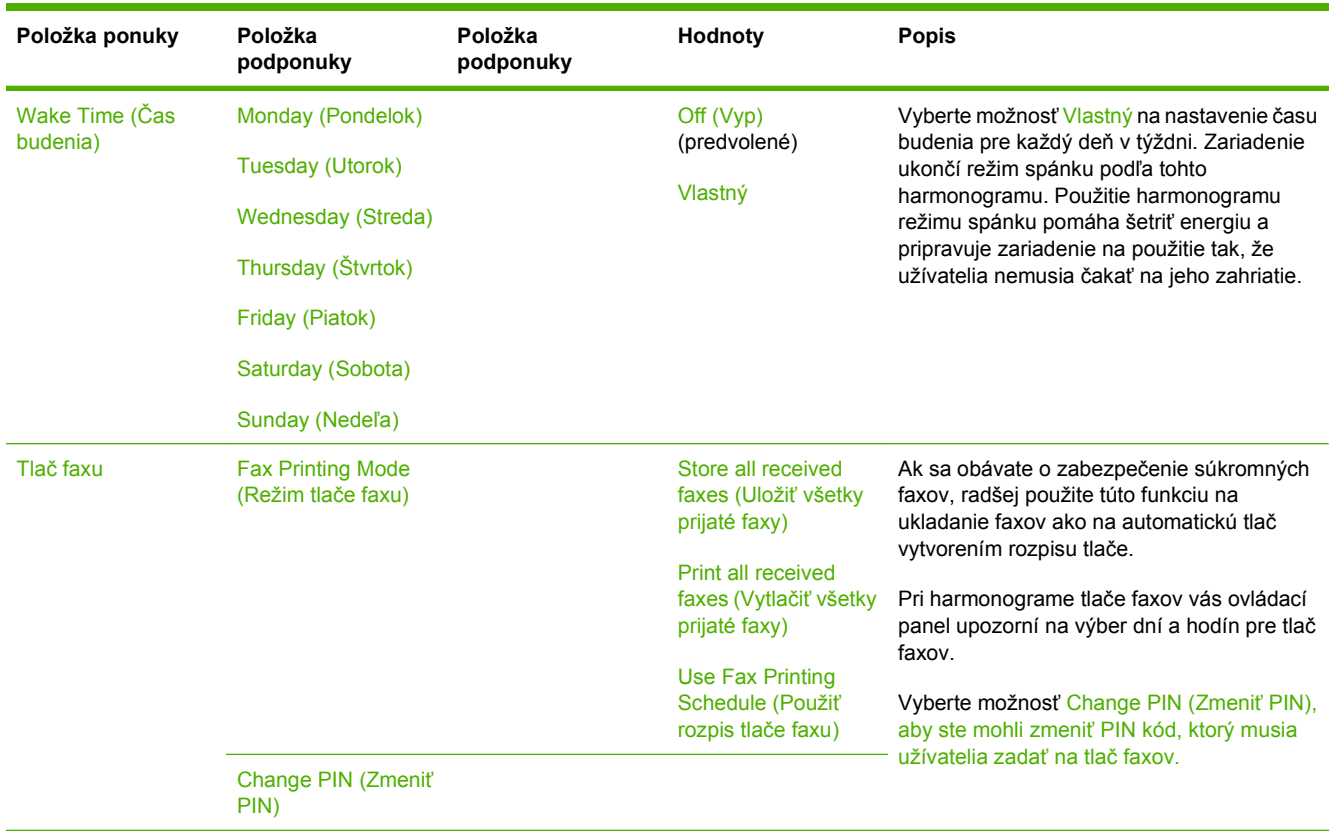

### **Tabuľka 2-7 Ponuka Time/Scheduling (Čas/Časový harmonogram) (pokračovanie)**

# **Ponuka Management (Riadenie)**

Túto ponuku použite na nastavenie globálnych možností riadenia zariadenia.

**E POZNÁMKA:** Hodnoty zobrazené ako "(predvolené)" sú hodnoty predvolené výrobcom. Niektoré položky ponuky nemajú predvolené hodnoty.

#### **Položka ponuky Položka podponuky Hodnoty Popis** Stored Job Management (Riadenie uloženej úlohy) Quick Copy Job Storage Limit (Limit ukladania úlohy rýchleho kopírovania) Vyberte maximálny počet úloh, ktoré sa majú uložiť Túto ponuku použite na zobrazenie a riadenie všetkých úloh, ktoré sú v zariadení uložené. Quick Copy Job Held Timeout (Časový limit úlohy rýchleho kopírovania podržaný) 1 Hour (1 hodina) 4 Hours (4 hodiny) 1 Day (1 deň) 1 Week (1 týždeň)

#### **Tabuľka 2-8 Ponuka Management (Riadenie)**

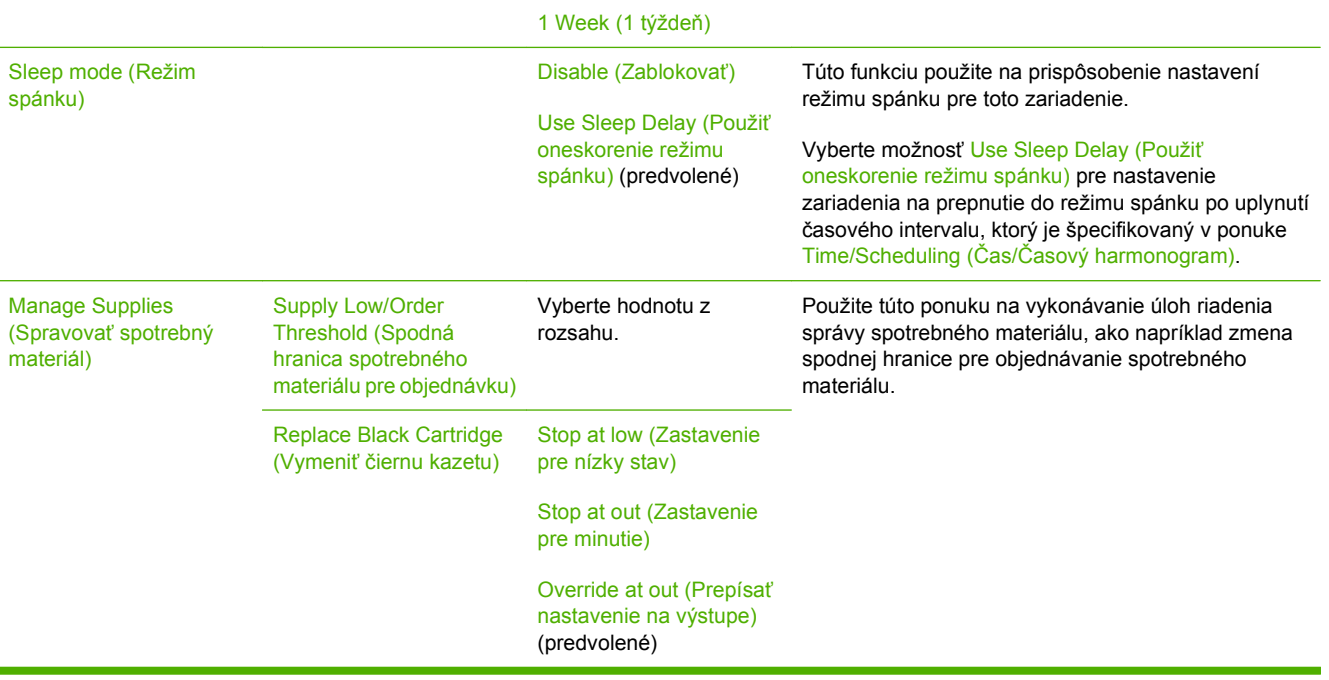

# **Ponuka Initial Setup (Počiatočné nastavenie)**

Ponuka Initial Setup (Počiatočné nastavenie) obsahuje zobrazené podponuky:

- Ponuka Networking and I/O (Siete a Vstup/Výstup I/O)
- Ponuka Fax Setup (Nastavenie faxu)
- Ponuka E-mail Setup (Nastavenie e-mailu)

# **Networking and I/O (Siete a Vstup/Výstup I/O)**

#### **Tabuľka 2-9 Networking and I/O (Siete a Vstup/Výstup I/O)**

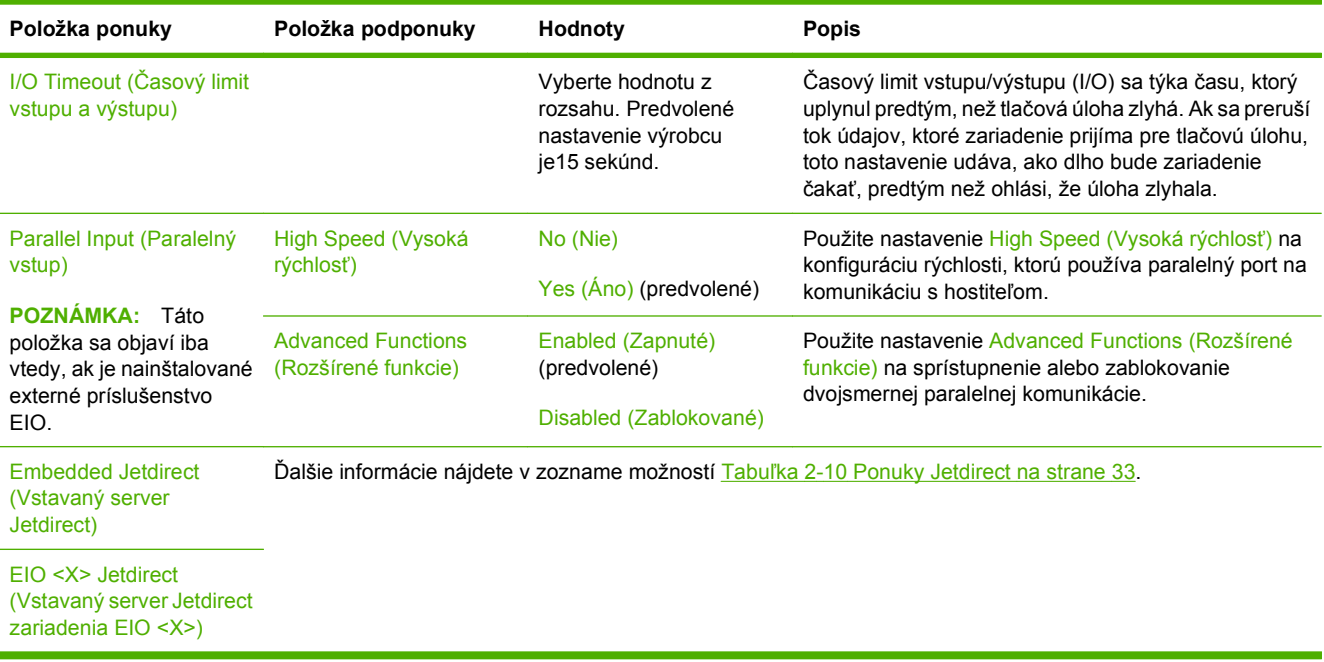

#### **Tabuľka 2-10 Ponuky Jetdirect**

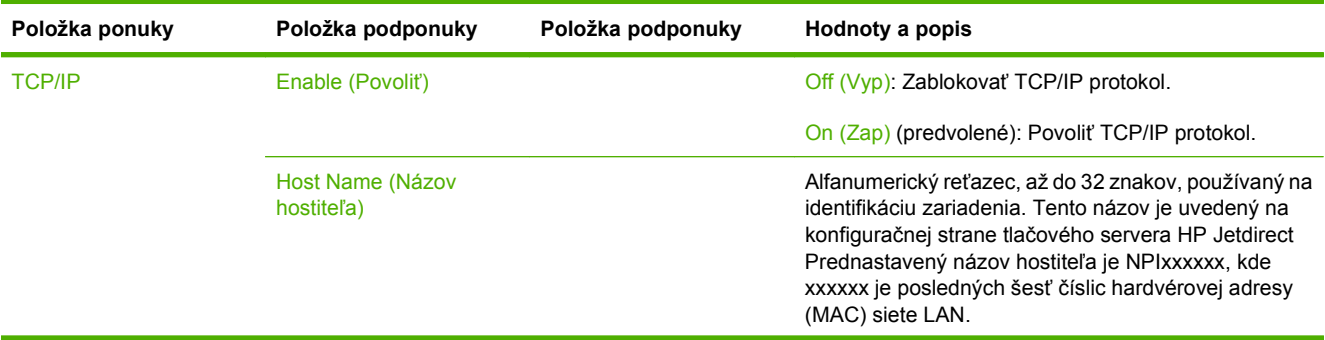

**POZNÁMKA:** Hodnoty zobrazené ako "(predvolené)" sú hodnoty predvolené výrobcom. Niektoré položky ponuky nemajú predvolené hodnoty.

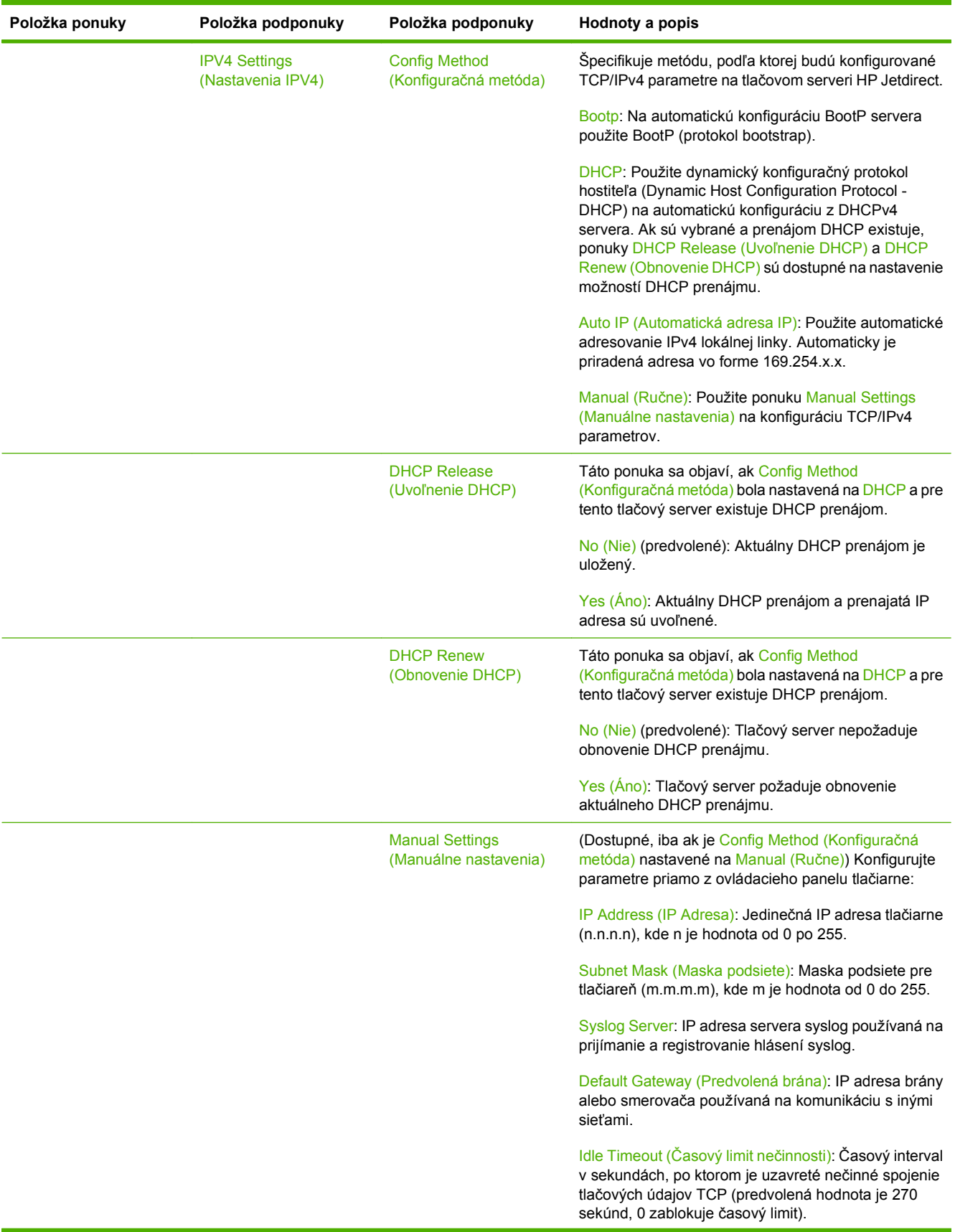

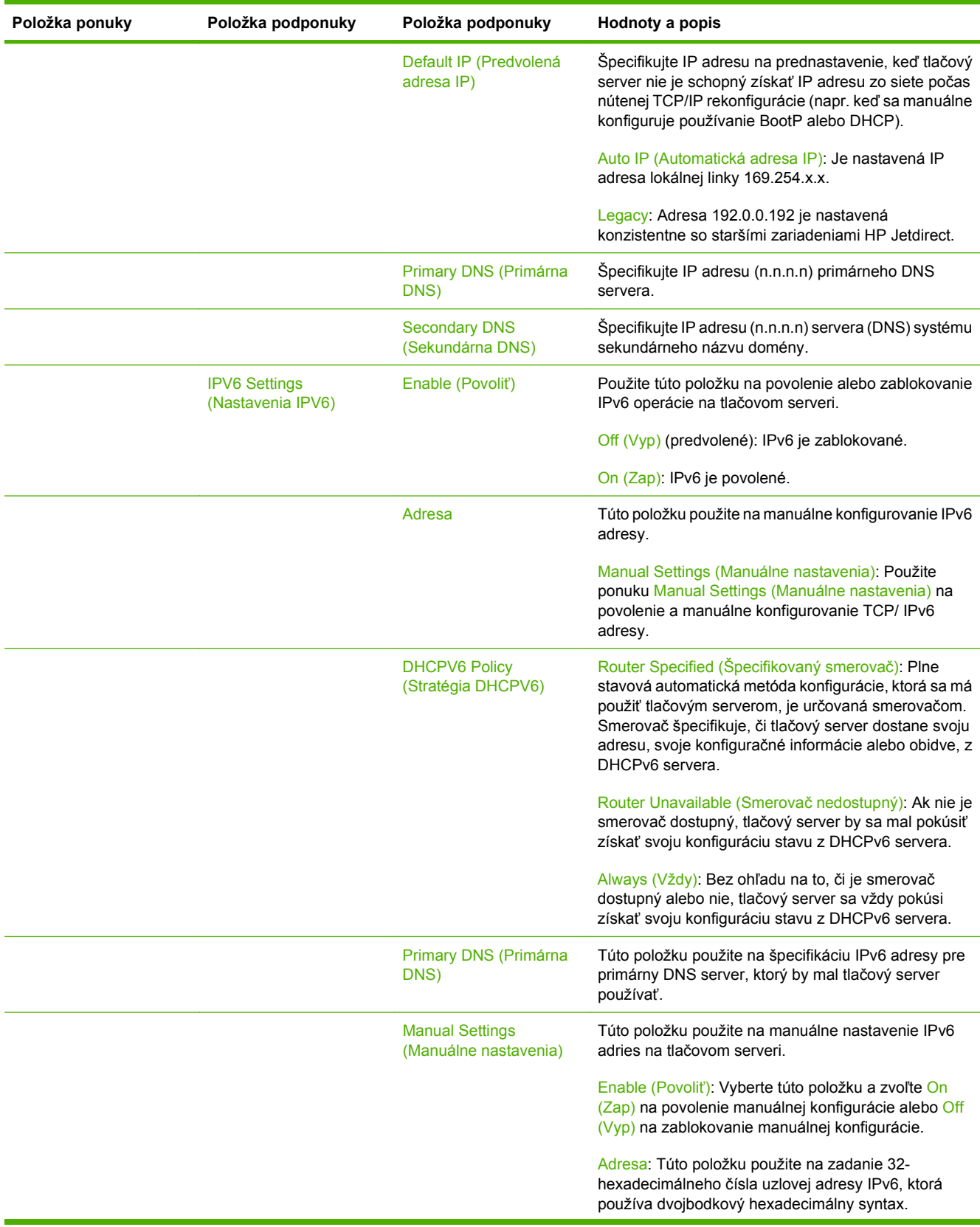

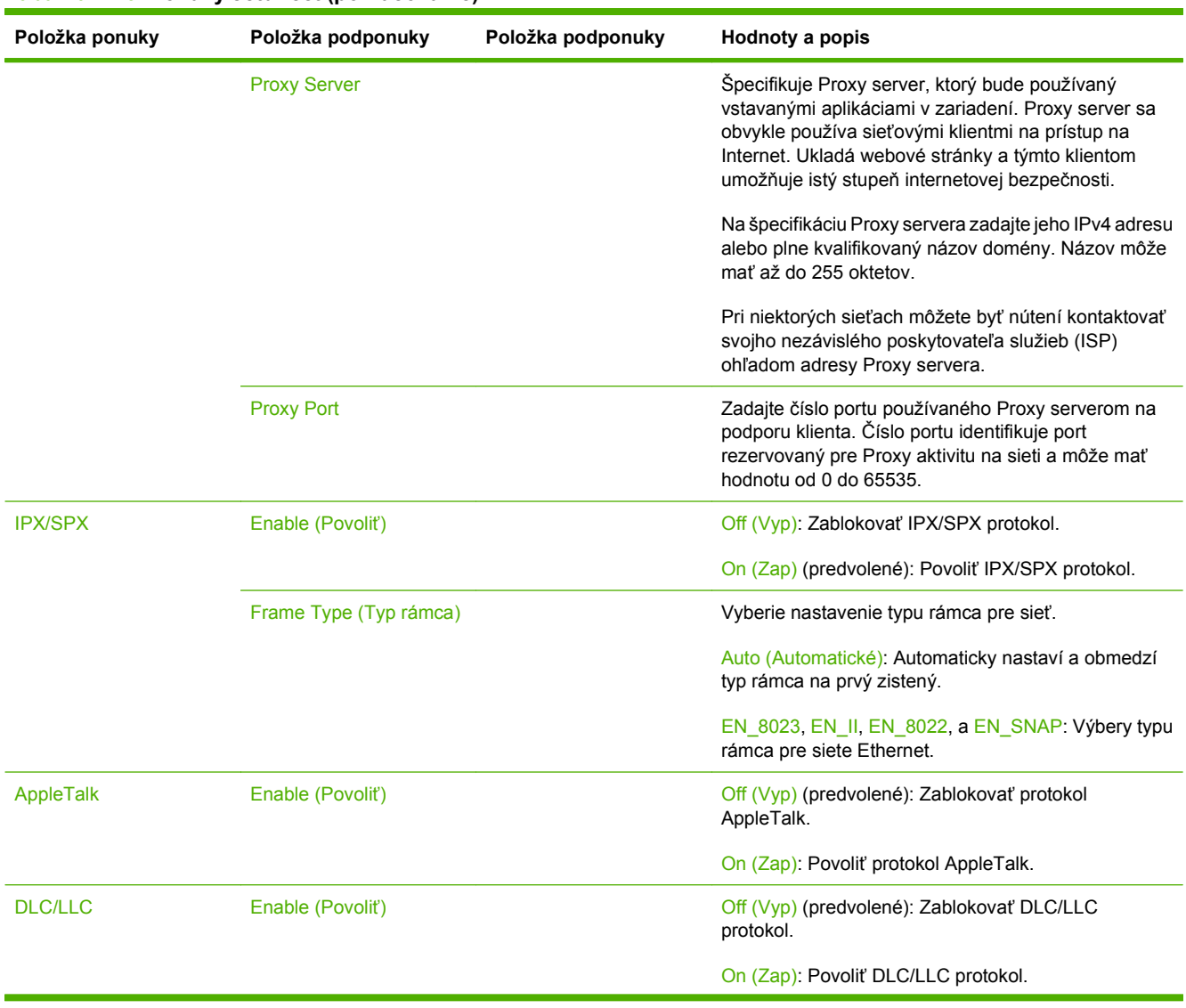

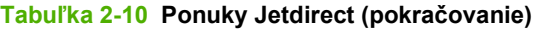

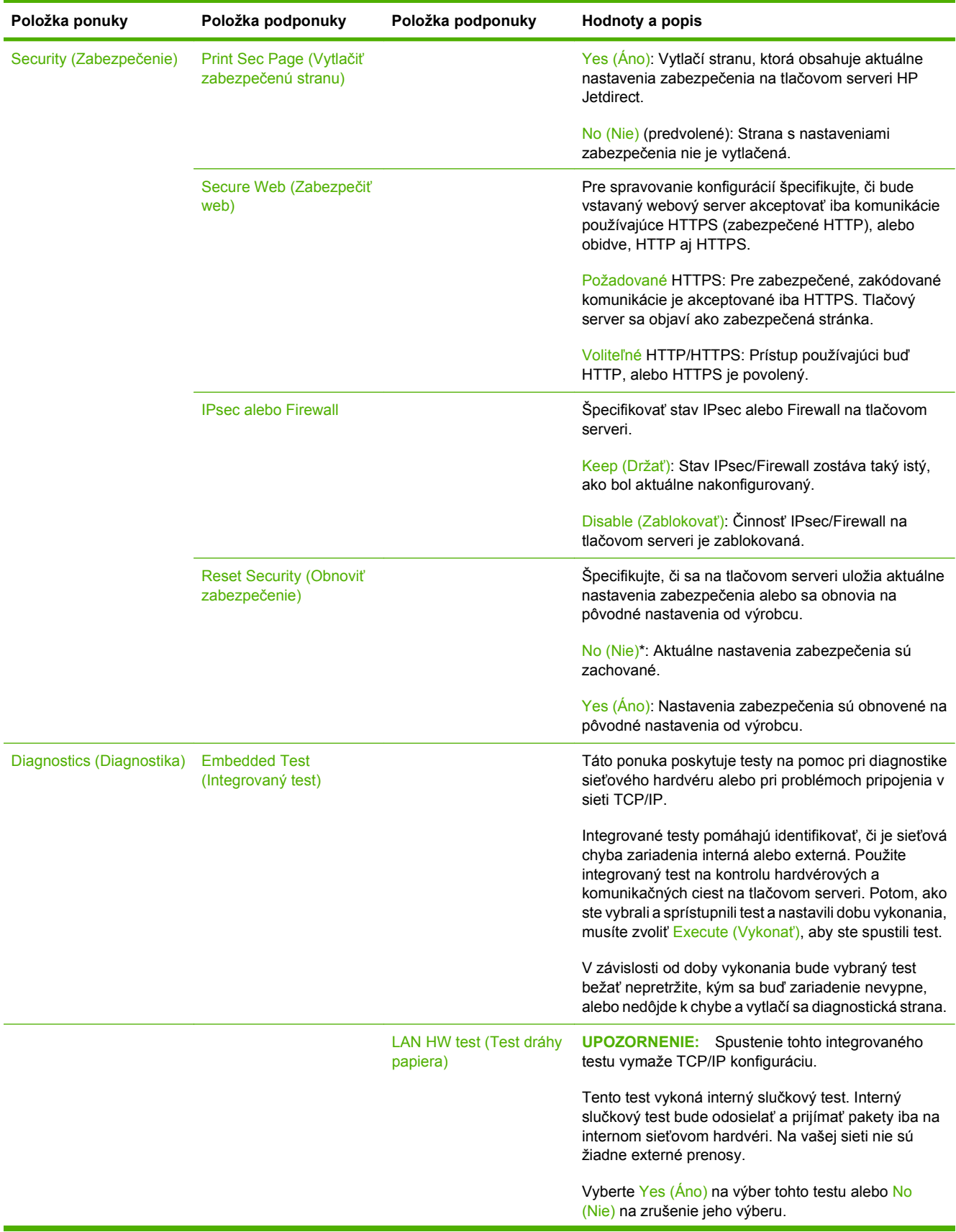

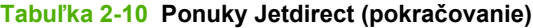

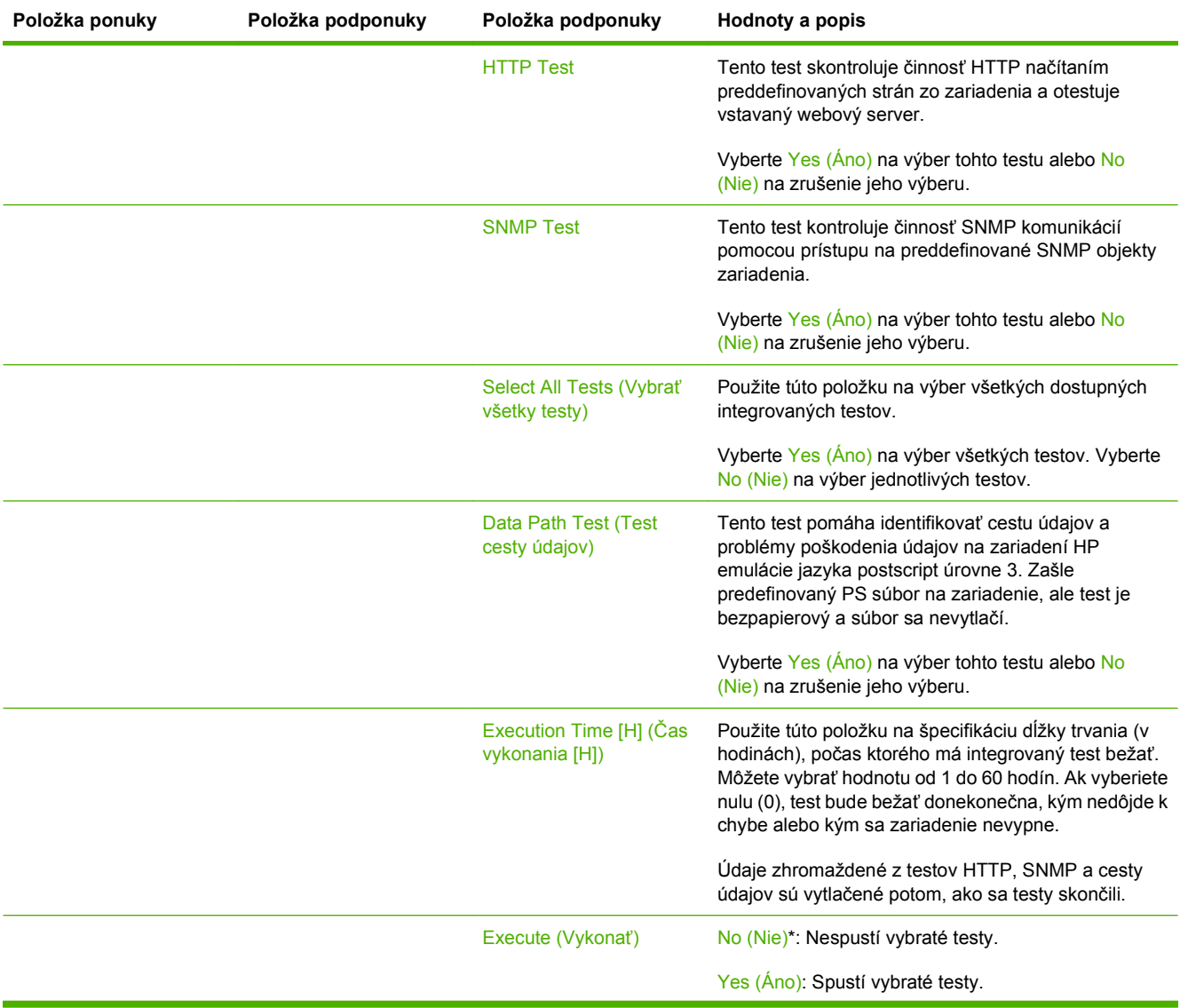

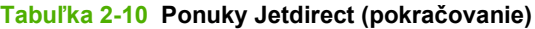

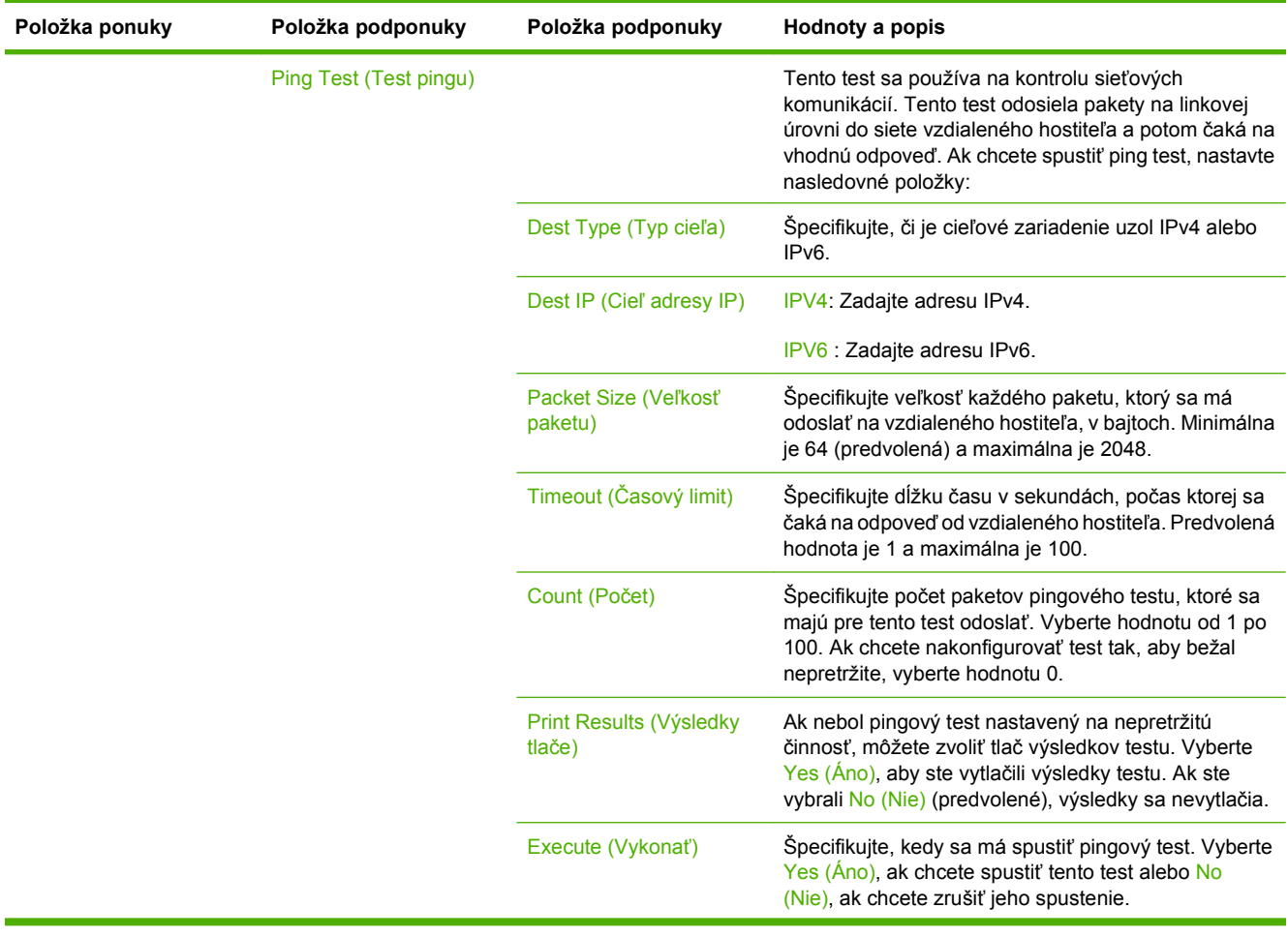

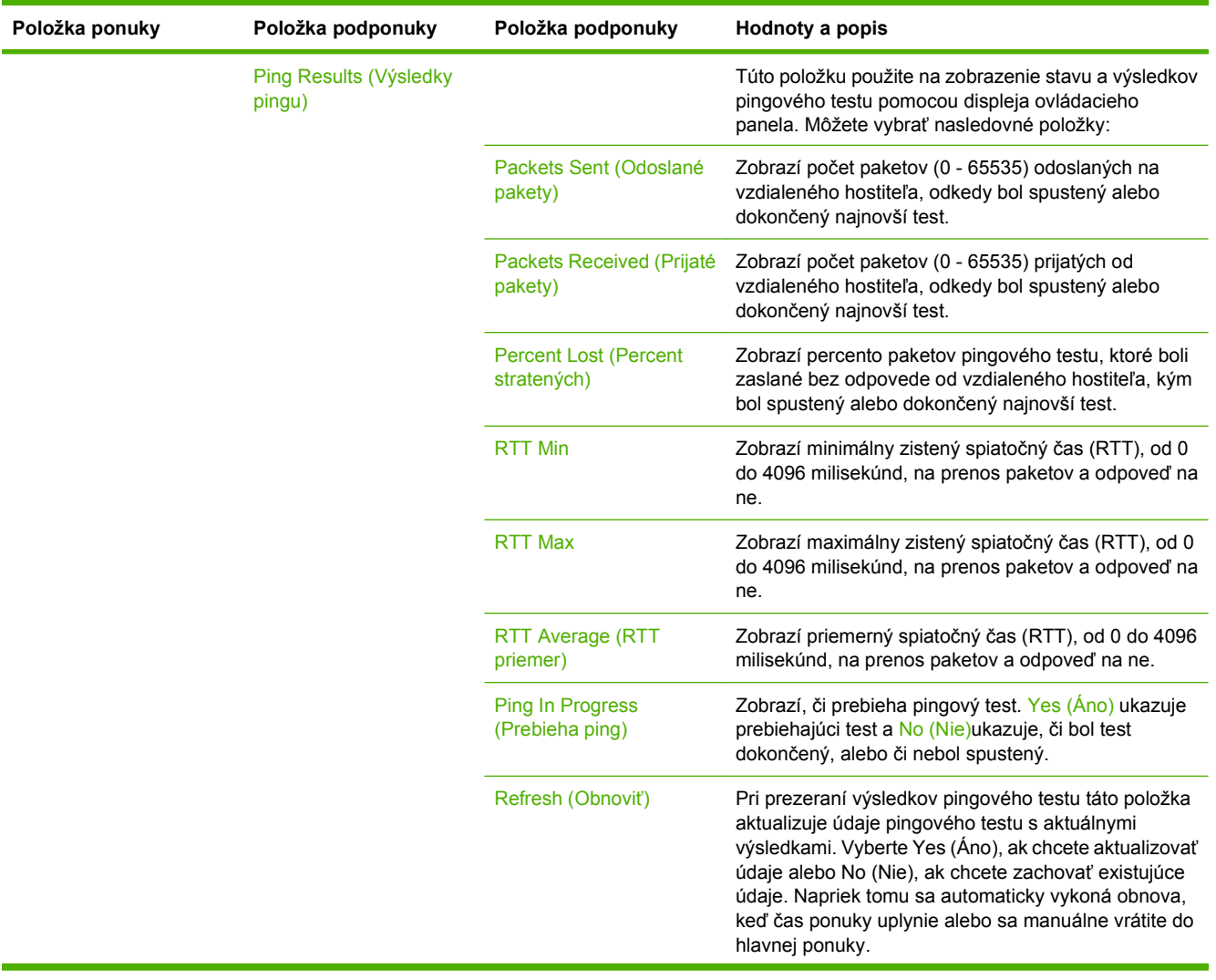

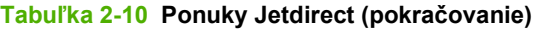

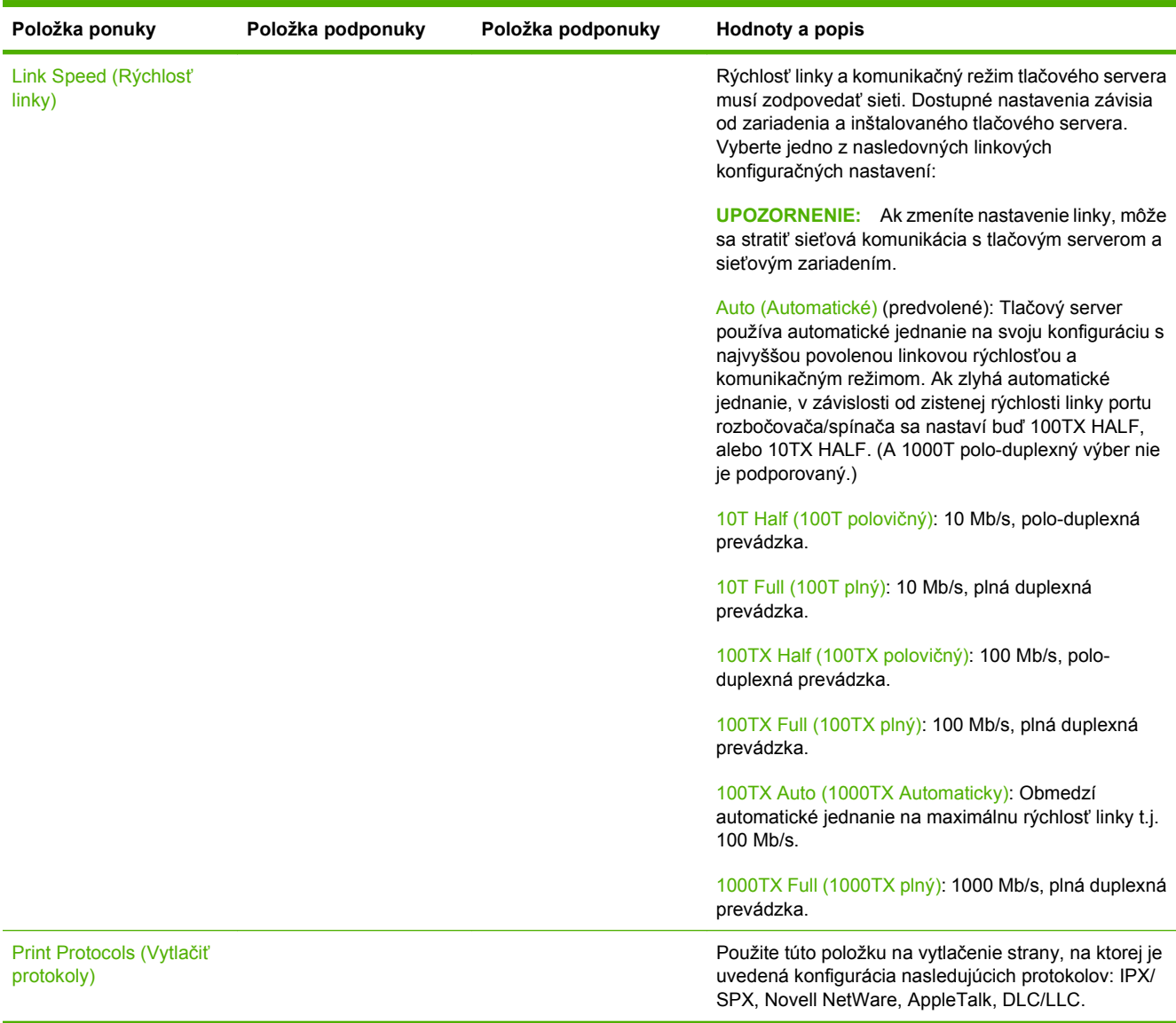

# **Fax Setup (Nastavenie faxu)**

### **Tabuľka 2-11 Ponuka Fax Setup (Nastavenie faxu)**

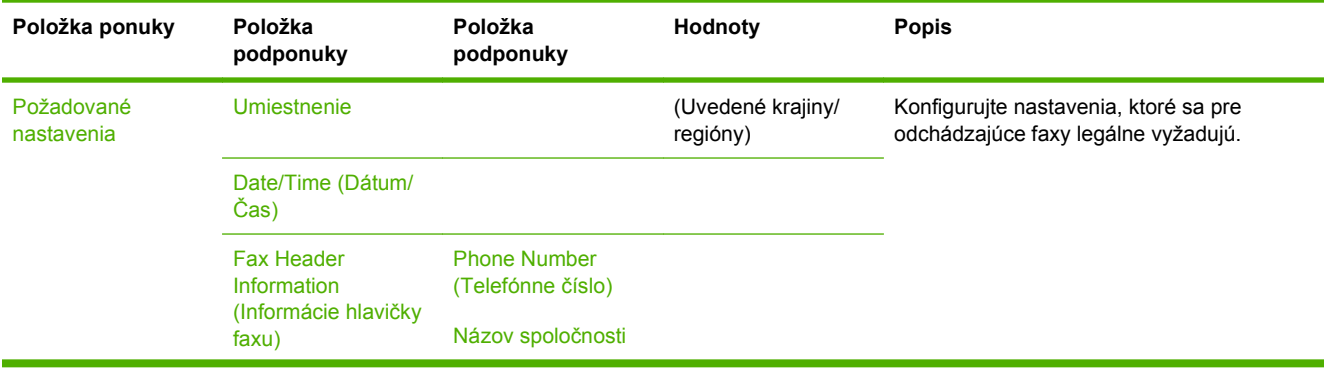

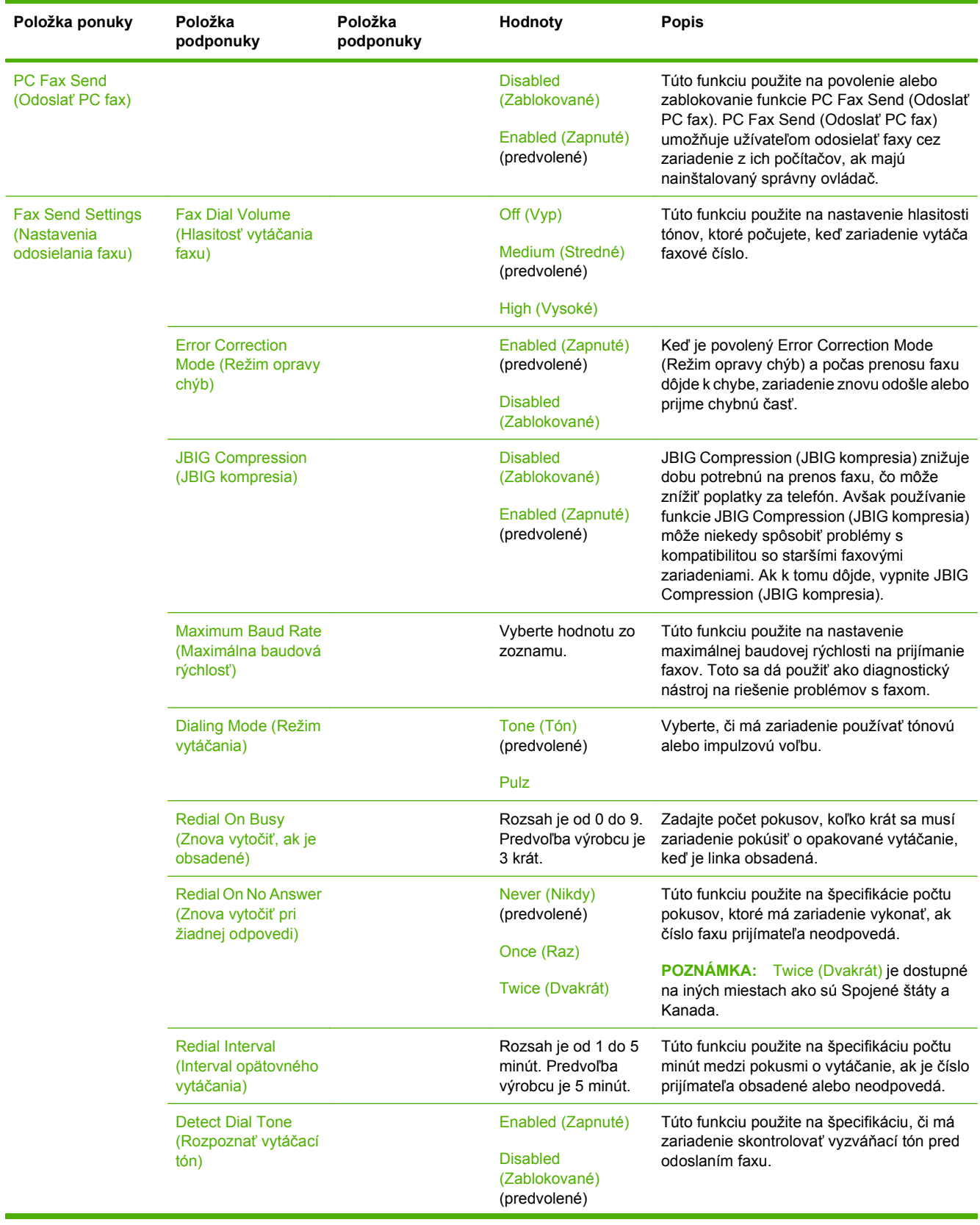

# **Tabuľka 2-11 Ponuka Fax Setup (Nastavenie faxu) (pokračovanie)**

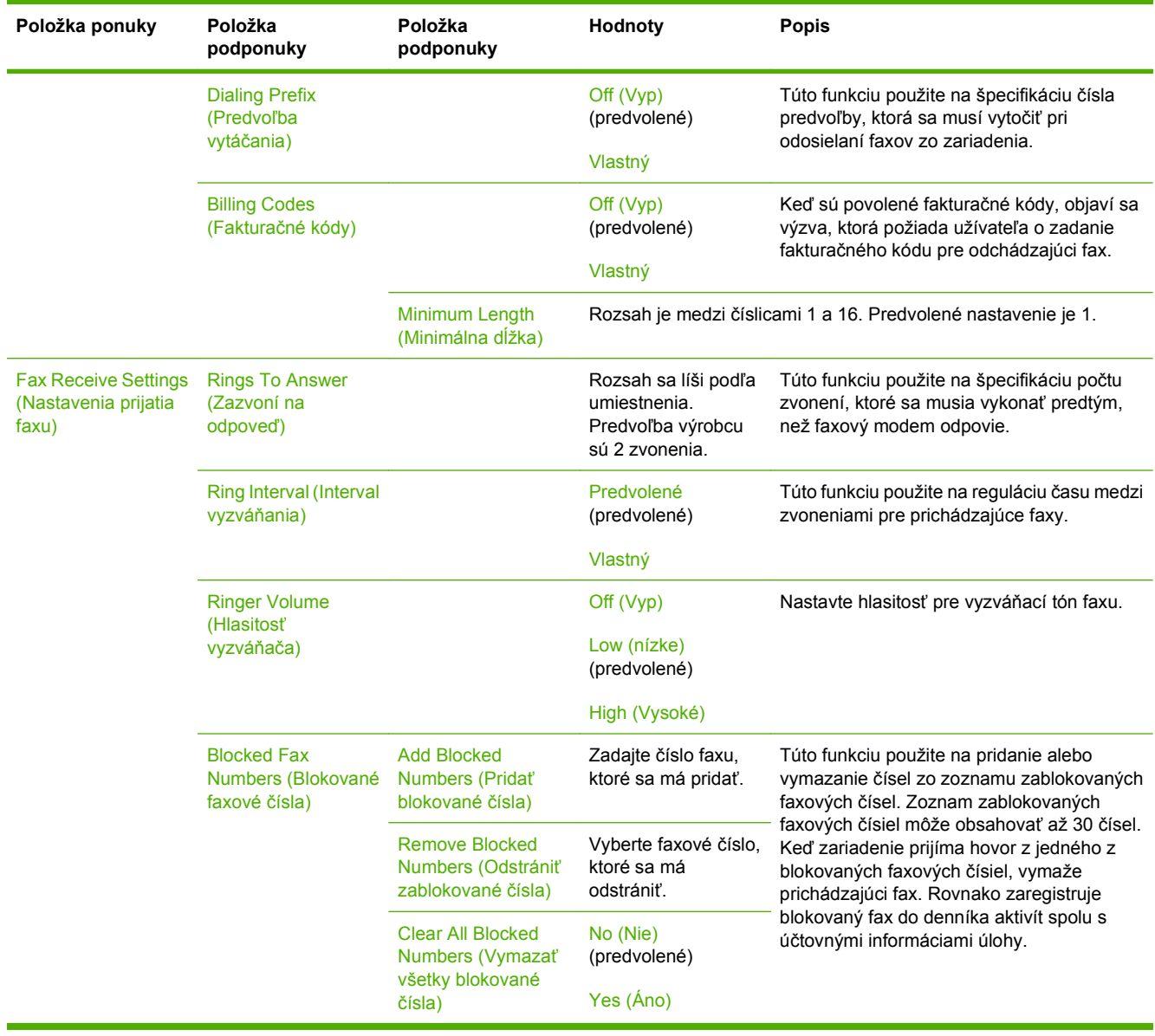

#### **Tabuľka 2-11 Ponuka Fax Setup (Nastavenie faxu) (pokračovanie)**

# **E-mail Setup (Nastavenie e-mailu)**

Použite túto ponuku na sprístupnenie vlastnosti e-mailu a na konfiguráciu základných nastavení e-mailu.

**POZNÁMKA:** Na konfiguráciu rozšírených nastavení e-mailu použite vstavaný webový server. Ďalšie informácie nájdete v časti [Vstavaný webový server na strane 15](#page-28-0).

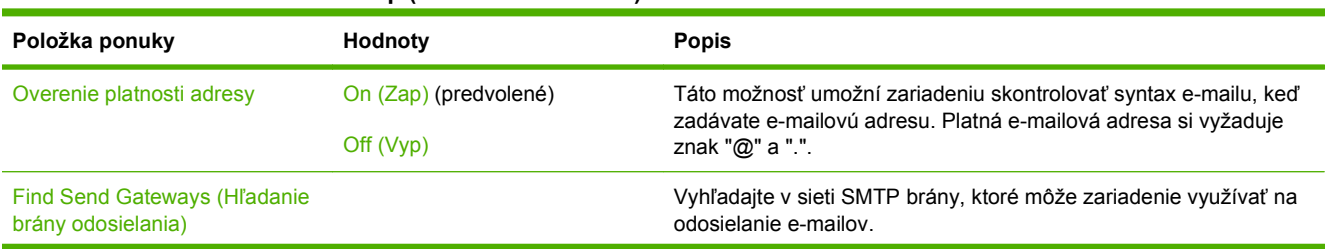

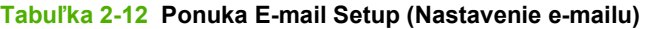

#### **Tabuľka 2-12 Ponuka E-mail Setup (Nastavenie e-mailu) (pokračovanie)**

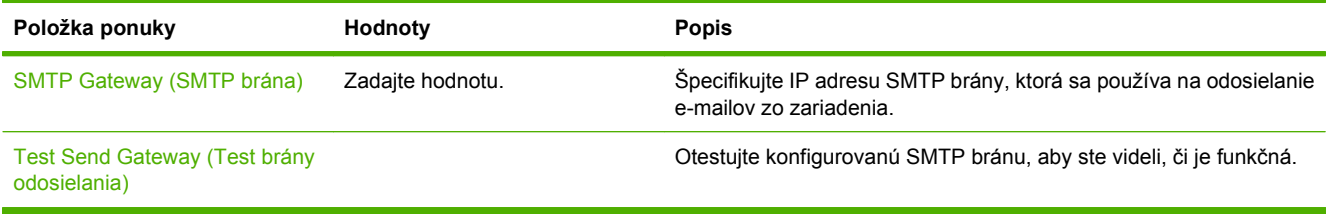

# **Ponuka Send Setup (Nastavenie odosielania)**

### **Tabuľka 2-13 Ponuka Send Setup (Nastavenie odosielania)**

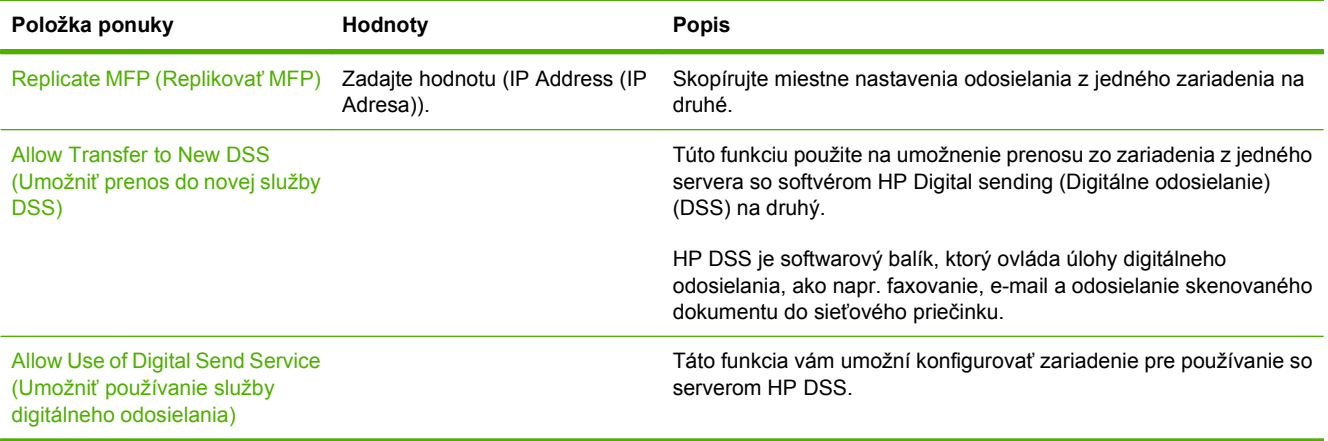

# **Ponuka Device Behavior (Správanie zariadenia)**

**POZNÁMKA:** Hodnoty označené ako "(predvolené)" sú výrobcom nastavené hodnoty. Niektoré položky ponuky nemajú predvolené nastavenie.

#### **Tabuľka 2-14 Ponuka Device Behavior (Správanie sa zariadenia)**

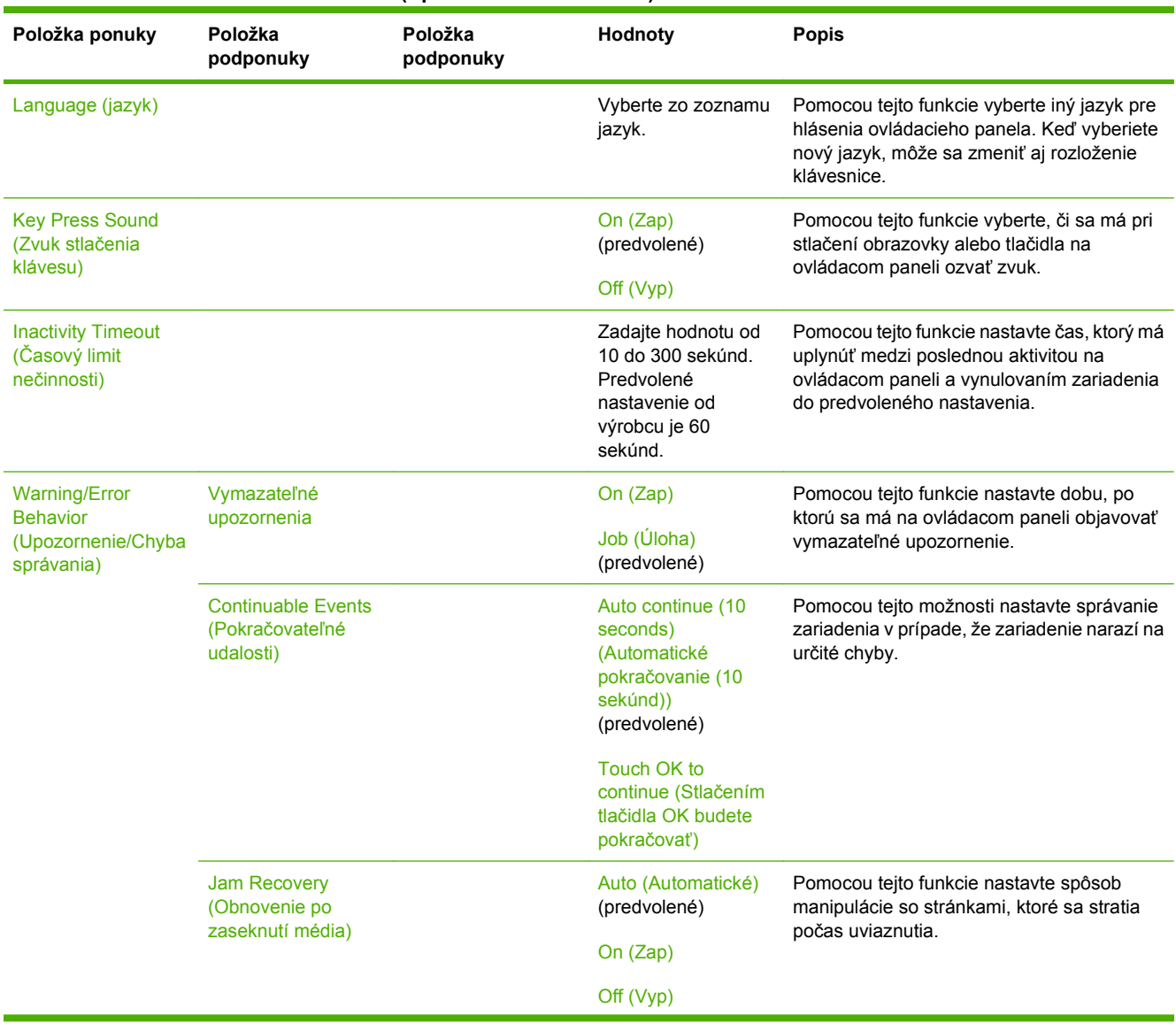

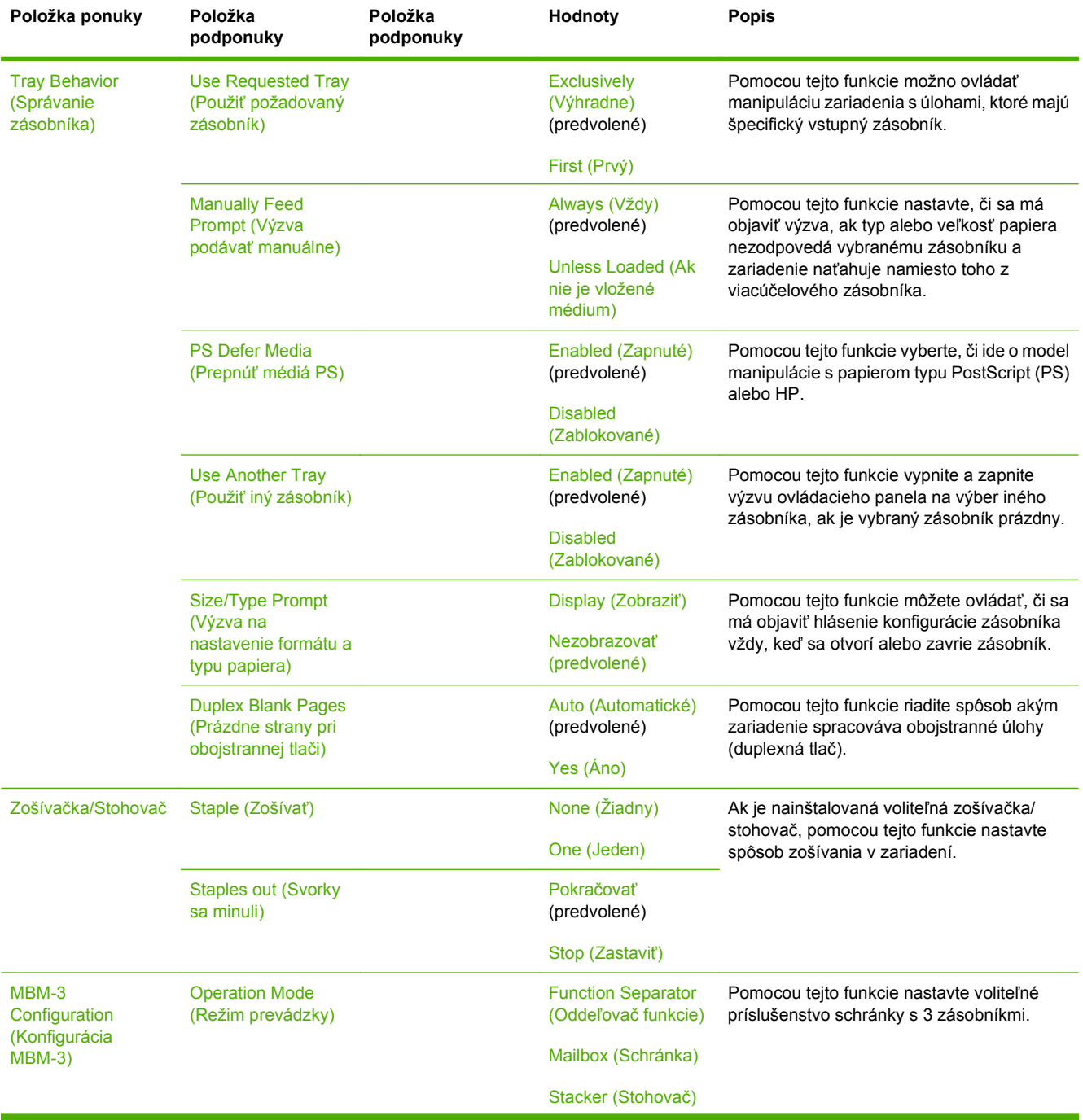

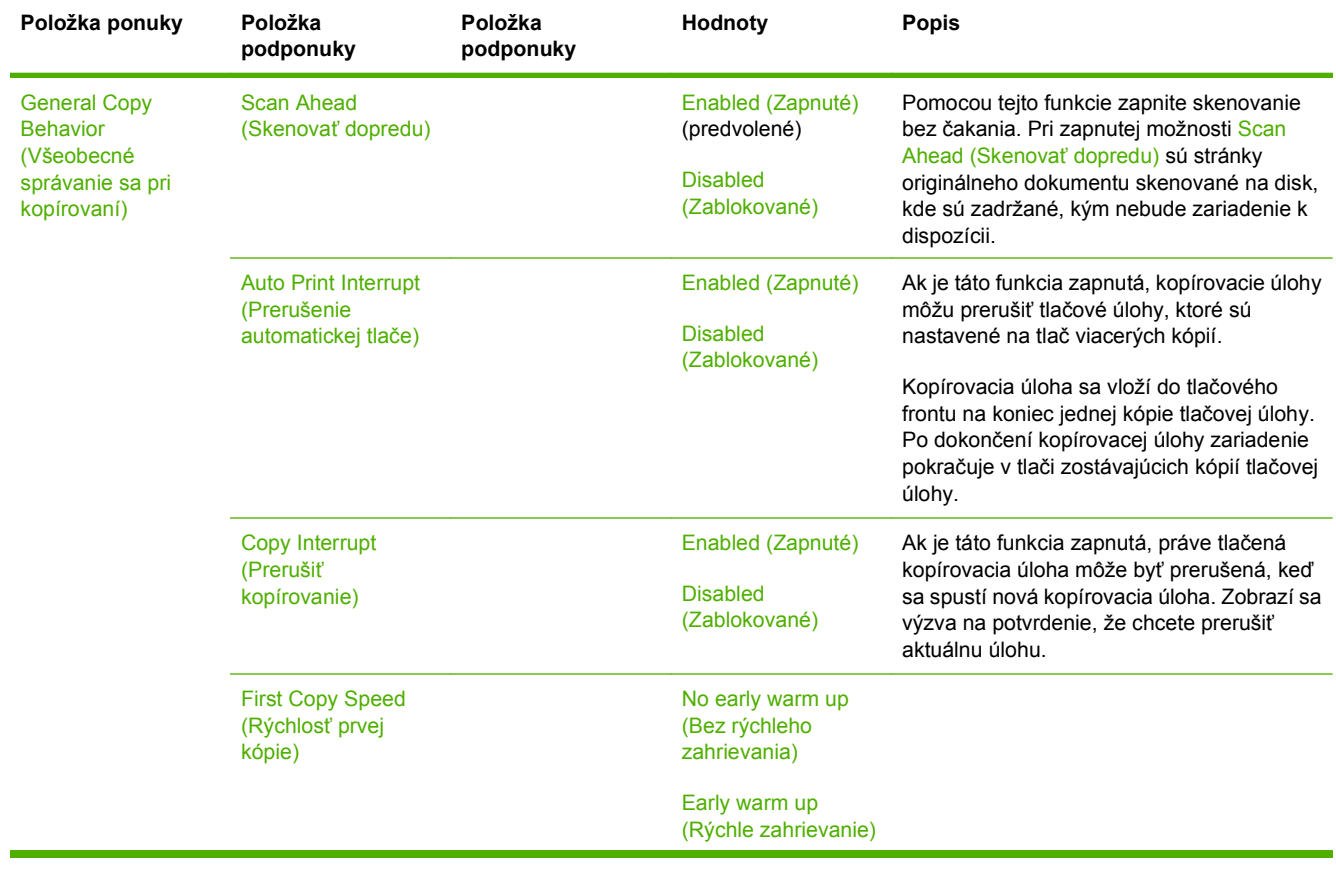

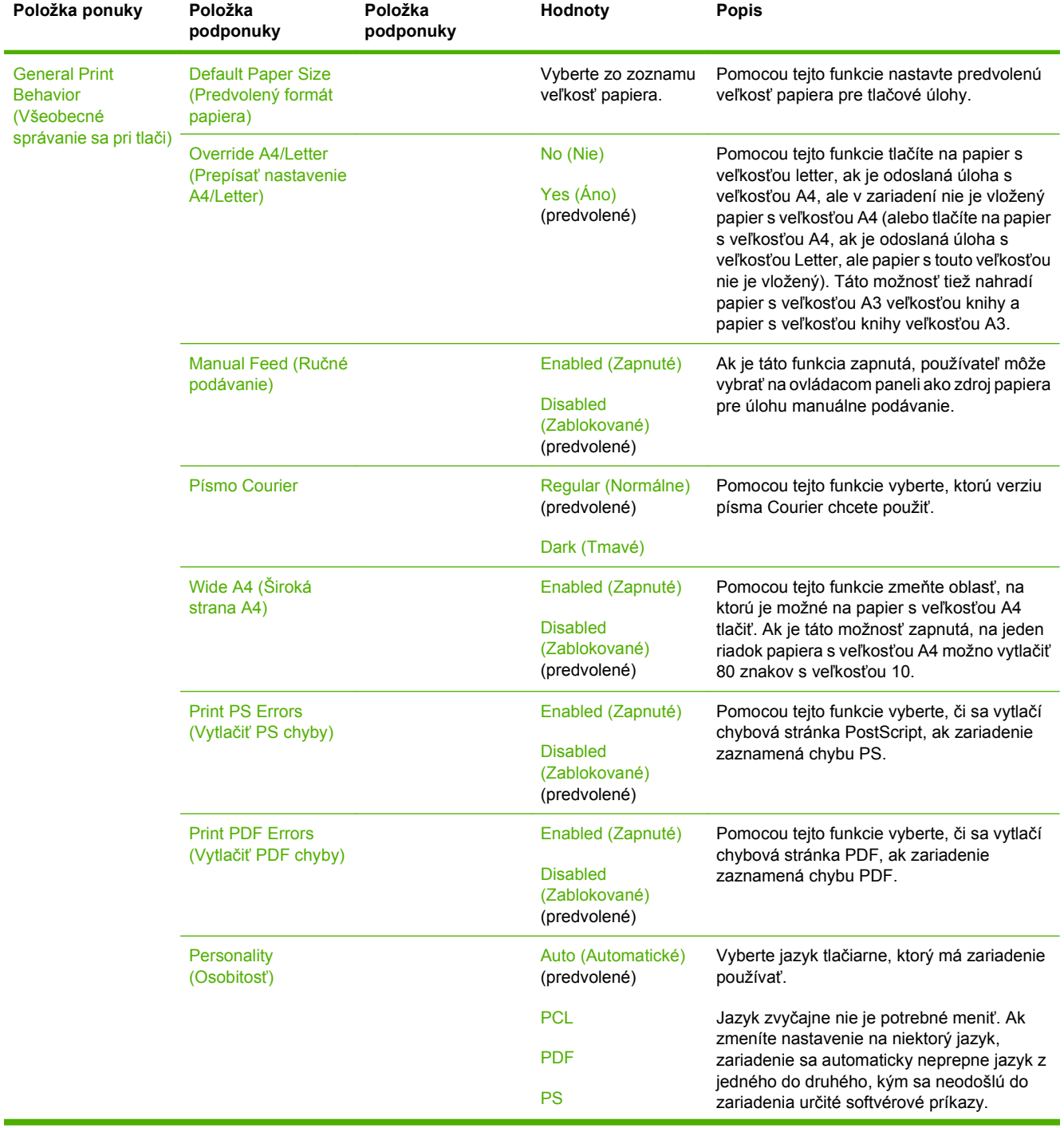

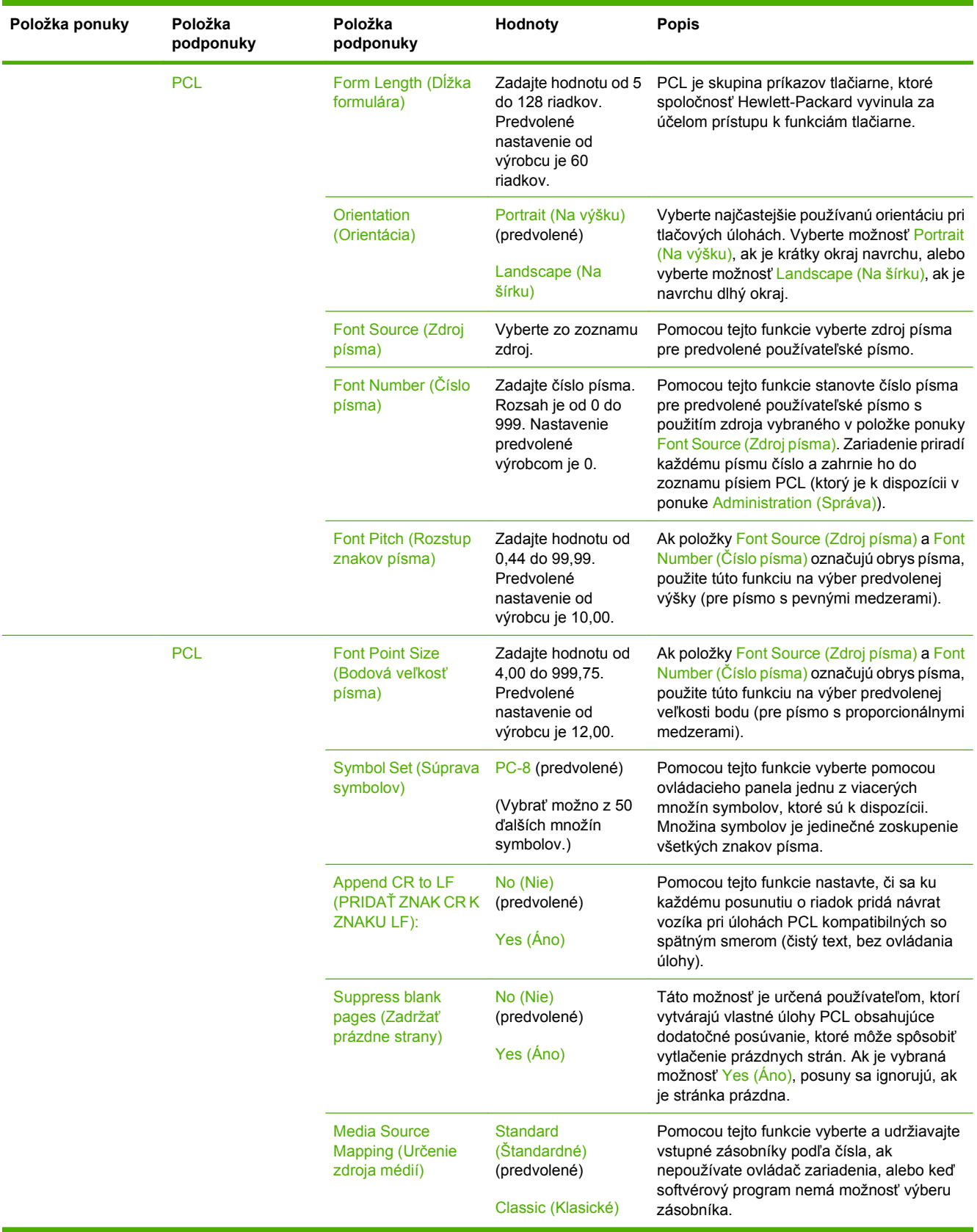

# **Ponuka Print Quality (Kvalita tlače)**

**POZNÁMKA:** Hodnoty označené ako "(predvolené)" sú výrobcom nastavené hodnoty. Niektoré položky ponuky nemajú predvolené nastavenie.

#### **Tabuľka 2-15 Ponuka Print Quality (Kvalita tlače)**

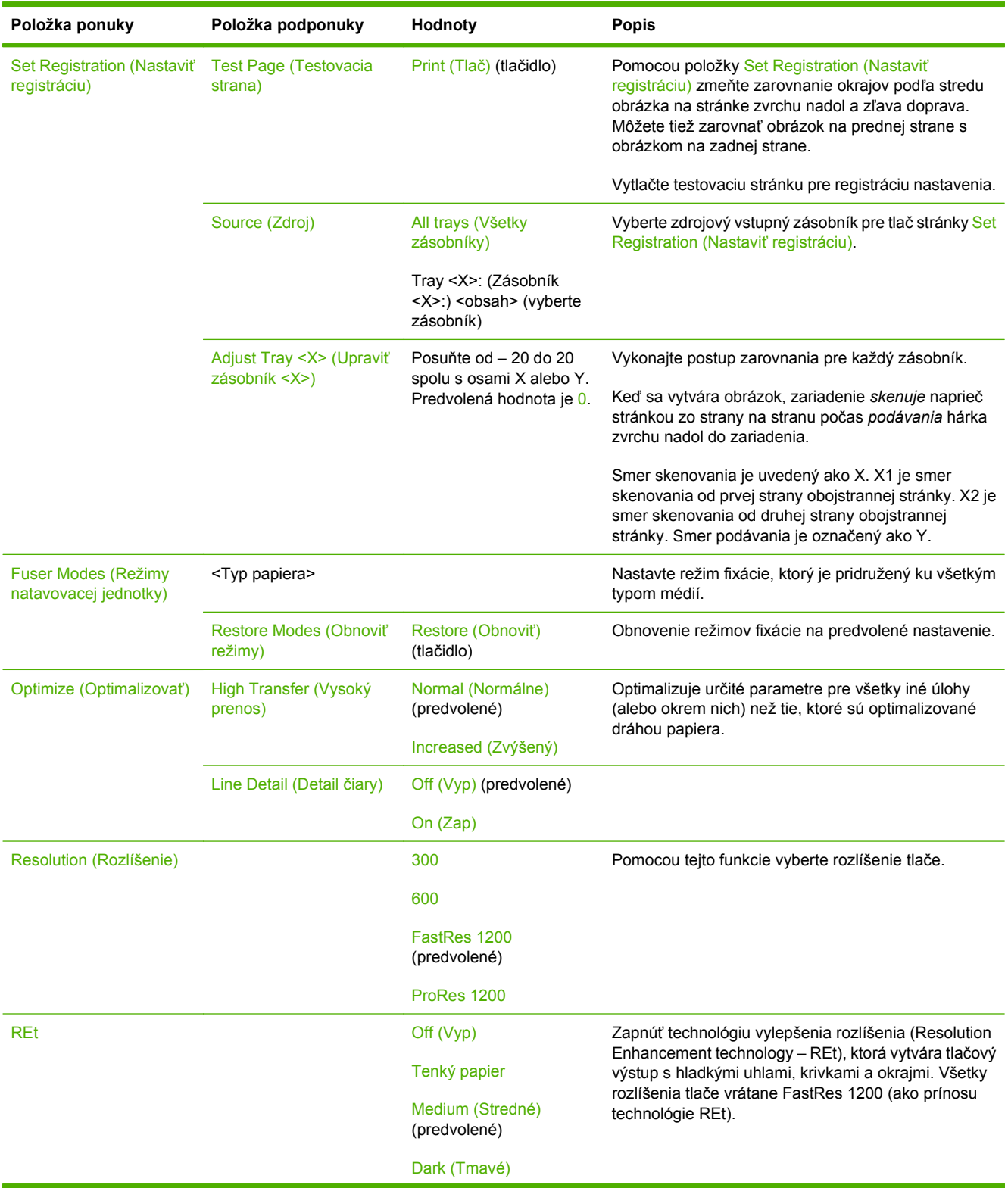

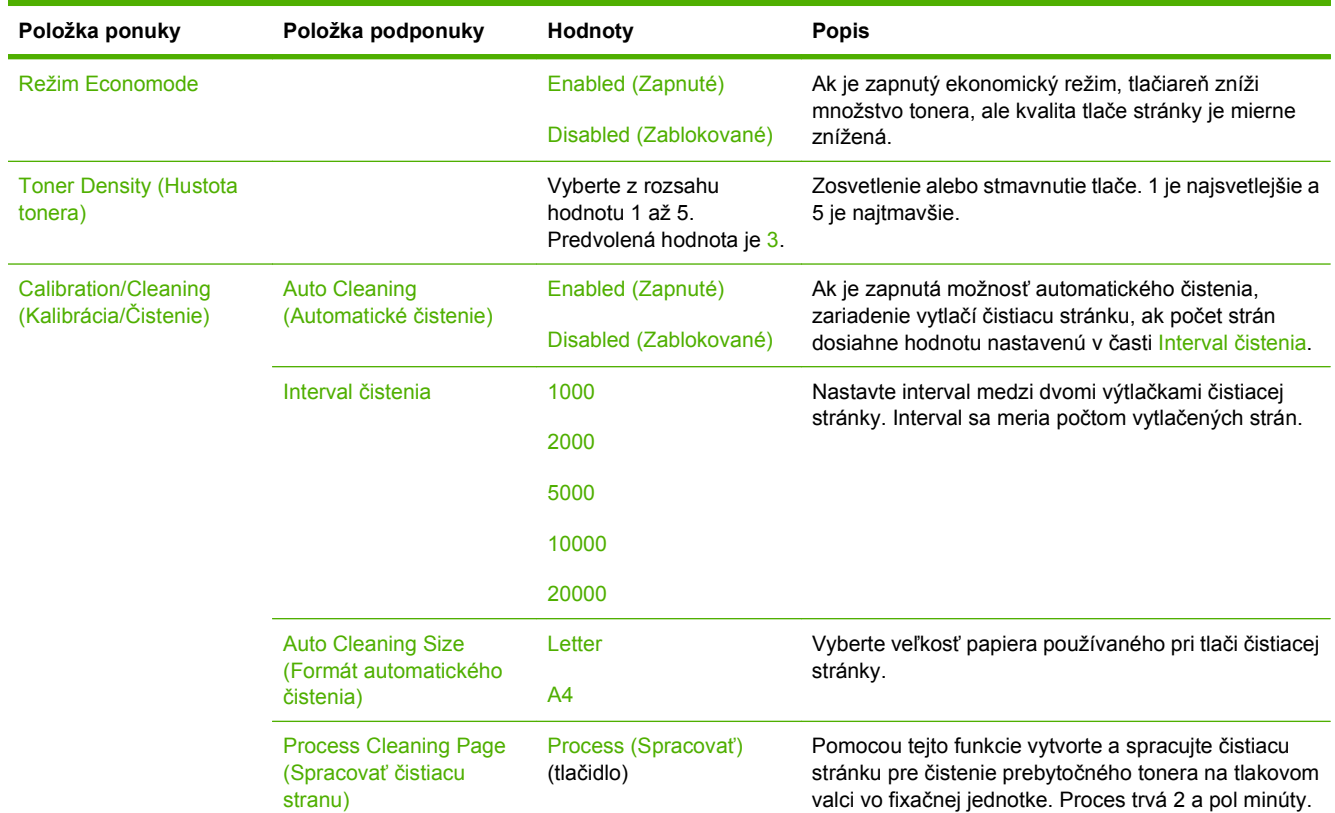

### **Tabuľka 2-15 Ponuka Print Quality (Kvalita tlače) (pokračovanie)**

# **Ponuka Troubleshooting (Riešenie problémov)**

**POZNÁMKA:** Hodnoty označené ako "(predvolené)" sú výrobcom nastavené hodnoty. Niektoré položky ponuky nemajú predvolené nastavenie.

#### **Tabuľka 2-16 Ponuka Riešenie problémov**

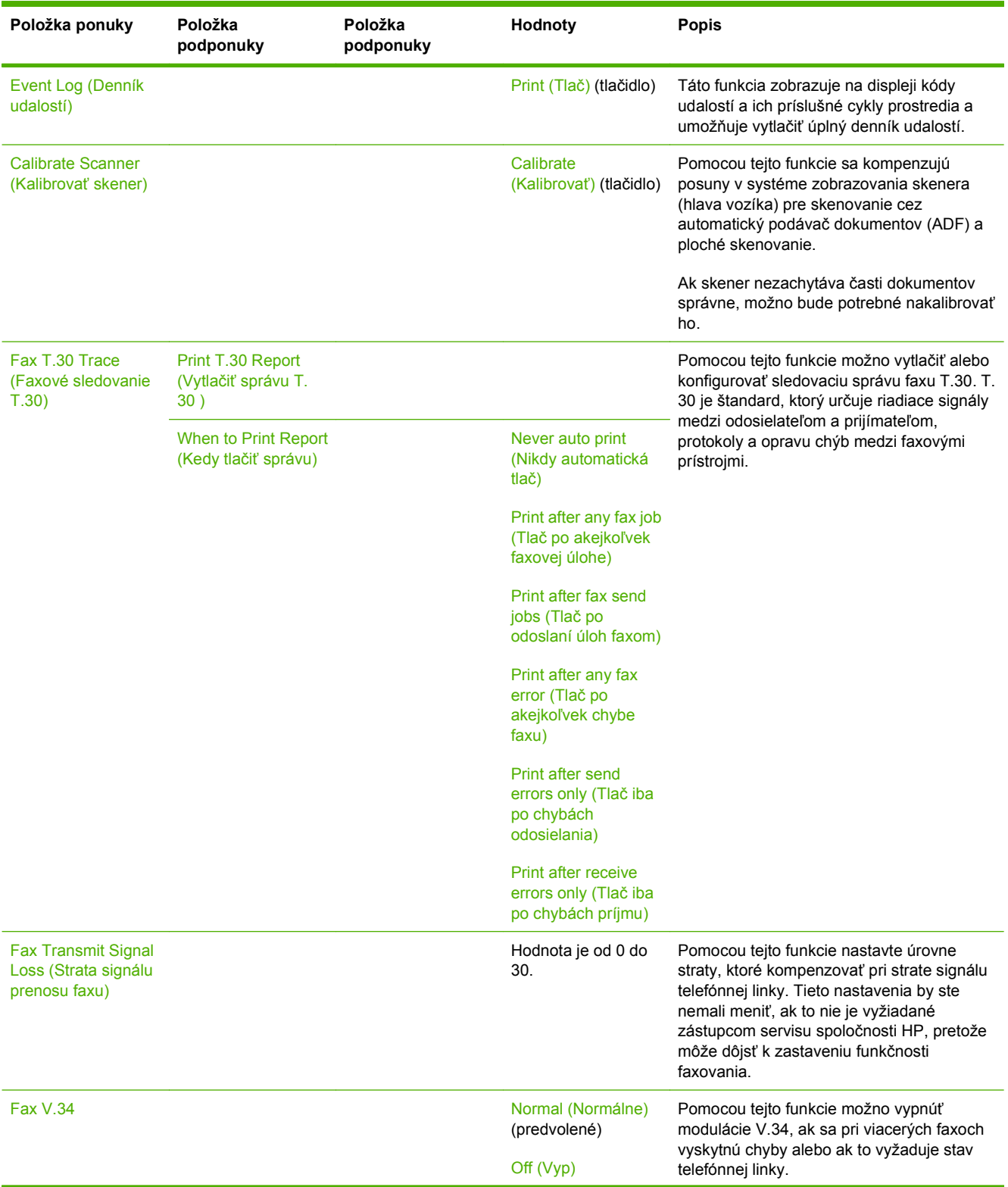

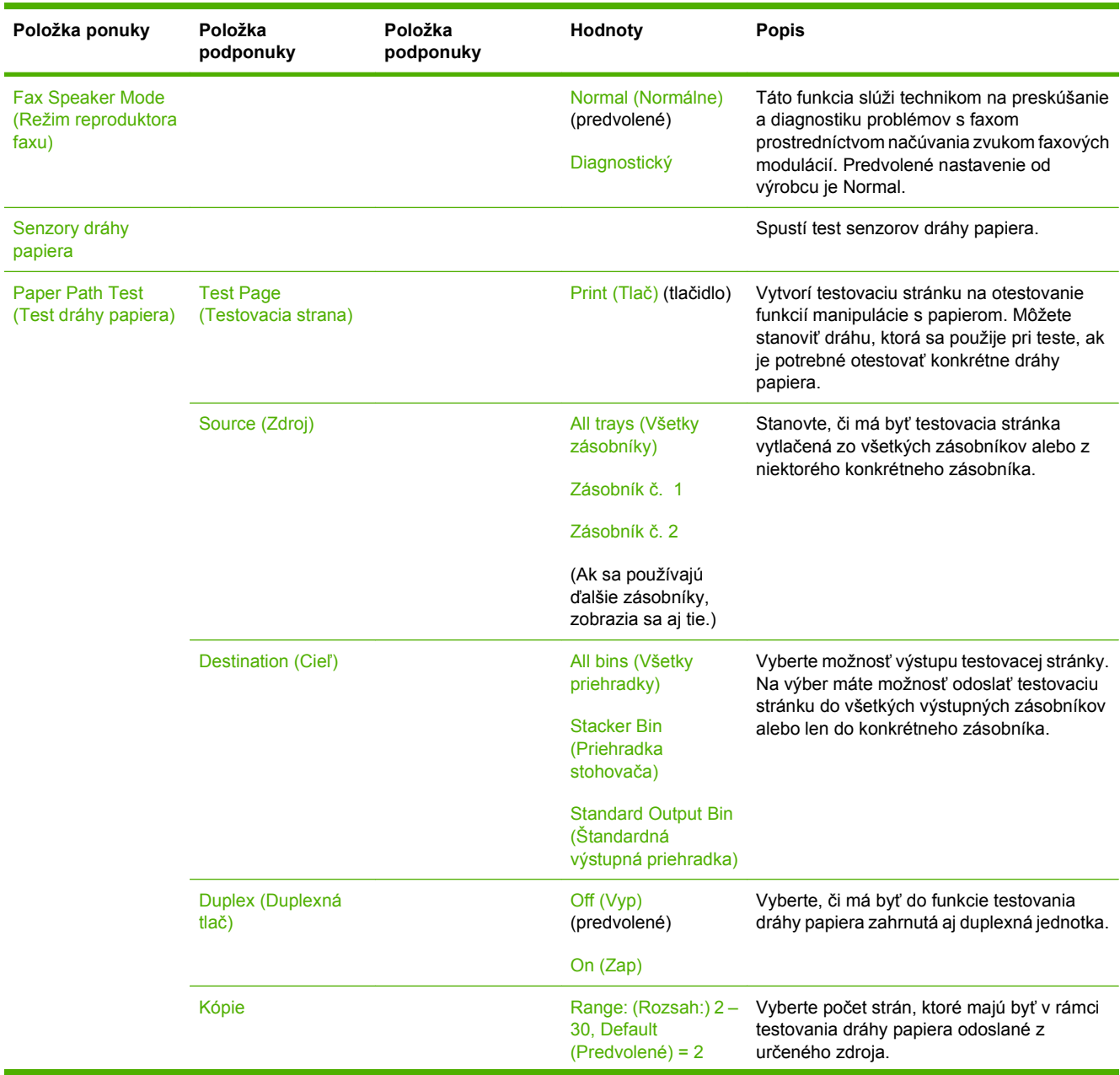

### **Tabuľka 2-16 Ponuka Riešenie problémov (pokračovanie)**

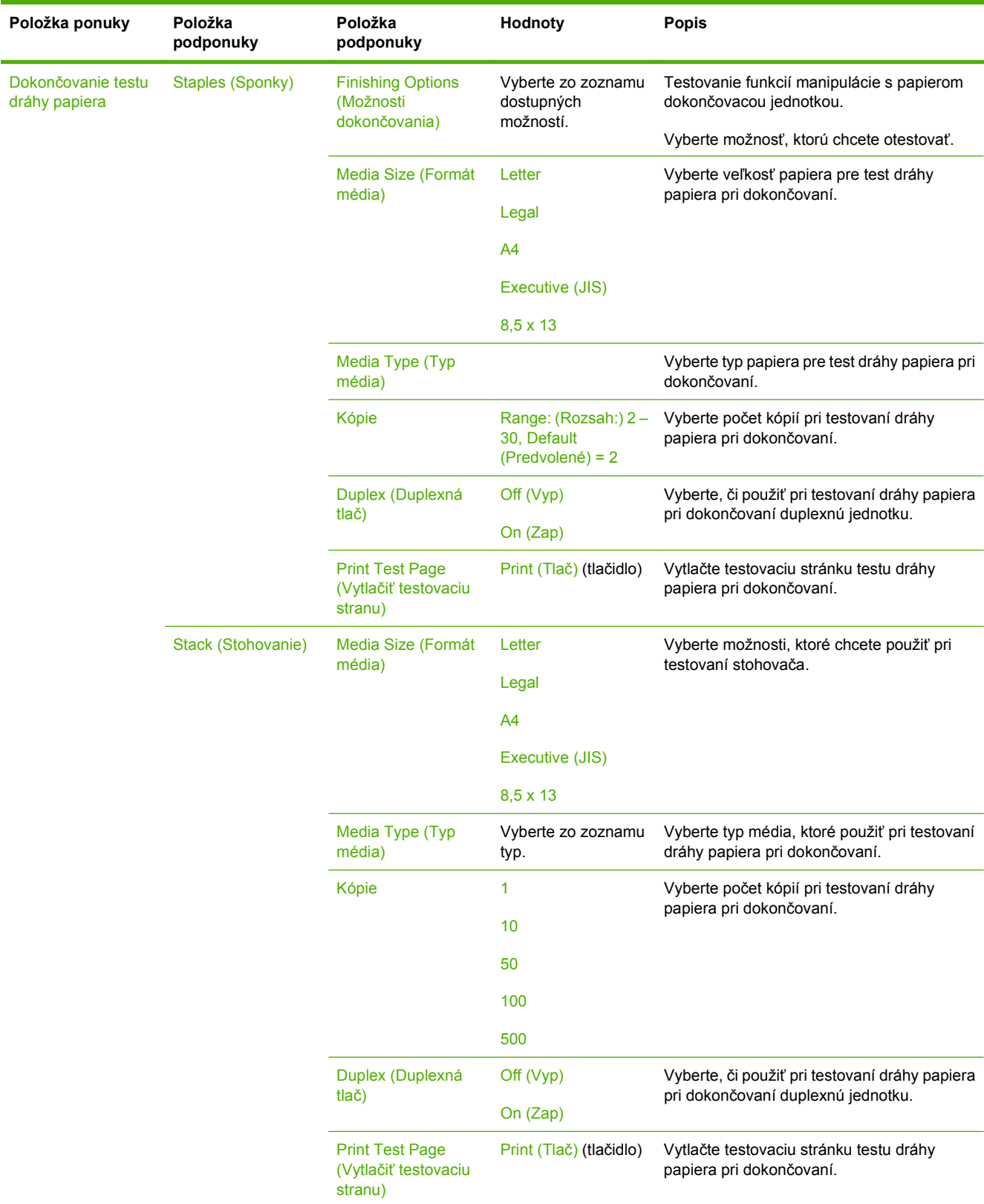

#### **Tabuľka 2-16 Ponuka Riešenie problémov (pokračovanie)**

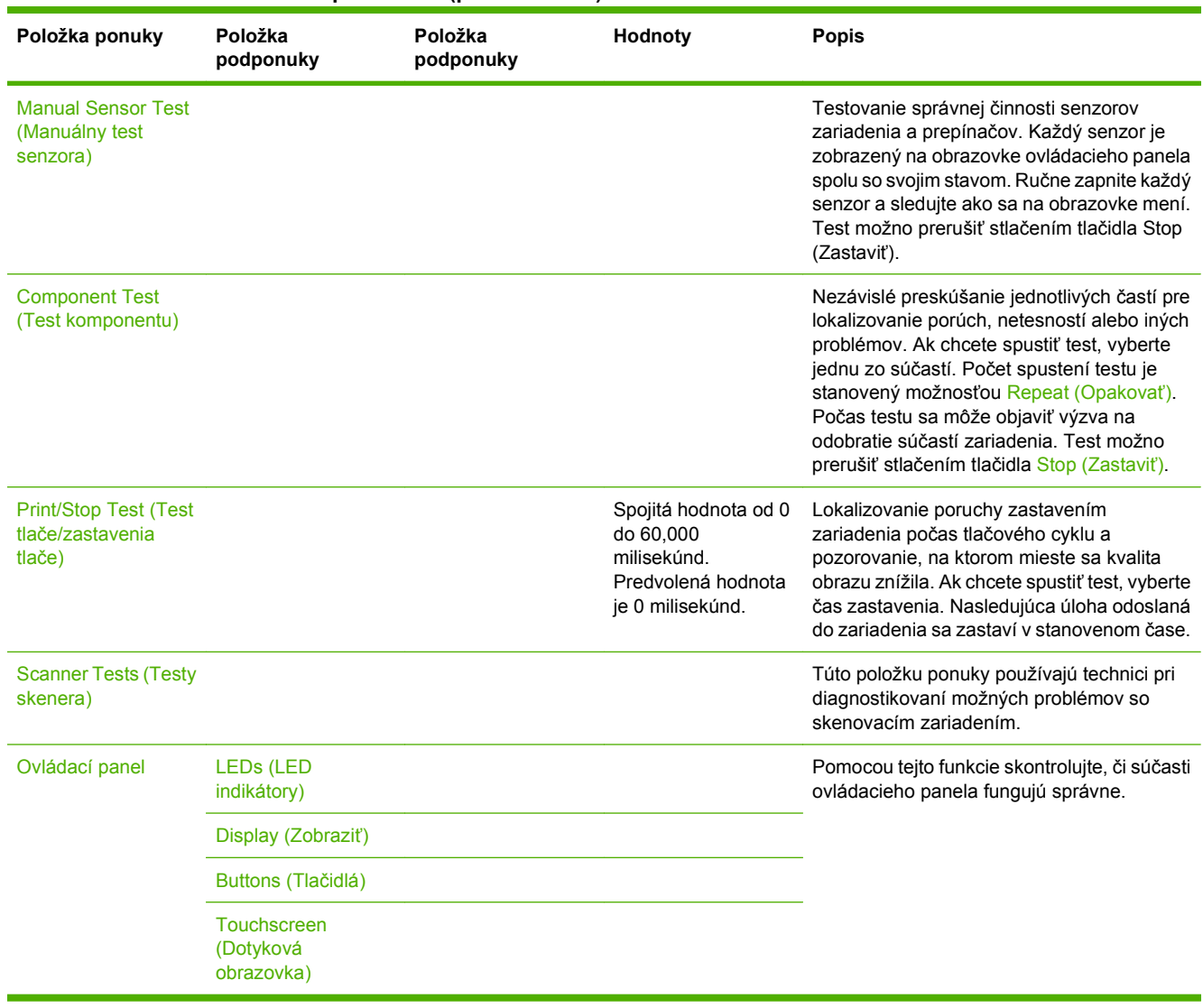

#### **Tabuľka 2-16 Ponuka Riešenie problémov (pokračovanie)**

# **Ponuka Resets (Obnovenia)**

### **Tabuľka 2-17 Resets (Obnovenia) ponuka**

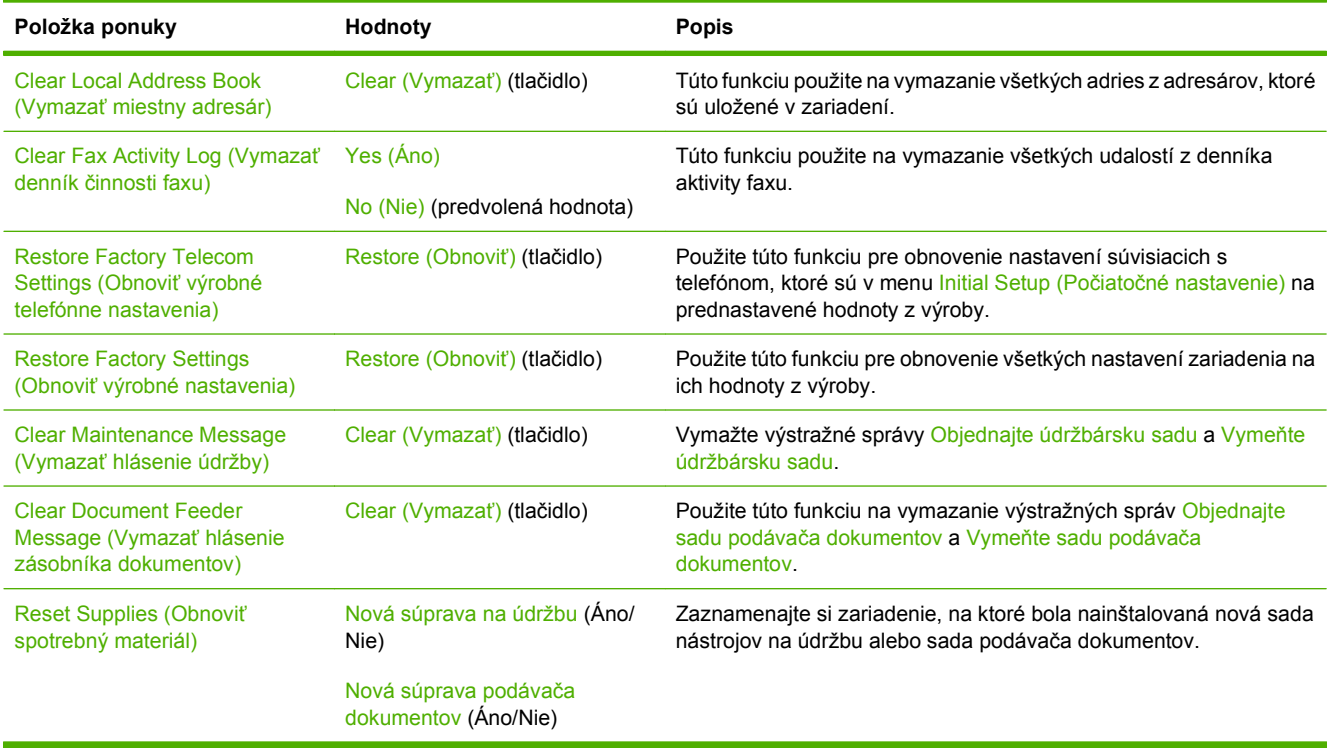

# **Ponuka Servis**

Ponuka Servis je zamknutá a vstúpiť do nej môžete až po zadaní PIN kódu. Táto ponuka je určená pre autorizovaný personál vykonávajúci servis.
# **3 Vstup a výstup (I/O)**

Táto kapitola opisuje spôsob konfigurácie určitých parametrov siete na zariadení. Obsahuje nasledujúce kapitoly:

- [Konfigurácia USB](#page-73-0)
- [Konfigurácia siete](#page-74-0)

## <span id="page-73-0"></span>**Konfigurácia USB**

Toto zariadenie podporuje pripojenie cez USB 2.0. Pri tlači je potrebné použiť kábel USB typu A-B.

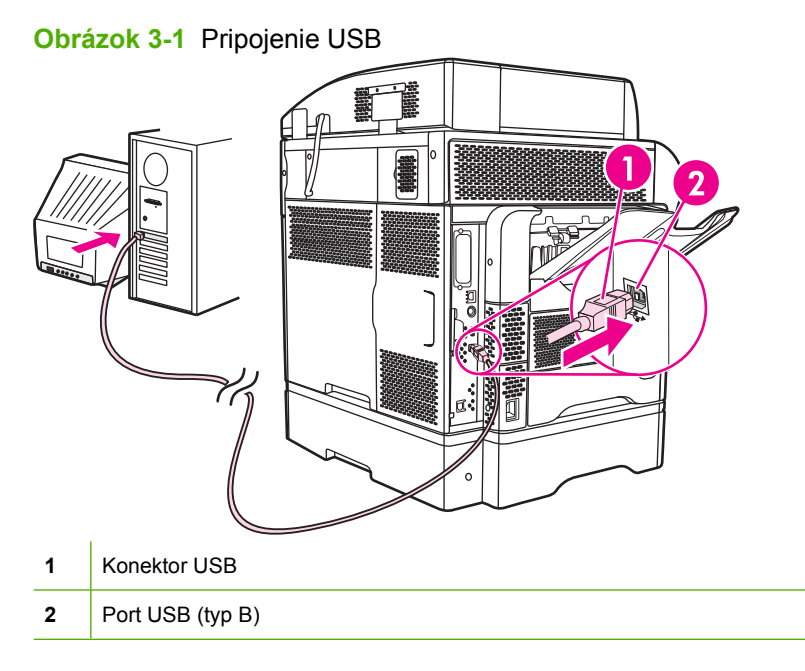

## <span id="page-74-0"></span>**Konfigurácia siete**

Na zariadení možno bude potrebné nakonfigurovať určité parametre siete. Tieto parametre možno nakonfigurovať na nasledujúcich miestach:

- Inštalácia softvéru
- **•** Ovládací panel zariadenia
- Vstavaný webový server
- Softvér na správu (HP Web Jetadmin alebo HP LaserJet Utility pre systém Macintosh)
- **POZNÁMKA:** Ďalšie informácie o používaní vstavaného webového servera nájdete v časti [Vstavaný](#page-28-0) [webový server na strane 15.](#page-28-0)

Ďalšie informácie o podporovaných sieťach a nástrojoch na konfiguráciu siete nájdete v *HP Jetdirect Print Server Administrator's Guide*. Táto príručka je dodávaná k tlačiarňam, na ktorých je nainštalovaný tlačový server HP Jetdirect.

V tejto časti sa nachádzajú nasledujúce informácie o konfigurácii parametrov siete:

- Konfigurácia parametrov TCP/IPv4
- [Konfigurácia parametrov TCP/IPv6](#page-76-0)
- Zakázanie sieť[ových protokolov \(volite](#page-76-0)ľné)
- Tlač[ové servery HP Jetdirect EIO](#page-77-0)

## **Konfigurácia parametrov TCP/IPv4**

Ak nie je vo vašej sieti podporované automatické adresovanie IP prostredníctvom DHCP, BOOTP, RARP alebo iným spôsobom, asi bude pred tlačením v sieti potrebné manuálne zadať nasledujúce informácie:

- Adresa IP (4 bajty)
- Maska podsiete (4 bajty)
- Predvolená brána (4 bajty)

#### **Nastavenie adresy IP**

Aktuálnu adresu IP zariadenia možno zobraziť stlačením položky Sieťová adresa na domovskej obrazovke ovládacieho panela.

Adresu IP môžete manuálne zmeniť pomocou nasledujúceho postupu.

- **1.** Posuňte sa na položku Administration (Správa) a stlačte ju.
- **2.** Posuňte sa na položku Initial Setup (Prvotné nastavenie) a stlačte ju.
- **3.** Stlačte položku Networking and I/O (Sieťové pripojenie, vstupy a výstupy).
- **4.** Stlačte položku Embedded Jetdirect (Vstavaný server Jetdirect).
- **5.** Stlačte položku TCP/IP.
- **6.** Stlačte položku IPV4 Settings (Nastavenie IPV4).
- **7.** Stlačte položku Config Method (Spôsob konfigurácie).
- **8.** Stlačte možnosť Manual (Ručne).
- **9.** Stlačte položku Save (Uložiť).
- **10.** Stlačte položku Manual Settings (Ručné nastavenie).
- **11.** Stlačte položku IP Address (Adresa IP).
- **12.** Klepnite do textového poľa IP Address.
- **13.** Pomocou klávesnice na dotykovej obrazovke zadajte adresu IP.
- **14.** Stlačte tlačidlo OK.
- **15.** Stlačte položku Save (Uložiť).

#### **Nastavenie masky podsiete**

- **1.** Posuňte sa na položku Administration (Správa) a stlačte ju.
- **2.** Posuňte sa na položku Initial Setup (Prvotné nastavenie) a stlačte ju.
- **3.** Stlačte položku Networking and I/O (Sieťové pripojenie, vstupy a výstupy).
- **4.** Stlačte položku Embedded Jetdirect (Vstavaný server Jetdirect).
- **5.** Stlačte položku TCP/IP.
- **6.** Stlačte položku IPV4 Settings (Nastavenie IPV4).
- **7.** Stlačte položku Config Method (Spôsob konfigurácie).
- **8.** Stlačte možnosť Manual (Ručne).
- **9.** Stlačte položku Save (Uložiť).
- **10.** Stlačte položku Manual Settings (Ručné nastavenie).
- **11.** Stlačte položku Subnet mask (Maska podsiete).
- **12.** Klepnite do textového poľa Subnet Mask.
- **13.** Pomocou klávesnice na dotykovej obrazovke zadajte masku podsiete.
- **14.** Stlačte tlačidlo OK.
- **15.** Stlačte položku Save (Uložiť).

#### **Nastavenie predvolenej brány**

- **1.** Posuňte sa na položku Administration (Správa) a stlačte ju.
- **2.** Posuňte sa na položku Initial Setup (Prvotné nastavenie) a stlačte ju.
- **3.** Stlačte položku Networking and I/O (Sieťové pripojenie, vstupy a výstupy).
- **4.** Stlačte položku Embedded Jetdirect (Vstavaný server Jetdirect).
- <span id="page-76-0"></span>**5.** Stlačte položku TCP/IP.
- **6.** Stlačte položku IPV4 Settings (Nastavenie IPV4).
- **7.** Stlačte položku Config Method (Spôsob konfigurácie).
- **8.** Stlačte možnosť Manual (Ručne).
- **9.** Stlačte položku Save (Uložiť).
- **10.** Stlačte položku Manual Settings (Ručné nastavenie).
- **11.** Stlačte položku Default Gateway (Predvolená brána).
- **12.** Klepnite do textového poľa Default Gateway.
- **13.** Pomocou klávesnice na dotykovej obrazovke zadajte predvolenú bránu.
- **14.** Stlačte tlačidlo OK.
- **15.** Stlačte položku Save (Uložiť).

## **Konfigurácia parametrov TCP/IPv6**

Informácie o konfigurácii zariadenia pre sieť TCP/IPv6 nájdete v *Používateľská príručka administrátora tlačového servera HP Jetdirect*.

## **Zakázanie sieťových protokolov (voliteľné)**

Podľa výrobného nastavenia sú všetky podporované sieťové protokoly povolené. Zakázanie nepoužívaných protokolov prináša tieto výhody:

- Zmenšuje množstvo prenášaných údajov zariadenia v sieti.
- Chráni pred tlačou na zariadení nepovolanými osobami.
- Konfiguračná stránka obsahuje len potrebné údaje.
- Umožňuje zobraziť na ovládacom paneli zariadenia chyby a upozornenia týkajúce sa protokolu.

#### **Zakázanie IPX/SPX**

- **POZNÁMKA:** Nevypínajte tento protokol v systémoch operujúcich na báze Windows, ktoré odosielajú tlačové správy do tlačiarne pomocou IPX/SPX.
	- **1.** Posuňte sa na položku Administration (Správa) a stlačte ju.
	- **2.** Posuňte sa na položku Initial Setup (Prvotné nastavenie) a stlačte ju.
	- **3.** Stlačte položku Networking and I/O (Sieťové pripojenie, vstupy a výstupy).
	- **4.** Stlačte položku Embedded Jetdirect (Vstavaný server Jetdirect).
	- **5.** Stlačte položku IPX/SPX.
	- **6.** Stlačte položku Enable (Povoliť).
	- **7.** Stlačte položku Off (Vypnúť).
	- **8.** Stlačte Save (Uložiť).

### <span id="page-77-0"></span>**Zakázanie AppleTalk**

- **1.** Posuňte sa na položku Administration (Správa) a stlačte ju.
- **2.** Posuňte sa na položku Initial Setup (Prvotné nastavenie) a stlačte ju.
- **3.** Stlačte položku Networking and I/O (Sieťové pripojenie, vstupy a výstupy).
- **4.** Stlačte položku Embedded Jetdirect (Vstavaný server Jetdirect).
- **5.** Stlačte položku AppleTalk.
- **6.** Stlačte položku Enable (Povoliť).
- **7.** Stlačte položku Off (Vypnúť).
- **8.** Stlačte položku Save (Uložiť).

#### **Zakázanie DLC/LLC**

- **1.** Posuňte sa na položku Administration (Správa) a stlačte ju.
- **2.** Posuňte sa na položku Initial Setup (Prvotné nastavenie) a stlačte ju.
- **3.** Stlačte položku Networking and I/O (Sieťové pripojenie, vstupy a výstupy).
- **4.** Stlačte položku Embedded Jetdirect (Vstavaný server Jetdirect).
- **5.** Stlačte položku DLC/LLC.
- **6.** Stlačte položku Enable (Povoliť).
- **7.** Stlačte položku Off (Vypnúť).
- **8.** Stlačte položku Save (Uložiť).

### **Tlačové servery HP Jetdirect EIO**

Do zásuvky EIO možno nainštalovať tlačové servery HP Jetdirect (sieťové karty). Tieto karty podporujú viac sieťových protokolov a operačných systémov. Tlačové servery HP Jetdirect uľahčujú správu siete tým, že umožňujú pripojiť tlačiareň priamo do siete na ktoromkoľvek mieste. Tlačové servery HP Jetdirect tiež podporujú Simple Network Management Protocol (SNMP), ktorý poskytuje správu vzdialenej tlačiarne a riešenie problémov pomocou softvéru HP Web Jetadmin.

**POZNÁMKA:** Kartu nakonfigurujte buď pomocou ovládacieho panela, inštalačného softvéru tlačiarne alebo prostredníctvom HP Web Jetadmin. Ďalšie informácie nájdete v dokumentácii tlačového servera HP Jetdirect.

# **4 Médiá a zásobníky**

Táto kapitola obsahuje nasledujúce časti:

- [Všeobecné parametre médií](#page-79-0)
- [Všeobecné pokyny pre médiá](#page-80-0)
- [Rady k médiám](#page-82-0)
- · Výber tlač[ového média](#page-87-0)
- Prostredie pre tlač [a skladovanie papiera](#page-92-0)
- [Vkladanie médií](#page-93-0)
- · [Ovládanie tla](#page-104-0)čových úloh
- [Výber výstupných zásobníkov](#page-105-0)

## <span id="page-79-0"></span>**Všeobecné parametre médií**

Úplné parametre papierov pre všetky tlačiarne HP LaserJet si pozrite v sprievodcovi *HP LaserJet Printer Family Print Media Guide* (Sprievodca tlačovými médiami pre tlačiarne HP LaserJet)(dostupný na [www.hp.com/support/ljpaperguide\)](http://www.hp.com/support/ljpaperguide) .

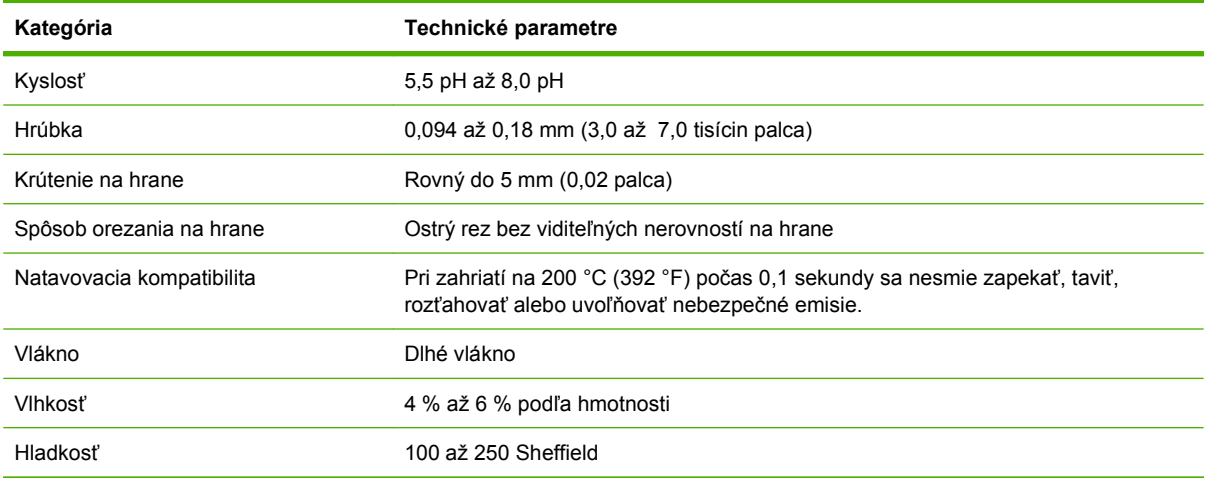

## <span id="page-80-0"></span>**Všeobecné pokyny pre médiá**

Pred nákupom väčšieho množstva papiera alebo špecializovaných foriem médií si overte, či má dodávateľ papiera k dispozícii požiadavky na tlačové médiá uvedené v príručke *HP LaserJet Printer Family Print Media Guide* (Sprievodca tlačovými médiami pre tlačiarne HP LaserJet) a porozumel im.

Ak chcete prevziať kópiu *HP LaserJet Printer Family Print Media Guide* (Príručka tlačových médií pre tlačiarne série HP LaserJet) prejdite na adresu [www.hp.com/support/ljpaperguide.](http://www.hp.com/support/ljpaperguide)

Papier môže spĺňať všetky usmernenia uvedené v tejto kapitole alebo v príručke *HP LaserJet Printer Family Print Media Guide* (Sprievodca tlačovými médiami pre tlačiarne HP LaserJet), no kvalita tlače pritom nemusí byť vyhovujúca. Dôvodom môže byť neobvyklá charakteristika tlačového prostredia alebo iné faktory, ktoré spoločnosť HP nemôže ovplyvniť (napríklad extrémna teplota alebo vlhkosť).

*Spoločnosť Hewlett-Packard odporúča, aby ste vyskúšali každý papier, skôr než ho kúpite vo väčšom množstve.*

**UPOZORNENIE:** Používanie papiera, ktorý nezodpovedá špecifikáciám uvedeným v tejto kapitole alebo v príručke k tlačovým médiám, môže spôsobiť problémy, ktoré si vyžadujú servisný zásah. Na takýto servisný zásah sa záruka spoločnosti Hewlett-Packard ani servisné zmluvy nevzťahujú.

## **Papier, ktorému by ste sa mali vyhýbať**

Tlačiareň dokáže pracovať s mnohými typmi papiera. Používaním papiera, ktorý nezodpovedá špecifikáciám, sa znižuje kvalita tlače a zvyšuje sa pravdepodobnosť zaseknutia papiera.

- Nepoužívajte príliš hrubý papier. Používajte papier s otestovanou hladkosťou v rozmedzí 100–250 Sheffielda.
- Nepoužívajte papier s dierovaním alebo perforáciou, okrem štandardného dierovaného papiera s troma dierami.
- Nepoužívajte papier, ktorý sa skladá z viacerých častí.
- Nepoužívajte papier, ktorý je už je potlačený alebo ktorý už bol použitý v tlačiarni alebo v kopírovacom zariadení.
- Pri tlači pevných vzorov nepoužívajte papier s vodoznakom.
- Nepoužívajte husto reliéfny alebo vystupujúci hlavičkový papier.
- Nepoužívajte papier s príliš dekoratívnym povrchom.
- Nepoužívajte offsetové prášky a iné materiály, ktoré zabraňujú zlepeniu vytlačených foriem.
- Nepoužívajte papier, ktorého farebná vrstva bola pridaná až po jeho vyrobení.

## **Papier, ktorý môže poškodiť tlačiareň**

V zriedkavých prípadoch môže papier spôsobiť poškodenie tlačiarne. Ak chcete predísť prípadnému poškodeniu tlačiarne, vyhnite sa používaniu nasledujúcich druhov papiera:

- Nepoužívajte papier s pripojenými spinkami.
- Nepoužívajte priehľadné fólie, štítky alebo fotografický, alebo lesklý papier navrhnutý pre atramentové tlačiarne alebo iné nízkoteplotné tlačiarne. Používajte iba tie médiá, ktoré sú špecificky určené pre tlačiarne HP LaserJet.
- Nepoužívajte reliéfny ani natieraný papier ani iné médiá, ktoré nie sú navrhnuté tak, aby vydržali natavovaciu teplotu tlačiarne. Nepoužívajte hlavičkový papier a predtlačené formuláre, ktoré boli vyrobené a aplikáciou farby alebo atramentu, ktoré neznesú teplotu natavovacej jednotky.
- Nepoužívajte žiadne médiá, ktoré uvoľňujú škodlivé látky alebo sa topia, ohýbajú alebo strácajú farbu, keď sú vystavené teplote natavovacej jednotky.

Spotrebný materiál pre tlačiarne HP LaserJet si môžete objednať prostredníctvom lokality [Objednajte](#page-251-0) [si diely, príslušenstvo a spotrebný materiál na strane 238](#page-251-0).

## **Všeobecné parametre médií**

Úplné parametre papierov pre všetky tlačiarne HP LaserJet si pozrite v sprievodcovi *HP LaserJet Printer Family Print Media Guide* (Sprievodca tlačovými médiami pre tlačiarne HP LaserJet)(dostupný na [www.hp.com/support/ljpaperguide\)](http://www.hp.com/support/ljpaperguide) .

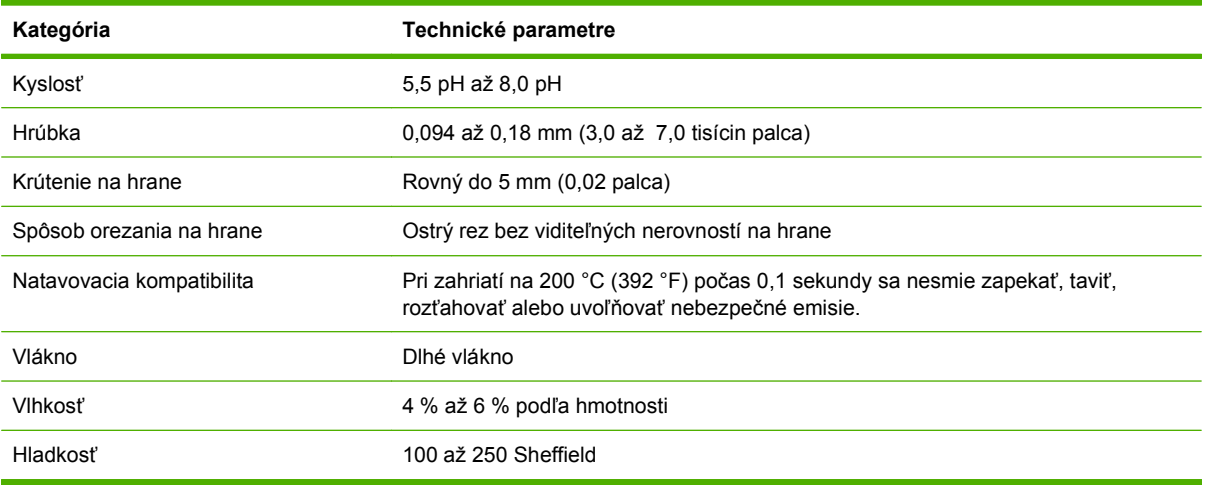

## <span id="page-82-0"></span>**Rady k médiám**

## **Obálky**

Konštrukcia obálok je veľmi dôležitá. Spôsob skladania obálok je veľmi rôznorodý, a to nielen v prípade rôznych výrobcov, ale aj v rámci balenia od jedného výrobcu. Úspešná tlač na obálky závisí od ich kvality. Pri výbere obálok zoberte do úvahy nasledujúce parametre:

- **Hmotnosť:** hmotnosť papiera obálky by nemala prekročiť 105 g/m2 (28 lb), inak môže dôjsť k uviaznutiu.
- **Konštrukcia:** pred tlačou by mali obálky ležať rovno so skrútením menším ako 6 mm (0,25 palca) a nemali by obsahovať vzduch.
- Stav: obálky nesmú byť pokrčené, poškriabané ani inak poškodené.
- **Teplota:** mali by ste používať obálky, ktoré vydržia teplotu a tlak v tlačiarni.
- **Veľkosť:** používať možno len obálky s nasledujúcimi veľkosťami.
	- **Minimálne**: 76 x 127 mm (3 x 5 palcov)
	- **Maximálne**: 216 x 356 mm (8,5 x 14 palcov)
- **POZNÁMKA:** Na tlač obálok používajte len zásobník 1 alebo voliteľný podávač obálok. Ak použijete médiá kratšie než 178 mm (7 palcov), môže dôjsť k uviaznutiu. Uviaznutie môže byť spôsobené papierom, ktorý bol ovplyvnený podmienkami pracovného prostredia. Z dôvodu optimálneho výkonu je potrebné papier uschovávať a manipulovať s ním správne. Obálky možno vybrať aj v ovládači tlačiarne (pozrite časť [Podporované ovláda](#page-24-0)če tlačiarne na strane 11).

#### **Obálky lepené na oboch koncoch**

Obálky so spojmi na oboch stranách majú skôr vertikálne než diagonálne spoje na oboch koncoch. Tento druh obálok je náchylnejší na krčenie. Skontrolujte, či spoj siaha až do rohu obálky ako je znázornené na obrázku nižšie.

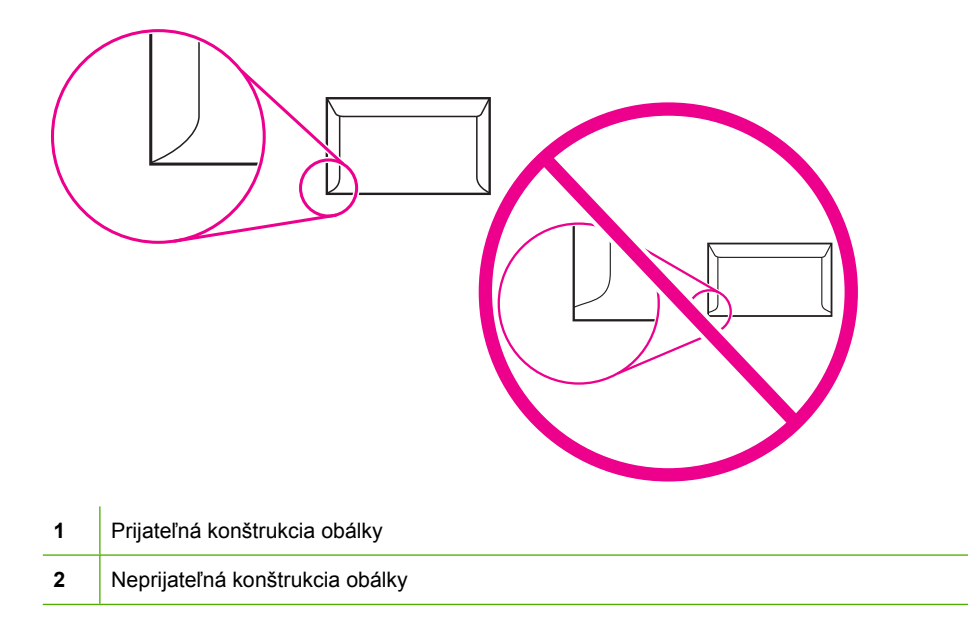

### <span id="page-83-0"></span>**Obálky s lepiacimi prúžkami alebo chlopňami**

Obálky so samolepiacimi prúžkami alebo s viacerými chlopňami musia obsahovať lepidlá, ktoré odolávajú teplote a tlaku fixačnej jednotky v tlačiarni. Ďalšie chlopne a prúžky môžu spôsobiť pokrčenie, prehyby alebo aj uviaznutie, ktoré môže poškodiť fixačnú jednotku.

### **Okraje obálok**

Nasledujú typické okraje adries komerčne predávaných obálok #10 alebo DL

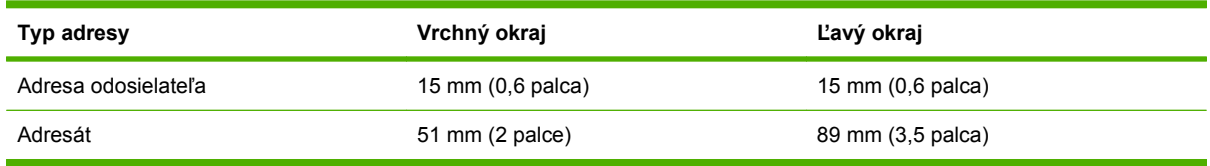

**E POZNÁMKA:** Ak chcete dosiahnuť najlepšiu kvalitu tlače, neumiestňujte okraje bližšie než 15 mm (0,6 palca) od okrajov obálky. Netlačte v oblastiach, kde sa stretávajú spoje obálok.

#### **Skladovanie obálok**

Správne skladovanie obálok prispieva k zvýšeniu kvality tlače. Obálky musia byť skladované poležiačky. Ak je v obálke zachytený vzduch, vytvára vzduchové bubliny, ktoré môžu počas tlače spôsobiť pokrčenie.

Ďalšie informácie nájdete v časti Prostredie pre tlač [a skladovanie papiera na strane 79.](#page-92-0)

## **Štítky**

**UPOZORNENIE:** Z dôvodu ochrany MFP pred poškodením používajte len štítky odporúčané pre laserové tlačiarne. Nikdy netlačte na ten istý hárok so štítkami viackrát ani netlačte na neúplný hárok so štítkami.

#### **Konštrukcia štítkov**

Pri výbere štítkov berte do úvahy kvalitu nasledujúcich komponentov:

- **Adhézny materiál:** adhézny materiál musí byť stabilný pri teplote 200 stupňov Celzia (392 F), čo je teplota fixácie tlačiarne.
- **· Usporiadanie:** používajte len štítky bez medzier medzi jednotlivými štítkami. Používanie štítkov s medzerami často spôsobuje odlepovanie štítkov počas tlače, pričom dochádza k závažným problémom s uviaznutím v tlačiarni.
- **Skrútenie:** pred tlačou musia štítky ležať rovno so skrútením nie väčším ako 13 mm (0,5 palca) v ľubovoľnom smere.
- **Stav:** nepoužívajte štítky so záhybmi, bublinami ani inými známkami odlepovania.
- **POZNÁMKA:** Štítky možno vybrať aj v ovládači tlačiarne (pozrite časť [Podporované ovláda](#page-24-0)če tlač[iarne na strane 11](#page-24-0)).

### **Priehľadné fólie**

Priehľadné fólie používané v tlačiarni musia vydržať teplotu 200 stupňov Celzia (392 F), čo je teplota fixácie tlačiarne.

- **UPOZORNENIE:** V záujme ochrany pred poškodením MFP používajte len priehľadné fólie odporúčané na používanie v tlačiarňach HP LaserJet označené ako priehľadné fólie značky HP.
- **E POZNÁMKA:** Priehľadné fólie možno vybrať aj v ovládači tlačiarne (pozrite časť [Podporované](#page-24-0) ovládače tlač[iarne na strane 11](#page-24-0)).

### **Vizitky a ťažké médiá**

Zo vstupného zásobníka môžete tlačiť na mnohé typy vizitiek, vrátane indexových záložiek a pohľadníc. Na niektoré vizitky sa tlačí lepšie, pretože ich konštrukcia je vhodnejšia na prechod laserovou tlačiarňou.

Z hľadiska optimálneho výkonu tlačiarne nepoužívajte papier ťažší ako 157 g/m<sup>2</sup>. Papier, ktorý je príliš ťažký, by mohol spôsobiť problémy pri podávaní, stohovaní, uviaznutie v tlačiarni, nedostatočnú fixáciu tonera, nízku kvalitu tlače alebo prílišné mechanické opotrebovanie.

**EY POZNÁMKA:** Môžete tlačiť na ťažší papier, ak nezaplníte vstupný zásobník a ak použijete papier s hladkosťou 100 – 180 Sheffield.

#### **Konštrukcia vizitky**

- **Hladkosť**: štítkový kartón s hmotnosťou 135 157 g/m2 musí mať hladkosť 100 180 Sheffield. štítkový kartón s hmotnosťou 60 – 135 g/m<sup>2</sup> musí mať hladkosť 100 – 250 Sheffield.
- **Konštrukcia**: Štítkový kartón musí byť rovný s pokrútením menším než 5 mm.
- Stav: Skontrolujte, či vizitka nie je pokrčená, či nemá zárezy alebo či nie je inak poškodená.
- **Rozmery**: Používajte len vizitky nasledujúcich rozmerov:
	- **Minimálne**: 76 x 127 mm
	- **Maximálne**: 216 x 356 mm

#### **Odporúčania pre vizitky**

Okraje nastavte najmenej 2 mm od hrán listu.

### **Hlavičkový papier a predtlačené formuláre**

Veľa výrobcov dnes ponúka papier inzerovaný ako kompatibilný alebo garantovaný pre laserovú tlač. Niektoré povrchy s drsnejším zložením môžu vyžadovať na dosiahnutie adekvátneho nanesenia toneru špeciálne režimy fixácie, ktoré sú k dispozícii pri niektorých modeloch tlačiarní.

**POZNÁMKA:** Určité odchýlky medzi vytlačenými stranami sú pri laserových tlačiarňach bežné. Tieto odchýlky nemôžu byť viditeľné pri tlači na obyčajný papier. Tieto odchýlky je vidieť pri tlači na predtlačené formuláre, pretože čiary a rámce už boli vytlačené.

Dodržiavajte tieto zásady pri tlači na predtlačené formuláre, reliéfny a hlavičkový papier:

- Vyhnite sa nízkoteplotnému atramentu (používanému pri niektorých typoch termografie).
- Používajte predtlačené formuláre a hlavičkové papiere, ktoré boli vytlačené ofsetovou litografiou alebo hĺbkovou tlačou.
- Používajte formuláre, ktoré boli vytvorené s atramentom odolným voči teplu, ktorý sa nerozpúšťa, nevyparuje alebo neuvoľňuje nežiaduce emisie pri zahriatí na 200° C počas 0,1 sekundy. Oxidačné a olejové atramenty túto požiadavku zvyčajne spĺňajú.
- Pri predtlačených formulároch nie je dobré meniť obsah vlhkosti papiera a používať materiály, ktoré menia elektrické a manipulačné vlastnosti papiera. Formuláre preto zabaľte do vhodného obalu, ktorý zabráni zmenám vlhkosti počas skladovania.
- Nepoužívajte predtlačené formuláre so špeciálnymi povrchovými vrstvami.
- **Nepoužívajte papiere so silným reliéfom.**
- Nepoužívajte papiere so silnou textúrou povrchu.
- Nepoužívajte ofsetové púdre alebo materiál, ktorý zabraňuje zlepeniu formulárov.

## **Vyberte správny režim natavovacej jednotky**

Zariadenie automaticky prispôsobí režim natavovacej jednotky, vychádzajúci z typu média, na ktorý je nastavený zásobník. Napríklad ťažký papier, taký ako karty, môže potrebovať nastavenia vyššieho režimu natavovacej jednotky, aby toner lepšie priľnul k stránke, ale priehľadné fólie zasa potrebujú nastavenie nižšieho režimu natavovacej jednotky, aby sa predišlo poškodeniu zariadenia. Predvolené nastavenie vo všeobecnosti umožňuje najlepší výkon pre väčšinu typov tlačových médií.

Režim natavovacej jednotky je možné zmeniť iba v prípade, ak sa pre zásobník, ktorý používate, nastaví typ média. Ďalšie informácie nájdete v časti Ovládanie tlač[ových úloh na strane 91](#page-104-0). Po nastavení typu média pre zásobník je možné zmeniť režim natavovacej jednotky pre tento typ v ponuke Administration (Správa), ktorá sa nachádza vo vedľajšej ponuke Print Quality (Kvalita tlače) na ovládacom paneli zariadenia. Ďalšie informácie nájdete v časti [Ponuka Print Quality \(Kvalita tla](#page-63-0)če) na strane 50.

**EX POZNÁMKA:** Pomocou nastavenia režimu natavovacej jednotky High 1 (Vysoký 1) alebo High 2 (Vysoký 2) sa zlepší schopnosť tonera priľnúť k papieru, ale môže spôsobiť iné problémy, také ako nadmerné krútenie. Zariadenie môže tlačiť nižšou rýchlosťou, keď je režim natavovacej jednotky nastavený na High 1 (Vysoký 1) alebo High 2 (Vysoký 2). Nižšie uvedená tabuľka popisuje ideálne nastavenie režimu natavovacej jednotky pre podporované typy médií.

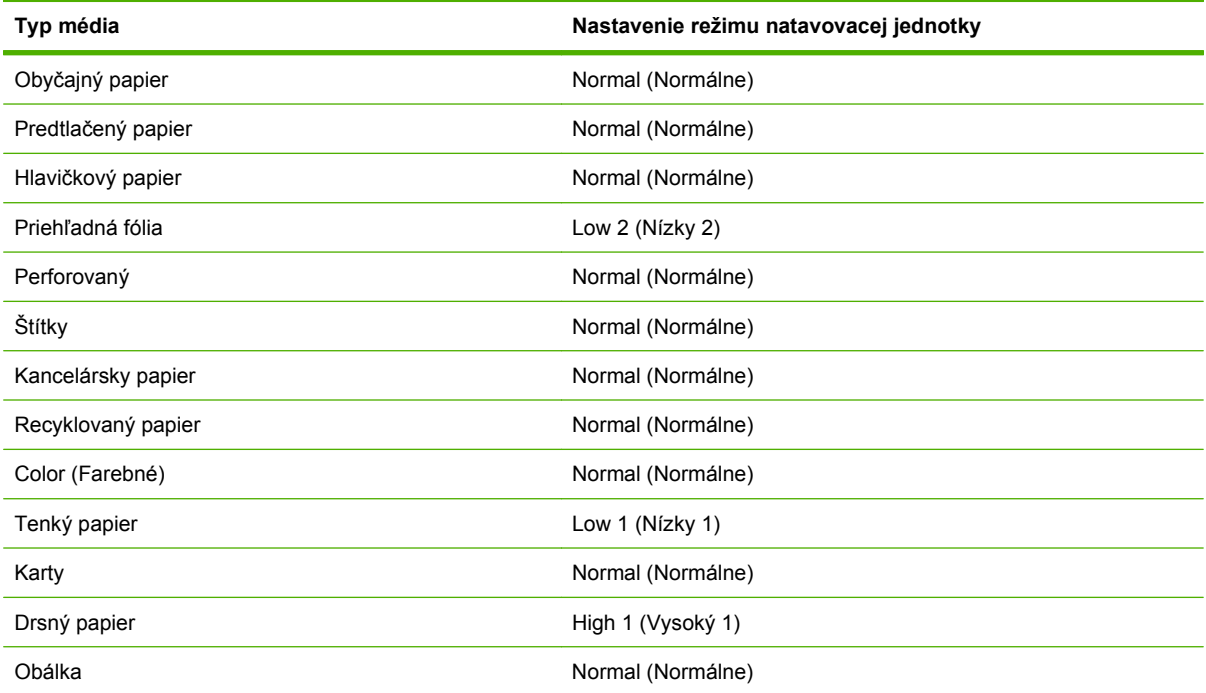

Na resetovanie režimov natavovacej jednotky na predvolené nastavenia stlačte ponuku Administration (Správa) na ovládacom paneli zariadenia. Stlačte Print Quality (Kvalita tlače), stlačte Fuser Modes (Režimy natavovacej jednotky), a potom stlačte Restore Modes (Obnoviť režimy).

## <span id="page-87-0"></span>**Výber tlačového média**

#### **Tabuľka 4-1 Podporované typy médií**

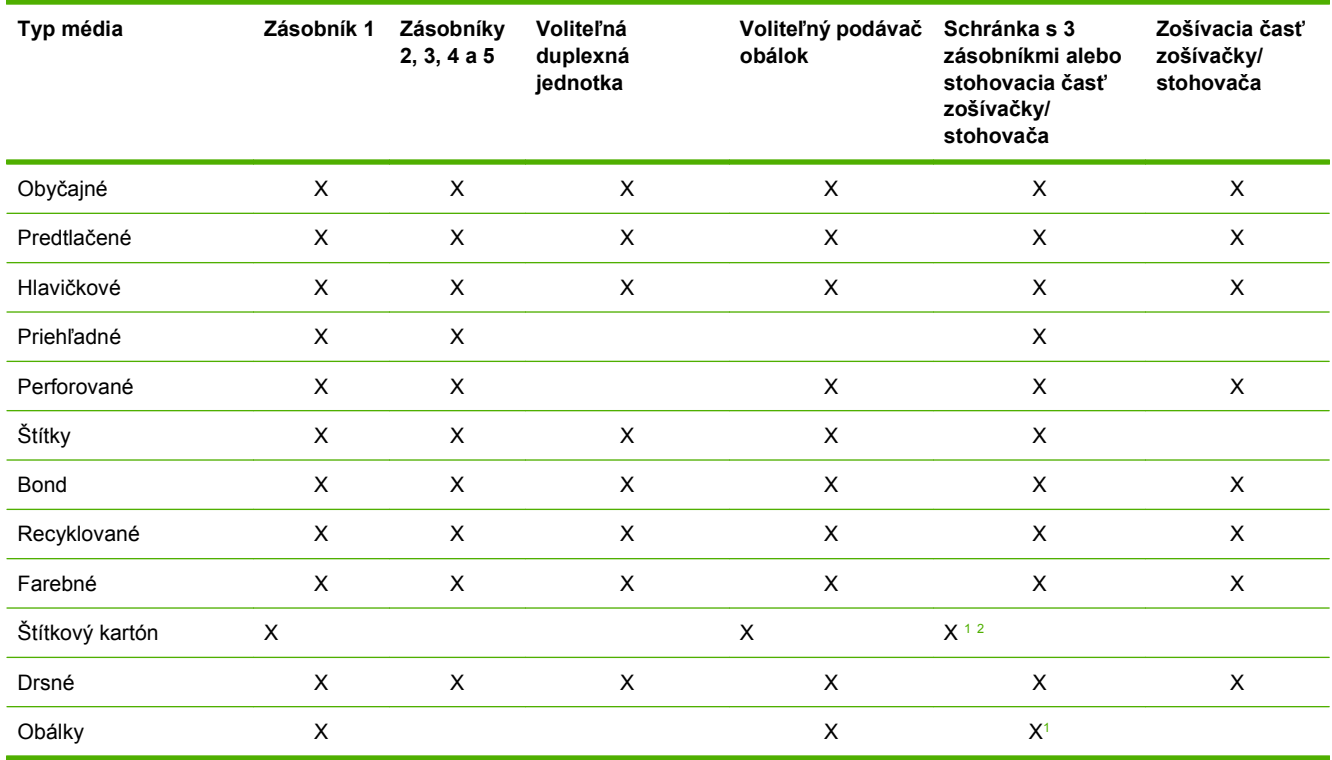

<sup>1</sup> Výstup len lícom nahor.

<sup>2</sup> Ak je nainštalovaná schránka s 3 zásobníkmi, vyberte pri tlači na štítkový kartón spodný zásobník. Médiá ťažšie než 200 g/ m2 alebo viac sú podporované len v spodnom zásobníku.

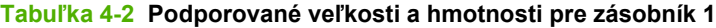

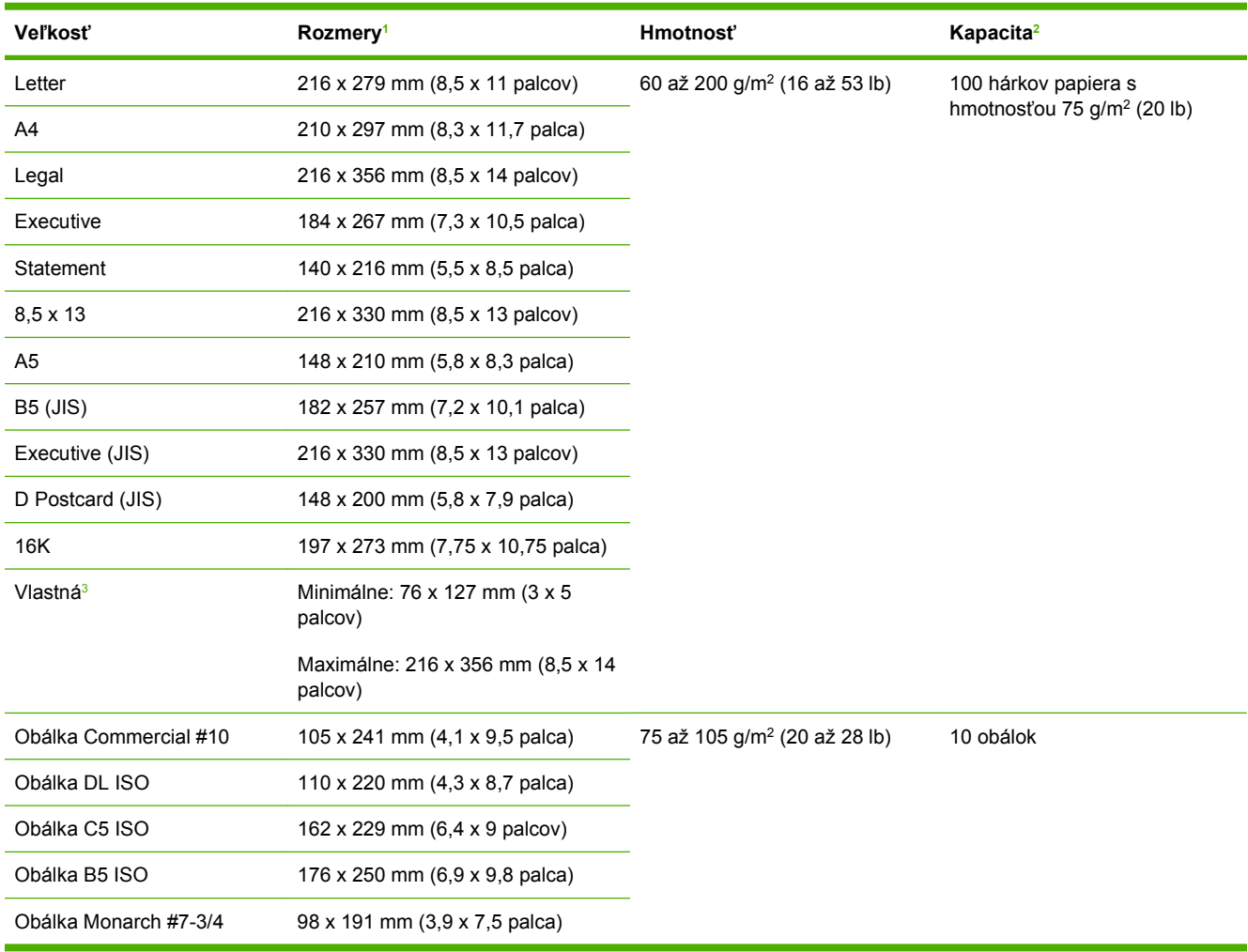

<sup>1</sup> Zariadenie MFP podporuje veľké množstvo veľkostí. Informácie o podporovaných veľkostiach nájdete v softvéri MFP.

<sup>2</sup> Kapacita sa môže líšiť podľa hmotnosti a hrúbky papiera ako aj podmienok pracovného prostredia.

3 Ak chcete tlačiť na papier s vlastnou veľkosťou, pozrite časť [Vkladanie papiera malých a vlastných ve](#page-102-0)ľkostí a ťažkého papiera [na strane 89](#page-102-0).

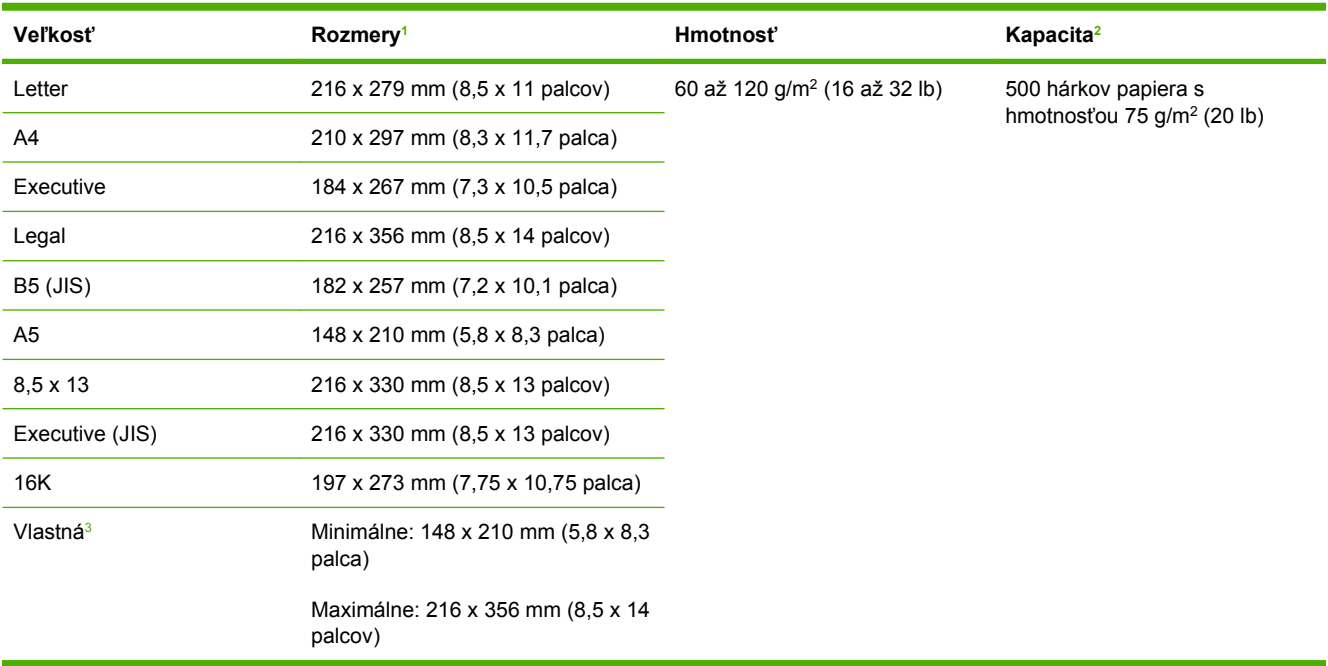

#### **Tabuľka 4-3 Podporované veľkosti a hmotnosti pre zásobníky 2, 3, 4 a 5**

<sup>1</sup> Zariadenie MFP podporuje veľké množstvo veľkostí. Informácie o podporovaných veľkostiach nájdete v softvéri MFP.

<sup>2</sup> Kapacita sa môže líšiť podľa hmotnosti a hrúbky papiera ako aj podmienok pracovného prostredia.

<sup>3</sup> Ak chcete tlačiť na papier s vlastnou veľkosťou, pozrite časť **[Vkladanie papiera malých a vlastných ve](#page-102-0)ľkostí a** ťažkého papiera [na strane 89](#page-102-0).

#### **Tabuľka 4-4 Podporované veľkosti a hmotnosti pre voliteľnú duplexnú jednotku**

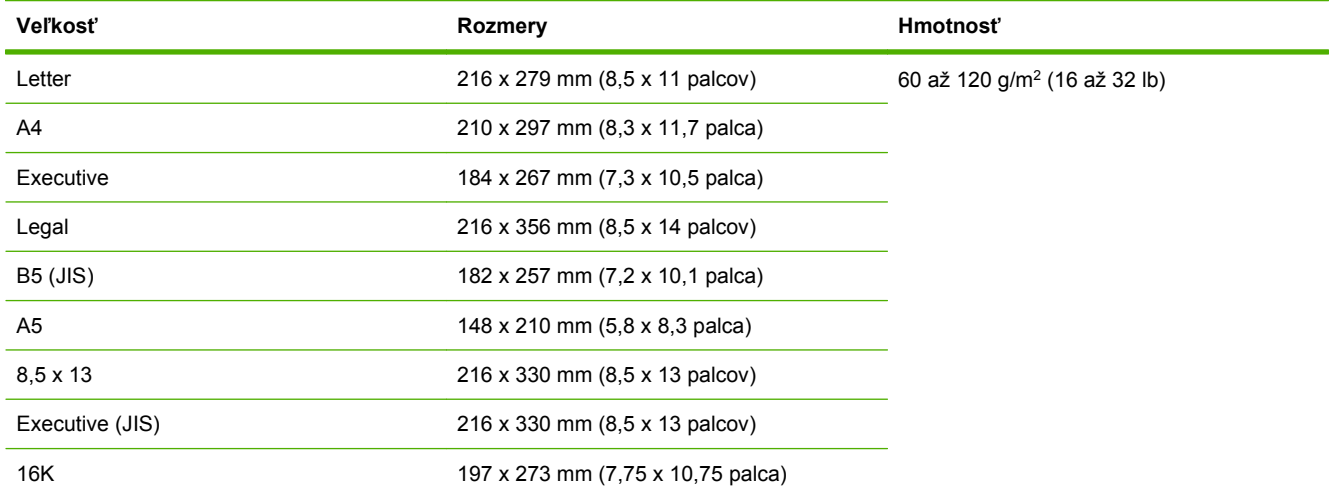

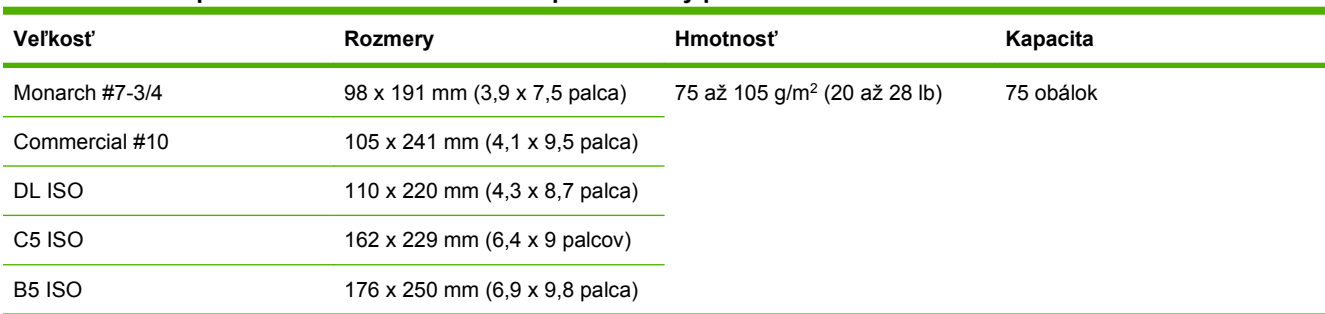

#### **Tabuľka 4-5 Podporované veľkosti a hmotnosti pre voliteľný podávač obálok**

#### **Tabuľka 4-6 Podporované veľkosti a hmotnosti pre voliteľnú schránku s 3 zásobníkmi alebo stohovaciu časť zošívačky/stohovača**

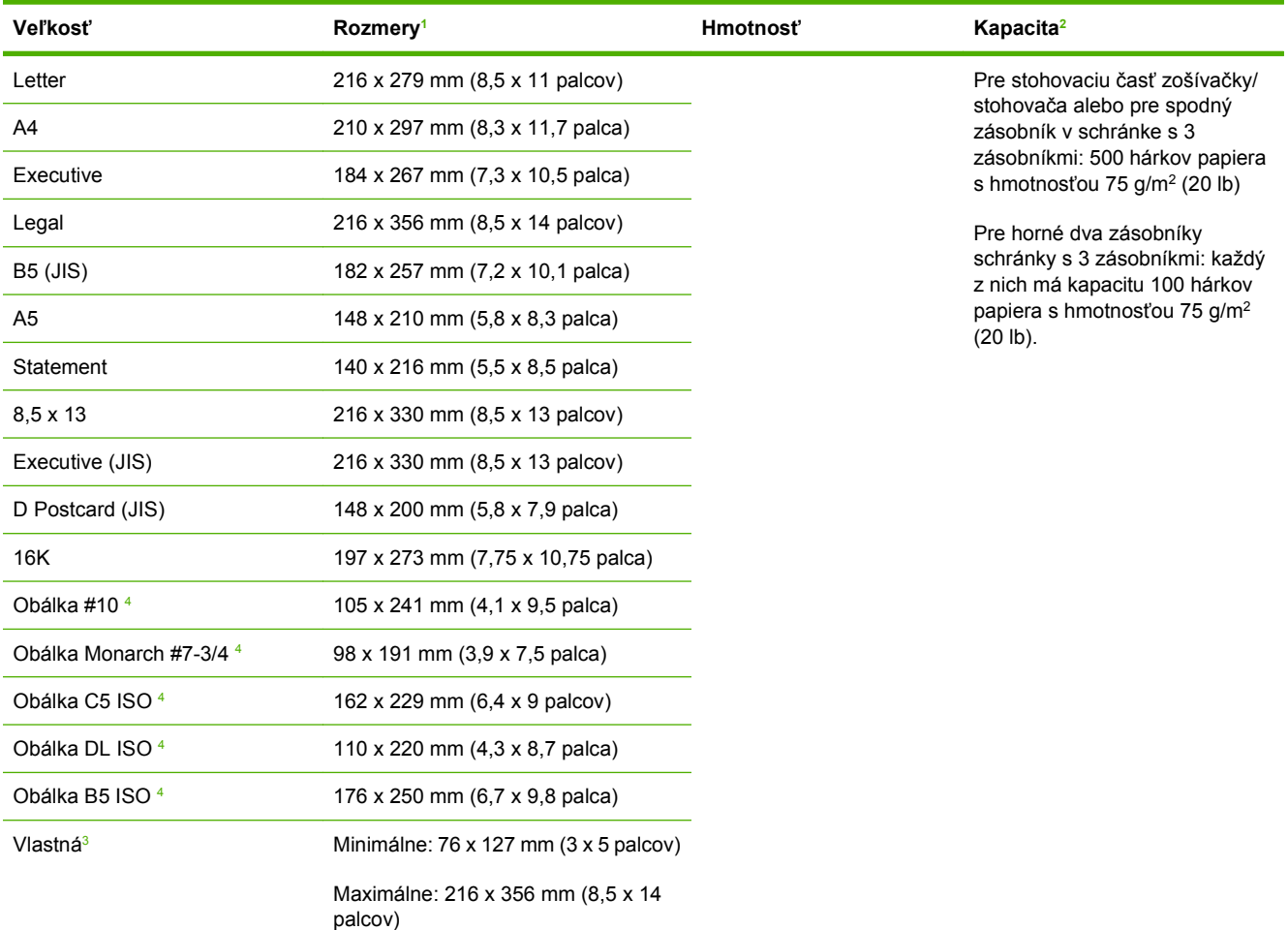

<sup>1</sup> Zariadenie MFP podporuje veľké množstvo veľkostí. Informácie o podporovaných veľkostiach nájdete v softvéri MFP.

<sup>2</sup> Kapacita sa môže líšiť podľa hmotnosti a hrúbky papiera ako aj podmienok pracovného prostredia.

3 Ak chcete tlačiť na papier s vlastnou veľkosťou, pozrite časť [Vkladanie papiera malých a vlastných ve](#page-102-0)ľkostí a ťažkého papiera [na strane 89](#page-102-0).

<sup>4</sup> Výstup len lícom nahor.

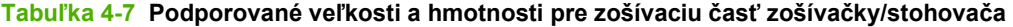

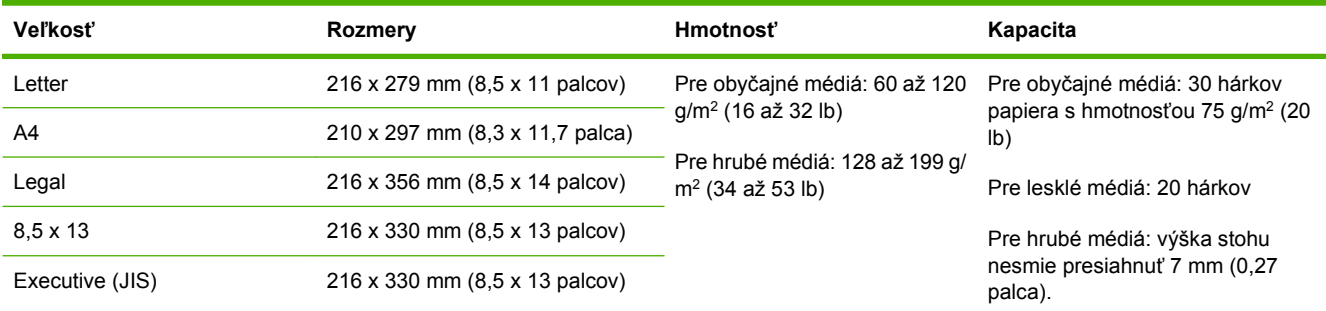

### **Tabuľka 4-8 Podporované veľkosti a hmotnosti pre automatický podávač dokumentov (ADF)**

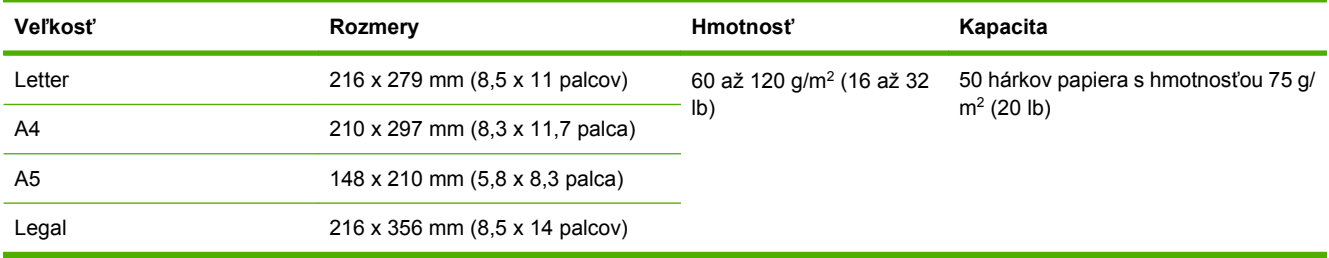

## <span id="page-92-0"></span>**Prostredie pre tlač a skladovanie papiera**

Ideálne prostredie pre tlač a skladovanie papiera je izbová teplota (alebo skoro izbová teplota) a nie príliš sucho ani príliš vlhko. Pamätajte na to, že papier je hygroskopický; rýchlo nadobúda aj stráca vlhkosť.

Pôsobenie vysokej teploty spolu s vlhkosťou ničí papier. Vysoká teplota spôsobuje, že sa voda obsiahnutá v papieri vyparuje, zatiaľ čo nízka teplota spôsobuje jej kondenzáciu. Vykurovacie a klimatizačné systémy miestnosti vysušujú. Po otvorení ochranného balenia a používaní papier postupne stráca vlhkosť, čo spôsobuje pruhy a škvrny. Vlhké počasie alebo vodné ochladzovače a zvlhčovače môžu spôsobiť nárast vlhkosti v miestnosti. Papier, ktorý je otvorený a používa sa, absorbuje prebytočnú vlhkosť, čo spôsobuje slabú tlač a vypadávanie. Opakovaným zvlhčovaním a vysúšaním sa papier môže zdeformovať. To môže mať za následok jeho zasekávanie v tlačiarni.

To znamená, že skladovanie a manipulácia s papierom sú rovnako dôležité ako jeho výroba. Podmienky skladovania papiera priamo ovplyvňujú proces podávania papiera v tlačiarni.

Dbajte na to, aby ste nekupovali viac papiera, ako je možné v krátkom čase spotrebovať (okolo 3 mesiacov). Papier, ktorý sa dlhodobo skladuje, môže byť vystavený extrémnym teplotám a vlhkosti, čo môže mať za následok jeho poškodenie. Pri prevencii škôd na veľkých zásobách papiera je dôležitým faktorom plánovanie.

Papier v neotvorenom utesnenom balení si môže udržať stabilnú kvalitu niekoľko mesiacov. Otvorené balenie papiera sa môže skôr poškodiť vplyvom prostredia, najmä ak papier nie je zabalený v obale chrániacom pred vlhkom.

Prostredie na skladovanie papiera by sa malo poriadne udržiavať, aby sa zabezpečil optimálny výkon výrobkov. Predpísané podmienky sú 20° až 24°C (68° až 75°F), s relatívnou vlhkosťou 45% až 55%. Nasledujúce pokyny by mali byť nápomocné pri hodnotení skladovacieho prostredia pre papier.

- Papier by mal byť uskladnený pri približne izbovej teplote.
- Vzduch by nemal byť ani príliš suchý, ani príliš vlhký (vzhľadom na hygroskopické vlastnosti papiera).
- Najlepší spôsob skladovania otvoreného balenia papiera je znovu ho pevne zabaliť do vlhkovzdorného obalu. Ak je prostredie, v ktorom sa výrobok nachádza, vystavované mimoriadnym podmienkam, odbaľte len také množstvo papiera, ktoré budete cez deň potrebovať, aby ste zabránili neželaným zmenám vlhkosti.
- Správne skladovanie obálok prispieva k zvýšeniu kvality tlače. Obálky by sa mali skladovať na plochom povrchu. Ak obálka obsahuje vo vnútri vzduch a vytvorila sa vzduchová bublina, pri tlači sa obálka môže pokrčiť.

## <span id="page-93-0"></span>**Vkladanie médií**

V tejto časti sa nachádzajú informácie o vkladaní médií štandardnej a vlastnej veľkosti do vstupných zásobníkov

**UPOZORNENIE:** Ak sa chcete vyhnúť uviaznutiu papiera, nikdy nepridávajte ani nevyberajte papier zo zásobníka počas tlače alebo kopírovania s týmto zásobníkom. Z dôvodu ochrany zariadenia MFP pred poškodením tlačte štítky a obálky len zo zásobníka 1. Tlačte len na jednu stranu štítkov, obálok a priehľadných fólií.

## **Vkladanie na plochý skener**

Dokumenty ukladajte lícom nadol na skenovacie sklo.

## **Vkladanie do automatického podávača dokumentov (ADF)**

Dokumenty vkladajte do automatického podávača dokumentov (ADF) lícom nahor.

## **Vkladanie do zásobníka 1**

Zásobník 1 má kapacitu až 100 hárkov papiera alebo 10 obálok. Viac informácií o podporovaných médiách nájdete v časti Výber tlač[ového média na strane 74](#page-87-0).

Pomocou nasledujúceho postupu sa zásobník 1 nepretržite napĺňa rovnakým typom média. Médiá zvyčajne medzi tlačovými úlohami nie je potrebné zo zásobníka 1 vyberať. Nasledujúci postup tiež zvyšuje výkon zariadenia MFP pri tlači zo zásobníka 1.

- **UPOZORNENIE:** Ak sa chcete vyhnúť uviaznutiu papiera, nikdy nepridávajte ani nevyberajte papier zo zásobníka počas tlače z tohto zásobníka.
	- **1.** Stlačte položku Copy (Kopírovať).
	- **2.** Stlačte položku Paper Selection (Výber papiera).
	- **3.** Stlačte položku Tray 1 Any Size (Zásobník 1 ľubovoľnej veľkosti).
	- **4.** Vyberte správnu veľkosť média.
	- **EX POZNÁMKA:** Ak vyberiete ako veľkosť média položku Vlastný, vyberte tiež mernú jednotku a rozmery X a Y.
	- **5.** Stlačte tlačidlo OK.
	- **6.** Stlačte znova tlačidlo OK.
	- **7.** Otvorte zásobník 1.

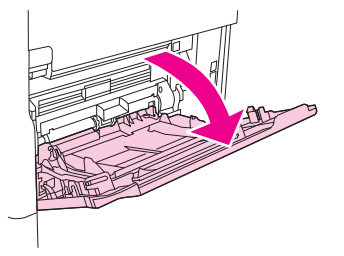

- **8.** Vložte papier v závislosti od jeho veľkosti a možností dokončovania. Informácie o vkladaní predtlačeného, hlavičkového a perforovaného papiera nájdete v časti Výber tlač[ového média](#page-87-0) [na strane 74.](#page-87-0)
	- **UPOZORNENIE:** Ak sa chcete vyhnúť uviaznutiu, tlačte na hárky so štítkami len po jednom.
- **9.** Nastavte vodiace lišty tak, aby sa zľahka dotýkali stohu média, ale neohýbali ho.

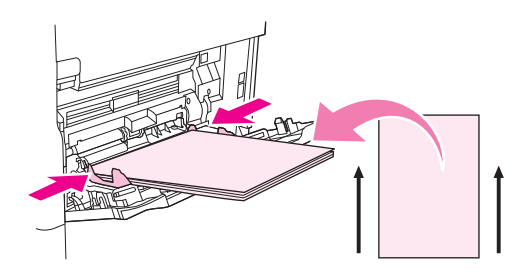

- **10.** Skontrolujte, či sú médiá zasunuté pod ušká na vodiacich lištách a nesiahajú nad úroveň indikátorov.
	- **EY POZNÁMKA:** Ak tlačíte na dlhé médiá, vytiahnite až na maximum predĺženie zásobníka.
- **11.** Stlačte položku Start Copy (Spustiť kopírovanie).

## **Vkladanie do zásobníkov 2, 3, 4 a 5**

Zásobníky 2, 3, 4 a 5 majú kapacitu až 500 hárkov štandardného média. Informácie o parametroch papiera nájdete v časti Výber tlač[ového média na strane 74.](#page-87-0)

Nasleduje zoznam štandardných veľkostí, ktoré sú *zistiteľné*. Sú vyznačené aj z vnútornej strany zásobníka:

- $A4$
- **Letter**
- Legal
- **Executive**
- **B5 (JIS)**
- A<sub>5</sub>

Nasleduje zoznam *nezistiteľných* štandardných veľkostí:

- 16K
- Executive (JIS)
- 216 x 330 mm (8,5 x 13 palcov)

Ak vkladáte nezistiteľné veľkosti, je potrebné ručne nastaviť veľkosť na ovládacom paneli. Viac informácií o vkladaní médií s vlastnou veľkosťou nájdete v časti [Vkladanie médií vlastnej ve](#page-96-0)ľkosti do [zásobníkov 2, 3, 4 a 5 na strane 83](#page-96-0).

**UPOZORNENIE:** Ak sa chcete vyhnúť uviaznutiu papiera, nikdy nepridávajte ani nevyberajte papier zo zásobníka počas tlače z tohto zásobníka.

#### **Vkladanie médií štandardnej veľkosti do zásobníkov 2, 3, 4 a 5**

```
POZNÁMKA: Nevkladajte do zásobníkov 2, 3, 4 a 5 obálky. Na tlač obálok používajte len zásobník
1.
```
**1.** Otvorte zásobník čo najviac.

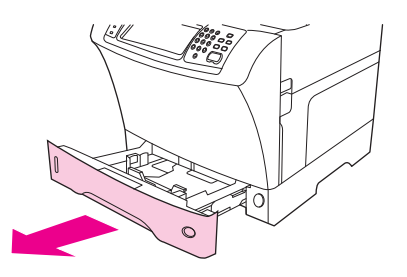

**2.** Vložte do zásobníka médiá.

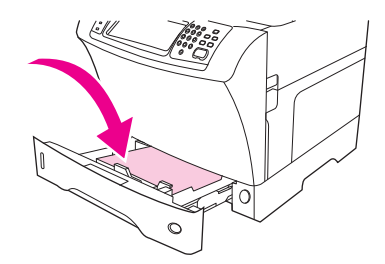

- **POZNÁMKA:** Informácie o vkladaní predtlačeného, hlavičkového a perforovaného papiera nájdete v časti Vkladanie hlavič[kového, perforovaného alebo predtla](#page-100-0)čeného papiera [na strane 87.](#page-100-0)
- **3.** Nastavte vodiacu lištu dĺžky média stlačením uška na vodiacej lište a posúvaním, kým sa nedotkne stohu média.

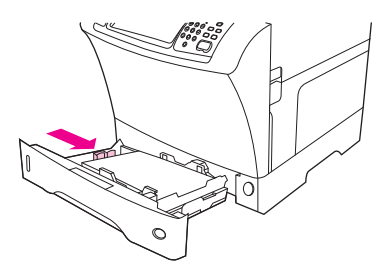

**4.** Nastavte vodiacu lištu šírky média stlačením uška na vodiacej lište a posúvaním, kým sa nedotkne stohu média.

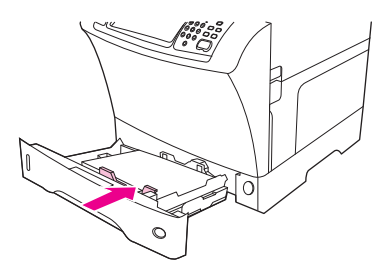

<span id="page-96-0"></span>**5.** Zatvorte zásobník.

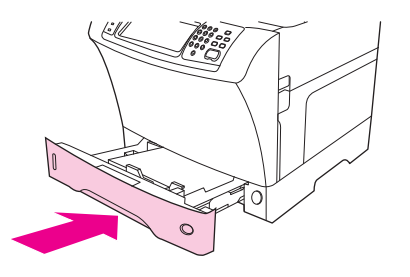

**POZNÁMKA:** V závislosti od vybranej veľkosti môže zariadenie MFP zobraziť výzvu na posunutie vodiacich líšt. Postupujte podľa pokynov na ovládacom paneli.

#### **Vkladanie médií vlastnej veľkosti do zásobníkov 2, 3, 4 a 5**

**1.** Otvorte zásobník čo najviac.

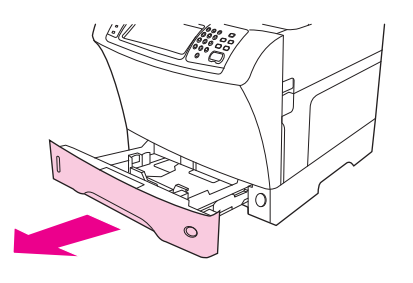

**2.** Stlačte uško na ľavej vodiacej lište a posuňte ho smerom von.

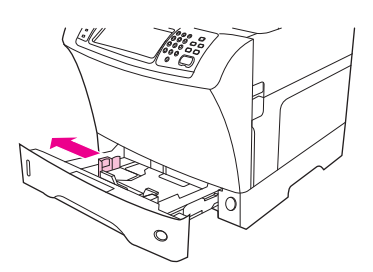

**3.** Stlačte uško na prednej vodiacej lište a posuňte ho smerom von.

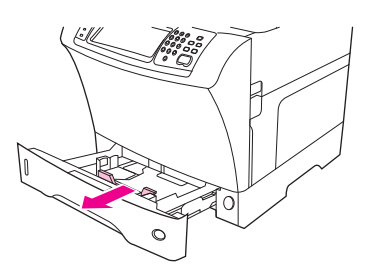

**4.** Vložte do zásobníka médiá.

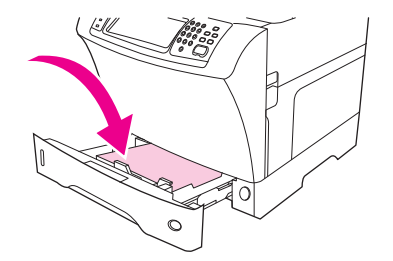

- **POZNÁMKA:** Informácie o vkladaní predtlačeného, hlavičkového a perforovaného papiera nájdete v časti Vkladanie hlavič[kového, perforovaného alebo predtla](#page-100-0)čeného papiera [na strane 87.](#page-100-0)
- **5.** Nastavte ľavú vodiacu lištu stlačením uška na vodiacej lište a posúvaním, kým sa vodiaca lišta zľahka nedotkne stohu média.

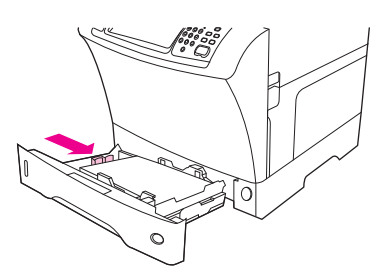

**6.** Nastavte prednú vodiacu lištu stlačením uška na vodiacej lište a posúvaním, kým sa vodiaca lišta zľahka nedotkne stohu média.

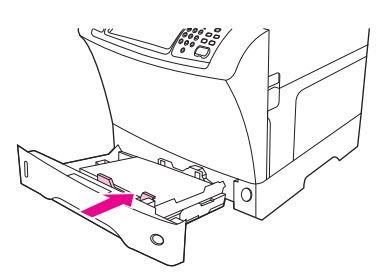

- **7.** Pozrite obal stohu papierov. Poznačte si šírku (rozmer X) a dĺžku (rozmer Y). Tieto informácie budete potrebovať v nasledujúcom kroku.
- **8.** Zatvorte zásobník.

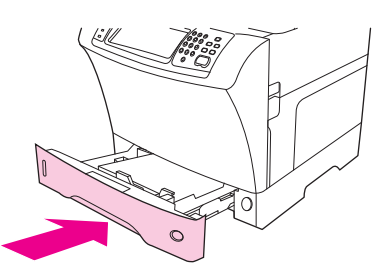

**9.** Ak je veľkosť zobrazená na ovládacom paneli označená ako Vlastný, veľkosť pre zásobník je nastavená na hodnotu ANY CUSTOM (ĽUBOVOĽNÁ VLASTNÁ). Zásobník súhlasí s tlačovou úlohou s vlastnou veľkosťou, hoci sú rozmery v tlačovej úlohe odlišné od rozmerov média, ktoré je v zásobníku vložené. Ak chcete, môžete určiť presné rozmery média s vlastnou veľkosťou, ktoré je vložené v zásobníku. Ak určíte presné rozmery, objavia sa ako veľkosť a nie ako hodnota Vlastný.

Stlačte položku Vlastný. Objaví sa ponuka UNIT OF MEASURE (MERNÁ JEDNOTKA).

- **POZNÁMKA:** Zariadenie MFP môže zobraziť výzvu na posunutie vodiacich líšt. Postupujte podľa pokynov na ovládacom paneli.
- **10.** Stlačte položku MILLIMETERS (MILIMETRE) alebo položku INCHES (PALCE).
- **11.** Pomocou číselnej klávesnice vyberte rozmer X (krátky okraj).
- **12.** Stlačte tlačidlo OK.
- **13.** Pomocou číselnej klávesnice vyberte rozmer Y (dlhý okraj).
- **14.** Stlačte tlačidlo OK. Na displeji na prednom paneli sa na chvíľu objaví hlásenie SETTING SAVED (NASTAVENIE ULOŽENÉ). The tray size then appears.
- **15.** Stlačením položky EXIT (UKONČIŤ) prijmete nastavenie. Zásobník je pripravený na používanie.

### **Vkladanie špeciálnych médií**

#### **Vkladanie obálok**

Na obálky možno tlačiť zo zásobníka 1 alebo z voliteľného podávača obálok. Zásobník 1 má kapacitu až 10 obálok a podporuje štandardné alebo vlastné veľkosti. Voliteľný podávač obálok má kapacitu až 75 obálok a podporuje len štandardné veľkosti obálok.

Pri tlači na obálky v ľubovoľnej veľkosti skontrolujte, či sú okraje nastavené najmenej 15 mm (0,6 palca) od hrán obálky.

Výkon tlače závisí od konštrukcie obálky. Pred zakúpením veľkého množstva obálok najprv otestujte niekoľko vzoriek obálok. Parametre obálok nájdete v časti Výber tlač[ového média na strane 74](#page-87-0).

- **VAROVANIE!** Nikdy nepoužívajte obálky obsahujúce lemy s povlakom, nechránené samolepiace časti ani iné syntetické materiály. Tieto časti môžu produkovať škodlivé výpary.
- **UPOZORNENIE:** Obálky, ktoré majú sponky, západky, okienka, lemy s povlakom, nechránené samolepiace časti alebo iné syntetické materiály, môžu vážne poškodiť zariadenie MFP. Ak sa chcete vyhnúť uviaznutiu a možnému poškodeniu zariadenia MFP, nikdy sa nepokúšajte tlačiť na obidve strany žiadnej obálky. Pred vkladaním obálok skontrolujte, či sú rovné a či nie sú poškodené ani zlepené dokopy. Nepoužívajte obálky, na ktorých je na tlak citlivé lepidlo.
- **POZNÁMKA:** Zariadenie MFP tlačí na obálky nižšou rýchlosťou.

Zo zásobníka 1 možno tlačiť na množstvo typov obálok. Do zásobníka možno vložiť najviac 10 obálok. Bližšie informácie o parametroch nájdete v časti Výber tlač[ového média na strane 74.](#page-87-0)

#### **Vkladanie obálok do zásobníka 1**

**1.** Otvorte zásobník 1, ale nerozťahujte predĺženie. Obálky sa väčšinou podávajú najlepšie bez predĺženia. Pri väčších obálkach však môže byť predĺženie potrebné.

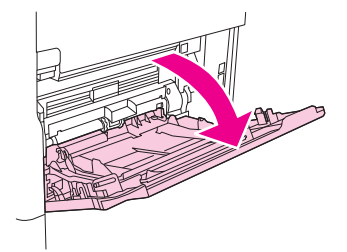

**2.** Vložte najviac 10 obálok do stredu zásobníka 1 lícom nahor a poštovou známkou smerom do zariadenia MFP. Zasuňte obálky do zariadenia MFP čo najďalej bez toho, aby ste na ne tlačili.

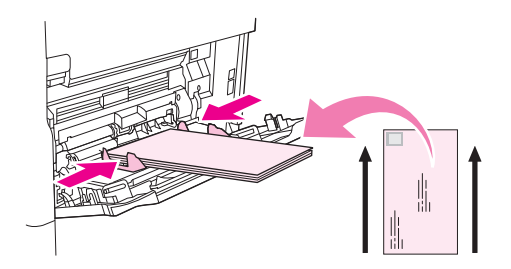

**3.** Nastavte vodiace lišty tak, aby sa dotkli stohu obálok, ale neohli ich. Skontrolujte, či sú obálky pod uškami a nesiahajú nad indikátory maximálnej výšky na vodiacich lištách.

#### **Vkladanie štítkov**

Používajte len štítky odporúčané na používanie v laserových tlačiarňach. Skontrolujte, či štítky spĺňajú požiadavky. Pozrite časť **[Štítky na strane 70.](#page-83-0)** 

#### **Pri tlači na štítky dodržiavajte nasledujúce pokyny:**

- Tlačiť možno na kartón s 50 hárkami štítkov zo zásobníka 1 alebo na kartón so 100 hárkami štítkov z ostatných zásobníkov.
- Vložte štítky do zásobníka 1 lícom nahor a krátkym okrajom smerom do zariadenia MFP. Do ostatných zásobníkov vkladajte štítky lícom nadol a horným okrajom smerom doprava.

#### **Nevkladajte ani netlačte na štítky nasledujúcimi spôsobmi:**

**UPOZORNENIE:** Nedodržanie týchto pokynov môže poškodiť zariadenie MFP.

- Nenapĺňajte zásobníky na maximálnu kapacitu, pretože štítky sú ťažšie než papier.
- Nepoužívajte štítky, ktoré sú oddelené od zadného hárka, pokrčené ani inak poškodené.
- Nepoužívajte štítky, ktorých podporný hárok je nechránený. (Štítky musia pokrývať celý podporný hárok, bez vynechaných odokrytých miest.)
- Nepodávajte do zariadenia MFP hárok so štítkami viackrát. Lepivý podporný hárok je určený len na jeden prechod zariadením MFP.
- Netlačte na obidve strany štítkov.
- Netlačte na hárky, z ktorých boli odstránené štítky.

### <span id="page-100-0"></span>**Vkladanie priehľadných fólií**

Používajte len priehľadné fólie odporúčané na používanie v laserových tlačiarňach. Parametre priehľadných fólií nájdete v časti Priehľ[adné fólie na strane 70](#page-83-0).

- Na ovládacom paneli stlačte položku Administration (Správa), posuňte sa na položku Print Quality (Kvalita tlače) a stlačte ju, stlačte položku Fuser Modes (Režimy natavovacej jednotky), stlačte položku Transparency (Priehľadné) a stlačte položku Low2 (Nízka 2).
- **UPOZORNENIE:** Ak sa režim fixačnej jednotky nenastaví na hodnotu Low2 (Nízka 2), môže dôjsť k trvalému poškodeniu zariadenia MFP a fixačnej jednotky.
- V ovládači tlačiarne nastavte typ papiera na možnosť **Transparency (Priehľadné)**.
- Stlačte na ovládacom paneli položku Copy (Kopírovať), stlačte položku Paper Selection (Výber papiera), vyberte požadovaný zásobník a stlačte položku Transparency (Priehľadné).
- Vložte priehľadné fólie do zásobníka lícom nahor a vrchným okrajom smerom do zariadenia MFP. Do zásobníka 1 možno vložiť najviac 50 priehľadných fólií.
- Stoh so 100 priehľadnými fóliami možno tlačiť zo zásobníka 2 a z voliteľných zásobníkov (hoci stohovanie viac ako 50 fólií naraz sa neodporúča).
- Nenapĺňajte zásobník na maximálnu kapacitu, pretože priehľadné fólie sú ťažšie než papier.
- Priehľadné fólie vkladajte do zásobníka 2 alebo do voliteľných zásobníkov stranou, na ktorú sa bude tlačiť, smerom nadol a vrchný krátky okraj smerom doprava.
- Aby ste zabránili výstupu príliš teplých fólií alebo ich zlepeniu dokopy, vyberte každú priehľadnú fóliu z výstupného zásobníka pred tlačou ďalšej fólie.
- Tlačte len na jednu stranu priehľadných fólií.
- Po vytiahnutí so zariadenia MFP položte fóliu na rovný povrch, aby vychladla.
- Ak sa podajú do tlačiarne dve fólie naraz, skúste prefúknuť stoh s fóliami.
- Nepodávajte priehľadnú fóliu do zariadenia MFP viac ako raz.

#### **Vkladanie hlavičkového, perforovaného alebo predtlačeného papiera**

Pri tlači na hlavičkový, perforovaný alebo predtlačený papier je dôležitá správna orientácia papiera. Pri najčastejších spôsoboch tlače postupujte podľa pokynov uvedených v tejto časti týkajúcich sa tlače len na jednu stranu. Informácie o duplexnej tlači nájdete v časti Tlač [na obidve strany papiera](#page-124-0) [na strane 111](#page-124-0).

**POZNÁMKA:** Ak chcete vždy pri všetkých tlačových úlohách vkladať hlavičkový alebo predtlačený papier rovnako (ak tlačíte na jednu stranu hárka alebo na obidve strany hárka), použite nastavenie **Alternative Letterhead Mode (Alternatívny režim hlavičkového papiera)** v ovládači tlačiarne. Papier vkladajte tak, ako keby ste chceli tlačiť na obidve strany papiera. Ak je vybraná táto možnosť, rýchlosť tlače zariadenia MFP sa zníži na rýchlosť potrebnú pri tlači na obidve strany. Informácie uvedené v tejto časti sa týkajú len tlače bez použitia alternatívneho režimu hlavičkového papiera.

**POZNÁMKA:** Ďalšie informácie o papieri, ktorý má špeciálnu povrchovú úpravu (napríklad rebrovaný papier alebo bankový papier), nájdete v časti [Vkladanie papiera so špeciálnou povrchovou úpravou](#page-101-0) [na strane 88.](#page-101-0)

Vložte papier do zásobníka 1 lícom nahor a vrchným krátkym okrajom smerom do zariadenia MFP.

<span id="page-101-0"></span>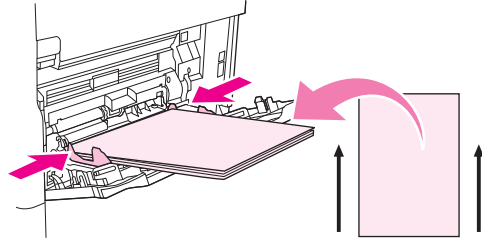

Do zásobníka 2 alebo do voliteľných zásobníkov na 500 hárkov vkladajte papier lícom nadol a vrchným krátkym okrajom smerom doprava.

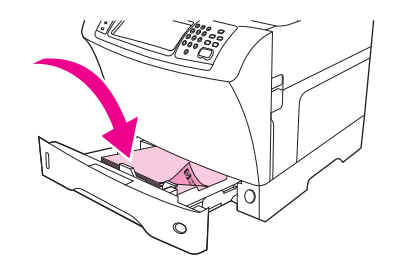

#### **Vkladanie papiera so špeciálnou povrchovou úpravou**

Niektoré papiere majú špeciálnu povrchovú úpravu, napríklad rebrovaný a zvrásnený papier. Tieto typy papiera môžu spôsobovať problémy týkajúce sa priľnavosti tonera a kvalitou tlače. Pri tlači na papier so špeciálnou povrchovou úpravou dodržiavajte nasledujúce pokyny.

Stlačte na ovládacom paneli položku Administration (Správa), stlačte položku Print Quality (Kvalita tlače) a stlačte položku Fuser Modes (Režimy natavovacej jednotky). Vyberte typ papiera, ktorý používate (napríklad Bond). Nastavte režim fixačnej jednotky na možnosť High1 (Vysoký 1) alebo High2 (Vysoký 2). Možnosť High2 (Vysoký 2) poskytuje lepšiu priľnavosť tonera a optimálny tlačový výstup pri papieri, ktorý má veľmi textúrovanú povrchovú úpravu. Na domovskej obrazovke ovládacieho panela stlačte položku Copy (Kopírovať), stlačte položku Paper Selection (Výber papiera), vyberte požadovaný zásobník a stlačením typu používaného papiera (napríklad Bond) zapnite príslušný režim fixačnej jednotky.

**E** POZNÁMKA: Ak je nastavená možnosť High1 (Vysoký 1) alebo High2 (Vysoký 2), tlačiareň MFP môže tlačiť pomalšie. Nastavenie High1 (Vysoký 1) a High2 (Vysoký 2) použite len v prípade, že sa vyskytnú problémy s priľnavosťou tonera. Nastavenie High1 (Vysoký 1) a High2 (Vysoký 2) môže zvýšiť množstvo problémov so skrútením a uviaznutím.

Niektorí výrobcovia týchto papierov teraz kriedujú jednu stranu papiera, aby zlepšili priľnavosť tonera a zvýšili kvalitu tlače. Aby bolo možné využiť výhodu tejto vlastnosti, je potrebné vkladať papier správne. Strana, na ktorej je možné prečítať vodoznak, je prednou stranou – strana, na ktorú sa tlačí.

Vložte papier do zásobníka 1 lícom nahor a vrchným krátkym okrajom smerom do zariadenia MFP.

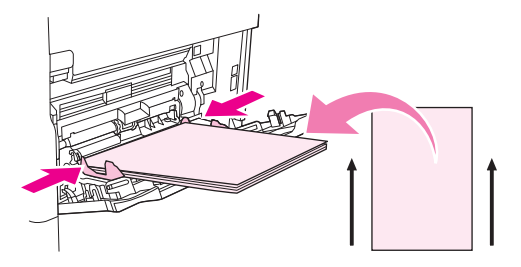

<span id="page-102-0"></span>Do zásobníka 2 alebo do voliteľných zásobníkov na 500 hárkov vkladajte papier lícom nadol a vrchným krátkym okrajom smerom doprava.

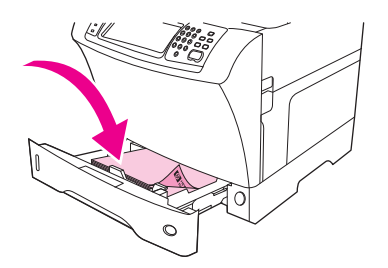

#### **Vkladanie papiera malých a vlastných veľkostí a ťažkého papiera**

Na papier s vlastnou veľkosťou možno tlačiť zo zásobníka 1, 2 alebo z voliteľného zásobníka na 500 hárkov.

**POZNÁMKA:** Zariadenie MFP môže tlačiť na papier s malou a vlastnou veľkosťou a na ťažký papier pomalšie. Ďalšie informácie o papieri, ktorý má špeciálnu povrchovú úpravu (napríklad rebrovaný papier alebo bankový papier), nájdete v časti [Vkladanie papiera so špeciálnou povrchovou úpravou](#page-101-0) [na strane 88.](#page-101-0)

#### **Hmotnosť a veľkosti**

V nasledujúcej tabuľke nájdete parametre pri tlači na vlastný alebo na ťažký papier.

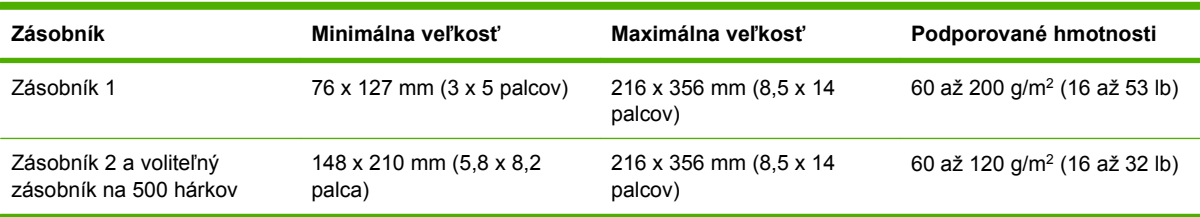

#### **Pokyny pre ťažký papier**

Kvôli ochrane pred oderom tonera z papiera je potrebné na niektoré typy ťažšieho papiera tlačiť pomocou režimu vyššej fixácie. Stlačte na ovládacom paneli položku Administration (Správa), stlačte položku Print Quality (Kvalita tlače) a stlačte položku Fuser Modes (Režimy natavovacej jednotky). Stlačte typ papiera, ktorý používate. Nastavte režim fixačnej jednotky na hodnotu High1 (Vysoký 1) alebo High2 (Vysoký 2). Pomocou týchto režimov zabránite, aby sa toner zo stránky odieral, ale ich používanie môže zariadenie spomaliť alebo privodiť iné problémy, napríklad zvýšené skrútenie.

#### **Pokyny pre papier s vlastnou veľkosťou**

Pri tlači na papier s vlastnou veľkosťou dodržiavajte nasledujúce pokyny:

- Podávajte papier kratšou stranou dopredu.
- Vo svojom programe nastavte okraje strany najmenej na 4,23 mm (0,17 palca) od hrán.
- Nastavte v programe, v ovládači tlačiarne alebo na ovládacom paneli MFP vlastnú veľkosť.

#### **Ďalšie pokyny pre malý alebo úzky papier**

Pri tlači na malý alebo úzky papier dodržiavajte nasledujúce pokyny:

- Nepokúšajte sa tlačiť na papier užší než 76 mm (3 palce) alebo kratší než 127 mm (5 palcov).
- Spoločnosť HP neodporúča tlač na malý alebo úzky papier vo veľkých množstvách. Môže to viesť k nadmernému opotrebovaniu súčastí tlačovej kazety a tým aj k problémom s kvalitou tlače alebo úniku tonera do zariadenia MFP.

## <span id="page-104-0"></span>**Ovládanie tlačových úloh**

Pri odosielaní úlohy do tlačiarne zaisťuje ovládač tlačiarne voľbu zásobníka papiera používaného na podávanie média do tlačiarne. V predvolenom nastavení tlačiareň vyberie zásobník automaticky, ale možno ho vybrať aj na základe jedného z troch používateľom určených nastavení: **Source (Zdroj)**, **Type (Typ)** a **Size (Veľkosť)**. Tieto nastavenia sú dostupné v dialógovom okne **Application Setting (Nastavenie aplikácie)**, v dialógovom okne **Print (Tlač)** alebo v ovládači tlačiarne.

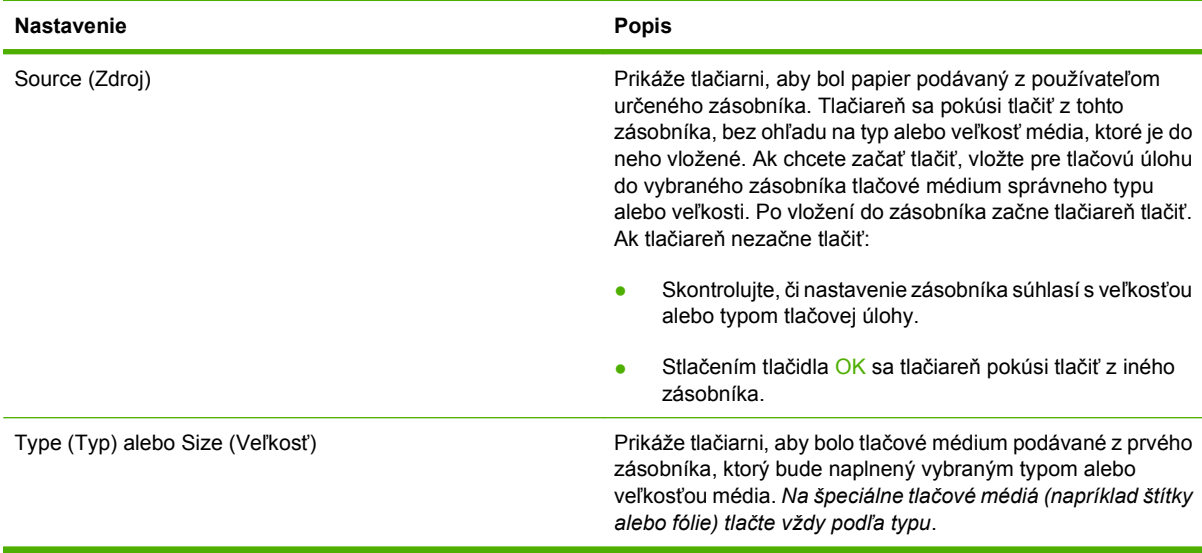

## <span id="page-105-0"></span>**Výber výstupných zásobníkov**

MFP je vybavené dvomi miestami výstupu: výstupný zásobník ADF a štandardné výstupné zásobníky na výstupe zariadenia.

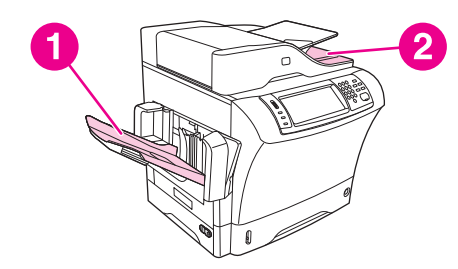

Ak skenujete alebo kopírujte dokumenty pomocou ADF, originálne dokumenty sú automaticky prenášané do výstupného zásobníka ADF. Kópie sú prenášané do štandardného výstupného zásobníka alebo do výstupných zásobníkov na zošívačke/stohovači alebo do schránky s 3 zásobníkmi.

Dokumenty odosielané do MFP z počítača sú prenášané do štandardného výstupného zásobníka alebo do výstupných zásobníkov na zošívačke/stohovači alebo do schránky s 3 zásobníkmi.

## **Výber miesta výstupu**

Odporúčame vybrať miesto výstupu (zásobník) pomocou programu alebo ovládača. Miesto a spôsob vykonania tohto výberu závisí na programe alebo ovládači. Ak nie je možné vybrať miesto výstupu z programu alebo z ovládača, nastavte predvolené umiestnenie výstupu na ovládacom paneli MFP.

- **1.** Posuňte sa na položku Administration (Správa) a stlačte ju.
- **2.** Stlačte položku Default Job Options (Predvolené možnosti úlohy).
- **3.** Stlačte položku Output Bin (Výstupná priehradka).
- **4.** Stlačte požadovaný výstupný zásobník.

## **Schránka s 3 výstupnými zásobníkmi**

Ak používate schránku s 3 zásobníkmi, máte k dispozícii tri výstupné zásobníky. Tieto zásobníky môžete nakonfigurovať tak, aby fungovali ako samostatné schránky alebo ich môžete skombinovať tak, aby stohovali dokumenty do jedného zásobníka. Tieto možnosti sa dajú nastaviť v ponuke Device Behavior (Správanie sa zariadenia), v podponuke MBM-3 Configuration (Konfigurácia MBM-3). Táto ponuka je dostupná len v prípade, že je nainštalovaná schránka s 3 zásobníkmi.

Vrchné dva zásobníky majú kapacitu maximálne 100 listov papiera. Ak je zásobník plný, senzor zastaví MFP. Činnosť MFP bude pokračovať po vyprázdnení alebo zmenšení množstva médií v zásobníku.

Spodný zásobník má kapacitu maximálne 500 listov papiera.

## **Výber výstupu pri kopírovacích úlohách lícom nahor alebo nadol**

Z MFP môžu strany vychádzať buď lícom nahor alebo nadol. V predvolenom nastavení je to lícom nadol. Dokumenty, ktoré obsahujú viac strán, vystupujú v správnom poradí strán. Výstup lícom nadol je najrýchlejší spôsob.

Ak chcete použiť najkratšiu dráhu papiera (napríklad pri tlači na ťažké médium), vyberte výstup lícom nahor. Dokumenty, ktoré obsahujú viac strán, vystupujú v opačnom poradí strán.

Výstup lícom nahor alebo nadol môžete vybrať v ovládači tlačiarne na karte **Output (Výstup)**. Pozrite časť [Podporované ovláda](#page-24-0)če tlačiarne na strane 11.

**POZNÁMKA:** Ak vyberiete možnosť **Face-up (Straightest Path) (Lícom nahor - Najpriamejšia dráha)**, zošívačka/stohovač nemôžu úlohu zošívať.
# **5 Používanie funkcií zariadenia**

- [Používanie zošíva](#page-109-0)čky
- [Používanie funkcií ukladania úloh](#page-113-0)

## <span id="page-109-0"></span>**Používanie zošívačky**

Voliteľná zošívačka/stohovač dokáže zošiť úlohy s najviac 30 hárkami papiera s hmotnosťou 75 g/m<sup>2</sup> (20 lb). Zošívačka dokáže zošívať tieto veľkosti: A4, Letter, Legal, Executive (JIS) a 8,5 x 13. Dokáže stohovať najviac 500 hárkov papiera.

- **Hmotnosť papiera sa môže pohybovať od 60 do 120 g/m<sup>2</sup> (16 až 32 lb). Pri ťažšom papieri môže** byť limit zošívania nižší než 30 hárkov.
- Ak úloha pozostáva len z jedného hárka alebo ak sa skladá z viac než 30 hárkov, zariadenie MFP doručí úlohu do zásobníka, ale úloha nebude zošitá.
- Zošívačka podporuje len používanie papiera. Nepokúšajte sa zošívať iné typy tlačových médií, napríklad obálky, priehľadné fólie alebo štítky.

Ak chcete pomocou zariadenia MFP zošiť dokument, vyberte v softvéri funkciu zošívania. Zvyčajne možno zošívačku vybrať v programe alebo v ovládači tlačiarne, hoci niektoré možnosti môžu byť dostupné len v ovládači tlačiarne. Miesto a spôsob vykonania tohto výberu závisí od programu alebo ovládača tlačiarne.

Ak nie je možné vybrať zošívačku v programe ani v ovládači tlačiarne, vyberte zošívačku na ovládacom paneli zariadenia MFP.

Zošívačka môže prijať tlačové úlohy, aj keď sa minuli sponky, ale nezošije stránky. Ovládač tlačiarne možno nastaviť tak, aby vypol možnosť zošívania, ak je zošívacia kazeta prázdna.

## **Nastavenie ovládača tlačiarne na rozpoznanie voliteľnej zošívačky**

Ovládač tlačiarne je potrebné nastaviť, aby rozpoznal voliteľnú zošívačku/stohovač. Toto nastavenie je potrebné urobiť len raz. Postup nastavenia ovládača na rozpoznanie príslušenstva závisí od operačného systému, ktorý používate. Pokyny nájdete v časti [Podporované ovláda](#page-24-0)če tlačiarne [na strane 11](#page-24-0). Pozrite stĺpec Zmena nastavení konfigurácie produktu a postupujte podľa pokynov podľa operačného systému, ktorý používate. Ako voliteľné cieľové umiestnenie papiera alebo príslušenstvo vyberte zošívačku/stohovač na 500 hárkov.

## **Zošívanie médií**

#### **Vyberte v softvéri zošívačku (Windows).**

- **1.** V ponuke **File (Súbor)** kliknite na položku **Print (Tlač)** a potom kliknite na položku **Properties (Vlastnosti)**.
- **2.** Na karte **Output (Výstup)**, kliknite na rozbaľovací zoznam **Staple (Zošívanie)** a kliknite na položku **One Staple Angled (Jedna šikmá sponka)**.

#### **Vyberte v softvéri zošívačku (Mac).**

- **1.** V ponuke **File (Súbor)** kliknite na položku **Print (Tlač)** a potom vyberte v možnostiach tlače položku **Finishing (Dokončovanie)**.
- **2.** Vo vysúvacej ponuke **Output Destination (Cieľové umiestnenie výstupu)** vyberte možnosť **Stapler (Zošívačka)**.
- **3.** Vo vysúvacej ponuke **Finishing Options (Možnosti dokončovania)** vyberte štýl zošívania, ktorý chcete použiť.

#### **Výber zošívačky na ovládacom paneli (pre tlačové úlohy)**

- **1.** Posuňte sa na položku Administration (Správa) a stlačte ju.
- **2.** Stlačte položku Default Job Options (Predvolené možnosti úlohy).
- **3.** Stlačte položku Default Copy Options (Predvolené možnosti kopírovania).
- **4.** Stlačte položku Staple/Collate (Zošívať/Stohovať).
- **5.** Stlačte položku Staple (Zošívať).
- **6.** Stlačte možnosť zošívania, ktorú chcete použiť.
- **POZNÁMKA:** Výber zošívačky na ovládacom paneli tlačiarne zmení predvolené nastavenie na možnosť Staple (Zošívať). Je teda možné, že všetky tlačové úlohy budú zošívané. Nastavenia urobené v ovládači tlačiarne však majú prednosť pred nastaveniami urobenými na ovládacom paneli.

#### **Výber zošívačky v ovládači tlačiarne (pre tlačové úlohy v systéme Windows)**

- **POZNÁMKA:** Nasledujúci postup zmení predvolené nastavenie tak, že všetky tlačové úlohy budú zošívané.
	- **1.** Otvorte ovládač tlačiarne. Pozrite časť Otvorenie ovládačov tlač[iarne na strane 13](#page-26-0). Pozrite stĺpec Zmena nastavení konfigurácie produktu.
	- **2.** Na karte **Output (Výstup)**, kliknite na rozbaľovací zoznam **Staple (Zošívanie)** a kliknite na položku **One Staple Angled (Jedna šikmá sponka)**.
- **POZNÁMKA:** Môžete vytvoriť Quick Set (Rýchle nastavenie), ktoré bude obsahovať príslušné nastavenia.

#### **Výber zošívačky v ovládači tlačiarne (pre tlačové úlohy v systéme Mac)**

Zošívačku vyberte vytvorením novej predvoľby v ovládači tlačiarne.

- **1.** Otvorte ovládač tlačiarne. Pozrite časť Otvorenie ovládačov tlač[iarne na strane 13](#page-26-0). Pozrite stĺpec Zmena nastavení konfigurácie produktu a postupujte podľa pokynov podľa operačného systému, ktorý používate.
- **2.** Vytvorte novú predvoľbu.

#### **Nastavenie zošívačky na ovládacom paneli (pre všetky kopírovacie úlohy)**

**POZNÁMKA:** Nasledujúci postup zmení predvolené nastavenie pre všetky kopírovacie úlohy.

- **1.** Posuňte sa na položku Administration (Správa) a stlačte ju.
- **2.** Stlačte položku Default Job Options (Predvolené možnosti úlohy).
- **3.** Stlačte položku Default Copy Options (Predvolené možnosti kopírovania).
- **4.** Stlačte položku Staple/Collate (Zošívať/Stohovať).
- **5.** Stlačte položku Staple (Zošívať).
- **6.** Stlačte možnosť zošívania, ktorú chcete použiť.

#### **Nastavenie zošívačky na ovládacom paneli (pre jednu kopírovaciu úlohu)**

- **POZNÁMKA:** Nasledujúcim postupom nastavíte možnosť zošívania pre aktuálnu kopírovaciu úlohu.
	- **1.** Posuňte sa na položku Copy (Kopírovať) a stlačte ju.
	- **2.** Stlačte položku Staple/Collate (Zošívať/Stohovať).
	- **3.** Stlačte možnosť zošívania, ktorú chcete použiť.

#### **Nastavenie zariadenia na zastavenie alebo pokračovanie, ak je zošívacia kazeta prázdna**

Môžete stanoviť, či má zariadenie MFP zastaviť tlač, ak je zošívacia kazeta prázdna, alebo má tlač pokračovať, ale úlohy nebudú zošívané.

- **1.** Posuňte sa na položku Administration (Správa) a stlačte ju.
- **2.** Posuňte sa na položku Device Behavior (Správanie sa zariadenia) a stlačte ju.
- **3.** Posuňte sa na položku Stapler Stacker (Zošívačka/stohovač) a stlačte ju.
- **4.** Stlačte položku Staples out (Svorky sa minuli).
- **5.** Vyberte možnosť, ktorú chcete použiť.
	- Vyberte možnosť Stop (Zastaviť), ak chcete zastaviť všetku tlač, kým nebude zošívacia kazeta vymenená.
	- Vyberte možnosť Pokračovať, ak chcete v tlačových úlohách pokračovať bez ich zošívania.

### **Vkladanie sponiek**

Ak sa na displeji ovládacieho panela zobrazí hlásenie STAPLER LOW ON STAPLES (MÁLO SPONIEK V ZOŠÍVACEJ KAZETE) (v zošívačke zostáva menej než 20 použiteľných sponiek) alebo REPLACE STAPLE CARTRIDGE (VYMEŇTE ZOŠÍVACIU KAZETU) (zošívačka je prázdna alebo nemožno použiť zostávajúce sponky), vložte sponky.

Môžete určiť, či má zariadenie MFP zastaviť tlač, ak je zošívacia kazeta prázdna, alebo či sa má v tlači pokračovať, ale úlohy sa nebudú zošívať.

**1.** Stlačte a podržte uvoľňovacie tlačidlo vo vrchnej časti zošívačky/stohovača. Vytiahnite zošívačku/ stohovač zo zariadenia MFP.

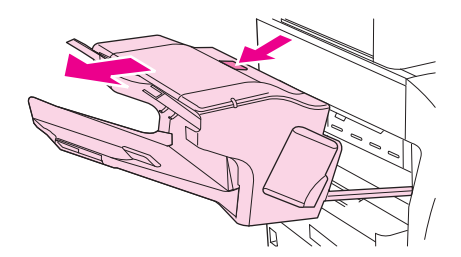

**2.** Otvorte kryt zošívacej kazety.

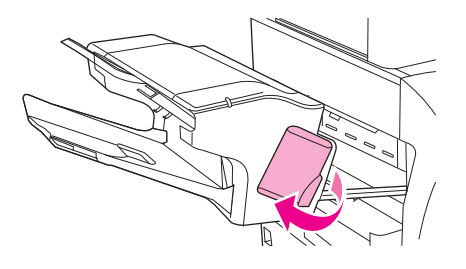

**3.** Uchopte zelené držadlo zošívacej kazety a vytiahnite starú zošívaciu kazetu zo zošívačky.

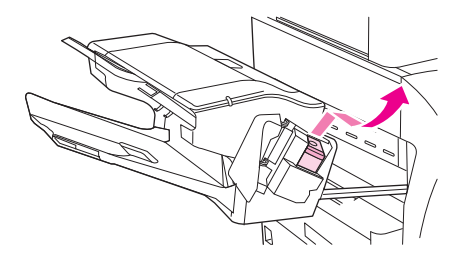

**4.** Vložte do zošívačky novú zošívaciu kazetu a zatlačte ju nadol zeleným držadlom, kým nedosadne na svoje miesto.

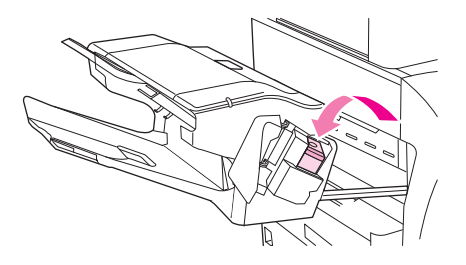

**5.** Zatvorte kryt zošívacej kazety a zasuňte zošívačku/stohovač do zariadenia MFP.

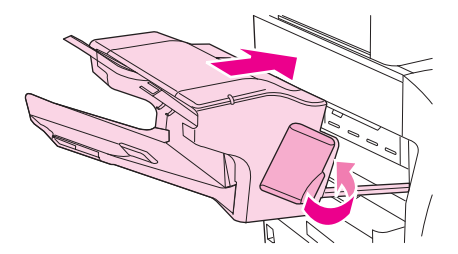

## <span id="page-113-0"></span>**Používanie funkcií ukladania úloh**

So zariadením máte k dispozícii nasledujúce funkcie ukladania úloh:

- **Proof and hold jobs (Testovanie a zadržanie úloh)**: táto funkcia poskytuje rýchly a jednoduchý spôsob, ako vytlačiť a vyskúšať jednu kópiu úlohy a potom vytlačiť ďalšie kópie.
- **Private jobs (Súkromné úlohy)**: ak odošlete do zariadenia súkromnú úlohu, úloha sa nevytlačí, kým nebude na ovládacom paneli zadané požadované osobné identifikačné číslo (Personal Identification Number – PIN).
- **QuickCopy jobs (Úlohy rýchleho kopírovania)**: môžete vytlačiť požadovaný počet kópií úlohy a potom uložiť kópiu úlohy na pevnom disku zariadenia. Uloženie úlohy umožňuje neskôr vytlačiť ďalšie kópie úlohy.
- **Stored jobs (Uložené úlohy)**: Úlohu môžete v zariadení uložiť ako osobný formulár, pracovný výkaz alebo kalendár a umožniť tak ostatným používateľom kedykoľvek úlohu vytlačiť. Uložené úlohy možno tiež chrániť kódom PIN.

Prístup k funkciám ukladania úloh v počítači získate, ak budete postupovať podľa pokynov, ktoré sú uvedené v tejto časti. Pozrite konkrétnu časť týkajúcu sa typu úlohy, ktorú chcete vytvoriť.

**UPOZORNENIE:** Ak vypnete zariadenie, všetky úlohy rýchleho kopírovania, preskúšania a zadržania a súkromné úlohy budú odstránené.

## **Získanie prístupu k funkciám uloženia úlohy**

#### **Pre systém Windows**

- **1.** V ponuke **File (Súbor)** kliknite na položku **Print (Tlač)**.
- **2.** Kliknite na kartu **Properties (Vlastnosti)** a potom na kartu **Job Storage (Uloženie úlohy)**.
- **3.** Vyberte si želaný režim uloženia úlohy.

#### **Pre systém Macintosh**

Pri novších ovládačoch: Vyberte kartu **Job Storage (Uloženie úlohy)** z roletovej ponuky v dialógovom okne **Print (Tlač)**. Pri starších ovládačoch vyberte možnosť **Printer Specific Options (Špecifické možnosti tlačiarne)**.

## **Používanie funkcie preskúšania a zadržania**

Funkcia preskúšania a zadržania poskytuje rýchly a jednoduchý spôsob ako vytlačiť a preskúšať jednu kópiu úlohy a potom vytlačiť ďalšie kópie.

Ak chcete natrvalo uložiť úlohu a zabezpečiť zariadenie proti jej odstráneniu, ak je pre niečo iné potrebné miesto na disku, vyberte v ovládači možnosť **Stored Job (Uložená úloha)**.

### **Vytvorenie úlohy predtlačovej kontroly**

**UPOZORNENIE:** Ak potrebuje zariadenie prídavný priestor na uloženie novších úloh predtlačovej kontroly, zmaže iné uložené úlohy predtlačovej kontroly a začne s najstaršou úlohou. Ak chcete natrvalo uložiť úlohu a predísť tomu, aby ju zariadenie v prípade potreby voľného úložného priestoru vymazalo, vyberte v ovládači namiesto možnosti **Proof and Hold (Predtlačová kontrola)** možnosť **Stored Job (Uložená úloha)**.

<span id="page-114-0"></span>V ovládači vyberte možnosť **Proof and Hold (Predtlačová kontrola)** a zadajte meno používateľa a názov úlohy.

Zariadenie vytlačí pre vašu kontrolu jednu kópiu úlohy. Potom si pozrite [Prechádzanie ponukou](#page-34-0) [Administration \(Správa\) na strane 21.](#page-34-0)

### **Tlač zostávajúcich kópií úlohy predtlačovej kontroly**

Pomocou ovládacieho panela zariadenia použite nasledujúci postup na tlač zostávajúcich kópií úlohy uloženej na pevnom disku.

- **1.** Na úvodnej obrazovke stlačte Job Storage (Uloženie úlohy).
- **2.** Stlačte kartu Retrieve (Načítať).
- **3.** Prejdite na a stlačte súbor na uloženie úlohy, v ktorom je uložená úloha.
- **4.** Prejdite na a stlačte úlohu, ktorú chcete tlačiť.
- **5.** Stlačením poľa Kópie môžete zmeniť počet kópií tlače. Stlačením Retrieve Stored Job (Načítať uloženú úlohu) (o) vytlačíte dokument.

#### **Zmazanie úlohy predtlačovej kontroly**

Keď odošlete úlohu predtlačovej kontroly, zariadenie automaticky vymaže predchádzajúcu úlohu predtlačovej kontroly.

- **1.** Na úvodnej obrazovke stlačte Job Storage (Uloženie úlohy).
- **2.** Stlačte kartu Retrieve (Načítať).
- **3.** Prejdite na a stlačte súbor na uloženie úlohy, v ktorom je uložená úloha.
- **4.** Prejdite na a stlačte úlohu, ktorú chcete zmazať.
- **5.** Stlačte Delete (Zmazať).
- **6.** Stlačte Yes (Áno).

## **Používanie funkcie súkromnej úlohy**

Pomocou funkcie súkromnej tlače môžete určiť, že úloha nebude vytlačená, kým ju neuvoľníte. Najprv v ovládači tlačiarne nastavte 4-ciferný kód PIN. Kód PIN sa odošle do tlačiarne ako súčasť tlačovej úlohy. Po odoslaní tlačovej úlohy do tlačiarne je potrebné použiť tento kód PIN na vytlačenie úlohy.

#### **Vytvorenie súkromnej úlohy**

Ak chcete v ovládači označiť úlohu ako súkromnú, vyberte možnosť Private Job (Súkromná úloha), zadajte meno používateľa a názov úlohy, a potom zadajte 4-číselný PIN kód. Úloha sa nevytlačí, pokým na ovládacom paneli zariadenia nezadáte PIN kód.

### **Tlač súkromnej úlohy**

Po odoslaní súkromnej úlohy do zariadenia môžete úlohu tlačiť cez ovládací panel.

- **1.** Na úvodnej obrazovke stlačte Job Storage (Uloženie úlohy).
- **2.** Stlačte kartu Retrieve (Načítať).
- **3.** Prejdite na a stlačte súbor na uloženie úlohy, v ktorom je uložená súkromná úloha.
- **4.** Prejdite na a stlačte súkromnú úlohu, ktorú chcete vytlačiť.

**POZNÁMKA:** Súkromná úloha bude mať vedľa seba ikonu **A** [symbol uzamknutia].

- **5.** Stlačte pole PIN.
- **6.** Pomocou číselnej klávesnice zadajte PIN kód a potom stlačte tlačidlo **OK**.
- **7.** Stlačením poľa Kópie môžete zmeniť počet kópií tlače.
- **8.** Stlačením Retrieve Stored Job (Načítať uloženú úlohu) (®) vytlačíte dokument.

### **Zmazanie súkromnej úlohy**

Po uvoľnení pre tlač je súkromná úloha automaticky zmazaná z pevného disku zariadenia. Pomocou tohto postupu môžete zmazať úlohu bez toho, aby ste ju museli tlačiť.

- **1.** Na úvodnej obrazovke stlačte Job Storage (Uloženie úlohy).
- **2.** Stlačte kartu Retrieve (Načítať).
- **3.** Prejdite na a stlačte súbor na uloženie úlohy, v ktorom je uložená súkromná úloha.
- **4.** Prejdite na a stlačte súkromnú úlohu, ktorú chcete zmazať.
- **POZNÁMKA:** Súkromná úloha bude mať vedľa seba ikonu **A** [symbol uzamknutia].)
- **5.** Stlačte pole PIN.
- **6.** Pomocou číselnej klávesnice zadajte PIN kód a potom stlačte OK.
- **7.** Stlačte Delete (Zmazať).

## **Používanie funkcie rýchleho kopírovania**

Pomocou funkcie rýchleho kopírovania vytlačíte požadovaný počet kópií úlohy a uložíte kópiu na pevný disk zariadenia. Neskôr možno vytlačiť ďalšie kópie úlohy. Túto funkciu možno vypnúť v ovládači tlačiarne.

Predvolený počet rôznych úloh rýchleho kopírovania, ktoré možno uložiť do zariadenia, je 32. Na ovládacom paneli je možné nastaviť iný predvolený počet. Pozrite časť [Prechádzanie ponukou](#page-34-0) [Administration \(Správa\) na strane 21.](#page-34-0)

### **Vytvorenie úlohy rýchleho kopírovania**

**UPOZORNENIE:** Ak zariadenie potrebuje ďalší priestor na uloženie novších úloh rýchleho kopírovania, zmaže iné uložené úlohy rýchleho kopírovania, pričom začne s najstaršou úlohou. Ak chcete natrvalo uložiť úlohu a predísť tomu, aby ju zariadenie zmazalo v prípade potreby voľného úložného priestoru, vyberte v ovládači namiesto možnosti **QuickCopy (Rýchle kopírovanie)** možnosť **Job Storage (Uloženie úlohy)**.

V ovládači vyberte možnosť **QuickCopy (Rýchle kopírovanie)** a potom zadajte meno používateľa a názov úlohy.

Keď pošlete úlohu na tlač, zariadenie vytlačí počet kópií, ktoré ste nastavili v ovládači. Ak chcete tlačiť viac rýchlych kópií prostredníctvom ovládacieho panela zariadenia, pozrite si časť Tlač ďalších kópií úlohy rýchleho kopírovania na strane 103.

### **Tlač ďalších kópií úlohy rýchleho kopírovania**

Táto časť popisuje postup pri tlači ďalších kópií úlohy uloženej na pevnom disku zariadenia prostredníctvom ovládacieho panela.

- **1.** Na úvodnej obrazovke stlačte Job Storage (Uloženie úlohy).
- **2.** Stlačte kartu Retrieve (Načítať).
- **3.** Prejdite na a stlačte súbor na uloženie úlohy, v ktorom je úloha umiestnená.
- **4.** Prejdite na a stlačte úlohu, ktorú chcete tlačiť.
- **5.** Stlačením poľa Kópie môžete zmeniť počet kópií tlače.
- **6.** Stlačením Retrieve Stored Job (Načítať uloženú úlohu) (**®)** vytlačíte dokument.

### **Zmazanie úlohy rýchleho kopírovania**

Zmažte úlohu rýchleho kopírovania na ovládacom paneli zariadenia, ak ju už viac nepotrebujete. Ak potrebuje zariadenie ďalší priestor na uloženie nových úloh rýchleho kopírovania, zmaže automaticky iné uložené úlohy rýchleho kopírovania, pričom začne s najstaršou úlohou.

- **POZNÁMKA:** Uložené úlohy rýchleho kopírovania je možné zmazať prostredníctvom ovládacieho panela alebo pomocou softvéru HP Web Jetadmin.
	- **1.** Na úvodnej obrazovke stlačte Job Storage (Uloženie úlohy).
	- **2.** Stlačte kartu Retrieve (Načítať).
	- **3.** Prejdite na a stlačte súbor na uloženie úlohy, v ktorom je úloha uložená.
	- **4.** Prejdite na a stlačte úlohu, ktorú chcete zmazať.
	- **5.** Stlačte Delete (Zmazať).
	- **6.** Stlačte Yes (Áno).

## **Používanie funkcie uloženej úlohy**

Tlačovú úlohu možno uložiť na pevný disk zariadenia bez jej vytlačenia. Úlohu potom možno vytlačiť kedykoľvek pomocou ovládacieho panela. Napríklad môžete prevziať osobný formulár, kalendár, pracovný výkaz alebo účtovný list tak, aby si ho mohli v prípade potreby vytlačiť aj ostatní používatelia.

Môžete tiež na ovládacom paneli vytvoriť uloženú kópiu úlohy, ktorú možno vytlačiť neskôr.

### **Vytvorenie uloženej kopírovacej úlohy**

- **1.** Umiestnite originálny dokument lícovou stranou nadol na sklo alebo lícovou stranou nahor v ADF.
- **2.** Na úvodnej obrazovke stlačte Job Storage (Uloženie úlohy).
- **3.** Stlačte kartu Vytvoriť.
- **4.** Špecifikujte názov pre uloženú úlohu jedným z týchto spôsobov:
	- Vyberte zo zoznamu existujúci priečinok. Stlačte možnosť New Job (Nová úloha) a zadajte názov úlohy.
	- Stlačte okno pod existujúcim priečinkom Folder Name (Názov priečinku): alebo Job Name (Názov úlohy): na pravej strane obrazovky a následne upravte text.
- **5.** Súkromne uložená úloha má vedľa názvu ikonu uzamknutia a vyžaduje, aby ste na jej načítanie zadali PIN kód. Ak chcete z úlohy urobiť súkromnú úlohu, vyberte možnosť PIN to Print (PIN kód na tlač) a potom zadajte PIN kód pre úlohu. Stlačte tlačidlo OK.
- **6.** Stlačte možnosť More Options (Viac možností) na zobrazenie a zmenu iných možností ukladania úloh.
- **7.** Keď sú všetky úlohy nastavené, stlačením možnosti Create Stored Job (Vytvoriť uloženú úlohu) ( ) v ľavom hornom rohu obrazovky oskenujete dokument a uložíte úlohu. Úloha je uložená v zariadení, pokým ju nezmažete, takže ju môžete tlačiť tak často, ako je potrebné.

Ďalšie informácie o tlači úlohy nájdete v časti Tlač uloženej úlohy na strane 104.

### **Vytvorenie uloženej tlačovej úlohy**

V ovládači vyberte možnosť **Stored Job (Uložená úloha)** a potom zadajte meno používateľa a názov úlohy. Úloha sa nevytlačí, pokým o to niekto nepožiada prostredníctvom ovládacieho panela zariadenia. Ďalšie informácie nájdete v časti Tlač uloženej úlohy na strane 104.

### **Tlač uloženej úlohy**

Pomocou ovládacieho panela môžete tlačiť úlohu, ktorá je uložená na pevnom disku zariadenia.

- **1.** Na úvodnej obrazovke stlačte Job Storage (Uloženie úlohy).
- **2.** Stlačte kartu Retrieve (Načítať).
- **3.** Prejdite na a stlačte súbor na uloženie úlohy, v ktorom je úloha uložená.
- **4.** Prejdite na a stlačte uloženú úlohu, ktorú chcete tlačiť.
- **5.** Stlačením Retrieve Stored Job (Načítať uloženú úlohu) (o) vytlačíte dokument.
- **6.** Stlačením poľa Kópie môžete zmeniť počet kópií tlače.
- **7.** Stlačením Retrieve Stored Job (Načítať uloženú úlohu) (o) vytlačíte dokument.

Ak má súbor vedľa seba ikonu  $\Omega$  (symbol zamknutia), úloha je súkromná a vyžaduje PIN kód. Ďalšie informácie nájdete v časti Tlač [súkromnej úlohy na strane 101](#page-114-0).

#### **Zmazanie uloženej úlohy**

Úlohy uložené na pevnom disku zariadenia je možné zmazať na ovládacom paneli.

- **1.** Na úvodnej obrazovke stlačte Job Storage (Uloženie úlohy).
- **2.** Stlačte kartu Retrieve (Načítať).
- **3.** Prejdite na a stlačte súbor na uloženie úlohy, v ktorom je uložená úloha.
- **4.** Prejdite na a stlačte uloženú úlohu, ktorú chcete vymazať.
- **5.** Stlačte Delete (Zmazať).
- **6.** Stlačte Yes (Áno).

Ak má súbor vedľa seba ikonu  $\mathbf \beta$  (symbol uzamknutia), na zmazanie úlohy bude potrebný PIN kód. Ďalšie informácie nájdete v časti Tlač [súkromnej úlohy na strane 101.](#page-114-0)

# **6 Tlač**

- [Používanie funkcií v ovláda](#page-121-0)či tlačiarne v systéme Windows
- [Používanie funkcií v ovláda](#page-127-0)či tlačiarne v systéme Macintosh
- [Zrušenie tla](#page-130-0)čovej úlohy

## <span id="page-121-0"></span>**Používanie funkcií v ovládači tlačiarne v systéme Windows**

Pri tlači zo softvérového programu je mnoho funkcií výrobku dostupných z ovládača na tlačiareň. Úplné informácie o funkciách dostupných z ovládača na tlačiareň nájdete v Pomocníkovi k ovládaču na tlačiareň. V tejto časti sú popísané nasledujúce funkcie:

- Tvorba a použitie rýchlych volieb
- [Použitie vodoznakov](#page-122-0)
- Zmena veľ[kosti dokumentov](#page-122-0)
- [Nastavenie vlastného formátu papiera z ovláda](#page-122-0)ča tlačiarne
- [Použitie rôznych papierov a obalov](#page-123-0)
- Tlač [prázdnej prvej strany](#page-123-0)
- Vytlač[te viacero strán na jeden hárok papiera](#page-123-0)
- Tlač [na obidve strany papiera](#page-124-0)

## **Tvorba a použitie rýchlych volieb**

Použite rýchle nastavenia na uloženie a opätovné použitie aktuálnych nastavení ovládača. Rýchle nastavenia sú dostupné vo väčšine kariet ovládačov na tlačiareň. Môžete si uložiť až 25 Rýchlych nastavení pre tlačové úlohy.

#### **Vytvorenie rýchlej voľby**

- **1.** Otvorte ovládač tlačiarne (viď Otvorenie ovládačov tlač[iarne na strane 13\)](#page-26-0).
- **2.** Vyberte nastavenia tlače, ktoré chcete použiť.
- **3.** V okne **Rýchle nastavenia pre tlačové úlohy** napíšte názov rýchleho nastavenia.
- **4.** Kliknite na **Uložiť**.

#### **Použitie rýchlych volieb**

- **1.** Otvorte ovládač tlačiarne (viď Otvorenie ovládačov tlač[iarne na strane 13\)](#page-26-0).
- **2.** Vyberte si rýchle nastavenie, ktoré chcete použiť z rozbaľovacieho zoznamu **Rýchlych nastavení pre tlačové úlohy**.
- **3.** Kliknite na tlačidlo **OK**.
- **POZNÁMKA:** Aby ste použili predvolené nastavenia ovládača tlačiarne, vyberte **Predvolené nastavenia na tlač** z rozbaľovacieho zoznamu **Rýchlych nastavení pre tlačové úlohy**.

**POZNÁMKA:** Nastavenia v ovládači na tlačiareň a v softvérovom programe vo všeobecnosti prevládajú nad nastaveniami v ovládacom paneli. Nastavenia softvérového programu vo všeobecnosti prevládajú nad nastaveniami v ovládači na tlačiareň.

## <span id="page-122-0"></span>**Použitie vodoznakov**

Vodotlač je poznámka ako "Dôverné", ktorá sa tlačí na pozadí každej strany dokumentu.

- **1.** V ponuke **File** (Súbor) softvérového programu kliknite na položku **Print** (Tlačiť).
- **2.** Vyberte ovládač a kliknite na položku **Properties** (Vlastnosti) alebo **Preferences** (Preferencie).
- **3.** V karte **Efekty** kliknite na rozbaľovací zoznam **Vodotlače**.
- **4.** Kliknite na vodotlač, ktorú chcete použiť. Aby ste vytvorili novú vodotlač, kliknite na položku **Upraviť**.
- **5.** Ak chcete, aby sa objavila vodotlač len na prvej strane dokumentu, kliknite na položku **Iba prvá strana**.
- **6.** Kliknite na tlačidlo **OK**.

Vodotlač odstránite kliknutím na položku **(žiadna)** v rozbaľovacom zozname **Vodotlače**.

### **Zmena veľkosti dokumentov**

Použite možnosti zmeny veľkosti dokumentov na škálovanie dokumentu na percentuálnu hodnotu normálnej veľkosti. Taktiež si môžete zvoliť tlač dokumentu na papier odlišnej veľkosti, so škálovaním alebo bez neho.

#### **Zmenšite alebo zväčšite dokument**

- **1.** V ponuke **File** (Súbor) v softvérovom programe kliknite na **Print** (Tlač).
- **2.** Vyberte ovládač a kliknite na položku **Properties** (Vlastnosti) alebo **Preferences** (Preferencie).
- **3.** Na kartu **Efekty**, ktorá sa nachádza vedľa **% normálnej veľkosti**, napíšte percentuálnu hodnotu, o ktorú chcete zmenšiť alebo zväčšiť váš dokument.

Na prispôsobenie percentuálnej hodnoty môžete tiež použiť posúvač.

**4.** Kliknite na tlačidlo **OK**.

#### **Dokument vytlačte na papier iného formátu.**

- **1.** V ponuke **File** (Súbor) v softvérovom programe kliknite na **Print** (Tlač).
- **2.** Vyberte ovládač a kliknite na položku **Properties** (Vlastnosti) alebo **Preferences** (Preferencie).
- **3.** Na karte **Efekty** kliknite na položku **Tlačiť dokument na**.
- **4.** Zvoľte veľkosť papiera, na ktorý sa bude tlačiť.
- **5.** Ak tlačíte dokument bez prispôsobenia mierky, uistite sa, že možnosť **Prispôsobenie mierky***nie* je zvolená.
- **6.** Kliknite na tlačidlo **OK**.

## **Nastavenie vlastného formátu papiera z ovládača tlačiarne**

- **1.** V ponuke **File** (Súbor) v softvérovom programe kliknite na **Print** (Tlačiť).
- **2.** Vyberte ovládač a kliknite na položku **Properties** (Vlastnosti) alebo **Preferences** (Preferencie).
- <span id="page-123-0"></span>**3.** V karte **Papier** alebo **Papier/Kvalita** kliknite na položku **Vlastné**.
- **4.** Do okna **Vlastná veľkosť papiera** napíšte názov vlastnej veľkosti papiera.
- **5.** Napíšte dĺžku a šírku rozmeru papiera. Ak napíšete príliš malý alebo príliš veľký rozmer, ovládač automaticky prispôsobí rozmer na minimálny alebo maximálny povolený rozmer.
- **6.** Ak je to potrebné, kliknite na tlačidlo pre zmenu jednotiek z milimetrov na palce.
- **7.** Kliknite na **Uložiť**.
- **8.** Kliknite na **Zatvoriť**. Uložený názov sa pre budúce použitie zobrazí v zozname veľkostí papiera.

## **Použitie rôznych papierov a obalov**

Postupujte podľa tohto návodu na tlač prvej strany pri tlačovej úlohe, ktorá sa líši od ostatných strán.

- **1.** Otvorte ovládač tlačiarne (viď Otvorenie ovládačov tlač[iarne na strane 13\)](#page-26-0).
- **2.** V karte **Papier** alebo **Papier/Kvalita** zvoľte vhodný papier pre prvú stranu tlačovej úlohy.
- **3.** Kliknite na položku **Použitie rozličných papierov/obalov**.
- **4.** V okne so zoznamom kliknite na strany alebo obaly, ktoré chcete tlačiť na odlišný papier.
- **5.** Pre tlač predného alebo zadného obalu si musíte tiež zvoliť **Pridať prázdny alebo vopred vytlačený obal**.
- **6.** V posuvných zoznamoch **Source is** (Zdroj je) a **Type is** (Typ je) vyberte požadovaný typ papiera alebo zdroj pre ostatné strany tlačovej úlohy.
- **POZNÁMKA:** Veľkosť papiera musí byť rovnaká pre všetky strany tlačovej úlohy.

## **Tlač prázdnej prvej strany**

- **1.** Otvorte ovládač tlačiarne (pozri Otvorenie ovládačov tlač[iarne na strane 13](#page-26-0)).
- **2.** V karte **Papier** alebo **Papier/Kvalita** kliknite na položku **Použitie rozličných papierov/obalov**.
- **3.** V okne so zoznamom kliknite na položku **Predná strana obalu**.
- **4.** Kliknite na položku **Pridať prázdny alebo vopred vytlačený obal**.

## **Vytlačte viacero strán na jeden hárok papiera**

Môžete tlačiť viac ako jednu stranu na jedinú stranu papiera.

<span id="page-124-0"></span>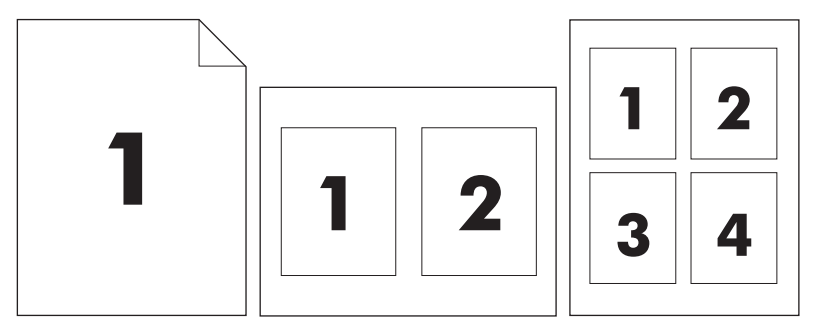

- **1.** V ponuke **File** (Súbor) v softvérovom programe kliknite na položku **Print** (Tlačiť).
- **2.** Vyberte ovládač a kliknite na položku **Properties** (Vlastnosti) alebo **Preferences** (Preferencie).
- **3.** Kliknite na kartu **Dokončovanie**.
- **4.** V časti pre **Možnosti dokumentu** vyberte počet strán, ktoré chcete vytlačiť na každú stranu (1, 2, 4, 6, 9 alebo 16).
- **5.** Ak je počet strán vyšší ako 1, zvoľte správne možnosti pre **Okraje tlačenej strany** a **Poradie strán**.
	- Ak chcete zmeniť orientáciu strany, kliknite na kartu **Finishing** (Dokončenie), a následne kliknite na **Portrait** (Na výšku) alebo **Landscape** (Na šírku).
- **6.** Kliknite na tlačidlo **OK**. Výrobok sa teraz nastaví na tlač takého počtu strán na jednu stranu, aký ste si zvolili.

## **Tlač na obidve strany papiera**

Ak je duplexná tlač k dispozícii, môžete automaticky tlačiť na obidve strany hárka. Ak duplexná tlač k dispozícii nie je, môžete ručne tlačiť na obidve strany opakovaným podávaním papiera do zariadenia.

**POZNÁMKA:** V ovládači tlačiarne je možnosť **Obojstranná tlač (ručná)** dostupná len vtedy, keď nie je dostupná duplexná tlač alebo vtedy, keď duplexná tlač nepodporuje typ používaného tlačového média.

Ak chcete nastaviť výrobok na automatickú alebo ručnú duplexnú tlač, otvorte vlastnosti ovládača, kliknite na kartu **Device Settings (Nastavenie zariadenia)** a vyberte v časti **Installable Options (Inštalovateľné možnosti)** príslušné nastavenie.

#### **POZNÁMKA:** Karta **Device Settings (Nastavenia zariadenia)** nie je dostupná z programov softvéru.

**POZNÁMKA:** Postup otvorenia vlastností ovládača tlačiarne závisí od operačného systému, ktorý používate. Informácie o otváraní vlastností ovládača tlačiarne pre váš operačný systéme nájdete v časti Otvorenie ovládačov tlač[iarne na strane 13](#page-26-0). Pozrite stĺpec Zmena nastavení konfigurácie produktu.

#### **Použite automatickú duplexnú tlač**

- **1.** Vložte dostatočné množstvo papiera do jedného zo zásobníkov a prispôsobte tlačovú úlohu. Ak vkladáte špeciálny papier, ako napríklad hlavičkový, vložte ho jedným z nasledujúcich spôsobov:
	- Do zásobníka 1 vložte hlavičkový papier prednou stranou nahor, najskôr vložte spodný okraj.
	- Do všetkých ostatných zásobníkov vložte hlavičkový papier prednou stranou nadol a vrchným okrajom do zadnej časti zásobníka.
- $\triangle$  **UPOZORNENIE:** Aby sa predišlo zaseknutiu papiera, nevkladajte papier ťažší ako 105 g/m<sup>2</sup> (28 lb väzbu).
- **2.** Otvorte ovládač tlačiarne (viď Otvorenie ovládačov tlač[iarne na strane 13\)](#page-26-0).
- **3.** V karte **Dokončovanie**, kliknite na položku **Obojstranná tlač**.
	- Ak je to potrebné, zvoľte **Flip Pages Up** (Preklápanie strán zdola nahor), aby ste zmenili spôsob, akým sa strany otáčajú, alebo zvoľte možnosť väzby v posuvnom zozname **Booklet Layout** (Rozvrhnutie brožúry).
- **4.** Kliknite na tlačidlo **OK**.

#### **Manuálna tlač na obe strany**

- **1.** Vložte dostatočné množstvo papiera do jedného zo zásobníkov a prispôsobte tlačovú úlohu. Ak vkladáte špeciálny papier, ako napríklad hlavičkový, vložte ho jedným z nasledujúcich spôsobov:
	- Do zásobníka 1 vložte hlavičkový papier prednou stranou nahor, najskôr vložte spodný okraj.
	- Do všetkých ostatných zásobníkov vložte hlavičkový papier prednou spodnou stranou nahor a vrchným okrajom do zadnej časti zásobníka.
	- $\triangle$  **UPOZORNENIE:** Aby sa predišlo zaseknutiu papiera, nevkladajte papier ťažší ako 105 g/m<sup>2</sup> (28 lb väzbu).
- **2.** Otvorte ovládač tlačiarne (viď Otvorenie ovládačov tlač[iarne na strane 13\)](#page-26-0).
- **3.** V karte **Dokončovanie** vyberte položku **Obojstranná tlač (ručná)**.
- **4.** Kliknite na tlačidlo **OK**.
- **5.** Pošlite tlačovú úlohu do výrobku. Postupujte podľa pokynov v kontextovom okne, ktoré sa zobrazí pred opätovným vložením vychádzajúceho stohu papierov do zásobníka 1 na tlač druhej polovice.
- **6.** Choďte k výrobku. Vyberte všetok čistý papier zo zásobníka 1. Vložte vytlačený štós potlačenou stranou nahor a najskôr spodným okrajom. Druhú stranu musíte vytlačiť zo zásobníka 1.
- **7.** Ak sa zobrazí výzva, pokračujte stlačením tlačidla na ovládacom paneli.

### **Možnosti rozloženia pre obojstrannú tlač**

Nájdete tu uvedené štyri možnosti duplexnej orientácie. Možnosť 1 alebo 4 vyberiete zvolením položky **Otočiť strany nahor** v ovládači na tlačiareň.

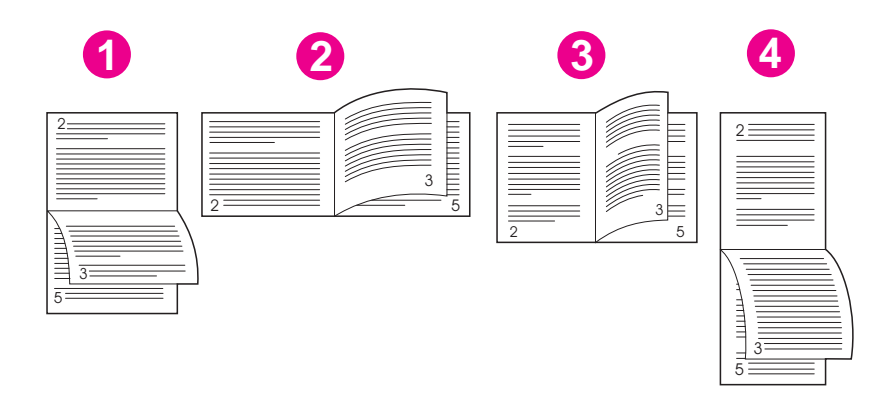

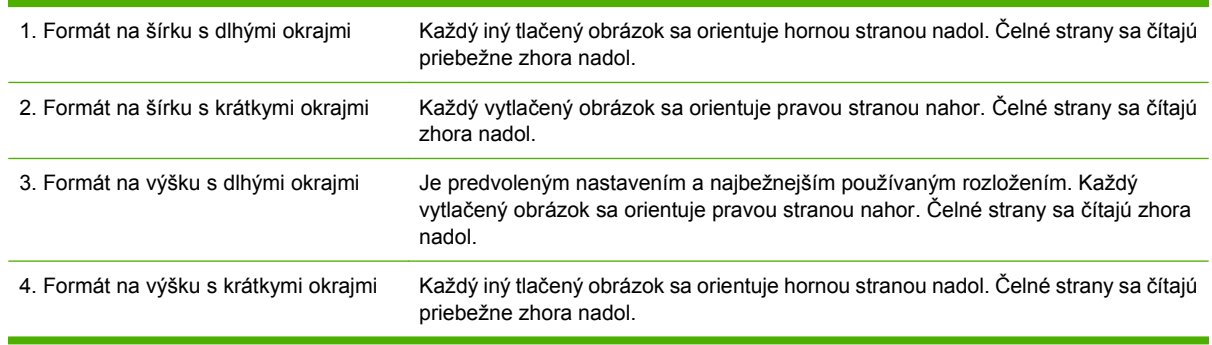

## <span id="page-127-0"></span>**Používanie funkcií v ovládači tlačiarne v systéme Macintosh**

Keď tlačíte zo softvérového programu, v ovládači tlačiarne sú dispozícii mnohé funkcie zariadenia. Úplné informácie o funkciách, ktoré sú k dispozícii v ovládači tlačiarne, nájdete v Pomocníkovi ovládača tlačiarne. V tejto časti sú opísané nasledujúce funkcie:

- Tvorba a používanie predvolieb
- Tlač titulnej strany
- **·** Tlač [viacerých strán na jeden hárok papiera](#page-128-0)
- Tlač [na obidve strany papiera](#page-128-0)
- **E** POZNÁMKA: Nastavenia v ovládači na tlačiareň a v softvérovom programe vo všeobecnosti prevládajú nad nastaveniami v ovládacom paneli. Nastavenia softvérového programu vo všeobecnosti prevládajú nad nastaveniami v ovládači na tlačiareň.

## **Tvorba a používanie predvolieb**

Použite predvoľby na uloženie a opätovné použitie aktuálnych nastavení ovládača.

#### **Tvorba predvoľby**

- **1.** Otvorte ovládač tlačiarne (viď Otvorenie ovládačov tlač[iarne na strane 13\)](#page-26-0).
- **2.** Zvoľte nastavenia tlače.
- **3.** V okne **Presets** (Predvoľby) kliknite na položku **Save As...** (Uložiť ako...) a napíšte názov predvoľby.
- **4.** Kliknite na tlačidlo **OK**.

#### **Používanie predvolieb**

- **1.** Otvorte ovládač tlačiarne (pozrite Otvorenie ovládačov tlač[iarne na strane 13\)](#page-26-0).
- **2.** Z ponuky **Presets** (Predvoľby) vyberte predvoľbu, ktorú chcete použiť.
- **E** POZNÁMKA: Aby ste použili predvolené nastavenia ovládača tlačiarne, tak zvoľte možnosť **Standard** (Štandardné) predvoľby.

## **Tlač titulnej strany**

Pre svoje dokumenty môžete vytlačiť samostatnú prednú stranu, na ktorej je označenie (napríklad "Dôverné").

- **1.** Otvorte ovládač tlačiarne (pozrite Otvorenie ovládačov tlač[iarne na strane 13\)](#page-26-0).
- **2.** Z kontextovej ponuky **Cover Page** (Predná strana) alebo **Paper/Quality** (Papier/Kvalita) vyberte, či sa má tlačiť predná strana v režime **Before Document** (Pred dokumentom) alebo **After document** (Po dokumente).
- **3.** V kontextovej ponuke **Cover Page Type** (Typ titulnej strany) zvoľte text, ktorý chcete vytlačiť na titulnú stranu.

**POZNÁMKA:** Ak chcete vytlačiť prázdnu úvodnú stranu ako **Cover Page Type** (Typ úvodnej strany), vyberte možnosť **Standard** (Štandardné).

## <span id="page-128-0"></span>**Tlač viacerých strán na jeden hárok papiera**

Môžete tlačiť viac ako jednu stranu na jedinú stranu papiera. Táto funkcia poskytuje cenovo výhodný spôsob tlače návrhov strán.

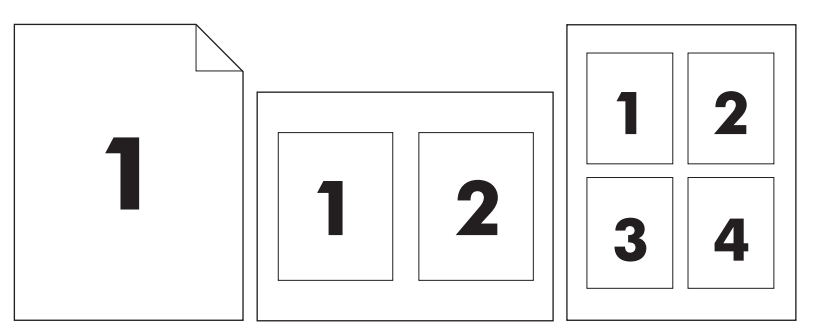

- **1.** Otvorte ovládač tlačiarne (pozrite Otvorenie ovládačov tlač[iarne na strane 13\)](#page-26-0).
- **2.** Kliknite na kontextovú ponuku **Layout** (Rozloženie).
- **3.** Vedľa možnosti **Pages per Sheet** (Počet strán na jednu stranu) vyberte počet strán, ktoré chcete vytlačiť na každú stranu (1, 2, 4, 6, 9 alebo 16).
- **4.** Kliknite na položku **Layout Direction** (Poradie strán), ak si chcete zvoliť poradie a umiestnenie strán na liste.
- **5.** Vedľa možnosti **Borders** (Okraje) vyberte typ okraja, ktorý bude okolo každej strany na jednej strane papiera.

## **Tlač na obidve strany papiera**

Ak je duplexná tlač k dispozícii, môžete automaticky tlačiť na obidve strany hárka. V opačnom prípade môžete ručne tlačiť na obidve strany opakovaným podávaním papiera do zariadenia.

 $\triangle$  UPOZORNENIE: Ak sa chcete vyhnúť uviaznutiu, nevkladajte papier ťažší než 105 g/m<sup>2</sup> (28 lb, bond).

#### **Použite automatickú duplexnú tlač**

- **1.** Vložte dostatočné množstvo papiera do jedného zo zásobníkov a prispôsobte tlačovú úlohu. Ak vkladáte špeciálny papier, ako napríklad hlavičkový, vložte ho jedným z nasledujúcich spôsobov:
	- Do zásobníka 1 vložte hlavičkový papier prednou stranou nahor a najskôr spodným okrajom.
	- Do všetkých ostatných zásobníkov vložte hlavičkový papier prednou stranou nadol a vrchným okrajom do zadnej časti zásobníka.
- **2.** Otvorte ovládač tlačiarne (pozrite Otvorenie ovládačov tlač[iarne na strane 13\)](#page-26-0).
- **3.** Otvorte kontextovú ponuku **Layout** (Rozloženie).
- **4.** Vedľa položky **Two Sided Printing** (Obojstranná tlač) vyberte buď **Long-Edge Binding** (Väzba na dlhom okraji) alebo **Short-Edge Binding** (Väzba na krátkom okraji).
- **5.** Kliknite na **Print** (Tlačiť).

#### **Manuálna tlač na obe strany**

- **1.** Vložte dostatočné množstvo papiera do jedného zo zásobníkov a prispôsobte tlačovú úlohu. Ak vkladáte špeciálny papier, ako napríklad hlavičkový, vložte ho jedným z nasledujúcich spôsobov:
	- Do zásobníka 1 vložte hlavičkový papier prednou stranou nahor a najskôr spodným okrajom.
	- Do všetkých ostatných zásobníkov vložte hlavičkový papier prednou stranou nadol a vrchným okrajom do zadnej časti zásobníka.
- $\triangle$  **UPOZORNENIE:** Aby sa predišlo zaseknutiu papiera, nevkladajte papier ťažší ako 105 g/m<sup>2</sup> (28 lb väzba)
- **2.** Otvorte ovládač tlače (pozrite Otvorenie ovládačov tlač[iarne na strane 13\)](#page-26-0).
- **3.** V kontextovej ponuke **Finishing** (Dokončovanie) zvoľte možnosť **Manual Duplex** (Manuálna duplexná tlač).
- **POZNÁMKA:** Ak možnosť **Manual Duplex** (Manuálna duplexná tlač) nie je zapnutá, zvoľte možnosť **Manually Print on 2nd Side** (Manuálne tlačiť na druhú stranu).
- **4.** Kliknite na **Print** (Tlačiť). Postupujte podľa pokynov v kontextovom okne, ktoré sa zobrazí na obrazovke počítača pred opätovným vložením vychádzajúceho stohu papierov do zásobníka 1 na tlač druhej polovice.
- **5.** Choďte k tlačiarni a vyberte všetok čistý papier zo zásobníka 1.
- **6.** Vložte vytlačený stoh papierov do zásobníka 1 potlačenou stranou nahor a najskôr spodným okrajom. *Musíte* vytlačiť druhú stranu zo zásobníka 1.
- **7.** Ak sa zobrazí výzva, pokračujte stlačením tlačidla na ovládacom paneli.

## <span id="page-130-0"></span>**Zrušenie tlačovej úlohy**

Tlačovú požiadavku možno zastaviť pomocou ovládacieho panela alebo v softvérovom programe. Pokyny týkajúce sa zastavenia tlačovej požiadavky z počítača v sieti nájdete v Pomocníkovi online pre konkrétny sieťový softvér.

**POZNÁMKA:** Po zrušení tlačovej úlohy môže odstránenie všetkých pokynov k tlači chvíľu trvať.

## **Zastavenie aktuálnej tlačovej úlohy z ovládacieho panela**

- **1.** Stlačte tlačidlo Stop (Zastaviť) na ovládacom paneli.
- **2.** Na dotykovej obrazovke a na obrazovke **Device Has Been Paused (Zariadenie bolo pozastavené)** stlačte **Cancel current job (Zrušiť aktuálnu úlohu)**.
	- **POZNÁMKA:** Ak už úloha zašla v procese tlače príliš ďaleko, je možné, že úlohu už nebude možné zrušiť.

## **Zastavenie aktuálnej tlačovej úlohy zo softvérového programu**

Na obrazovke sa na chvíľu zobrazí dialógové okno s možnosťou zrušenia tlače.

Ak ste prostredníctvom softvérového programu odoslali do tlačiarne niekoľko požiadaviek na tlač, môže sa stať, že čakajú v tlačovom rade (napríklad v správcovi tlače systému Windows). Špecifické pokyny k zrušeniu požiadaviek na tlač z počítača nájdete v dokumentácii k softvéru.

Ak tlačová úloha čaká v tlačovom rade (v pamäti počítača) alebo v zariadení na dočasné uloženie tlačových súborov (Windows 2000 alebo XP), odstráňte tlačovú úlohu tam.

Kliknite na zložku **Start** (Štart) a potom na položku **Printers**. (Tlačiarne). Dvakrát kliknite na ikonu zariadenia, čím otvoríte miesto v pamäti určené na dočasné uloženie tlačových súborov. Označte tlačovú úlohu, ktorú chcete zrušiť a potom stlačte Delete (Odstrániť). Ak sa úloha nezrušila, asi bude potrebné počítač vypnúť a znovu spustiť.

# **7 Kopírovanie**

Toto zariadenie dokáže plniť funkciu samostatného dvojúrovňového kopírovacieho prístroja. Nie je nutné inštalovať do počítača žiadny tlačový softvérový systém ani nie je potrebné mať zapnutý počítač kvôli výrobe fotokópií. Zmeny nastavenia kopírovania možno robiť na ovládacom paneli. Originály možno kopírovať buď pomocou podávača dokumentov alebo skenovacieho skla. Zariadenie dokáže súčasne spracovať kopírovacie a tlačové úlohy a digitálne odosielanie.

Táto kapitola obsahuje informácie o spôsobe výroby kópií a o spôsobe zmeny nastavenia kopírovania. Obsahuje nasledujúce témy:

- [Používanie obrazovky Copy \(Kopírovanie\)](#page-133-0)
- [Nastavenie predvolených možností kopírovania](#page-134-0)
- [Základné pokyny pre kopírovanie](#page-135-0)
- [Zmena nastavenia kopírovania](#page-136-0)
- [Kopírovanie obojstranných dokumentov](#page-137-0)
- [Kopírovanie originálov rôznej ve](#page-139-0)ľkosti
- [Zmena nastavenia skladania kópií](#page-140-0)
- [Kopírovanie fotografií a kníh](#page-141-0)
- [Kombinácia kopírovacích úloh funkciou Job Build](#page-142-0)
- [Zrušenie kopírovacej úlohy](#page-143-0)

Pred využívaním kopírovacích funkcií zariadenia odporúčame preštudovať si základné informácie o ovládacom paneli. Ďalšie informácie nájdete v časti [Použitie ovládacieho panela na strane 18](#page-31-0) .

## <span id="page-133-0"></span>**Používanie obrazovky Copy (Kopírovanie)**

Ak chcete zobraziť obrazovku Copy (Kopírovanie), stlačte na domovskej obrazovke položku Copy (Kopírovať). Objaví sa obrazovka Copy (Kopírovanie), pozrite Obrázok 7-1 Obrazovka Copy (Kopírovanie) na strane 120. Všimnite si, že ihneď viditeľných je len prvých šesť funkcií kopírovania. Ak chcete vidieť ďalšie funkcie kopírovania, stlačte položku More Options (Ďalšie možnosti).

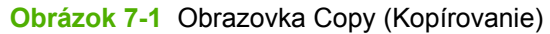

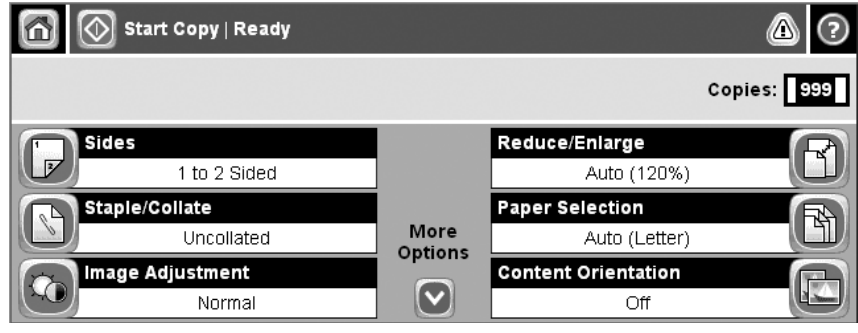

## <span id="page-134-0"></span>**Nastavenie predvolených možností kopírovania**

Na vytvorenie predvolených nastavení, ktoré sa použijú pri všetkých kopírovacích úlohách, môžete použiť ponuku administrácie. V prípade potreby je možné väčšinu nastavení pri jednotlivej úlohe zmeniť. Po dokončení tejto úlohy sa zariadenie vráti k predvolenému nastaveniu.

- **1.** Na domovskej obrazovke sa posuňte na položku Administration (Správa) a stlačte ju.
- **2.** Stlačte položku Default Job Options (Predvolené možnosti úlohy) a potom stlačte položku Default Copy Options (Predvolené možnosti kopírovania).
- **3.** K dispozícii máte niekoľko možností. Predvolené nastavenie môžete urobiť pri všetkých voľbách alebo len pri niektorých.

Informácie o všetkých voľbách nájdete v časti [Zmena nastavenia kopírovania na strane 123.](#page-136-0) Integrovaný systém Pomocníka obsahuje vysvetlenie ku každej z možností. Stlačte tlačidlo Help (Pomocník), ktoré sa nachádza v pravom hornom rohu obrazovky  $\odot$ ).

**4.** Ak chcete ukončiť ponuku administrácie, stlačte tlačidlo Home (Domov), ktoré sa nachádza v ľavom hornom rohu obrazovky  $(\circled{a})$ .

## <span id="page-135-0"></span>**Základné pokyny pre kopírovanie**

V tejto časti sa nachádzajú základné pokyny pre kopírovanie.

## **Kopírovanie pomocou skenovacieho skla**

Skenovacie sklo používajte pri vytváraní až 999 kópií malého, ľahkého (menej než 60 g/m<sup>2</sup> or 16 lb) alebo ťažkého média (viac než 105 g/m<sup>2</sup> alebo 28 lb). Ide o médiá ako sú napríklad potvrdenky, výstrižky z novín, fotografie, staré dokumenty, opotrebované dokumenty a knihy.

Originálne dokumenty ukladajte lícom nadol na skenovacie sklo. Zarovnajte roh originálneho dokumentu podľa ľavého horného rohu skla.

Ak chcete vytvárať kópie s použitím predvolených možností kopírovania, vyberte na ovládacom paneli pomocou číselnej klávesnice počet kópií a stlačte položku Start (Spustiť). Ak chcete použiť vlastné nastavenie, stlačte položku Copy (Kopírovať). Vyberte nastavenie a potom stlačte položku Start (Spustiť). Ďalšie informácie o používaní vlastného nastavenia nájdete v časti [Zmena nastavenia](#page-136-0) [kopírovania na strane 123.](#page-136-0)

## **Kopírovanie pomocou podávača dokumentov**

Podávač dokumentov možno použiť pri vytváraní až 999 kópií dokumentu, ktorý sa skladá maximálne z 50 strán (záleží na hrúbke strán). Umiestnite dokument do podávača dokumentov stránkami otočenými lícom nahor.

Ak chcete vytvárať kópie s použitím predvolených možností kopírovania, vyberte na ovládacom paneli pomocou číselnej klávesnice počet kópií a stlačte položku Start (Spustiť). Ak chcete použiť vlastné nastavenie, stlačte položku Copy (Kopírovať). Vyberte nastavenie a potom stlačte Start (Spustiť). Ďalšie informácie o používaní vlastného nastavenia nájdete v časti [Zmena nastavenia kopírovania](#page-136-0) [na strane 123](#page-136-0).

Pred spustením ďalšej kopírovacej úlohy vyberte originálny dokument z výstupného zásobníka podávača dokumentov, ktorý sa nachádza pod vstupným zásobníkom podávača dokumentov a vyberte z príslušného zásobníka kópie.

## <span id="page-136-0"></span>**Zmena nastavenia kopírovania**

Zariadenie ponúka viaceré funkcie, ktoré slúžia na optimalizovanie kopírovaného výstupu. Tieto funkcie sú k dispozícii na obrazovke Copy (Kopírovať).

Obrazovka Copy (Kopírovať) pozostáva z niekoľkých stránok. Stlačením položky More Options (Viac možností) na prvej stránke prejdete na stránku nasledujúcu. Stláčaním tlačidiel so šípkou nahor alebo nadol sa potom presúvate na ostatné stránky.

Ak potrebujete vidieť podrobnosti o používaní tej ktorej voľby, stlačte príslušné tlačidlo voľby a potom stlačte tlačidlo Pomocníka ( $\odot$ ), ktoré sa nachádza v pravom hornom rohu obrazovky. V nasledujúcej tabuľke nájdete prehľad možností kopírovania.

**POZNÁMKA:** V závislosti na tom, ako zariadenie nakonfiguroval administrátor systému, niektoré z týchto možností sa nemusia objaviť. Možnosti uvedené v tabuľke sú zoradené podľa poradia, v akom sa môžu objaviť.

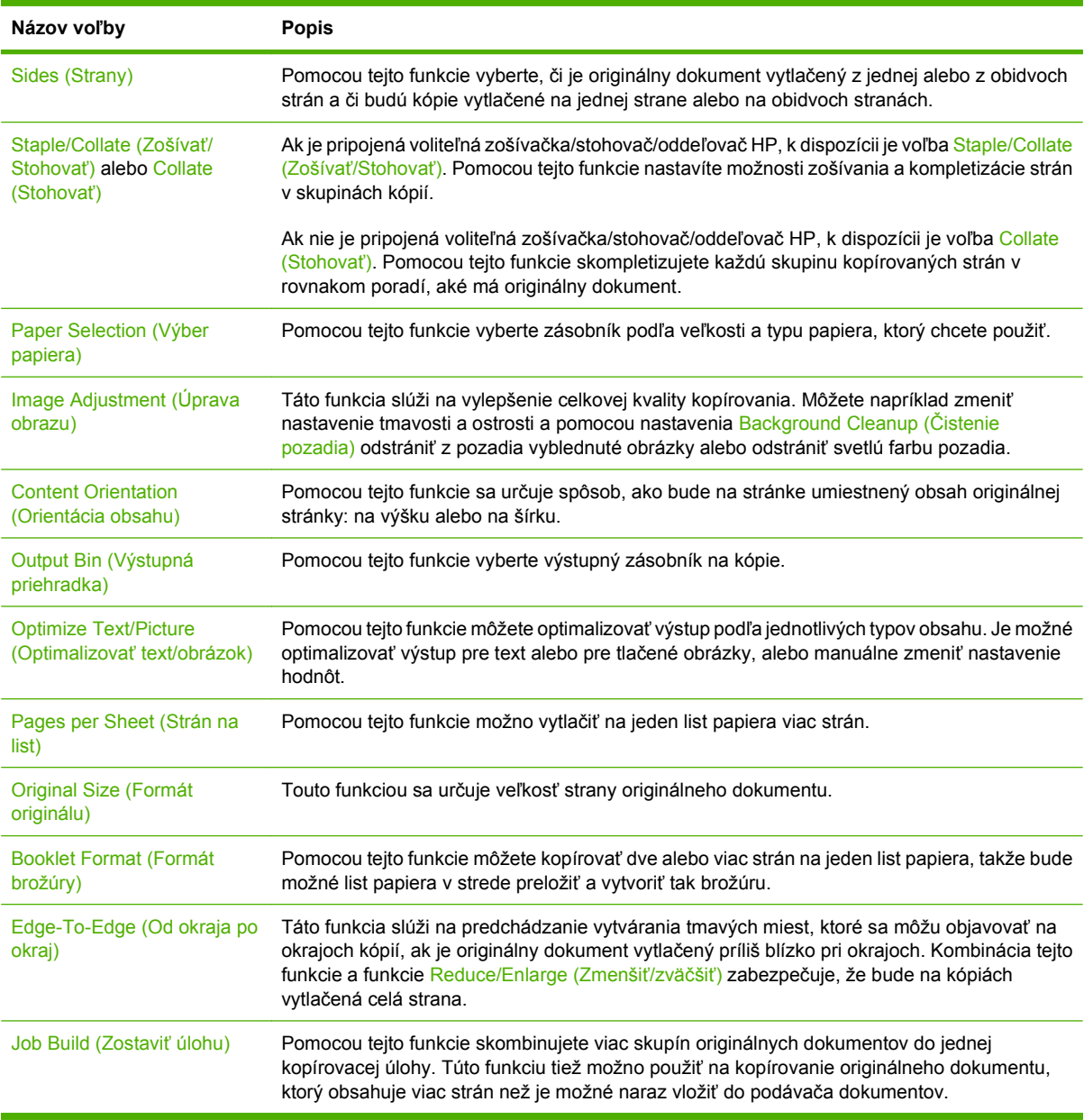

## <span id="page-137-0"></span>**Kopírovanie obojstranných dokumentov**

Obojstranné dokumenty možno kopírovať manuálne alebo automaticky.

## **Manuálne kopírovanie obojstranných dokumentov**

Kópie pochádzajúce z tejto procedúry sú vytlačené na jednej strane a je potrebné ich ručne poskladať.

- **1.** Vložte kopírované dokumenty do vstupného zásobníka podávača dokumentov prvou stranou lícom nahor a vrchnou časťou strany do podávača dokumentov dopredu.
- **2.** Stlačte položku Start Copy (Spustiť kopírovanie). Skopírujú sa a vytlačia nepárne strany.
- **3.** Vyberte stoh z výstupného zásobníka podávača dokumentov a otočte ho poslednou stranou lícom nahor a vrchnou časťou strany do podávača dokumentov dopredu
- **4.** Stlačte položku Start Copy (Spustiť kopírovanie). Skopírujú sa a vytlačia párne strany.
- **5.** Poskladajte nepárne a párne vytlačené kópie.

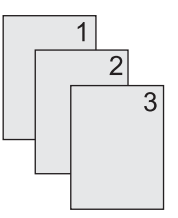

## **Automatické kopírovanie obojstranných dokumentov (len modely s duplexnou tlačou)**

Predvolené nastavenie kopírovania je z jednej strany. Pomocou nasledujúcich krokov zmeňte nastavenie, takže budete môcť kopírovať z dokumentov alebo na dokumenty, ktoré sú obojstranné.

#### **Vytvorenie obojstranných kópií z jednostranných dokumentov**

- **1.** Vložte kopírované dokumenty do podávača dokumentov prvou stranou lícom nahor a vrchnou časťou strany do podávača dokumentov dopredu.
- **2.** Na ovládacom paneli stlačte položku Copy (Kopírovať).
- **3.** Stlačte položku Sides (Strany).
- **4.** Stlačte položku **jednostranný originál, obojstranný výstup**.
- **5.** Stlačte položku OK.
- **6.** Stlačte položku Start Copy (Spustiť kopírovanie).

#### **Vytvorenie obojstranných kópií z obojstranných dokumentov**

**1.** Vložte kopírované dokumenty do podávača dokumentov prvou stranou lícom nahor a vrchnou časťou strany do podávača dokumentov dopredu.

**POZNÁMKA:** Obojstranné kopírovanie pomocou pracovnej plochy skenera nie je podporované.

**2.** Na ovládacom paneli stlačte položku Copy (Kopírovať).

- **3.** Stlačte položku Sides (Strany).
- **4.** Stlačte položku **obojstranný originál, obojstranný výstup**.
- **5.** Stlačte položku OK.
- **6.** Stlačte položku Start Copy (Spustiť kopírovanie).

#### **Vytvorenie jednostranných kópií z obojstranných dokumentov**

- **1.** Vložte kopírované dokumenty do podávača dokumentov prvou stranou lícom nahor a vrchnou časťou strany do podávača dokumentov dopredu.
- **2.** Na ovládacom paneli stlačte položku Copy (Kopírovať).
- **3.** Stlačte položku Sides (Strany).
- **4.** Stlačte položku **obojstranný originál, jednostranný výstup**.
- **5.** Stlačte položku OK.
- **6.** Stlačte položku Start Copy (Spustiť kopírovanie).

## <span id="page-139-0"></span>**Kopírovanie originálov rôznej veľkosti**

Môžete kopírovať originálne dokumenty, ktoré sú vytlačené na papieri s rôznymi veľkosťami, ak majú listy jeden spoločný rozmer. Môžete napríklad kombinovať veľkosti Letter a Legal alebo môžete kombinovať veľkosti A4 a A5.

- **1.** Usporiadajte listy originálneho dokumentu tak, aby mali rovnakú šírku.
- **2.** Položte listy do podávača dokumentov lícom nahor a nastavte vodiace lišty papiera tak, aby sa dotýkali dokumentu.
- **3.** Na domovskej obrazovke stlačte položku Copy (Kopírovať).
- **4.** Stlačte položku Original Size (Formát originálu).
- **POZNÁMKA:** Ak táto voľba na prvej obrazovke nie je, stláčajte More Options (Viac možností), kým sa voľba neobjaví.
- **5.** Vyberte možnosť Mixed Ltr/Lgl (Zmiešaný Ltr/Lgl) a potom stlačte položku OK.
- **6.** Stlačte položku Start Copy (Spustiť kopírovanie).

## <span id="page-140-0"></span>**Zmena nastavenia skladania kópií**

Zariadenie môžete nastaviť tak, aby automaticky skladalo kópie do skupín. Ak napríklad vytvárate dve kópie trojstranového dokumentu a je zapnuté automatické skladanie kópií, strany sa vytlačia v tomto poradí: 1,2,3,1,2,3. Ak je automatické skladanie kópií vypnuté, strany sa vytlačia v tomto poradí: 1,1,2,2,3,3.

Ak chcete použiť automatické skladanie kópií, veľkosť originálneho dokumentu nesmie presiahnuť veľkosť pamäte zariadenia. V opačnom prípade zariadenie vytvorí len jednu kópiu a objaví sa hlásenie upozorňujúce na túto zmenu. Ak sa tak stane, úlohu dokončíte jedným z uvedených spôsobov:

- Rozdeľte úlohu do menších častí, ktoré obsahujú menej strán.
- Urobte len jednu kópiu dokumentu naraz.
- Vypnite funkciu automatického skladania.

Vybrané nastavenie funkcie skladania sa uplatní na všetky kópie, kým toto nastavenie nezmeníte. Predvolené nastavenie automatického skladania kópií je On (Zap).

- **1.** Na ovládacom paneli stlačte Copy (Kopírovať).
- **2.** Stlačte Staple/Collate (Zošiť/Zoradiť).
- **3.** Stlačte Collate (Stohovať).

## <span id="page-141-0"></span>**Kopírovanie fotografií a kníh**

#### **Kopírovanie fotografie**

- **POZNÁMKA:** Fotografie je potrebné kopírovať pomocou pracovnej plochy skenera, nie podávača dokumentov.
	- **1.** Zdvihnite kryt a položte fotografiu na pracovnú plochu skenera obrázkom smerom nadol a ľavý horný roh fotografie zarovnajte podľa ľavého horného rohu skla.
	- **2.** Opatrne zatvorte kryt.
	- **3.** Stlačte Start Copy (Spustiť kopírovanie).

#### **Kopírovanie knihy**

- **1.** Zdvihnite kryt a položte knihu na pracovnú plochu skenera do ľavého horného skla stranou, ktorú chcete kopírovať.
- **2.** Opatrne zatvorte kryt.
- **3.** Opatrným zatlačením krytu pritlačte knihu k pracovnej ploche skenera.
- **4.** Stlačte Start Copy (Spustiť kopírovanie).

## <span id="page-142-0"></span>**Kombinácia kopírovacích úloh funkciou Job Build**

Pomocou funkcie Job Build môžete vytvoriť jednu kopírovaciu úlohu z viacerých skenovaní. Môžete použiť buď podávač dokumentov alebo skenovacie sklo. Nastavenie použité pri prvom skenovaní bude použité aj pri následných skenovaniach.

- **1.** Stlačte Copy (Kopírovať).
- **2.** Posuňte sa na položku Job Build (Vytvorenie úlohy) a stlačte ju.
- **3.** Stlačte Job Build On (Vytvorenie úlohy zapnuté).
- **4.** Stlačte OK.
- **5.** Ak je to potrebné, vyberte požadované možnosti kopírovania.
- **6.** Stlačte Start Copy (Spustiť kopírovanie). Po oskenovaní každej strany sa na zariadení zobrazí výzva na ďalšie strany.
- **7.** Ak úloha obsahuje ďalšie strany, vložte nasledujúcu stranu a potom stlačte Start Copy (Spustiť kopírovanie).

Ak už úloha neobsahuje ďalšie strany, stlačením **Finished (Dokončené)** vytlačte.

**POZNÁMKA:** Ak funkciou Job Build skenujete prvú stranu dokumentu pomocou podávača dokumentov, musíte aj všetky ostatné strany tohto dokumentu skenovať pomocou podávača dokumentov. Ak skenujete prvú stranu dokumentu pomocou skenovacieho skla, musíte aj všetky ostatné strany tohto dokumentu skenovať pomocou skenovacieho skla.

## <span id="page-143-0"></span>**Zrušenie kopírovacej úlohy**

Ak chcete zrušiť práve prebiehajúcu kopírovaciu úlohu, stlačte na ovládacom paneli Stop (Zastaviť). Zariadenie sa pozastaví. Potom stlačte Cancel Current Job (Zrušiť aktuálnu úlohu).

**POZNÁMKA:** Ak ste zrušili kopírovaciu úlohu, vyberte dokument z pracovnej plochy skenera alebo z automatického podávača dokumentov.
# **8 Skenovanie a odoslanie e-mailom**

Zariadenie je vybavené funkciami na farebné skenovanie a digitálne odoslanie. Pomocou ovládacieho panela môžete skenovať čiernobiele alebo farebné dokumenty a odoslať ich na e-mailovú adresu ako prílohu e-mailu. Ak chcete používať funkciu digitálneho odosielania, zariadenie musí byť pripojené k lokálnej sieti LAN. Zariadenie sa priamo pripojí k vašej sieti LAN.

### **POZNÁMKA:** Zariadenie nemôže kopírovať ani tlačiť vo farbe, ale môže skenovať a odosielať farebné obrázky.

Táto kapitola obsahuje nasledujúce témy:

- [Konfigurácia nastavenia e-mailu](#page-145-0)
- [Použitie obrazovky Send E-mail \(Odosla](#page-148-0)ť E-mail)
- [Vykonávanie základných funkcií e-mailu](#page-149-0)
- [Používanie adresára](#page-151-0)
- [Zmena nastavenia e-mailu pre aktuálnu úlohu](#page-153-0)
- **•** [Skenovanie do prie](#page-154-0)činka
- **[Skenovanie do cie](#page-155-0)ľa toku činností**

# <span id="page-145-0"></span>**Konfigurácia nastavenia e-mailu**

Pred odoslaním dokumentu na e-mail je potrebné nastaviť zariadenie na prácu s e-mailom.

**EY POZNÁMKA:** Nasledujúce pokyny sa týkajú konfigurácie zariadenia na ovládacom paneli. Tieto postupy tiež možno vykonávať prostredníctvom vstavaného webového servera. Ďalšie informácie nájdete v časti [Vstavaný webový server na strane 15](#page-28-0).

## **Podporované protokoly**

Multifunkčné zariadenie HP LaserJet M4349x podporuje protokol SMTP (Simple Mail Transfer Protocol) a protokol LDAP (Lightweight Directory Access Protocol).

#### **SMTP**

- SMTP je sústava pravidiel, ktorá definuje interakciu medzi programami, ktoré odosielajú a prijímajú e-mail. Aby zariadenie mohlo odosielať dokumenty na e-mail, musí byť pripojené do siete LAN, ktorá má platnú IP adresu servera SMTP. Server SMTP musí mať tiež prístup na Internet.
- Ak používate pripojenie k sieti LAN, obráťte sa na správcu systému pre získanie IP adresy pre server SMTP. Ak sa pripájate cez DSL pripojenie, na získanie IP adresy servera SMTP sa obráťte na svojho poskytovateľa služieb.

### **LDAP**

- LDAP sa používa na získanie prístupu do databázy informácií. Keď zariadenie používa protokol LDAP, prehľadáva globálny zozname-mailových adries. Keď začínate zadávaťe-mailovú adresu, LDAP používa funkciu automatického doplnenia, ktorá poskytne zoznam e-mailových adries, ktoré zodpovedajú znakom, ktoré zadávate. Ako zadávate ďalšie znaky, zoznam vhodných e-mailových adries sa zmenšuje.
- Zariadenie podporuje protokol LDAP, ale na to, aby bolo zariadenie schopné odoslať e-mail, nie je nutné spojenie na LDAP server.
- **POZNÁMKA:** Ak potrebujete zmeniť nastavenia protokolu LDAP, musíte ich zmeniť pomocou vstavaného webového servera. Ďalšie informácie nájdete v časti [Vstavaný webový server](#page-28-0) [na strane 15](#page-28-0) alebo v príručke *Embedded Web Server User Guide* (Používateľská príručka vstavaného webového servera).

## **Konfigurácia nastavenia e-mailového servera**

Ak potrebujete adresu IP pre server SMTP, obráťte sa na administrátora systému. Adresu IP môžete tiež nájsť na ovládacom paneli. Potom môžete pomocou nasledujúcich postupov ručne nakonfigurovať a otestovať adresu IP.

#### **Konfigurácia adresy brány SMTP**

- **1.** Na úvodnej obrazovke stlačte Administration (Správa).
- **2.** Stlačte Initial Setup (Počiatočné nastavenie).
- **3.** Stlačte ponuku E-mail Setup (Nastavenie e-mailu) a potom stlačte SMTP Gateway (Brána SMTP).
- **4.** Zadajte adresu brány SMTP buď ako IP adresu, alebo plne kvalifikovaný názov domény. Ak nepoznáte IP adresu alebo názov domény, obráťte sa na správcu siete.
- **5.** Stlačte tlačidlo OK.

#### **Testovanie nastavení brány SMTP**

- **1.** Na úvodnej obrazovke stlačte Administration (Správa).
- **2.** Stlačte Initial Setup (Počiatočné nastavenie).
- **3.** Stlačte ponuku E-mail Setup (Nastavenie e-mailu) a potom stlačte Test Send Gateways (testovanie brán odosielania).

Ak je konfigurácia správna, objaví sa displeji ovládacieho panela hlásenie **Gateways OK (Brány sú v poriadku)**.

Ak bol prvý test úspešný, najprv pošlite e-mail sami sebe pomocou funkcie digitálneho odosielania. Ak e-mail dostanete, funkcia digitálneho odosielania je nakonfigurovaná správne.

Ak e-mail nedostanete, vyriešte problémy so softvérom na digitálne odosielanie pomocou týchto úkonov:

- Skontrolujte, či ste správne zadali server SMTP a adresu.
- Vytlačte konfiguračnú stránku. Skontrolujte, či je adresa brány SMTP správna.
- Skontrolujte, či správne funguje sieť. Odošlite e-mail sami sebe z počítača. Ak ste e-mail dostali, sieť funguje správne. Ak ste e-mail nedostali, obráťte sa na administrátora siete alebo na poskytovateľa internetovej služby (Internet Service Provider – ISP).
- Spustite súbor DISCOVER.EXE. Program sa pokúsi nájsť bránu. Súbor si môžete prevziať na webovej stránke spoločnosti HP, na adrese [www.hp.com/support/ljm4349mfp](http://www.hp.com/support/ljm4349mfp).

### **Vyhľadanie brán**

Ak neviete adresu brány SMTP, môžete ju vyhľadať jedným z nasledujúcich spôsobov.

### **Hľadanie SMTP brány prostredníctvom ovládacieho panela zariadenia**

- **1.** Na úvodnej obrazovke stlačte Administration (Správa).
- **2.** Stlačte Initial Setup (Počiatočné nastavenie).
- **3.** Stlačte ponuku E-mail Setup (Nastavenie e-mailu) a potom stlačte Find Send Gateways (Hľadanie brán odosielania).

Dotyková obrazovka zobrazí zoznam nájdených SMTP serverov.

**4.** Vyberte správny SMTP server a potom stlačte tlačidlo OK.

### **Hľadanie SMTP brány z e-mailového programu**

Pretože väčšina e-mailových programov taktiež používa na odosielanie e-mailov protokol SMTP a na adresovanie e-mailových správ protokol LDAP, môžete nájsť názov hostiteľa SMTP brány a LDAP servera prezretím nastavení vášho e-mailového programu.

**POZNÁMKA:** Funkcie hľadania brány nemusia zistiť platný SMTP server v sieti, ak používa poskytovateľa internetových služieb (ISP). Ak chcete nájsť adresu e-mailového servera ISP, obráťte sa na poskytovateľa internetových služieb.

# <span id="page-148-0"></span>**Použitie obrazovky Send E-mail (Odoslať E-mail)**

Použite dotykovú obrazovku pre navigáciu cez možnosti na obrazovke Send E-mail (Odoslať E-mail).

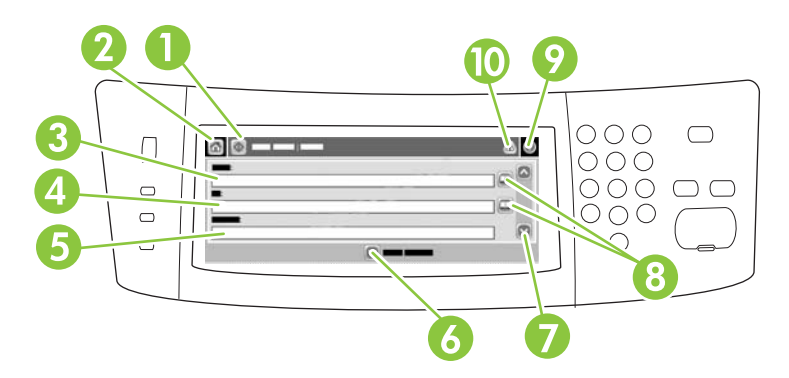

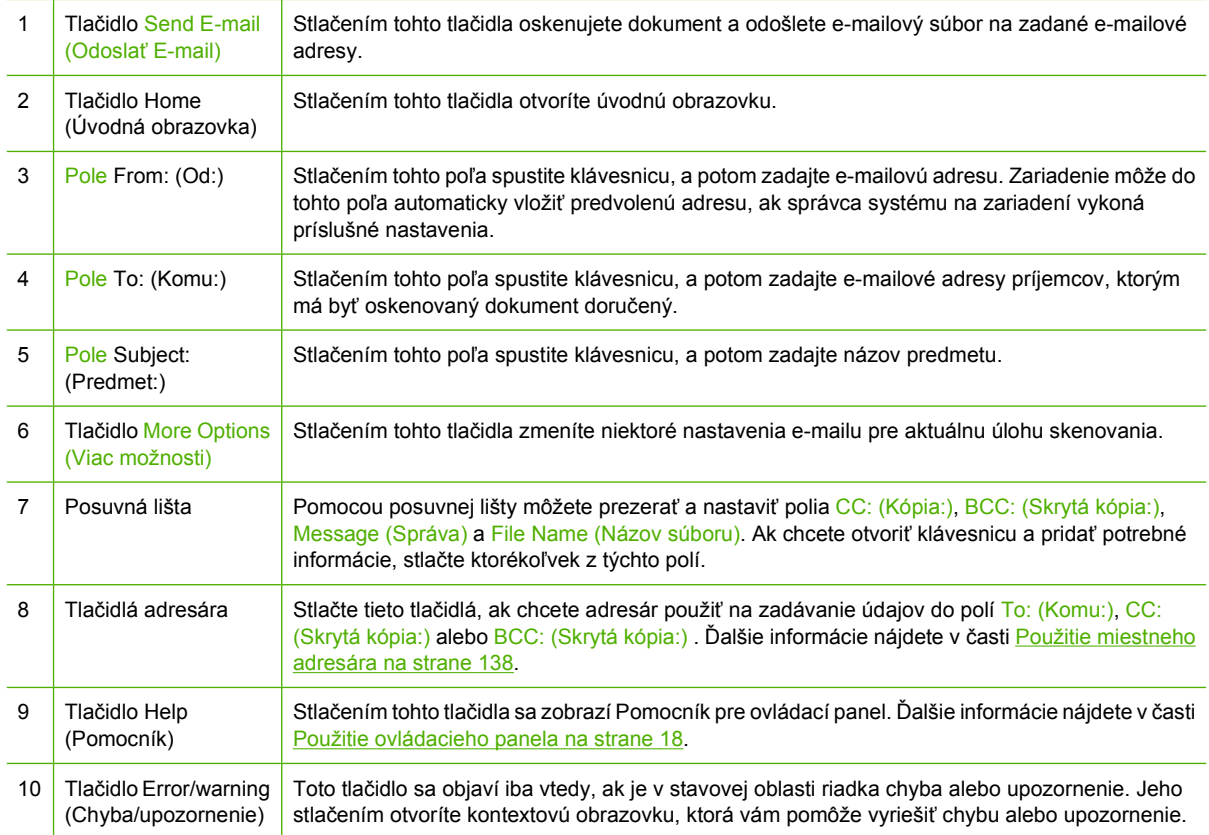

# <span id="page-149-0"></span>**Vykonávanie základných funkcií e-mailu**

Funkcia e-mailu ponúka nasledujúce výhody:

- Odosielajte dokumenty na viac e-mailových adries, ušetríte čas a náklady na doručenie.
- Súbory sú doručované čiernobiele alebo farebné. Súbory možno odosielať v rôznych formátoch, aby s nimi mohol príjemca manipulovať.

S funkciou e-mailu sú dokumenty skenované do pamäte zariadenia a odosielané na jednu alebo na viaceré e-mailové adresy ako e-mailové prílohy. Digitálne dokumenty možno odosielať vo viacerých grafických formátoch, napríklad .TIFF a .JPG, čo umožňuje príjemcom manipulovať so súborom dokumentu v rôznych programoch, ktoré vyhovujú ich špecifickým potrebám. Dokumenty sú prenášané v kvalite blízkej originálu a možno ich potom vytlačiť, uložiť alebo poslať ďalej.

Ak chcete využívať funkciu e-mailu, musí byť zariadenie pripojené k platnému serveru SMTP lokálnej siete, ktorá má prístup k internetu.

### **Vkladanie dokumentov**

Dokument môžete skenovať pomocou skla alebo ADF. Sklo a ADF môžete použiť pri skenovaní originálov formátu Letter, Executive, A4, a A5. ADF môžete použiť aj pri skenovaní originálov formátu Legal. Menšie originály, recepty, nepravidelné a opotrebované dokumenty, dokumenty spojené zošívačkou na papier, predtým skladané dokumenty a fotografie je možné skenovať pomocou skla. Viacstranové dokumenty je možné jednoducho skenovať pomocou ADF.

### **Odosielanie dokumentov**

Zariadenie skenuje čiernobiele aj farebné originály. Môžete použiť buď predvolené nastavenie alebo zmeniť vlastnosti skenovania a formáty súborov. Predvolené sú nasledujúce nastavenia:

- **Farebné**
- PDF (na zobrazenie e-mailovej prílohy je potrebné, aby mal príjemca prezerač Adobe Acrobat)

Informácie o zmene nastavenia aktuálnej úlohy nájdete v časti [Zmena nastavenia e-mailu pre aktuálnu](#page-153-0) [úlohu na strane 140](#page-153-0).

### **Odosielanie dokumentu**

- **1.** Umiestnite dokument lícovou stranou nadol na sklo skenera a lícovou stranou nahor v ADF.
- **2.** Na úvodnej obrazovke stlačte tlačidlo E-mail.
- **3.** Po vyzvaní zadajte meno používateľa a heslo.
- **4.** Zadajte údaje do políčok From: (Od:), To: (Komu:) a Subject: (Predmet:). Posuňte sa nadol a zadajte údaje do políčok CC: (Kópia:), BCC: (Skrytá kópia:) a Message (Správa), podľa potreby. Meno používateľa a iné predvolené informácie sa môžu objaviť v poli From: (Od:). Ak sa tak stane, zrejme nebudete môcť tieto informácie zmeniť.
- **5.** (Voliteľné) Stlačte položku More Options (Viac možností), ak chcete zmeniť nastavenia dokumentu, ktorý odosielate (napr. formát originálu dokumentu). Ak odosielate obojstranný dokument, vyberte časť Sides (Strany) a možnosť s obojstranným originálom.
- **6.** Stlačením tlačidla Start (Spustiť) spustíte odosielanie.
- **7.** Po dokončení odosielania odstráňte originálny dokument zo skla skenera alebo ADF.

### **Použitie funkcie automatického dokončenia**

Pri zadávaní znakov do polí To: (Komu:), CC: (Skrytá kópia:) alebo From: (Od:) na obrazovke Send Email (Odoslať e-mail) sa aktivuje funkcia automatického dokončenia. Počas zadávania požadovanej adresy alebo mena pomocou klávesnice na obrazovke zariadenie automaticky prehľadáva zoznam adresára a dokončuje adresy alebo mená na základe prvej zhody. Potom môžete vybrať meno stlačením klávesy Enter alebo pokračovať v zadávaní mena, až pokiaľ funkcia automatického dokončenia nenájde správnu položku. Ak zadáte znak, ktorý s nezhoduje so žiadnou položkou v zozname, text automatického dokončenia je z displeja zmizne, čím vám zariadenie signalizuje, že zadávate adresu, ktorá sa nenachádza v adresári.

# <span id="page-151-0"></span>**Používanie adresára**

Pomocou funkcie adresára v zariadení možno odoslať e-mail zoznamu príjemcov. So žiadosťou o informácie týkajúce sa konfigurácie zoznamu adries sa obráťte na administrátora systému.

**POZNÁMKA:** Na vytvorenie a spravovanie e-mailového adresára môžete použiť aj vstavaný webový server. Ďalšie informácie nájdete v časti [Vstavaný webový server na strane 15](#page-28-0).

### **Vytvorenie zoznamu príjemcov**

- **1.** Na úvodnej obrazovke stlačte tlačidlo E-mail.
- **2.** Vykonajte jeden z nasledujúcich krokov:
	- Stlačte pole To: (Komu:), aby ste otvorili obrazovku klávesnice, a potom zadajte e-mailové adresy príjemcov. Viaceré e-mailové adresy oddeľte bodkočiarkou alebo stlačením Enter na dotykovej obrazovke.
	- Použitie adresára.
		- **a.** Na obrazovke Send E-mail (Odoslať E-mail) stlačte tlačidlo adresára (<sub>[2]</sub>), čím otvoríte adresár.
		- **b.** Položky v adresári môžete prechádzať posúvaním lišty. Podržaním šípky nadol sa môžete rýchlo posúvať po zozname.
		- **c.** Zvýraznite meno zvoleného príjemcu a stlačte tlačidlo pridať ( $\oplus$ ).

Môžete zvoliť aj distribučný zoznam stlačením rozbaľovacieho zoznamu v hornej časti obrazovky a následným stlačením ponuky All (Všetko), alebo pridajte príjemcu z miestneho zoznamu stlačením ponuky Local (Miestny) v rozbaľovacom zozname. Zvýraznite príslušné mená, a potom stlačte , čím meno pridáte do zoznamu príjemcov.

Príjemcu môžete vymazať zo zoznamu tak, že prejdete na zvýrazneného príjemcu, a potom stlačíte tlačidlo odstránenia (**\***).

- **3.** Mená v zozname príjemcov sú umiestnené v textovom riadku na obrazovke klávesnice. Ak chcete, môžete pridať príjemcu, ktorý nie je uvedený v adresári, zadaním e-mailovej adresy prostredníctvom klávesnice. Ak ste so svojím zoznamom príjemcov spokojný, stlačte tlačidlo OK.
- **4.** Stlačte tlačidlo OK.
- **5.** Pred skončením môžete ešte v prípade potreby zadať informácie v poli CC: (Kópia:) a Subject: (Predmet:) na obrazovke Send E-mail (Odoslať E-mail). Zoznam príjemcov môžete skontrolovať stlačením šípky dole v textovom riadku To: (Komu:).
- **6.** Stlačte tlačidlo Start (Spustiť).

### **Použitie miestneho adresára**

Použite miestny adresár, aby ste si uložili často používané e-mailové adresy. Miestny adresár môžu zdieľať viaceré zariadenia, ktoré používajú rovnaký server, aby získali prístup k softvéru HP Digital sending (Digitálne odosielanie).

Adresár môžete použiť, ak zadáte e-mailové adresy do políčok From: (Od:), To: (Komu:) , CC: (Skrytá kópia:) alebo BCC: (Skrytá kópia:). Adresy môžete tiež do adresára pridávať alebo ich z neho odstraňovať.

Ak chcete otvoriť adresár, stlačte tlačidlo adresára ( $\Box$ ).

### **Pridanie e-mailových adries do miestneho adresára**

- **1.** Stlačte tlačidlo Local (Miestny).
- **2.** Stlačte ...
- **3.** (Voliteľné) Stlačte políčko Name (Meno) a pomocou klávesnice, ktorá sa zobrazí, zadajte meno pre novú položku. Stlačte tlačidlo OK.

Meno je vlastne alias pre e-mailovú adresu. Ak nezadáte meno aliasu, aliasom bude samotná emailová adresa.

**4.** Stlačte políčko Address (Adresa) a pomocou klávesnice, ktorá sa zobrazí, zadajte e-mailovú adresu pre novú položku. Stlačte tlačidlo OK.

### **Zmazanie e-mailových adries z miestneho adresára**

Môžete zmazať e-mailové adresy, ktoré už nepoužívate.

- **POZNÁMKA:** Ak chcete *zmeniť* e-mailové adresy, musíte najskôr zmazať adresu, a potom pridať opravenú adresu ako novú adresu v miestnom adresári.
	- **1.** Stlačte tlačidlo Local (Miestny).
	- **2.** Stlačte e-mailovú adresu, ktorú chcete zmazať.
	- **3.** Stlačte **a**.

Objaví sa nasledujúce hlásenie o potvrdení: **Do you want to delete the selected address(es)? (Chcete zmazať zvolenú(é) adresu(y)?)**

**4.** Na zmazanie e-mailovej adresy(ies) stlačte Yes (Áno) alebo stlačte No (Nie) pre návrat na obrazovku adresára.

# <span id="page-153-0"></span>**Zmena nastavenia e-mailu pre aktuálnu úlohu**

Použite tlačidlo More Options (Viac možností) na zmenu nasledujúcich nastavení e-mailu pre aktuálnu tlačovú úlohu:

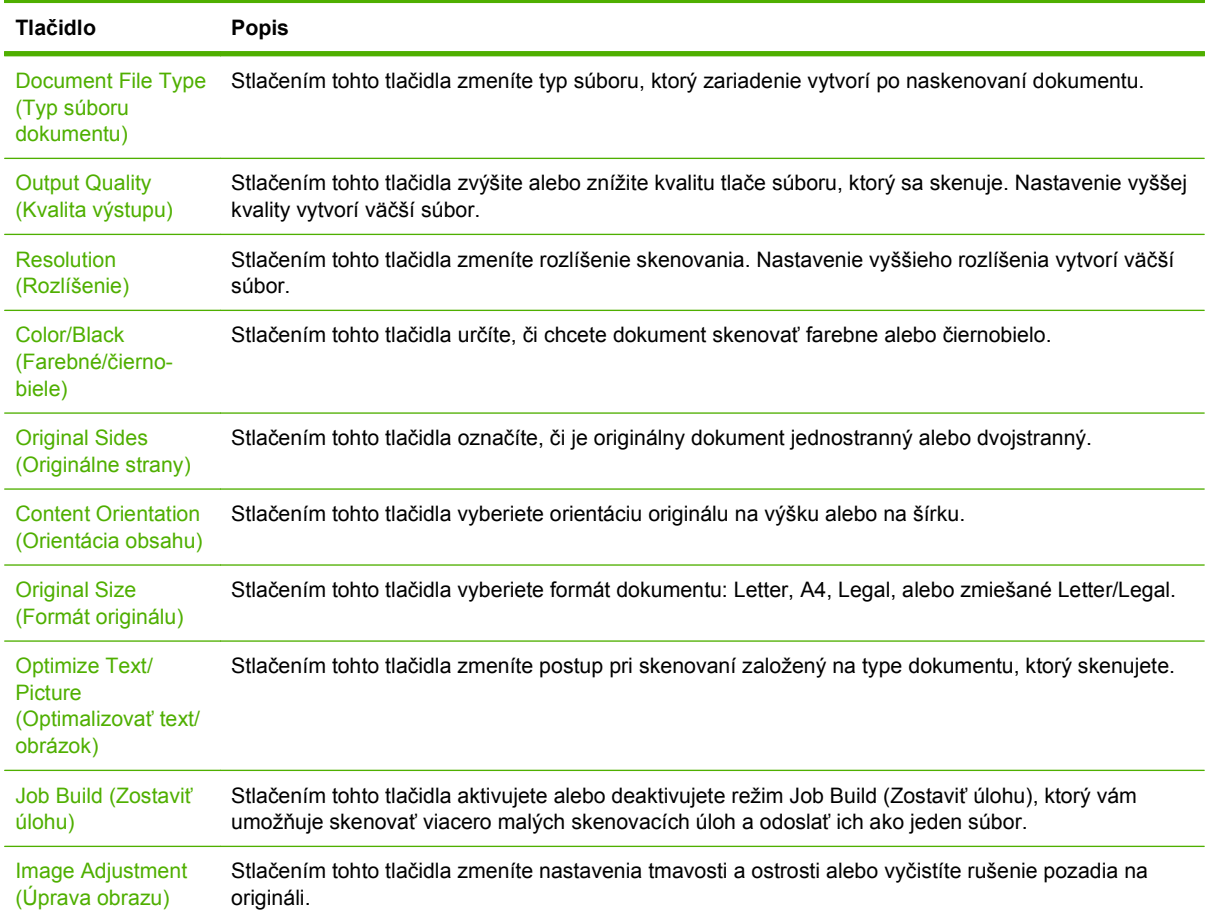

# <span id="page-154-0"></span>**Skenovanie do priečinka**

**POZNÁMKA:** Táto funkcia zariadenia sa podporuje len u multifunkčného zariadenia HP LaserJet M4349x.

Ak správca systému sprístupnil túto funkciu, zariadenie môže naskenovať súbor a odoslať ho do priečinku v sieti. Podporované operačné systémy pre ciele priečinkov zahŕňajú Windows 2000, Windows XP, Windows Server 2003, Windows Server 2008 a Novell.

- **POZNÁMKA:** Aby ste mohli používať túto možnosť alebo odosielať do určitých priečinkov, môžete byť požiadaní o zadanie užívateľského mena a hesla. Ďalšie informácie vám poskytne správca systému.
	- **1.** Umiestnite dokument lícovou stranou nadol na skle skenera alebo lícovou stranou nahor v ADF.
	- **2.** Na úvodnej obrazovke stlačte **Network Folder (Sieťový priečinok)**.
	- **3.** V zozname priečinkov s rýchlym prístupom vyberte priečinok, v ktorom chcete uložiť dokument.
	- **4.** Stlačte pole **File Name (Názov súboru)**, ak chcete otvoriť kontextovú obrazovku klávesnice, a zadajte názov súboru.
	- **5.** Stlačte možnosť **Send to Network Folder (Odoslať do sieťového priečinka)**.

# <span id="page-155-0"></span>**Skenovanie do cieľa toku činností**

**POZNÁMKA:** Táto funkcia zariadenia sa poskytuje len s voliteľným softvérom na digitálne odosielanie a podporuje sa len u multifunkčného zariadenia HP LaserJet M4349x.

Ak správca systému sprístupnil fungovanie toku činností, môžete skenovať dokument a odoslať ho do cieľa vlastného toku činností. Cieľ toku činností umožňuje odosielať dodatočné informácie spolu s naskenovaným dokumentom do konkrétneho umiestnenia v sieti alebo protokolu prenosu súborov (FTP). Na displeji ovládacieho panela sa objavia výzvy na konkrétne informácie. Správca siete môže určiť ako cieľ toku činností tlačiareň, čo umožní naskenovať dokument, a potom ho priamo odoslať na sieťovú tlačiareň na tlač.

- **1.** Umiestnite dokument lícovou stranou nadol na skle skenera alebo lícovou stranou nahor v ADF.
- **2.** Na úvodnej obrazovke stlačte **Workflow (Tok činností)**.
- **3.** Vyberte cieľ, do ktorého chcete skenovať.
- **4.** Do poľa Text field (Textové pole) zadajte údaje, ktoré budú pripojené k súboru a potom stlačte **Send Workflow (Odoslať tok činností)**.

# **9 Fax**

Zariadenie HP LaserJet M4349x MFP sa dodáva už s nainštalovaným analógovým faxovým príslušenstvom HP LaserJet 300. Používatelia systému Windows môžu tiež nainštalovať voliteľnú aplikáciu HP Digital Sending Software (DSS), ktorá poskytuje služby digitálneho faxovania.

Všetky informácie o konfigurácii faxového príslušenstva a používaní funkcií faxu nájdete v príručke *Používateľská príručka pre analógové faxové príslušenstvo HP LaserJet 300*.

Táto kapitola obsahuje súhrn informácií o analógovom a digitálnom faxe.

- [Analógový fax](#page-157-0)
- [Digitálny fax](#page-161-0)

# <span id="page-157-0"></span>**Analógový fax**

Ak je nainštalované analógové faxové príslušenstvo HP LaserJet 300, zariadenie môže fungovať ako samostatný faxový prístroj.

**POZNÁMKA:** Zariadenie HP LaserJet M4349x MFP sa dodáva už s nainštalovaným analógovým faxovým príslušenstvom HP LaserJet 300.

## **Inštalácia faxového príslušenstva**

Ak nemáte v zariadení nainštalované analógové faxové príslušenstvo LaserJet 300 od spoločnosti HP, nainštalujte ho nasledujúcim spôsobom:

- **1.** Vybaľte faxové príslušenstvo zo škatule, ale nevyberajte ho z antistatického vrecka.
- **2.** Vypnite zariadenie a odpojte napájací kábel.

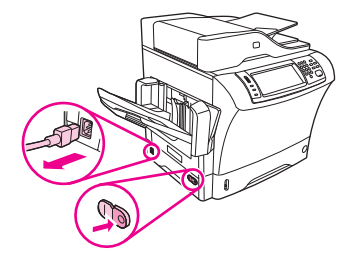

**3.** Na zadnej strane zariadenia odstráňte bočný kryt tak, že ho uchopíte prstami za vyznačené miesto a vysuniete ho.

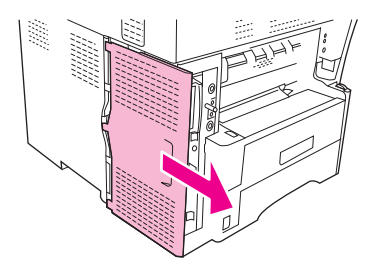

**4.** V prípade potreby snímte plastový kryt faxového príslušenstva z formátora. Do drážky v hornej časti krytu vložte mincu a pomocou nej vyberte kryt z formátora.

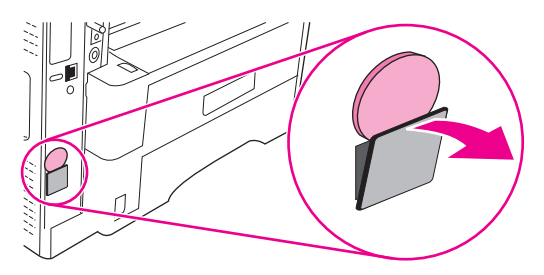

**5.** Uchopte kovovú úchytku a potiahnutím otvorte dvierka klietky formátora.

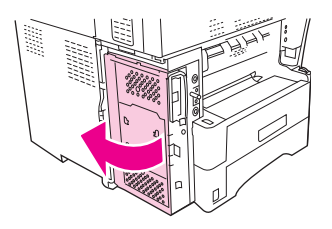

- **6.** Ak vymieňate používané faxové príslušenstvo, vytiahnite z otvoru vo formátore starú kartu.
- **7.** Vyberte nové faxové príslušenstvo z antistatického vrecka.
- **UPOZORNENIE:** Faxové príslušenstvo obsahuje súčasti, ktoré sú citlivé na elektrostatické výboje (ESD). Pri manipulácii s faxovým príslušenstvom používajte ochranu proti statickým výbojom ako napríklad uzemňovací zápästný remienok, ktorý je pripevnený ku kovovému rámu zariadenia, alebo sa kovového rámu zariadenia dotýkajte druhou rukou.

**UPOZORNENIE:** Pri manipulácii s faxovým príslušenstvom nestláčajte žltý komponent na karte. Mohlo by dôjsť k poškodeniu karty a nefunkčnosti faxu.

**8.** Zarovnajte dva otvory na novom faxovom príslušenstve s dvoma vodiacimi lištami faxového príslušenstva na formátore.

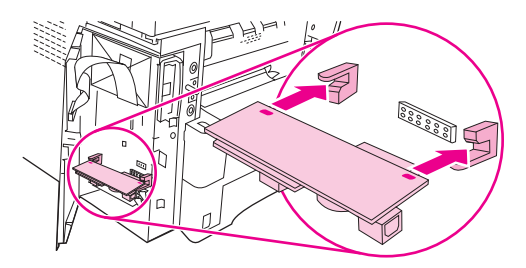

**9.** Zatlačte faxové príslušenstvo na miesto a potom skontrolujte, či je bezpečne pripojené k formátoru. Telefónny konektor na faxovom príslušenstve by mal byť zarovnaný so štvorcovým otvorom v klietke formátora.

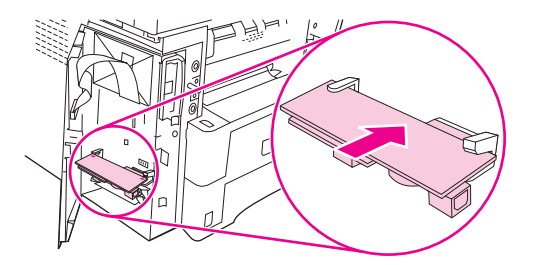

**10.** Zatvorte dvierka klietky formátora.

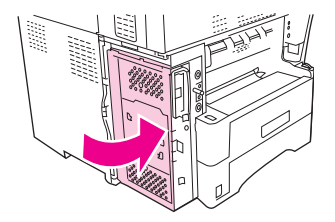

**11.** Znova nasaďte kryt formátora.

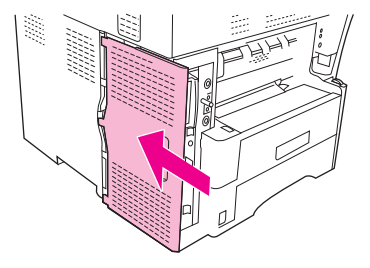

**12.** Pripojte k zariadeniu napájací kábel a zapnite ho.

## **Pripojenie faxového príslušenstva k telefónnej linke**

Pri pripájaní faxového príslušenstva k telefónnej linke sa uistite, či je telefónna linka, ktorá sa má používať s faxovým príslušenstvom, vyčlenená a nepoužíva sa s ďalšími zariadeniami. Linka by mala byť analógová, pretože ak je fax pripojený k niektorému z digitálnych systémov PBX, nefunguje správne. Ak si nie ste istí, či máte analógovú alebo digitálnu telefónnu linku, obráťte sa na poskytovateľa telekomunikačných služieb.

- **POZNÁMKA:** Spoločnosť HP odporúča používať telefónnu šnúru, ktorá sa dodáva spolu s faxovým príslušenstvom, aby sa zaistilo správne fungovanie príslušenstva.
	- **1.** V súprave faxového príslušenstva nájdite priloženú telefónnu šnúru. Pripojte jeden koniec telefónnej šnúry k telefónnemu konektoru faxového príslušenstva na formátore. Zatláčajte konektor, kým nebudete počuť cvaknutie.

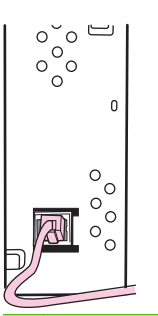

- **UPOZORNENIE:** Skontrolujte, či ste pripojili telefónnu linku k telefónnemu konektoru faxového príslušenstva, ktorý sa nachádza blízko spodnej časti formátora. Nepripájajte telefónnu linku k portu Jetdirect od spoločnosti HP siete LAN, ktorý sa nachádza bližšie k hornej časti formátora.
- **2.** Druhý koniec telefónnej šnúry pripojte k telefónnej zásuvke v stene. Zatláčajte konektor, kým nebudete počuť cvaknutie alebo kým nie je bezpečne zaistený. Keďže v rôznych krajinách/ regiónoch sa používajú rôzne typy konektorov, pri zatláčaní konektora možno nebudete počuť cvaknutie.

## **Konfigurácia a používanie funkcií faxu**

Skôr ako budete môcť používať funkcie faxu, musíte ich konfigurovať v ponukách ovládacieho panela. Musíte napríklad špecifikovať nasledujúce informácie:

- dátum a čas,
- umiestnenie,
- hlavička faxu.

Všetky informácie o konfigurácii a používaní faxového príslušenstva a informácie o riešení problémov spojených s faxovým príslušenstvom nájdete v príručke *Používateľská príručka pre analógové faxové príslušenstvo HP LaserJet 300*, ktorá sa dodáva spolu s faxovým príslušenstvom.

# <span id="page-161-0"></span>**Digitálny fax**

Digitálne faxovanie je k dispozícii po nainštalovaní voliteľného digitálneho softvéru na odosielanie od spoločnosti HP. Informácie o objednaní tohto softvéru nájdete na stránke [www.hp.com/go/](http://www.hp.com/go/ljm4349mfp_software) [ljm4349mfp\\_software](http://www.hp.com/go/ljm4349mfp_software).

Pri digitálnom faxovaní *nie* je potrebné, aby bolo zariadenie priamo pripojené k telefónnej linke. Zariadenie môže fax odoslať jedným z troch spôsobov:

- **Faxovanie cez sieť LAN** odosiela faxy prostredníctvom tretej strany poskytovateľa faxových služieb.
- **Faxovanie v systéme Windows 2000 spoločnosti Microsoft zahŕňa faxový modem a digitálny** odosielací modul, s ktorými počítač slúži ako komplexná faxová brána.
- **Faxovanie cez internet** využíva na spracovanie faxov poskytovateľa internetových faxových služieb. Fax sa doručí na štandardný faxový prístroj alebo sa odošle na e-mailovú adresu používateľa.

Všetky informácie o využívaní digitálneho faxovania nájdete v dokumentácii dodanej spolu s digitálnym softvérom na odosielanie spoločnosti HP.

# **10 Správa a údržba zariadenia**

Táto kapitola popisuje správu tlačiarne:

- [Použitie informa](#page-163-0)čných strán
- [Konfigurácia e-mailových výstrah](#page-165-0)
- [Používanie vstavaného webového servera](#page-166-0)
- **[Používajte softvér HP Web Jetadmin](#page-169-0)**
- [Používanie programu HP Printer Utility v systéme Macintosh](#page-170-0)
- **[Správa spotrebného materiálu](#page-172-0)**
- Č[istenie zariadenia](#page-174-0)
- [Kalibrácia skenera](#page-179-0)

# <span id="page-163-0"></span>**Použitie informačných strán**

Z ovládacieho panela vytlačte strany, ktoré vám poskytnú podrobné informácie o zariadení a jeho aktuálnej konfigurácii. Nižšie uvedená tabuľka poskytuje pokyny pre tlač informačných stránok.

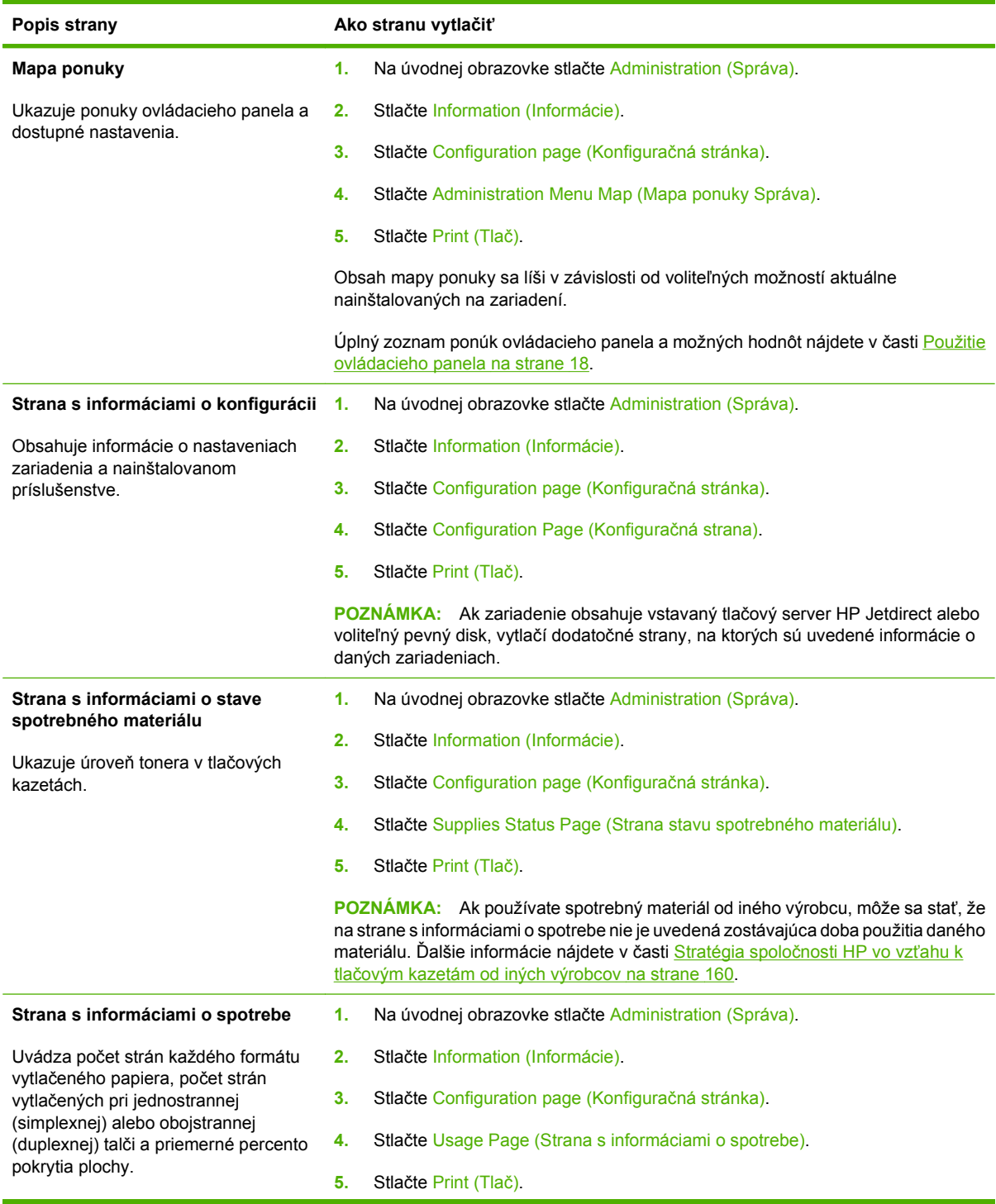

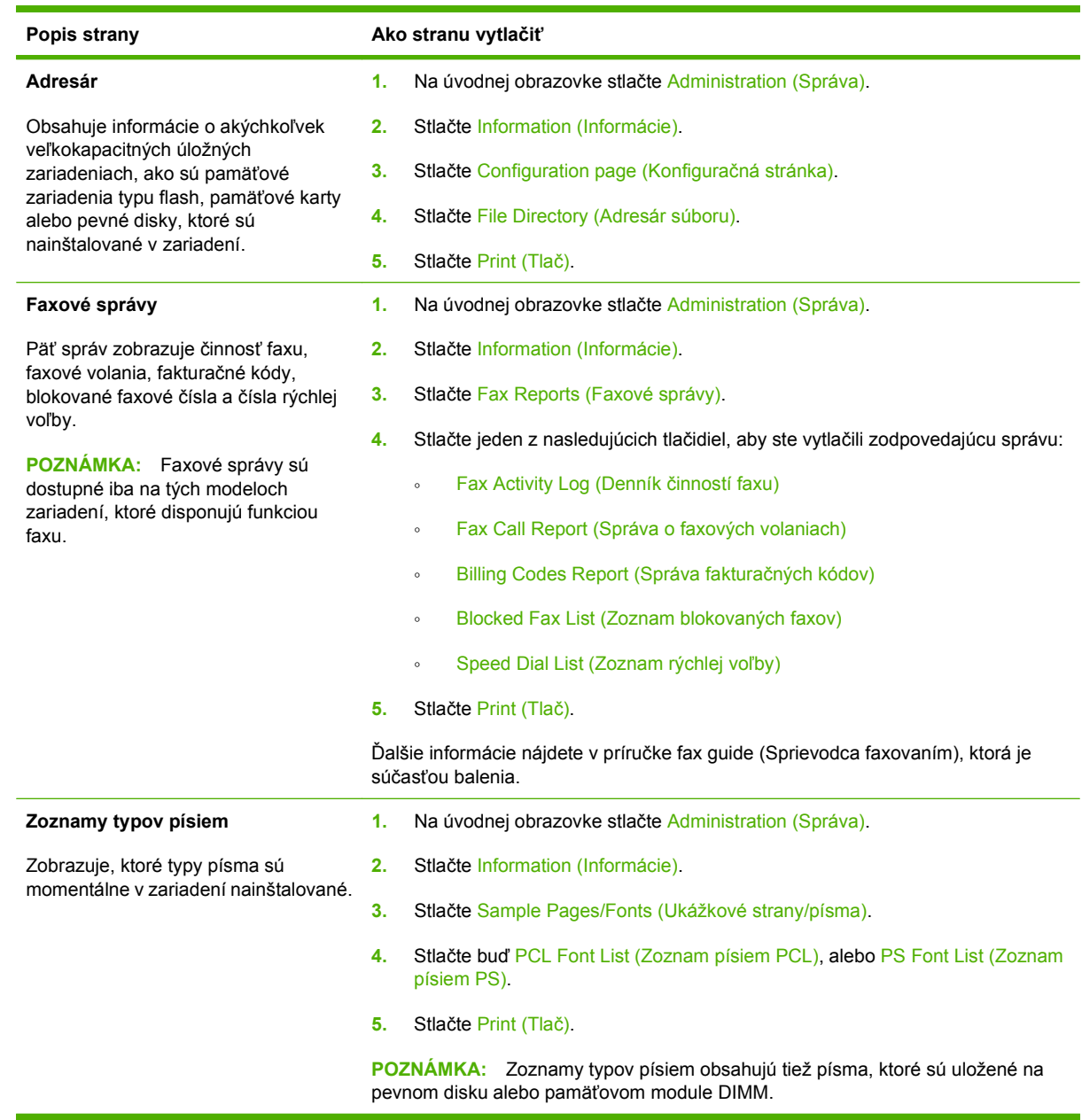

# <span id="page-165-0"></span>**Konfigurácia e-mailových výstrah**

**POZNÁMKA:** Ak vaša spoločnosť nemá e-mail, táto funkcia nemusí byť dostupná.

Nastaviť systém tak, aby vás upozorňoval na problémy s tlačiarňou, môžete prostredníctvom softvéru HP Web Jetadmin alebo vstavaného webového servera. Výstrahy budú posielané vo forme e-mailových správ na váš e-mailový účet alebo na vami zadané účty.

Pri konfigurácii môžete zadať:

- Tlačiareň (tlačiarne), ktoré chcete sledovať
- Výstrahy, ktoré chcete dostávať (napríklad upozornenia na zaseknutý papier, spotrebovaný papier, stav spotrebného materiálu a otvorený kryt)
- E-mailové konto (kontá), na ktoré chcete dostávať výstrahy

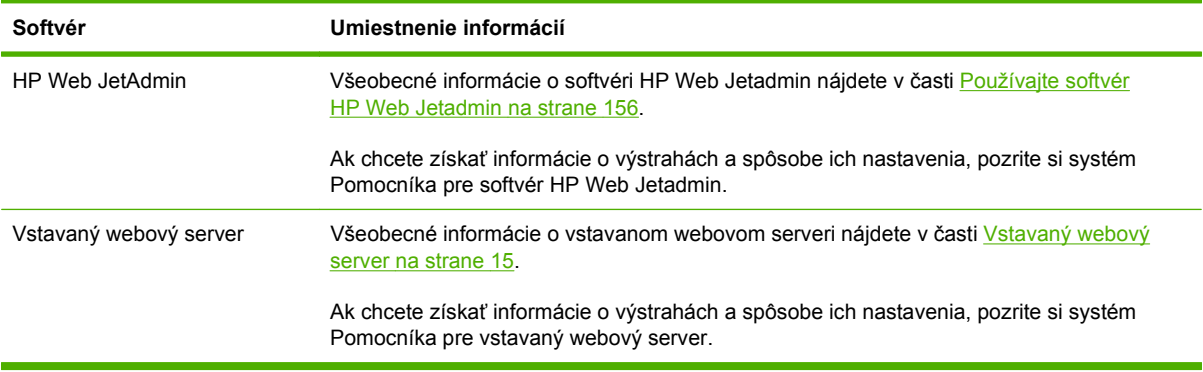

# <span id="page-166-0"></span>**Používanie vstavaného webového servera**

- Zobrazenie kontrolných informácií o stave zariadenia
- Nastavenie typu média vloženého do každého zásobníka.
- Stanovenie zostávajúcej životnosti všetkých položiek spotrebného materiálu
- Zobrazenie a zmena konfigurácie zásobníkov
- Zobrazenie a zmena konfigurácie ponuky ovládacieho panela zariadenia
- Zobrazenie a tlač interných stránok
- Prijímanie oznámení o zariadení a spotrebnom materiáli
- Zobrazenie a zmena sieťovej konfigurácie
- Zobrazenie obsahu konkrétnej podpory k aktuálnemu stavu zariadenia

Ak je zariadenie pripojené k sieti, automaticky je dostupný vstavaný webový server. Vstavaný webový server možno otvoriť v operačnom systéme Windows 95 a novšom.

Ak chcete používať vstavaný webový server, musíte mať program Microsoft Internet Explorer 4 a novší alebo Netscape Navigator 4 a novší. Vstavaný webový server funguje, keď je tlačiareň pripojená k sieti s protokolom IP. Vstavaný webový server nepodporuje pripojenia s protokolom IPX alebo AppleTalk. Otvorenie a používanie vstavaného webového servera nie je podmienené prístupom na internet.

## **Otvorte vstavaný webový server prostredníctvom sieťového pripojenia**

- **1.** V podporovanom webovom prehľadávači vo vašom počítači vpíšte do poľa adresa/URL adresu IP tlačiarne. Ak chcete zistiť adresu IP alebo meno hostiteľa, vytlačte si konfiguračnú stranu. Ďalšie informácie nájdete v časti Použitie informač[ných strán na strane 150](#page-163-0).
- **POZNÁMKA:** Po otvorení adresy URL ju môžete označiť záložkou, aby ste sa k nej neskôr mohli rýchlo vrátiť.
- **2.** Vstavaný webový server má tri karty, ktoré obsahujú nastavenie a informácie o tlačiarni: karta **Information** (Informácie), **Settings** (Nastavenie) a karta **Network** (Sieť). Kliknite na kartu, ktorú chcete zobraziť.

Ak chcete získať ďalšie informácie o každej karte, pozrite si Č[asti vstavaného webového servera](#page-167-0) [na strane 154](#page-167-0).

# <span id="page-167-0"></span>**Časti vstavaného webového servera**

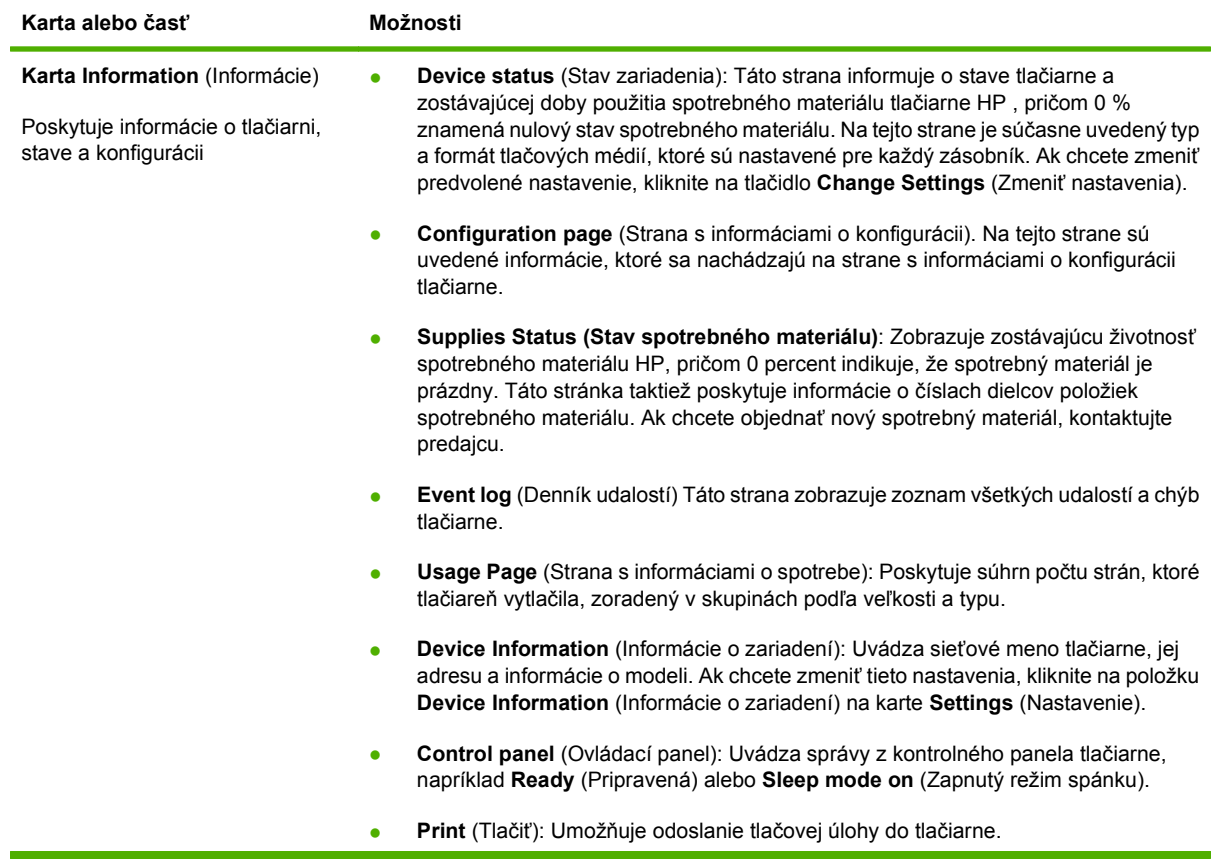

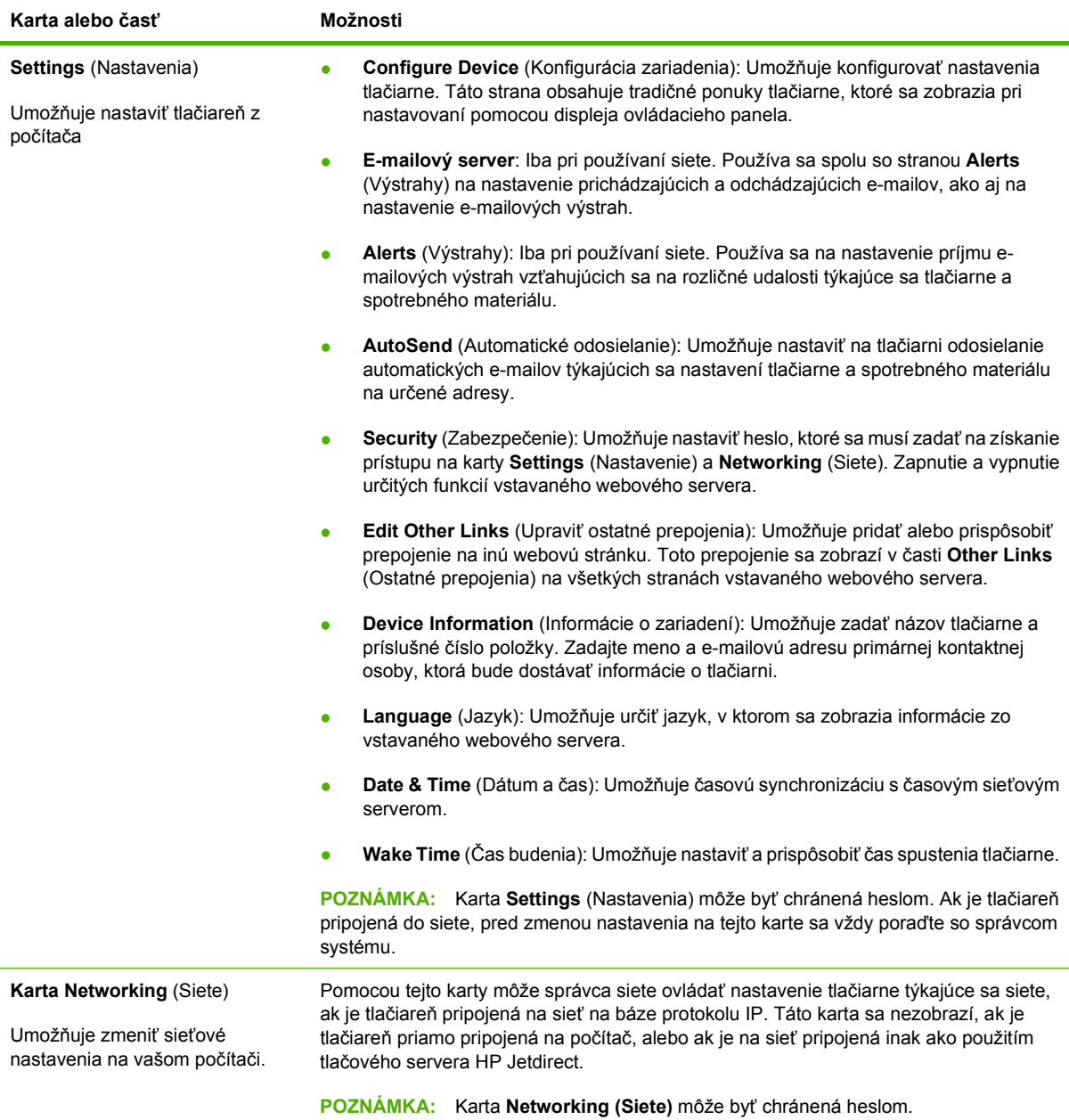

# <span id="page-169-0"></span>**Používajte softvér HP Web Jetadmin**

Softvér HP Web Jetadmin je webové softvérové riešenie, ktoré je určené na vzdialenú inštaláciu a monitorovanie periférnych zariadení pripojených na sieť, ako aj na riešenie problémov s týmito zariadeniami. Intuitívne rozhranie prehľadávača zjednodušuje spravovanie širokej škály zariadení aj pri použití rôznych platforiem vrátane tlačiarní od spoločnosti HP a od iných spoločností. Spravovanie je proaktívne a umožňuje správcom siete riešiť problémy s tlačiarňou skôr, ako sa prejavia u používateľov. Tento bezplatný softvér umožňujúci rozšírené spravovanie môžete prevziať z lokality [www.hp.com/go/](http://www.hp.com/go/webjetadmin_software) [webjetadmin\\_software](http://www.hp.com/go/webjetadmin_software).

**POZNÁMKA:** Na úplnú podporu tohto produktu sa požaduje aplikácia HP Web Jetadmin 10.0 alebo novšia.

Ak chcete získať doplnky pre softvér HP Web Jetadmin, kliknite na prepojenie **plug-ins** (doplnky) a potom kliknite na prepojenie **download** (prevziať) zobrazené vedľa názvu požadovaného doplnku. Softvér HP Web Jetadmin vás môže automaticky upozorňovať na nové dostupné doplnky. Postupujte podľa pokynov na strane **Product Update** (Aktualizácia produktov) a automaticky sa pripojte na webovú lokalitu spoločnosti HP.

Ak je softvér HP Web Jetadmin nainštalovaný na hostiteľskom serveri, je dostupný pre všetkých klientov prostredníctvom podporovaného webového prehľadávača, ako je napríklad Microsoft Internet Explorer 6.0 pre systém Windows alebo Netscape Navigator 7.1 pre systém Linux. Vyhľadajte hostiteľa so softvérom HP Web Jetadmin.

**E POZNÁMKA:** Prehľadávače musia podporovať jazyk Java. Prehľadávanie z počítača so systémom Apple nie je podporované.

## <span id="page-170-0"></span>**Používanie programu HP Printer Utility v systéme Macintosh**

Program HP Printer Utility použite na konfiguráciu a údržbu tlačiarne z počítača so systémom Mac OS X.

## **Spustenie programu HP Printer Utility**

**Spustenie programu HP Printer Utility v operačnom systéme Mac OS X verzia 10.3, 10.4 a vyššej.**

- **1.** Na aplikačnej lište Dock kliknite na ikonu **Printer Setup Utility** (Pomôcka na nastavenie tlačiarne).
	- **POZNÁMKA:** Ak sa ikona **Printer Setup Utility** (Pomôcka na nastavenie tlačiarne) na aplikačnej lište Dock nezobrazí, otvorte aplikáciu Finder, kliknite na položku **Applications** (Aplikácie), potom na položku **Utilities** (Pomôcky) a potom dvakrát kliknite na položku **Printer Setup Utility** (Pomôcka na nastavenie tlačiarne).
- **2.** Vyberte zariadenie, ktoré chcete konfigurovať, a kliknite na položku **Utility (Pomôcka)**.

## **Funkcie programu HP Printer Utility**

Program HP Printer Utility pozostáva z viacerých strán, ktoré otvoríte kliknutím na možnosti ponúkané v prehľade **Configuration Settings** (Nastavenia konfigurácie). V nasledujúcej tabuľke je uvedený prehľad úloh, ktoré môžete realizovať zo stránok programu.

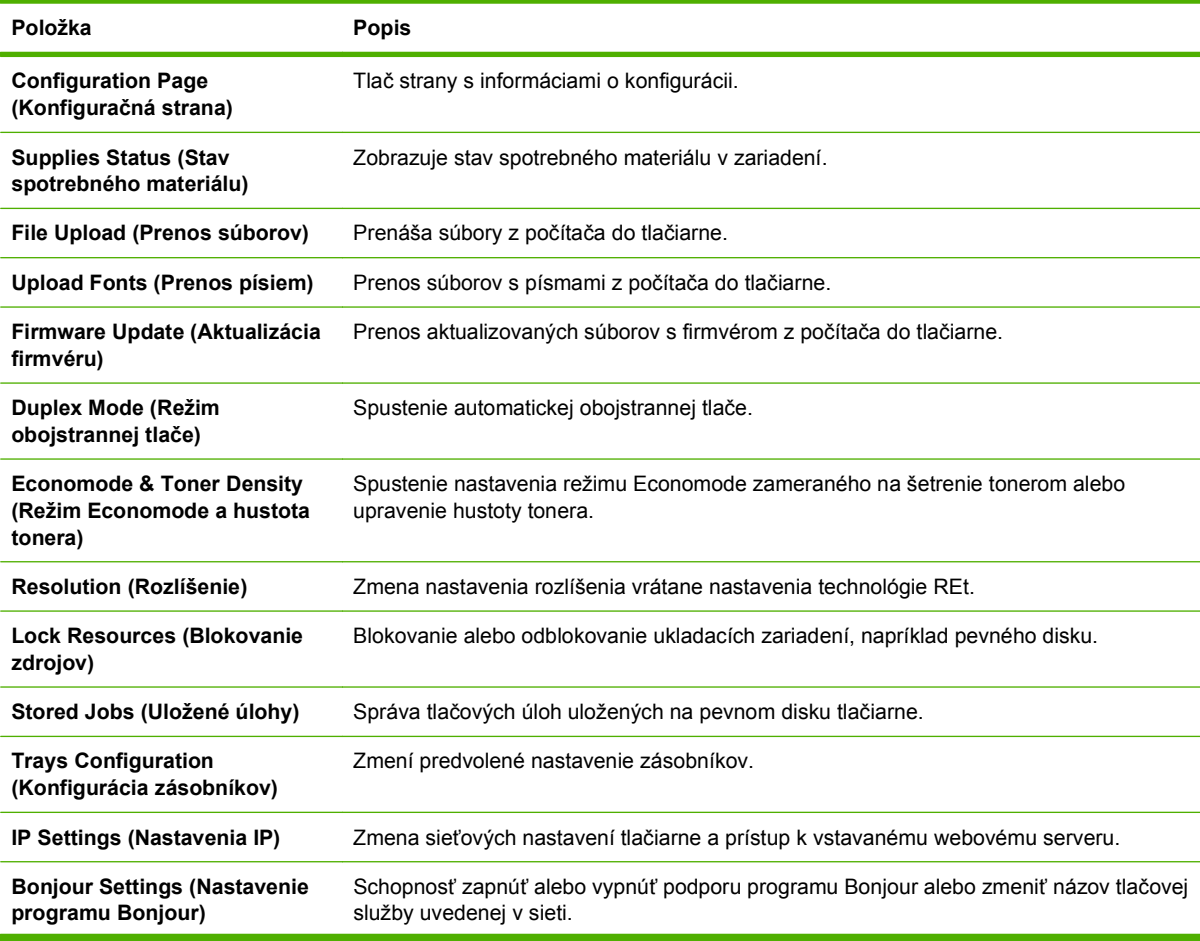

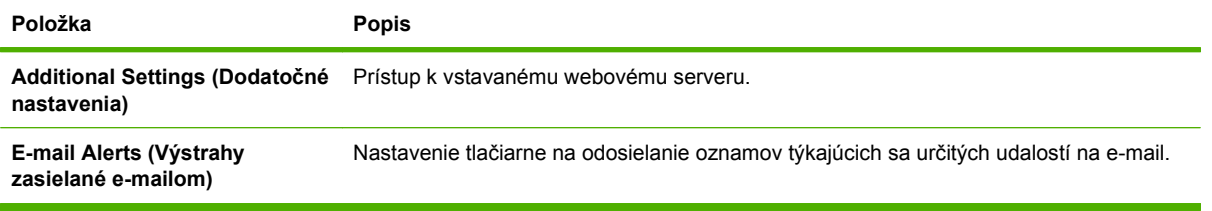

# <span id="page-172-0"></span>**Správa spotrebného materiálu**

Sledovanie tlačovej kazety zabezpečuje výstup s vysokou kvalitou.

## **Predpokladaná životnosť spotrebného materiálu**

Životnosť tlačovej kazety závisí od množstva tonera, ktorý vyžadujú tlačové úlohy a od dĺžky životnosti súčastí vo vnútri kazety. Ak tlačíte text s približným pokrytím 5 % (zvyčajne pri obchodných listoch), tlačová kazeta HP vytlačí priemerne 18,000 strán. Parameter množstva stránok poskytnutý spoločnosťou HP je všeobecným pravidlom. Aktuálne množstvo môže byť v závislosti od podmienok využívania rôzne.

## **Výmena tlačovej kazety**

**1.** Otvorte vrchný kryt.

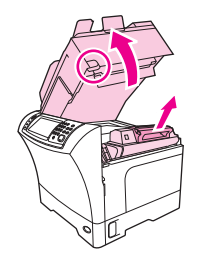

- **2.** Uchopte tlačovú kazetu za držadlo a vyberte ju zo zariadenia.
- **3.** Vyberte novú tlačovú kazetu z obalu.
- **4.** Odstráňte z tlačovej kazety všetky ochranné pásky.
- **5.** Vložte do zariadenia novú tlačovú kazetu a zatvorte vrchný kryt.

## **Správa tlačových kaziet**

### **Uskladnenie tlačových kaziet**

Nevyberajte tlačovú kazetu z balenia, pokiaľ ju nechcete hneď používať.

**UPOZORNENIE:** Aby sa tlačová kazeta nepoškodila, nevystavujte ju svetlu na viac ako niekoľko minút.

### **Používajte originálne tlačové kazety od spoločnosti HP**

Ak používate originálne nové tlačové kazety od spoločnosti HP, budete mať k dispozícii nasledujúce informácie týkajúce sa spotrebného materiálu:

- Percento zostávajúceho spotrebného materiálu
- Odhadovaný počet zostávajúcich strán,
- Počet vytlačených strán.

### <span id="page-173-0"></span>**Stratégia spoločnosti HP vo vzťahu k tlačovým kazetám od iných výrobcov**

Spoločnosť Hewlett-Packard nemôže odporúčať opätovné používanie nových alebo upravených tlačových kaziet od iných výrobcov. Pretože nejde o výrobky spoločnosti HP, spoločnosť HP nemôže ovplyvniť ich konštrukciu ani kontrolovať ich kvalitu.

Bližšie informácie o inštalácii novej tlačovej kazety od spoločnosti HP nájdete v časti [Výmena tla](#page-172-0)čovej [kazety na strane 159](#page-172-0). Pri recyklácii použitých tlačových kaziet postupujte podľa pokynov pripojených k novej kazete.

### **Overenie tlačovej kazety**

Zariadenie tlačovú kazetu po vložení automaticky overí. V priebehu overovania zariadenie oznámi, či je vložená tlačová kazeta originálnym HP produktom.

Ak sa na ovládacom paneli zariadenia zobrazí spáva, že tlačová kazeta nie je originálnym produktom spoločnosti HP a vy ste ju zakúpili ako tlačovú kazetu od spoločnosti HP, postupujte podľa pokynov uvedených v časti Protipirátska linka a webová lokalita spoločnosti HP na strane 160.

### **Protipirátska linka a webová lokalita spoločnosti HP**

Ak ste nainštalovali tlačovú kazetu od spoločnosti HP a hlásenie na tlačiarni ju označilo ako produkt iného výrobcu, obráťte sa na protipirátsku linku spoločnosti HP (1-877-219-3183, v Severnej Amerike bezplatne) alebo na webovú lokalitu [www.hp.com/go/anticounterfeit.](http://www.hp.com/go/anticounterfeit) Spoločnosť HP pomôže určiť, či je výrobok pôvodný a podnikne kroky na vyriešenie problému.

Nasledujúce situácie môžu signalizovať, že kazeta nie je pôvodnou kazetou od spoločnosti HP:

- Pri používaní kazety sa vyskytuje mnoho problémov.
- Kazeta nemá obvyklý vzhľad (napríklad chýba oranžová plôška alebo sa balenie kazety líši od balenia produktov spoločnosti HP).

# <span id="page-174-0"></span>**Čistenie zariadenia**

Počas procesu tlače sa vo vnútri produktu môžu hromadiť čiastočky papiera, tonera a prachu. Časom ich hromadenie môže spôsobiť problémy s kvalitou tlače ako sú tonerové škvrny a šmuhy. Tento výrobok je vybavený režimom čistenia, ktorý môže problémy napraviť a chrániť pred týmto typom problémov.

## **Čistenie povrchu tlačiarne**

Použite jemnú, navlhčenú a nerozstrapkanú handričku na utretie prachu, špiny a škvŕn z povrchu tlačiarne.

## **Čistenie skla skenera**

Špinavé sklo s odtlačkami prstov, šmuhami, vlasmi a pod. spomaľuje výkon a ovplyvňuje presnosť špeciálnych funkcií ako sú napr. prispôsobenie veľkosti stránky alebo kopírovanie.

- **EY POZNÁMKA:** Ak sa pri tlači alebo kopírovaní pomocou automatického podávača dokumentov (ADF) objavujú na kópiách pruhy alebo iné chyby, vyčistite skenovací pás (krok 3). Nie je potrebné čistiť sklo skenera.
	- **1.** Otvorte veko skenera
	- **2.** Sklo vyčistite pomocou vlhkej nerozstrapkanej handričky.

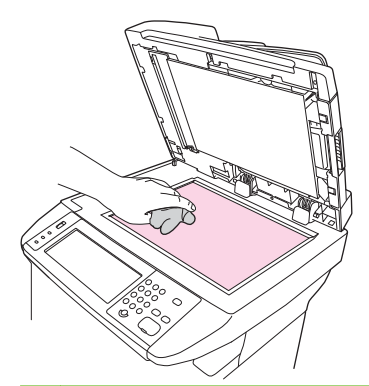

- **UPOZORNENIE:** Nepoužívajte leštiace prostriedky, acetón, benzén, čpavok, etylalkohol alebo tetrachlórmetán na žiadnu časť zariadenia, pretože môžete poškodiť zariadenie. Nepoužívajte tekutiny priamo na sklo. Môžu presiahnuť pod sklo a poškodiť zariadenie.
- **3.** Skenovací pás vyčistite pomocou vlhkej nerozstrapkanej handričky.

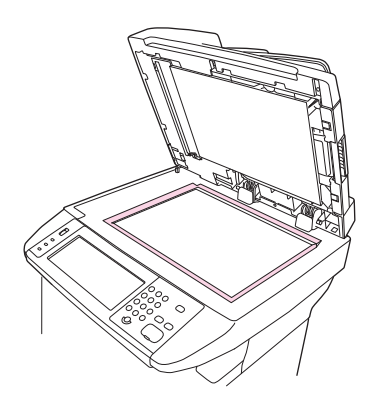

## **Čistenie podloženia veka skenera**

Malé čiastočky sa môžu nazhromaždiť na bielom podložení veka, ktoré je umiestnené pod vekom skenera.

- **1.** Otvorte veko skenera.
- **2.** Vyčistite biele podloženie veka pomocou mäkkej handričky alebo špongie, ktorá bola mierne navhlčená s mydlom a teplou vodou. Taktiež vyčistite skenovací pás vedľa skla skenera ADF.

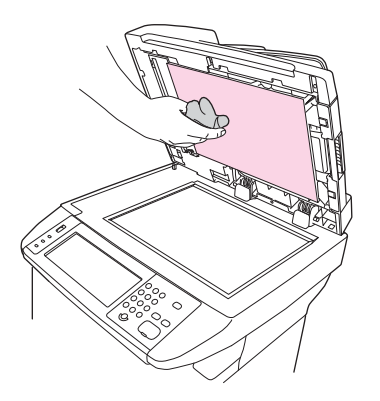

- **3.** Umyte podloženie jemne, aby ste ho zbavili uvoľnených čiastočiek, ale nepoškriabte ho.
- **4.** Vysušte podloženie semišom alebo suchou handričkou.
	- **UPOZORNENIE:** Nepoužívajte papierové utierky, pretože môžu poškrabať podloženie.
- **5.** Ak takýmto spôsobom nevyčistíte podloženie dostatočne, opakujte predchádzajúce kroky a použite izopropylový alkohol na zvlhčenie handričky, potom dôkladne utrite podloženie navlhčenou handričkou, aby ste odstránili zostávajúci alkohol.

### **Vyčistenie dráhy papiera**

- **1.** Na úvodnej obrazovke stlačte Administration (Správa).
- **2.** Stlačte možnosť Print Quality (Kvalita tlače).
- **3.** Stlačte možnosť Calibration/Cleaning (Kalibrácia/čistenie).
- **4.** Stlačte možnosť Create Cleaning Page (Vytvoriť čistiacu stranu).

Zariadenie vytlačí čistiacu stranu.

**5.** Postupujte podľa pokynov vytlačených na čistiacej strane.

## **Čistenie podávača dokumentov**

Podávač dokumentov čistite len vtedy, ak je viditeľne znečistený alebo v prípade, že sa znížila kvalita kopírovania (napríklad pruhovanie).

### **Čistenie systému výstupu s podávačom dokumentov**

**1.** Otvorte veko skenera.

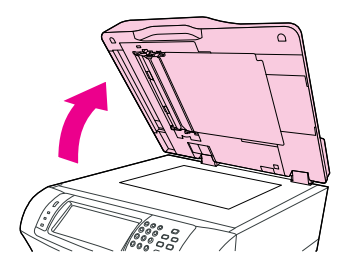

**2.** Nájdite bielu vinylovú zadnú stenu skenera.

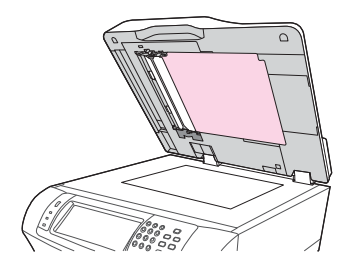

**3.** Nájdite biele vinylové kalibračné pásiky.

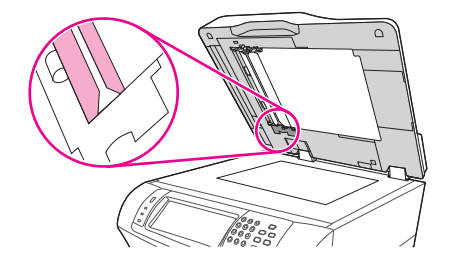

- **4.** Vyčistite zadnú stenu skenera a kalibračné pásiky čistou navlhčenou bezchĺpkovou tkaninou. Čpavkový čistič povrchu použite len v prípade, že vodou navlhčenou tkaninou nemožno súčasti podávača dokumentov vyčistiť.
- **5.** Vyčistite opatrne skenovacie sklo čistou, mierne navlhčenou bezchĺpkovou tkaninou. Čpavkový čistič povrchu použite len v prípade, že vodou navlhčenou tkaninou nemožno skenovacie sklo vyčistiť.
- **6.** Zatvorte veko skenera.

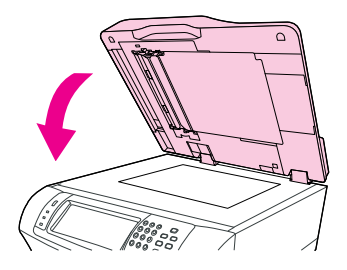

### **Čistenie valcov podávača dokumentov**

Valce podávača dokumentov by ste mali vyčistiť v prípade, že sa vyskytuje chybné podávanie alebo ak sa na origináloch nachádzajú po výstupe z podávača dokumentov nejaké stopy.

- **UPOZORNENIE:** Valce čistite len v prípade, že sa vyskytujú chyby podávania alebo ak sú na origináloch nejaké stopy, a všimli ste si na valcoch nejaký prach. Časté čistenie valcov môže zaniesť do zariadenia prach.
	- **1.** Otvorte veko skenera.

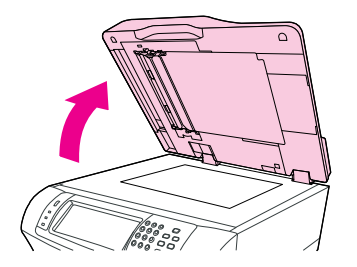

**2.** Nájdite valce v blízkosti bielych vinylových kalibračných pásikov.

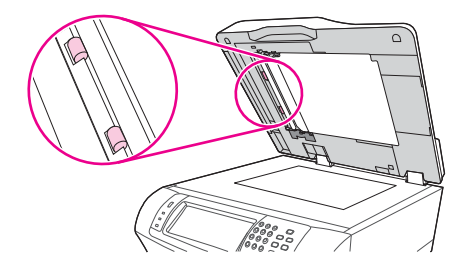

- **3.** Utrite opatrne valce čistou, vodou navlhčenou bezchĺpkovou tkaninou.
	- **UPOZORNENIE:** Nelejte priamo na valce vodu. Zariadenie by sa mohlo poškodiť.
- **4.** Zatvorte veko skenera.

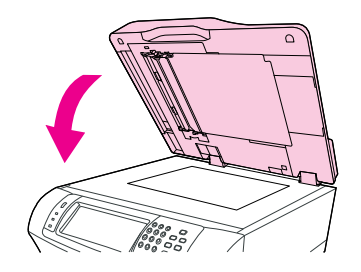

**5.** Otvorte kryt podávača dokumentov.

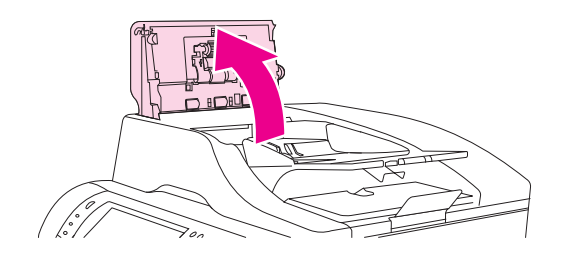

**6.** Vyhľadajte valce.

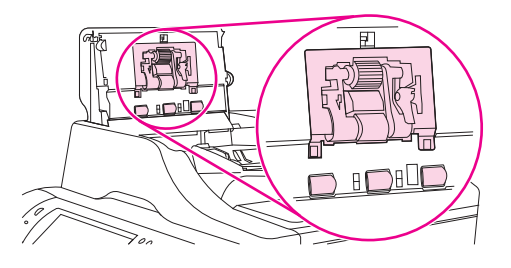

- **7.** Utrite opatrne valce čistou, vodou navlhčenou bezchĺpkovou tkaninou.
	- **UPOZORNENIE:** Nelejte priamo na valce vodu. Zariadenie by sa mohlo poškodiť.
- **8.** Nájdite separačnú vložku.

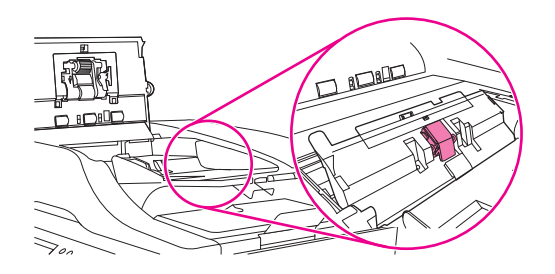

- **9.** Utrite opatrne podložku čistou, vodou navlhčenou bezchĺpkovou tkaninou.
- **10.** Zatvorte kryt podávača dokumentov.

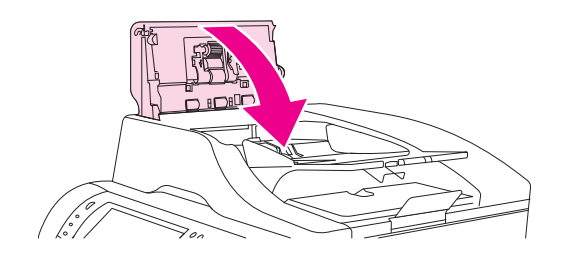

# <span id="page-179-0"></span>**Kalibrácia skenera**

Kalibrujte skener, aby ste kompenzovali odsadenie v obrazovom systéme skenera (hlavy vozíka) pre ADF a ploché skenovanie. Kvôli dovoleným odchýlkam nemusí hlava vozíka skenera načítať polohu obrázku presne. Počas kalibrácie sa vypočítajú a uložia hodnoty odsadenia skenera. Hodnoty odsadenia sú potom použité pri skenovaní, takže správna časť dokumentu sa zachytí.

Kalibráciu skenera by ste mali vykonať iba v prípade, ak zbadáte problémy so skenovanými obrázkami. Skener je predtým, ako opustí výrobu, nakalibrovaný. Málokedy potrebuje byť znova kalibrovaný.

- **1.** Na úvodnej obrazovke stlačte Administration (Správa).
- **2.** Stlačte časť Troubleshooting (Riešenie problémov).
- **3.** Stlačte možnosť Calibrate Scanner (Kalibrácia skenera) a postupujte podľa pokynov v dialógovom okne na obrazovke.

Zariadenie spustí proces kalibrácie a v stavovom riadku dotykovej obrazovky sa zobrazuje nadpis **Calibrating (Kalibrácia)**, až pokiaľ sa proces nedokončí.
# **11 Riešenie problémov**

V tejto kapitole nájdete informácie o nasledujúcich témach:

- [Kontrolný zoznam riešenia problémov](#page-181-0)
- Tabuľ[ka riešení problémov](#page-182-0)
- [Riešenie všeobecných problémov so zariadením](#page-188-0)
- [Typy hlásení ovládacieho panela](#page-191-0)
- **[Hlásenia na ovládacom paneli](#page-192-0)**
- **·** Bežné príč[iny zaseknutia média](#page-204-0)
- · [Odstránenie uviaznutých médií](#page-205-0)
- [Odstránenie uviaznutej sponky](#page-221-0)
- **[Riešenie problémov s kvalitou tla](#page-223-0)če**
- [Riešenie problémov s tla](#page-235-0)čou po sieti
- [Riešenie problémov s kopírovaním](#page-236-0)
- [Riešenie problémov s faxom](#page-240-0)
- [Riešenie problémov s e-mailom](#page-243-0)
- Riešenie bežných problémov systému Windows
- [Riešenie bežných problémov systému Macintosh](#page-245-0)
- [Riešenie problémov so systémom Linux](#page-248-0)
- [Riešenie problémov s jazykom PostScript](#page-249-0)

## <span id="page-181-0"></span>**Kontrolný zoznam riešenia problémov**

Ak sa stretnete s problémami, pomocou uvedeného kontrolného zoznamu identifikujte príčinu problému:

- Je zariadenie pripojené k zdroju energie?
- Je zariadenie zapnuté?
- Je zariadenie v stave **Ready (Pripravené)**?
- Sú všetky potrebné káble zapojené?
- Zobrazili sa na ovládacom paneli nejaké hlásenia?
- Je nainštalovaný originálny spotrebný materiál vyrobený spoločnosťou HP?
- Bola naposledy vymenená tlačová kazeta nainštalovaná správne a bola z kazety odstránená úchytka alebo páska?

Ďalšie informácie o inštalácii a nastavení nájdete v úvodnej príručke.

Ak nie je možné nájsť riešenie problémov v tejto príručke, prejdite na [www.hp.com/support/](http://www.hp.com/support/ljm4349mfp) [ljm4349mfp](http://www.hp.com/support/ljm4349mfp) alebo kontaktujte predajcu, ktorý vám poskytne podporu.

### **Faktory ovplyvňujúce výkon**

Čas potrebný na vytlačenie úlohy ovplyvňuje niekoľko faktorov:

- Používanie špecifického papiera (priehľadných fólií, ťažkého papiera a papiera vlastného formátu)
- **•** Spracovanie zariadením a čas preberania
- Zložitosť a formát obrázkov
- Rýchlosť používaného počítača
- Pripojenie USB
- Konfigurácia vstupu a výstupu
- Veľkosť nainštalovanej pamäte
- Operačný systém a konfigurácia siete (ak je tlačiareň pripojená do siete)
- Charakter zariadenia (PCL alebo PS)
- **POZNÁMKA:** Aj keď doplnenie pamäte môže vyriešiť problémy s pamäťou, vylepšiť spôsob spracovania komplexnej grafiky zariadením a urýchliť čas preberania, nezvyšuje maximálnu rýchlosť tlače (strany za minútu).

## <span id="page-182-0"></span>**Tabuľka riešení problémov**

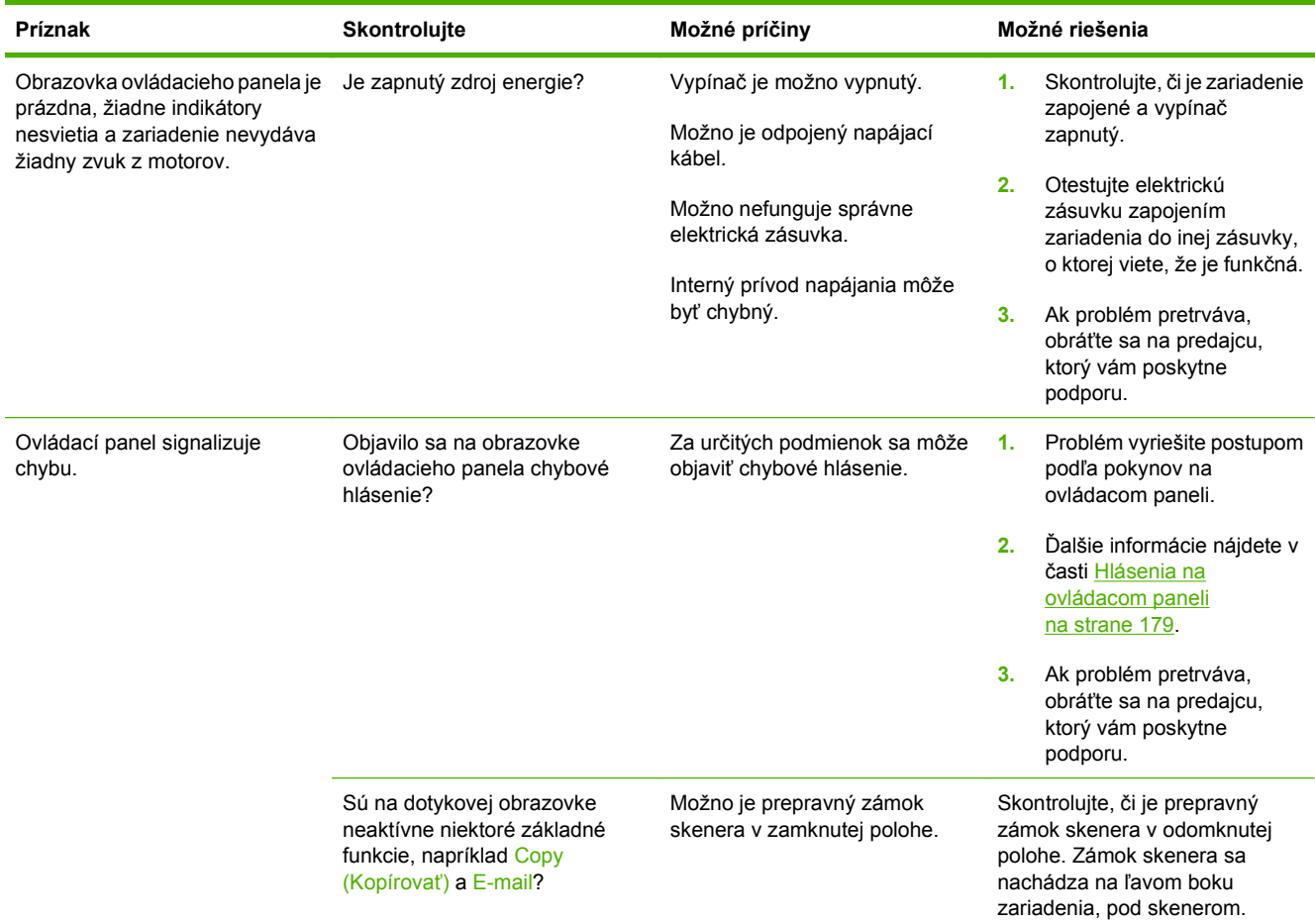

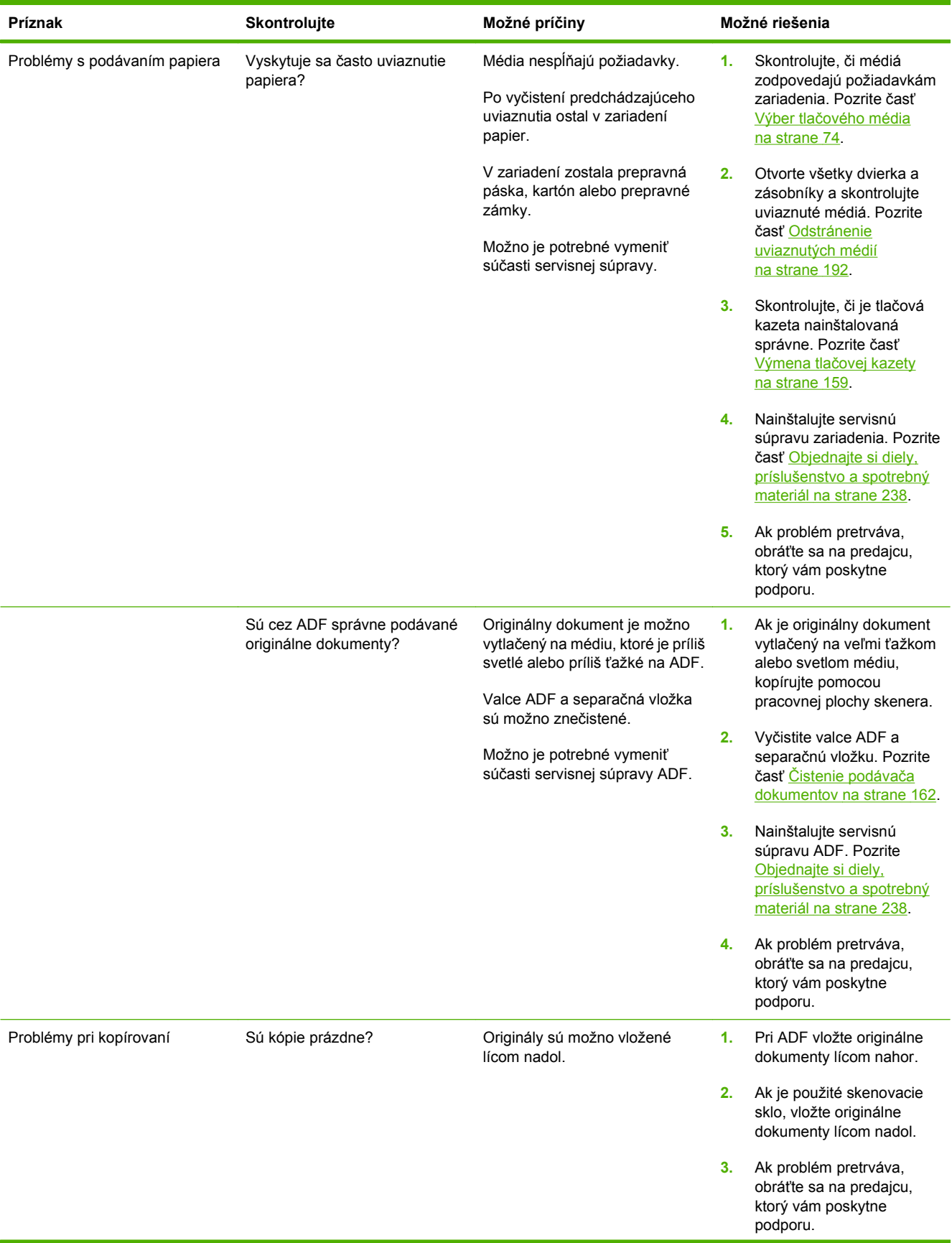

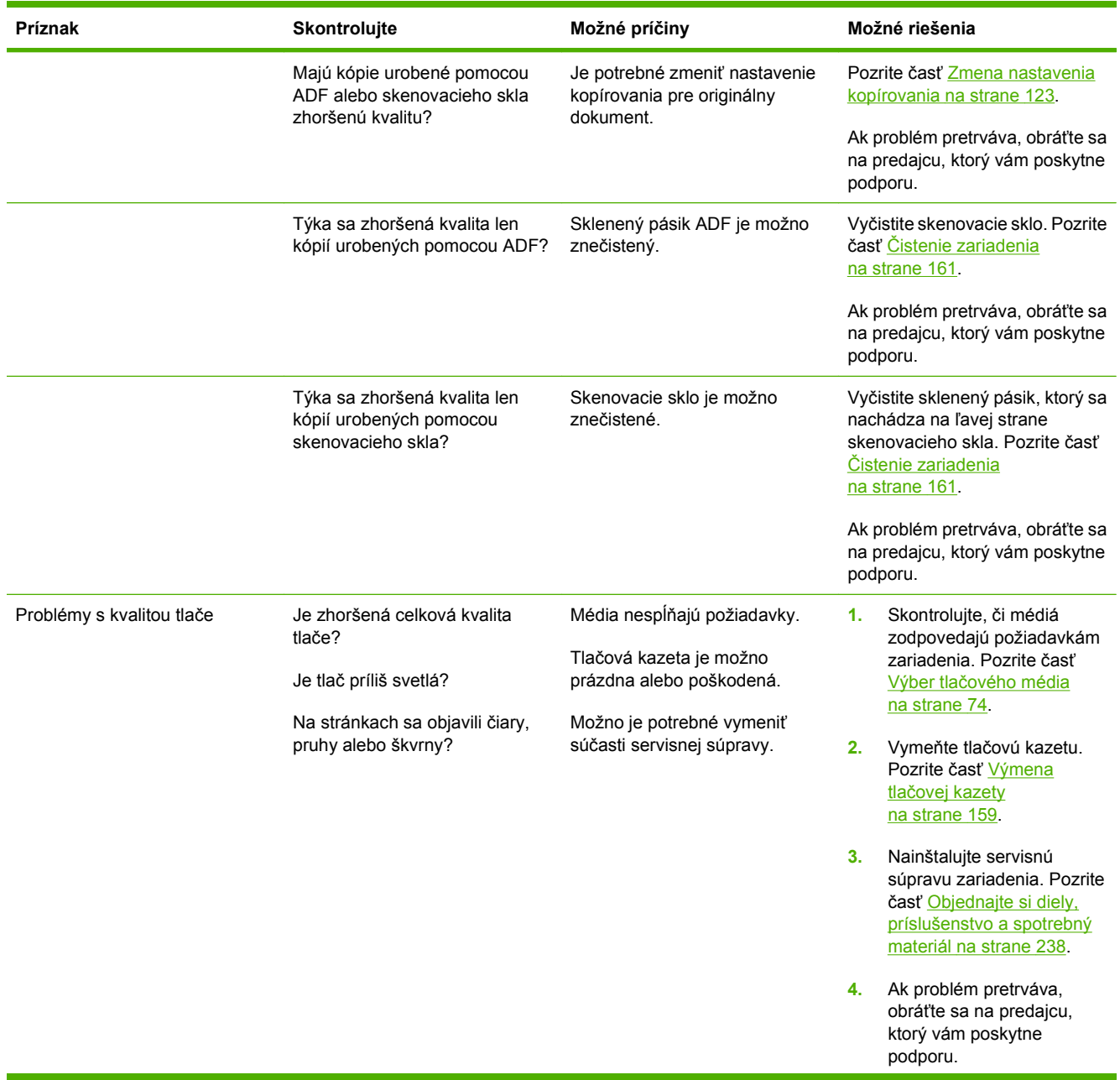

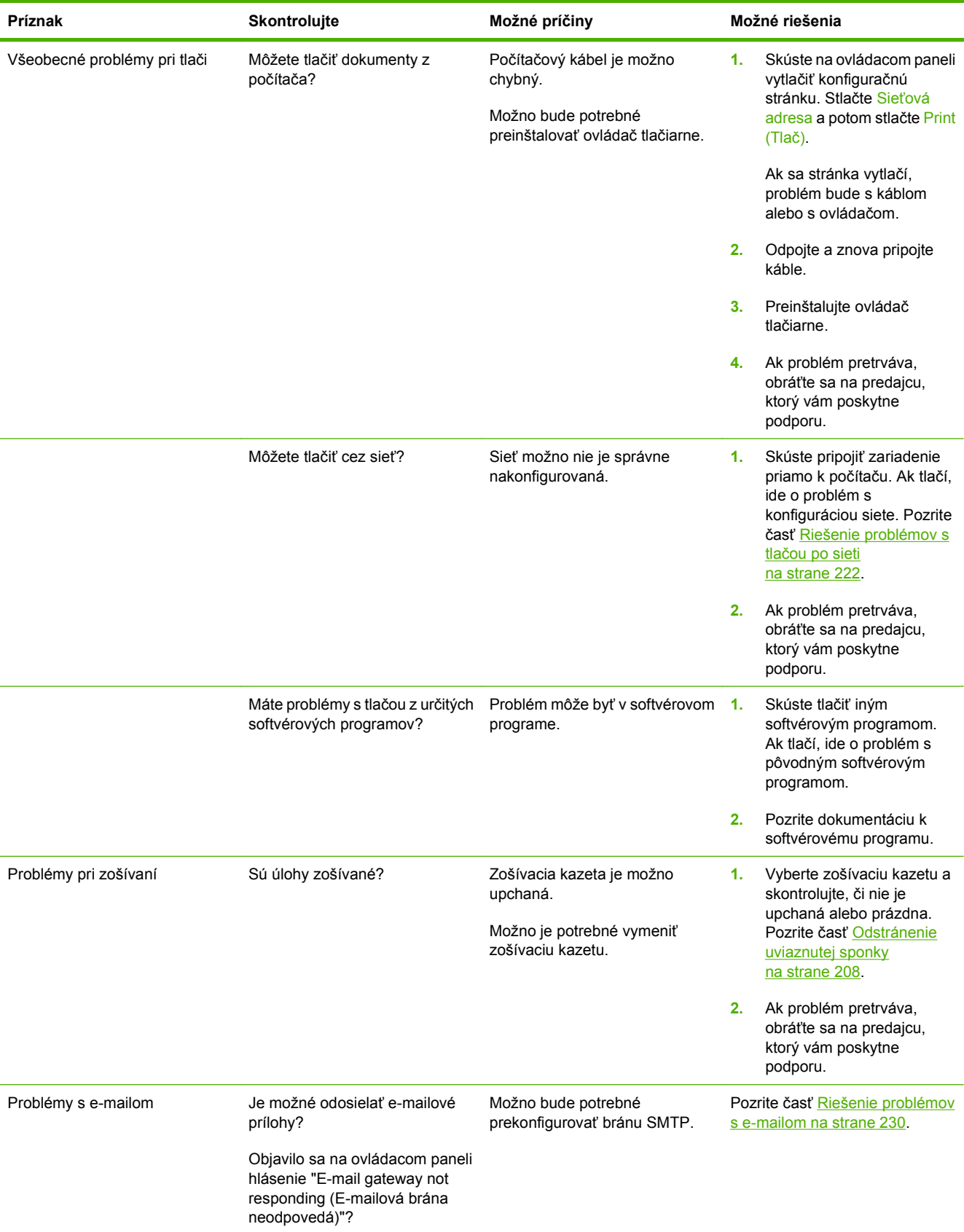

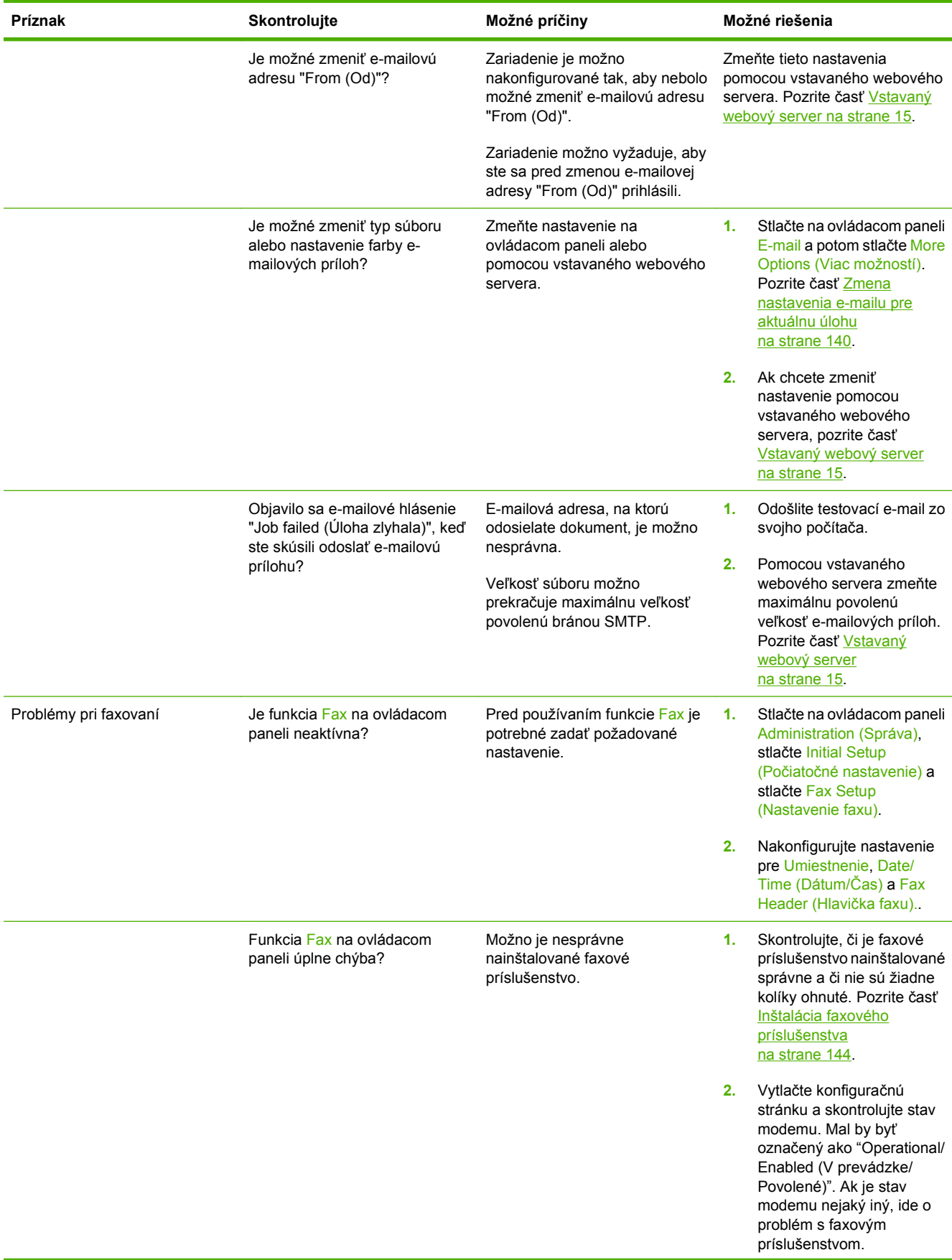

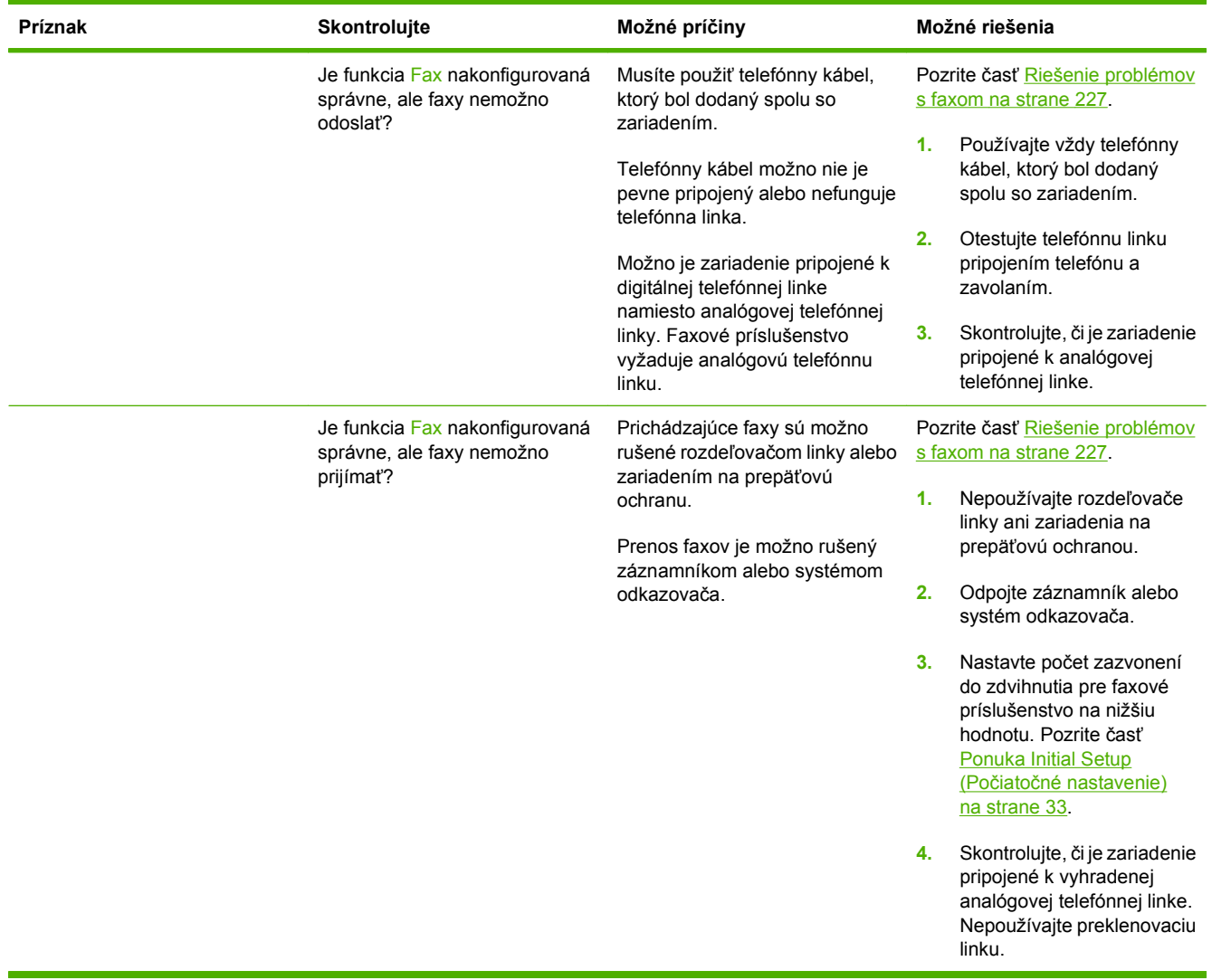

## <span id="page-188-0"></span>**Riešenie všeobecných problémov so zariadením**

#### **Zariadenie preberá médiá z nesprávneho zásobníka.**

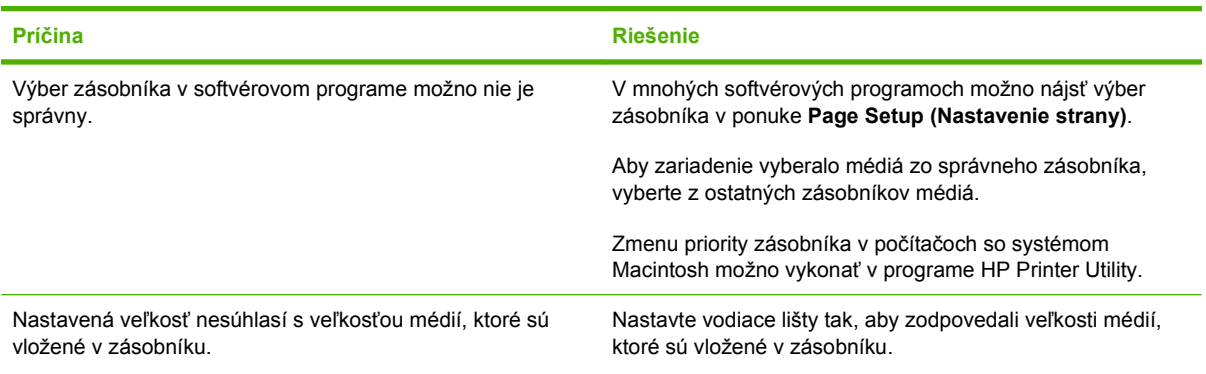

#### **Zariadenie nevyťahuje zo zásobníka papier.**

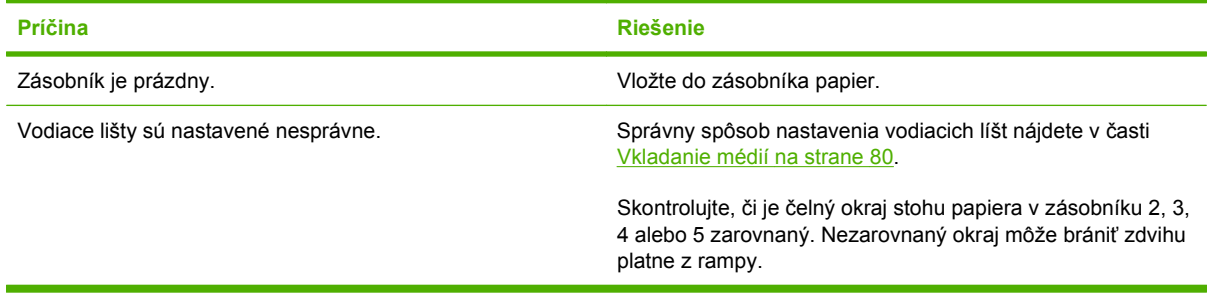

#### **Papier je pri výstupe zo zariadenia skrútený.**

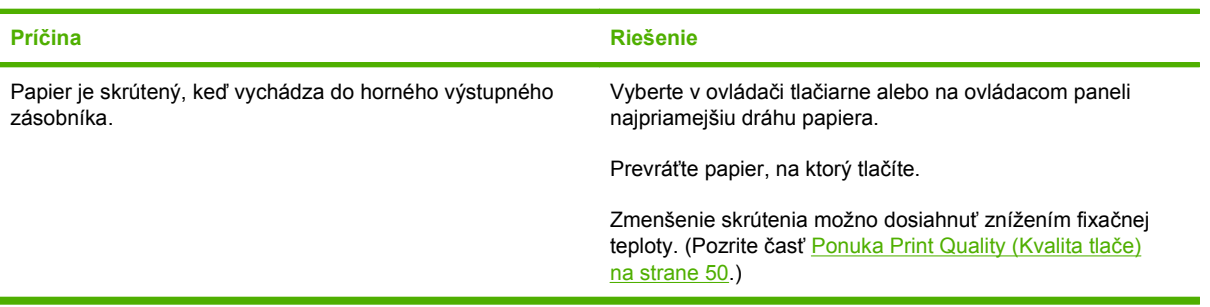

#### **Tlačová úloha je výrazne pomalá.**

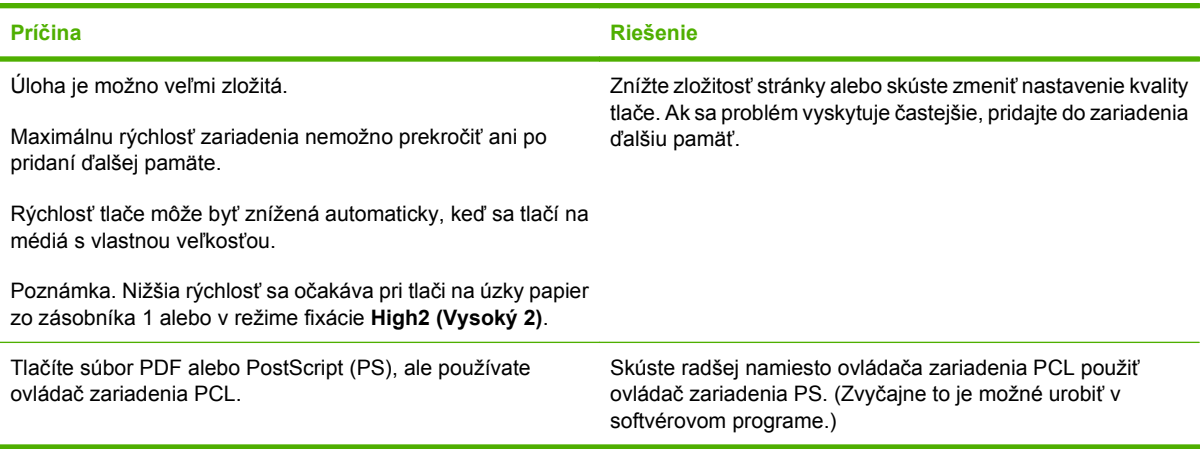

#### **Tlačová úloha sa tlačí na obidve strany papiera.**

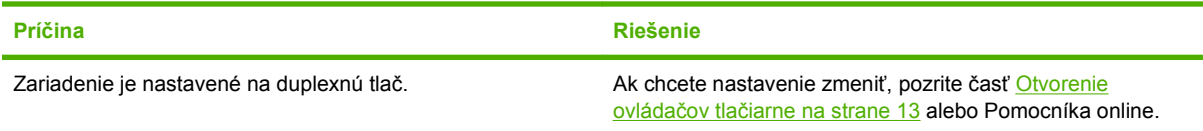

**Tlačová úloha obsahuje len jednu stranu, ale zariadenie spracúva aj zadnú stranu (strana čiastočne vyjde zo zariadenia a potom sa vráti naspäť do zariadenia).**

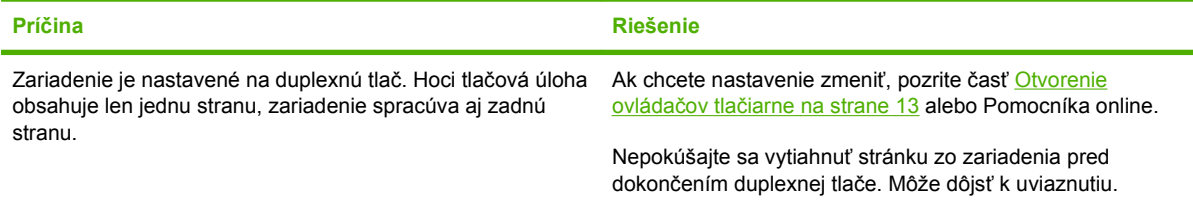

#### **Stránky sa vytlačia, ale sú úplne prázdne.**

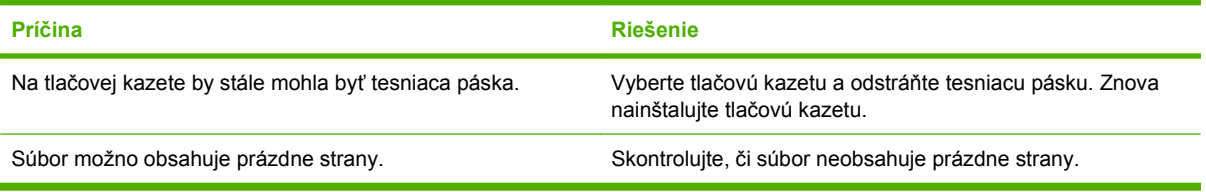

#### **Zariadenie tlačí, ale text je nesprávny, skomolený alebo neúplný.**

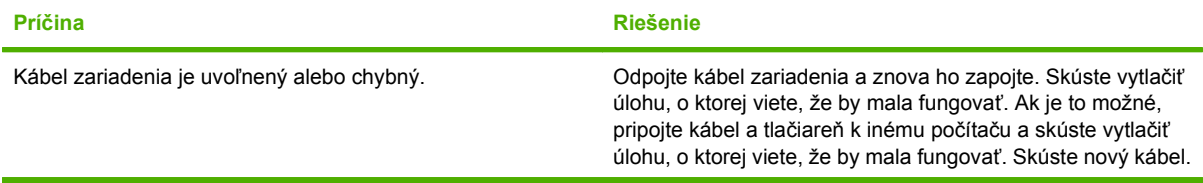

#### **Zariadenie tlačí, ale text je nesprávny, skomolený alebo neúplný.**

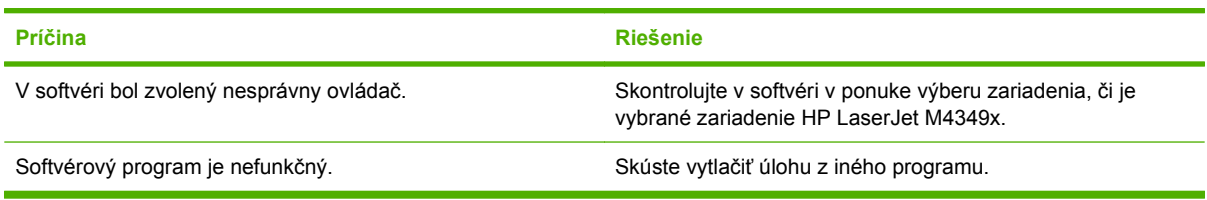

#### **Ak v softvéri vyberiete príkaz Print (Tlač), zariadenie nereaguje.**

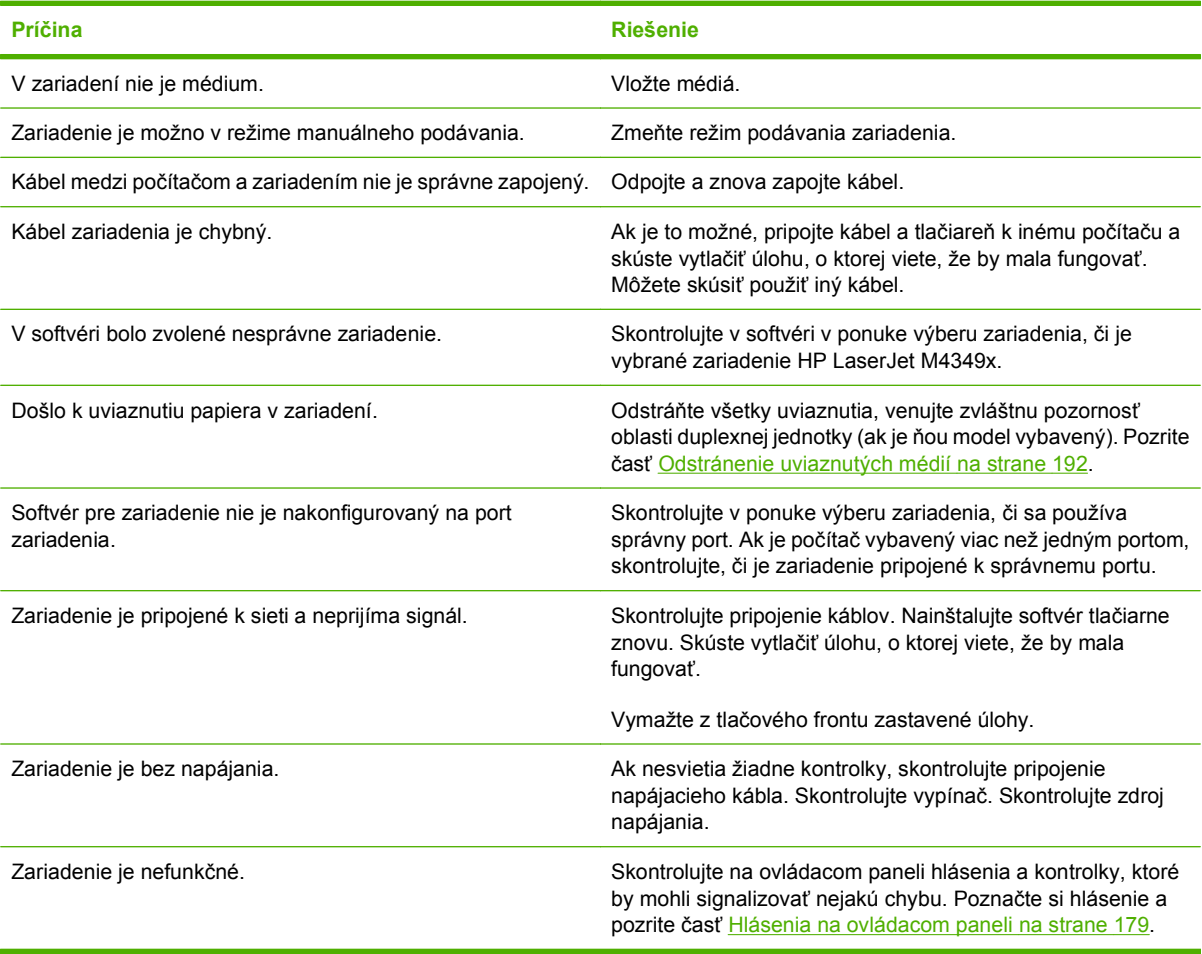

## <span id="page-191-0"></span>**Typy hlásení ovládacieho panela**

Stav zariadenia alebo problémy so zariadením môžu byť signalizované štyrmi typmi chybových hlásení ovládacieho panela.

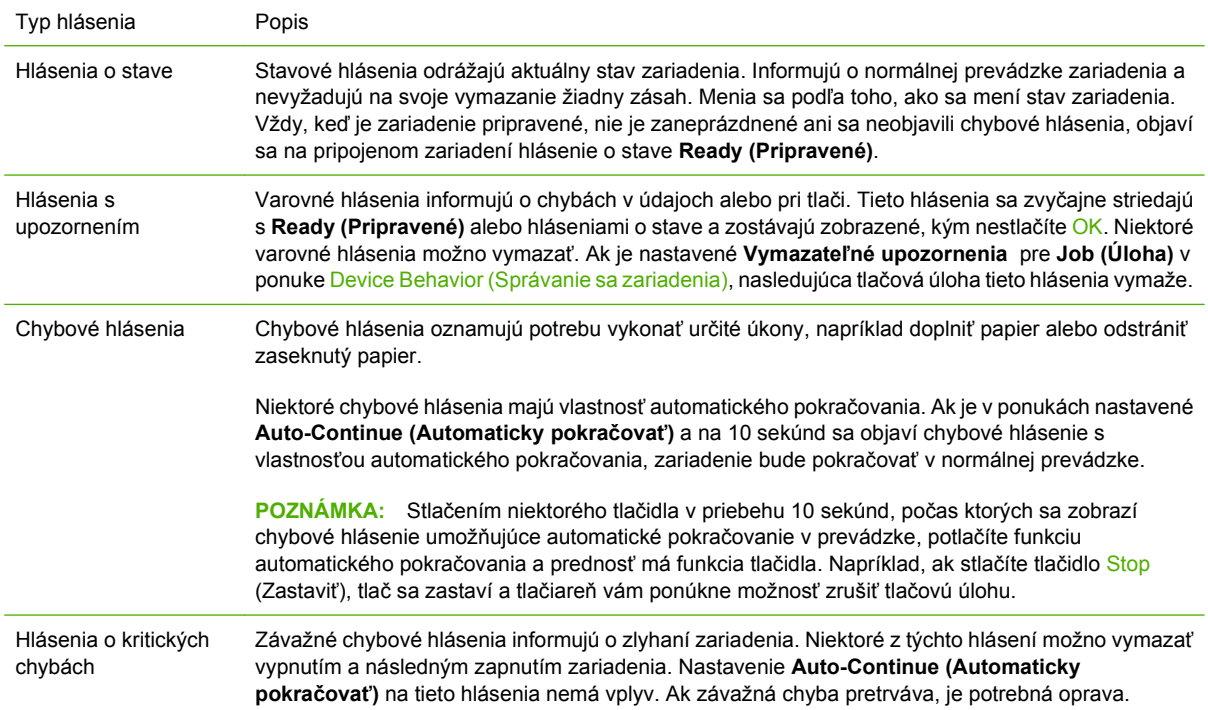

## <span id="page-192-0"></span>**Hlásenia na ovládacom paneli**

#### **Tabuľka 11-1 Hlásenia ovládacieho panela**

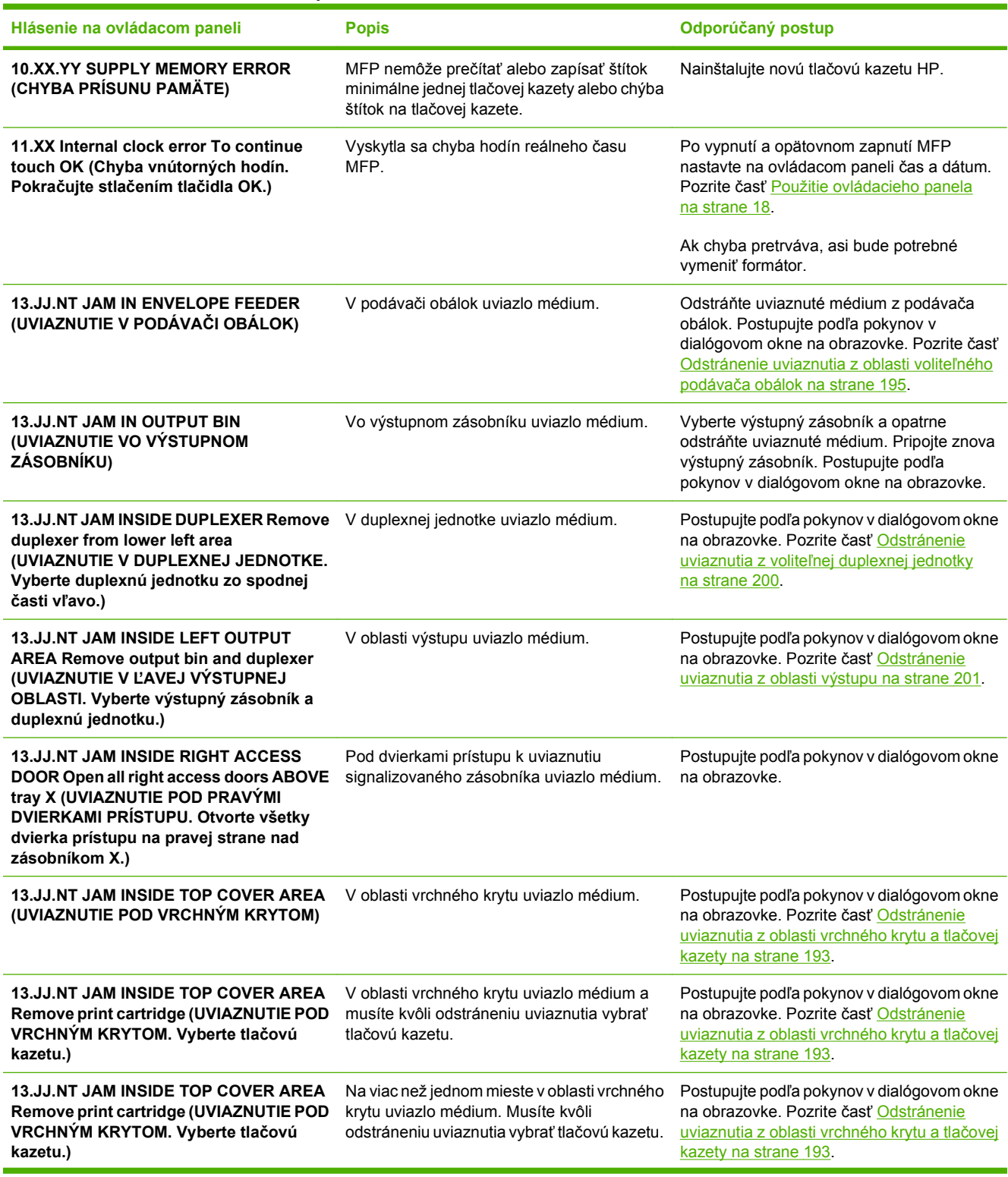

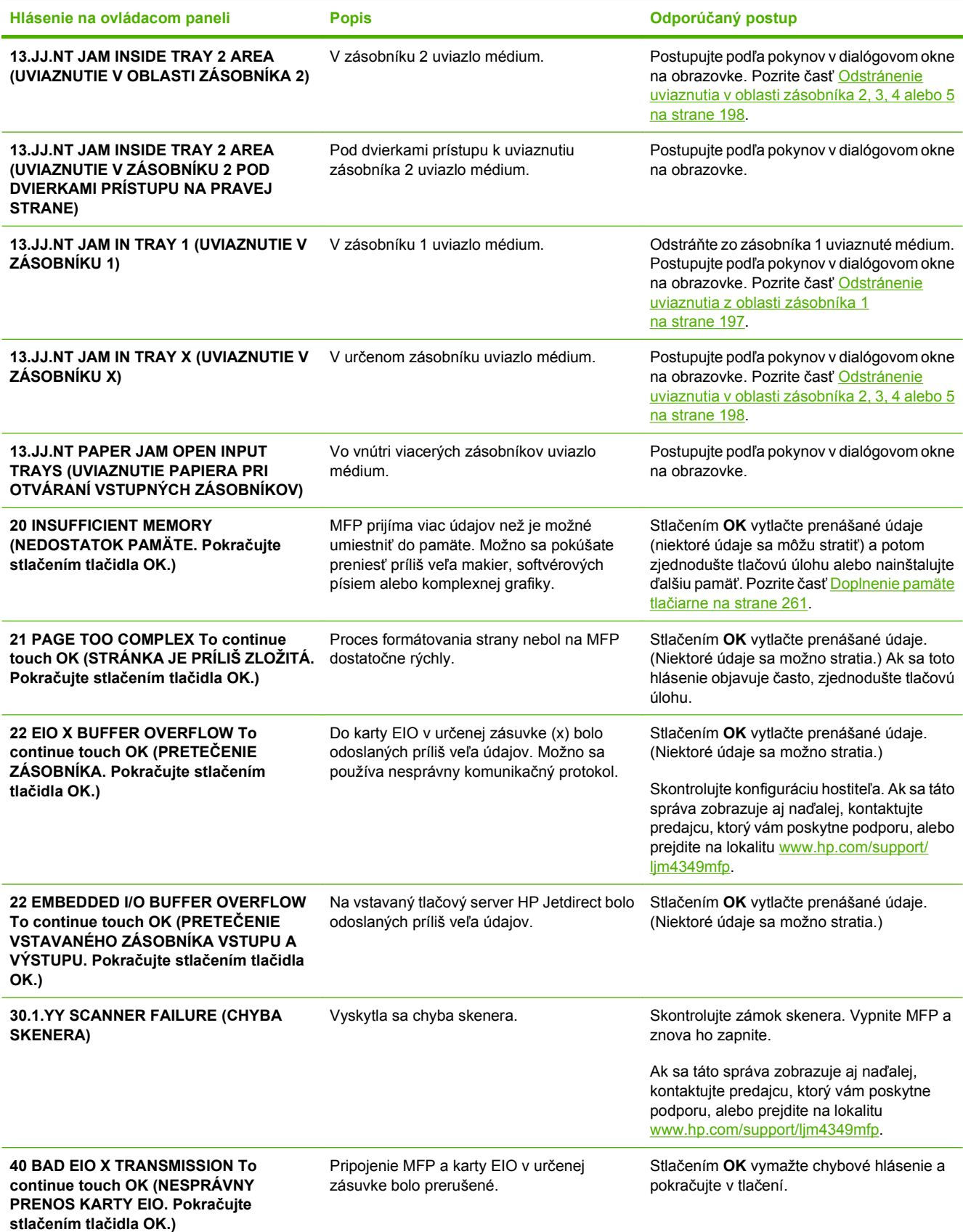

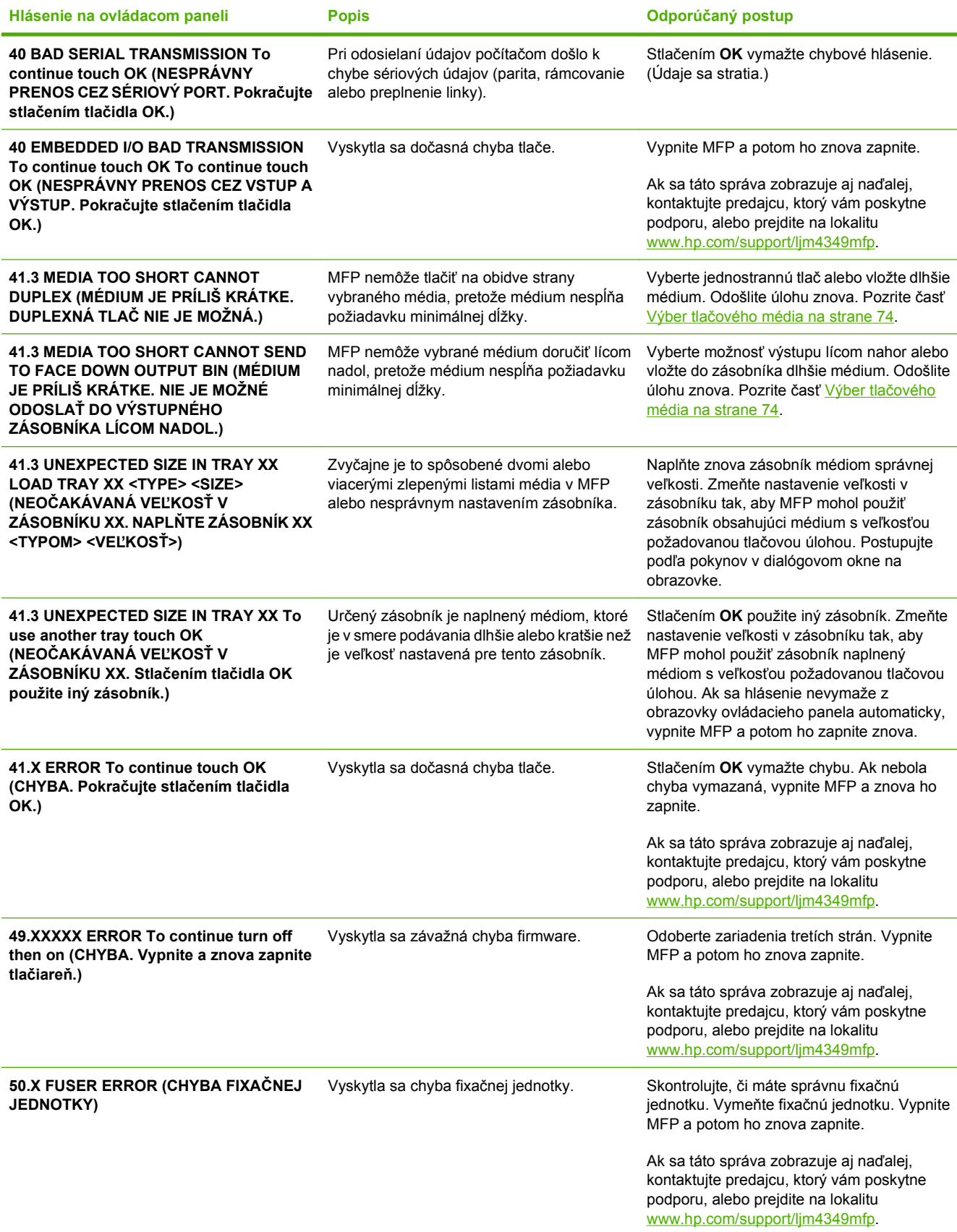

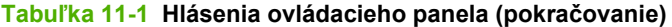

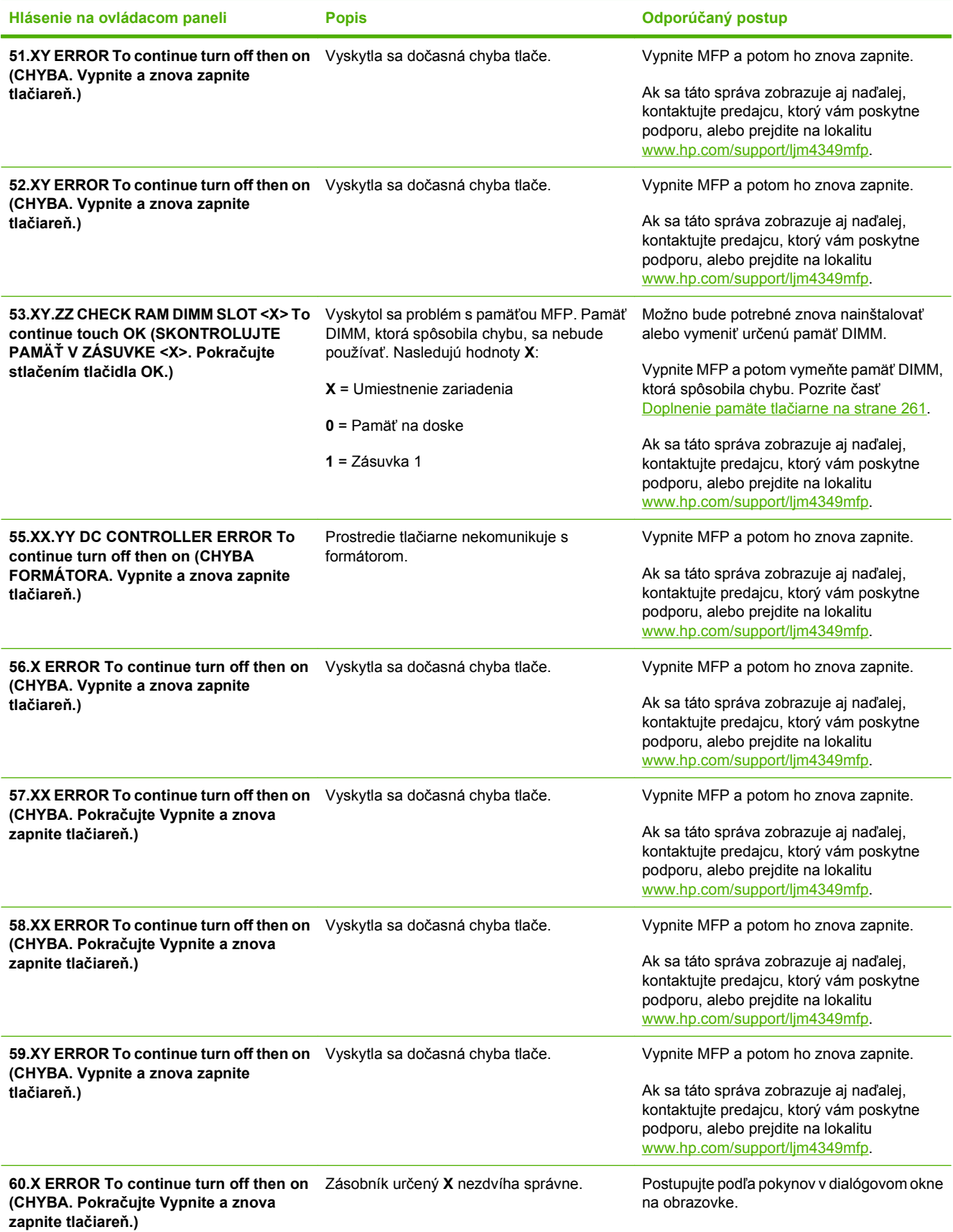

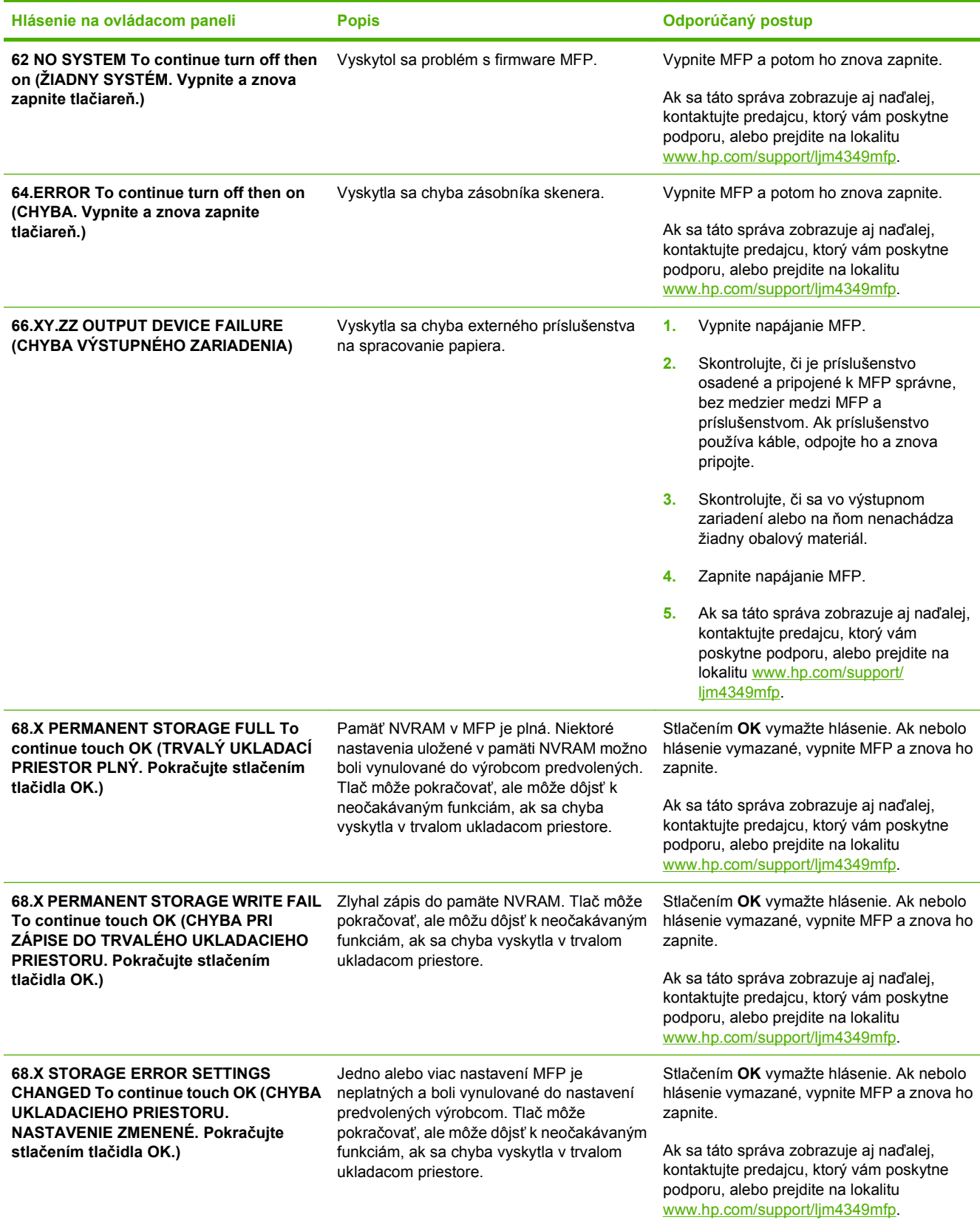

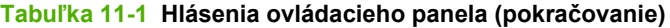

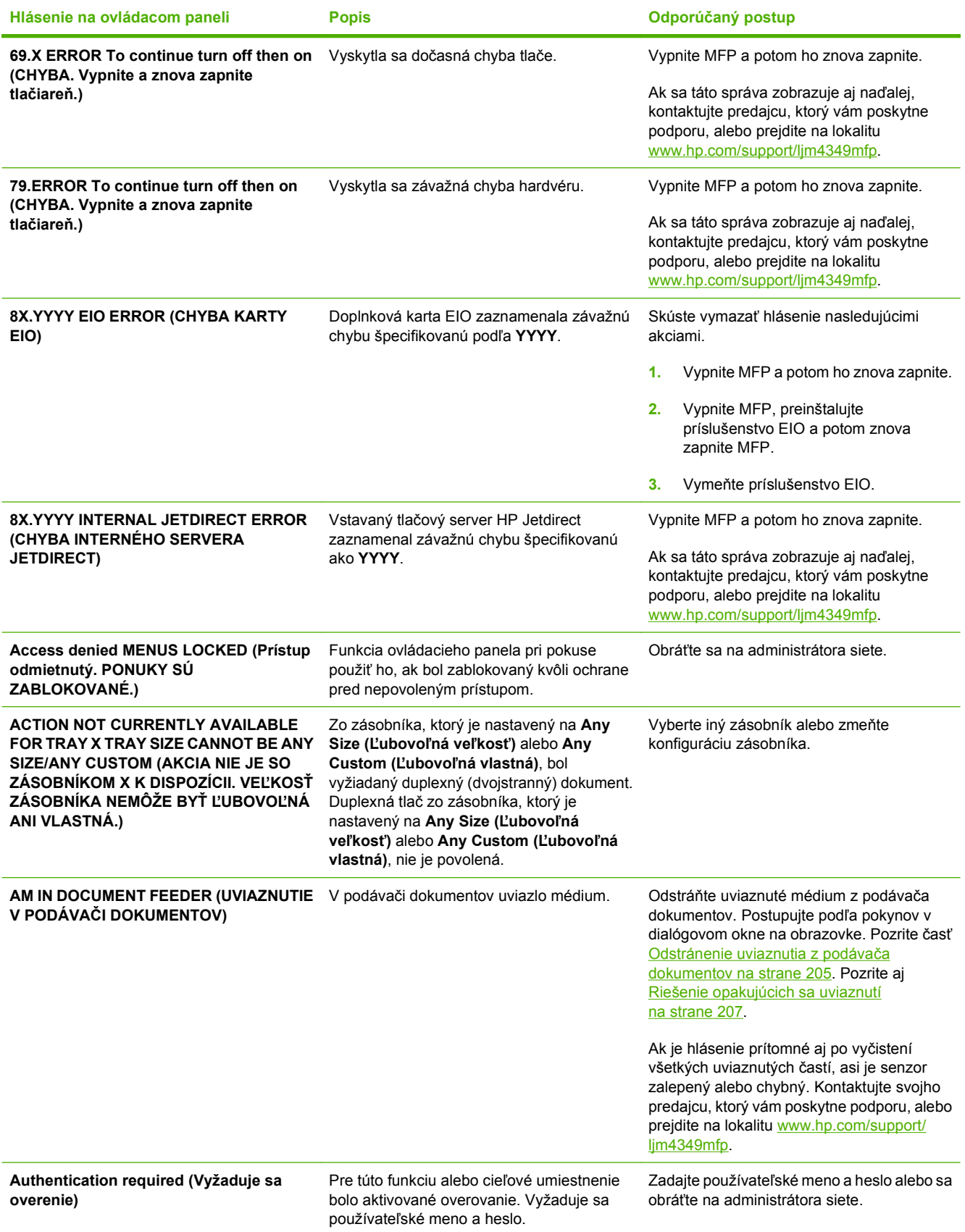

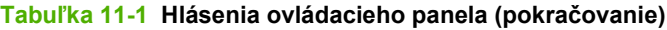

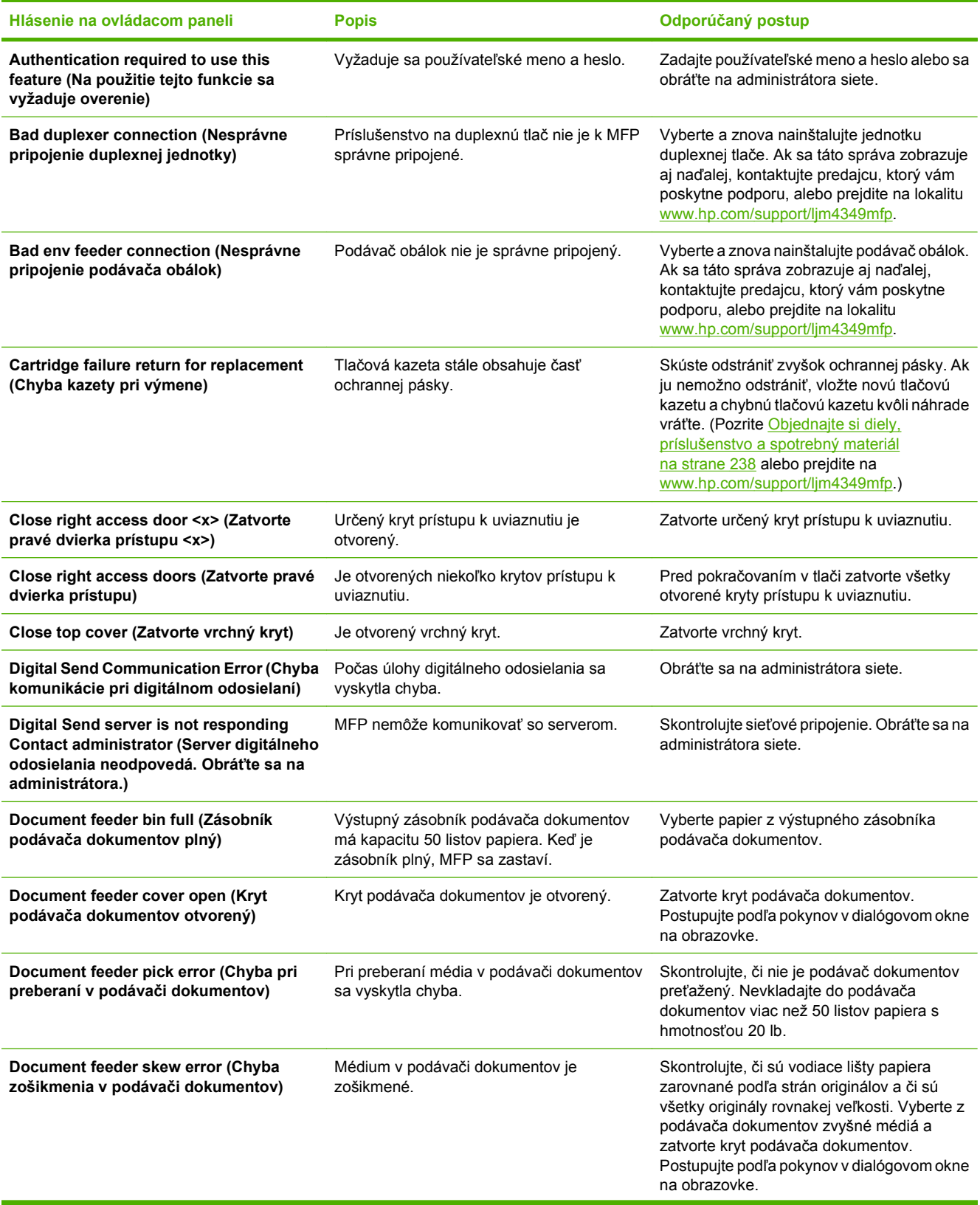

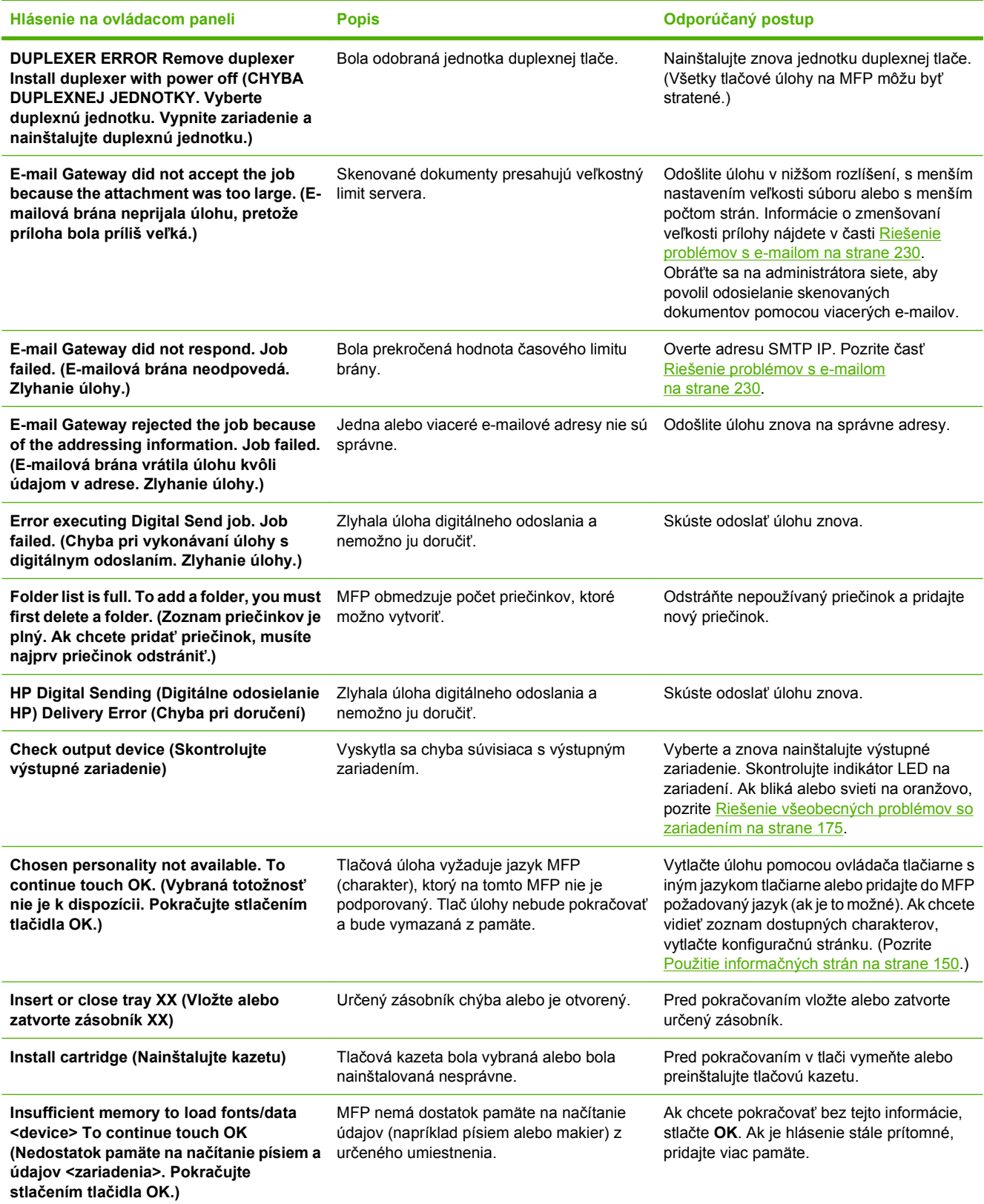

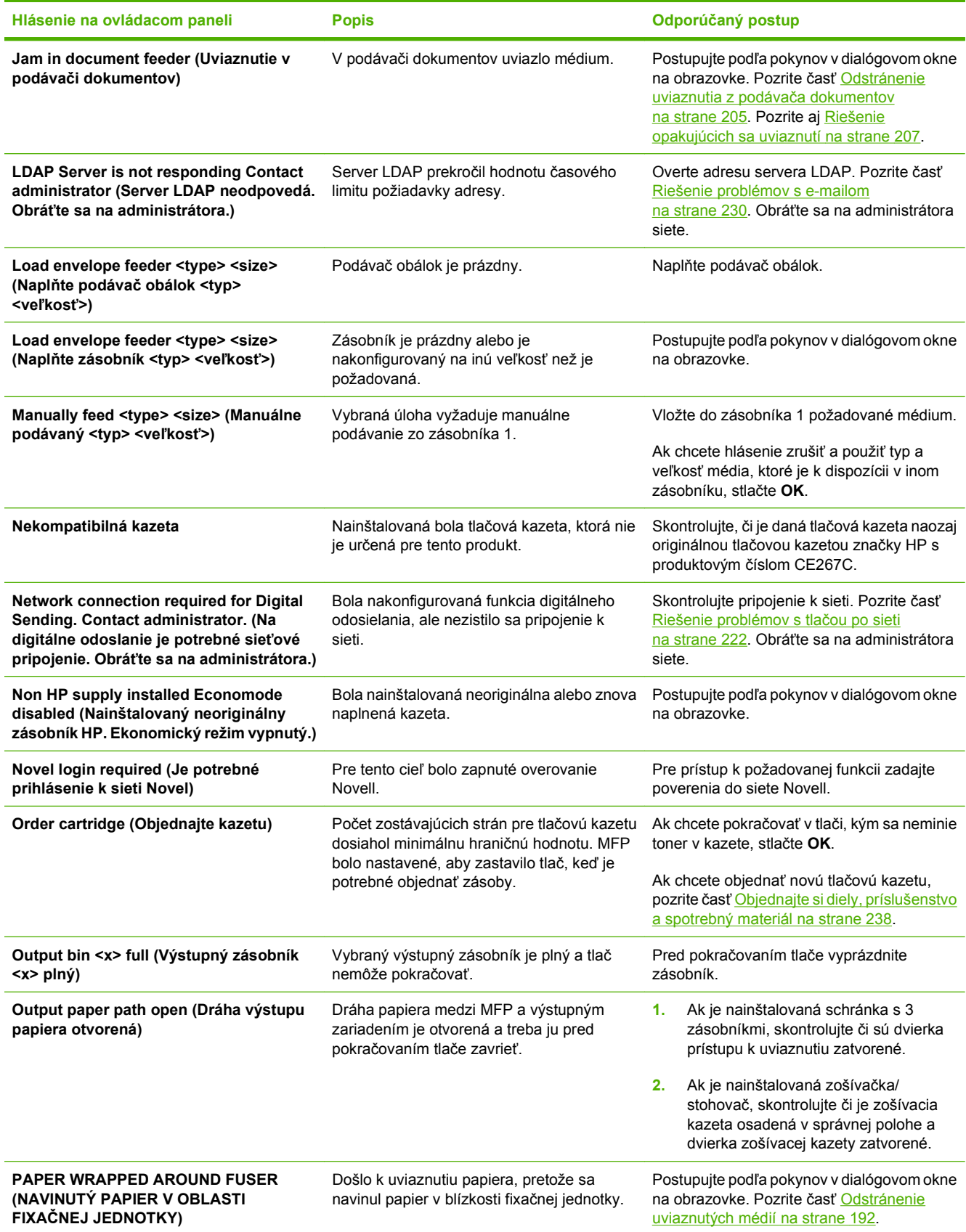

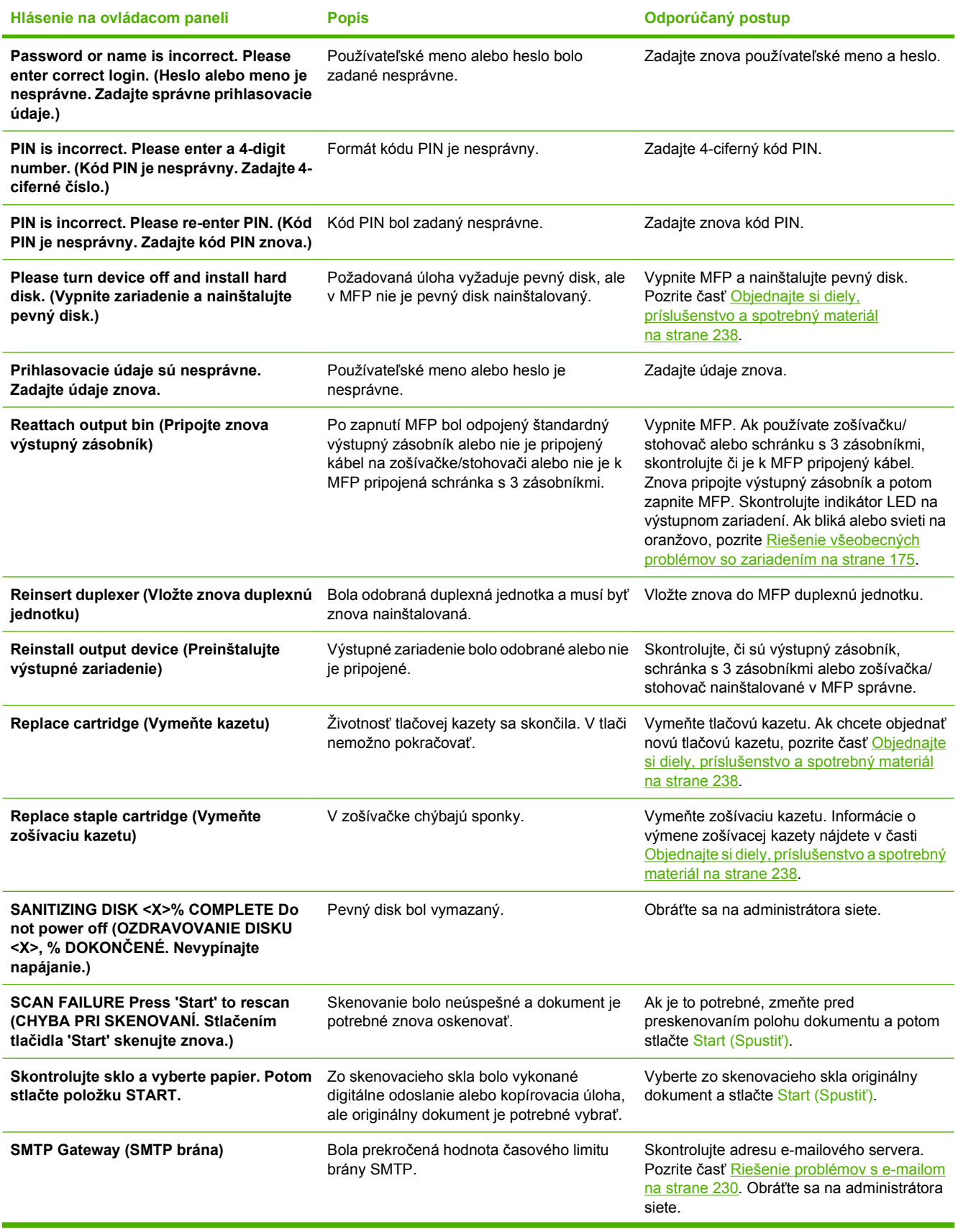

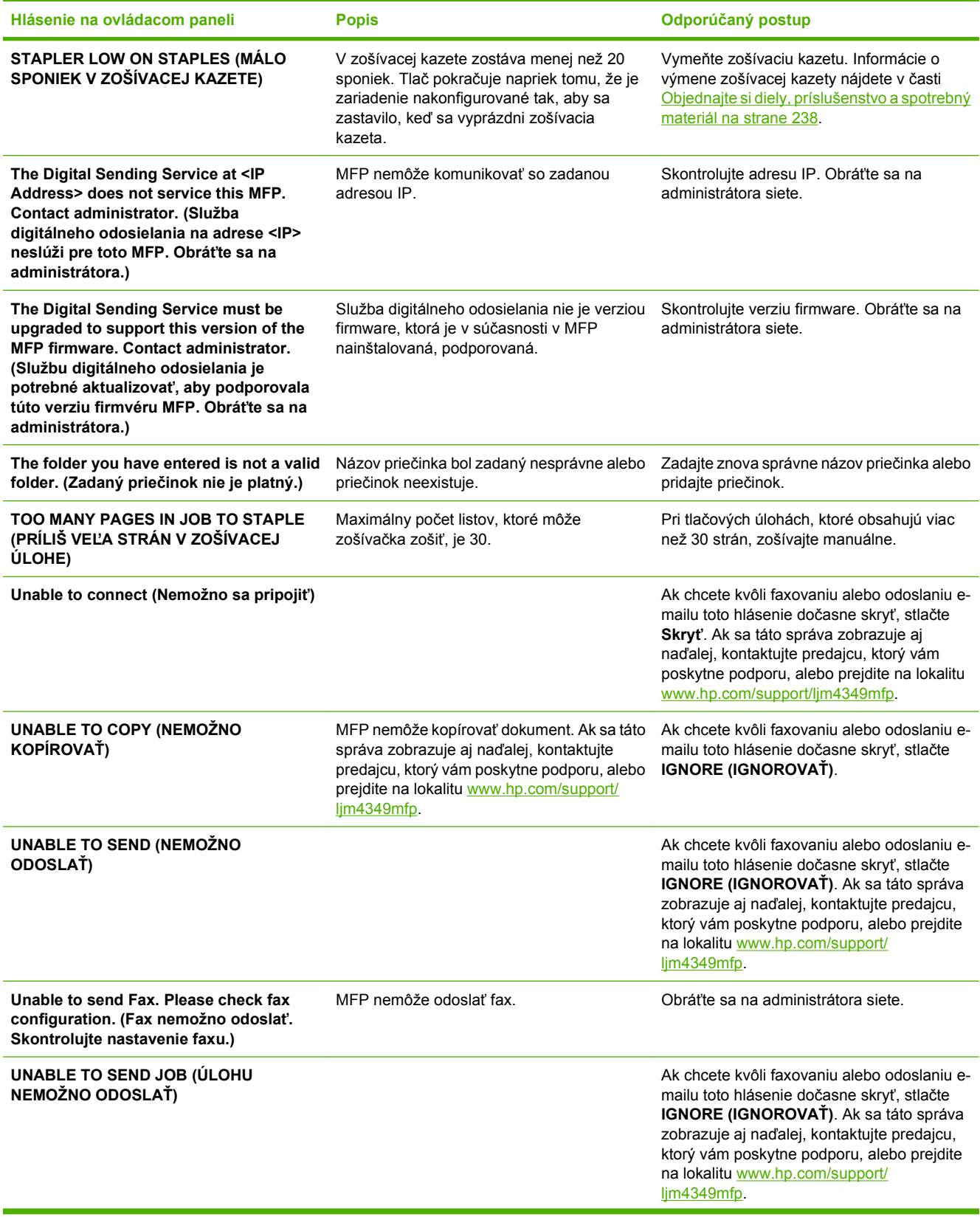

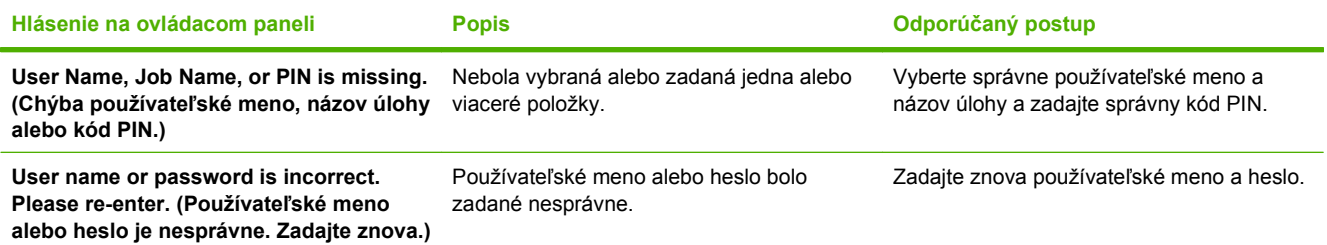

## <span id="page-204-0"></span>**Bežné príčiny zaseknutia média**

**V zariadení sa zaseklo médium.1**

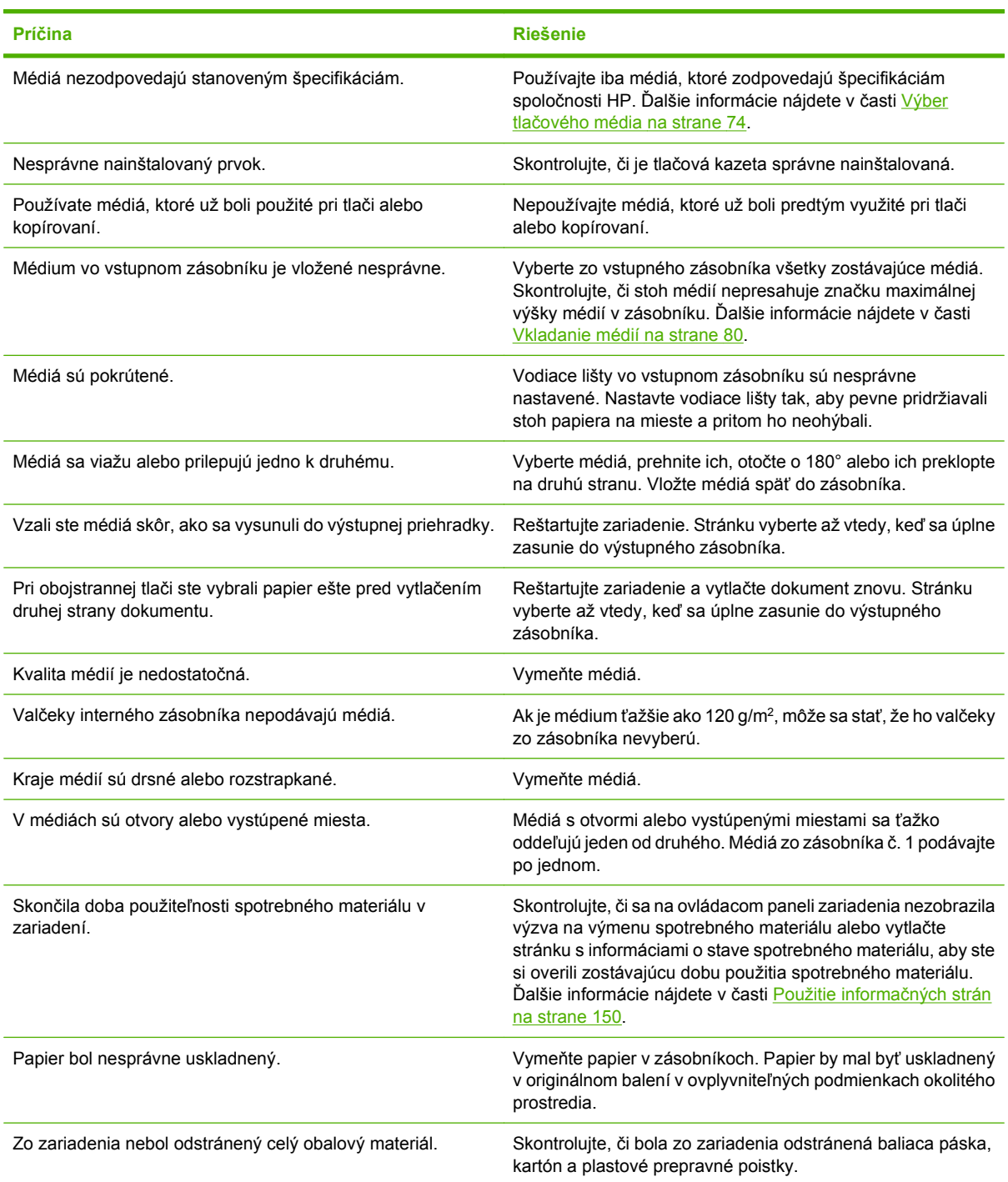

1 Ak sa zariadenie naďalej zasekáva, kontaktujte predajcu, ktorý vám poskytne podporu.

## <span id="page-205-0"></span>**Odstránenie uviaznutých médií**

Ak sa na displeji na ovládacom paneli objaví hlásenie o uviaznutí, vyhľadajte na miestach znázornených na nasledujúcom obrázku uviaznutý papier alebo iné tlačové médiá.

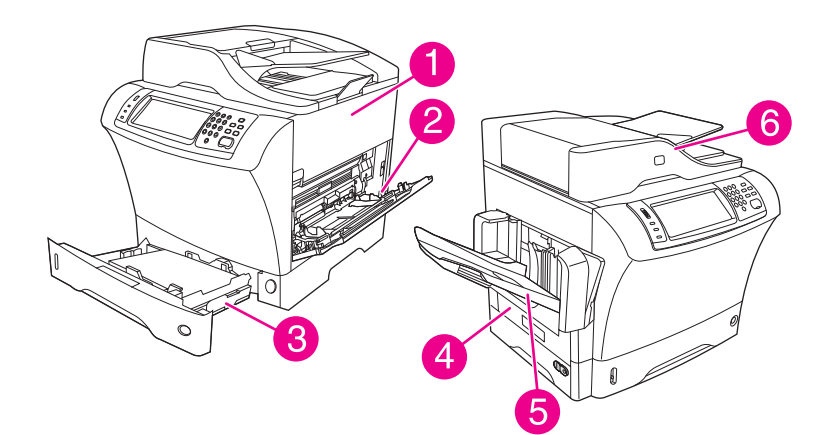

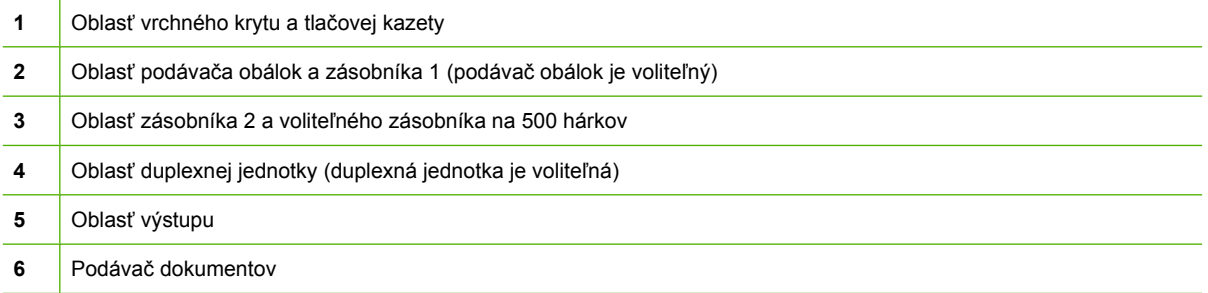

Nasledujúca tabuľka obsahuje zoznam hlásení o uviaznutí, ktoré sa môžu objaviť na displeji na ovládacom paneli. Informácie o odstránení uviaznutia nájdete v uvedenej časti. Možno bude potrebné hľadať médiá aj na iných miestach, než sú signalizované hlásením o uviaznutí. Ak nejde o zvyčajné miesto uviaznutia, pozrite najprv do oblasti vrchného krytu pod tlačovou kazetou.

#### **Tabuľka 11-2 Hlásenia ovládacieho panela týkajúce sa uviaznutia**

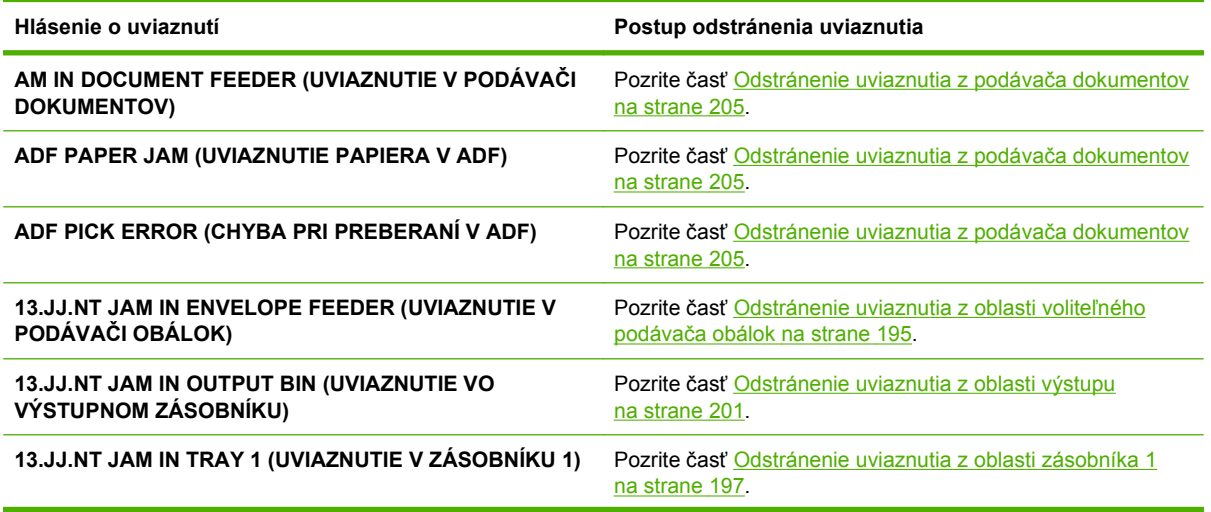

<span id="page-206-0"></span>**Tabuľka 11-2 Hlásenia ovládacieho panela týkajúce sa uviaznutia (pokračovanie)**

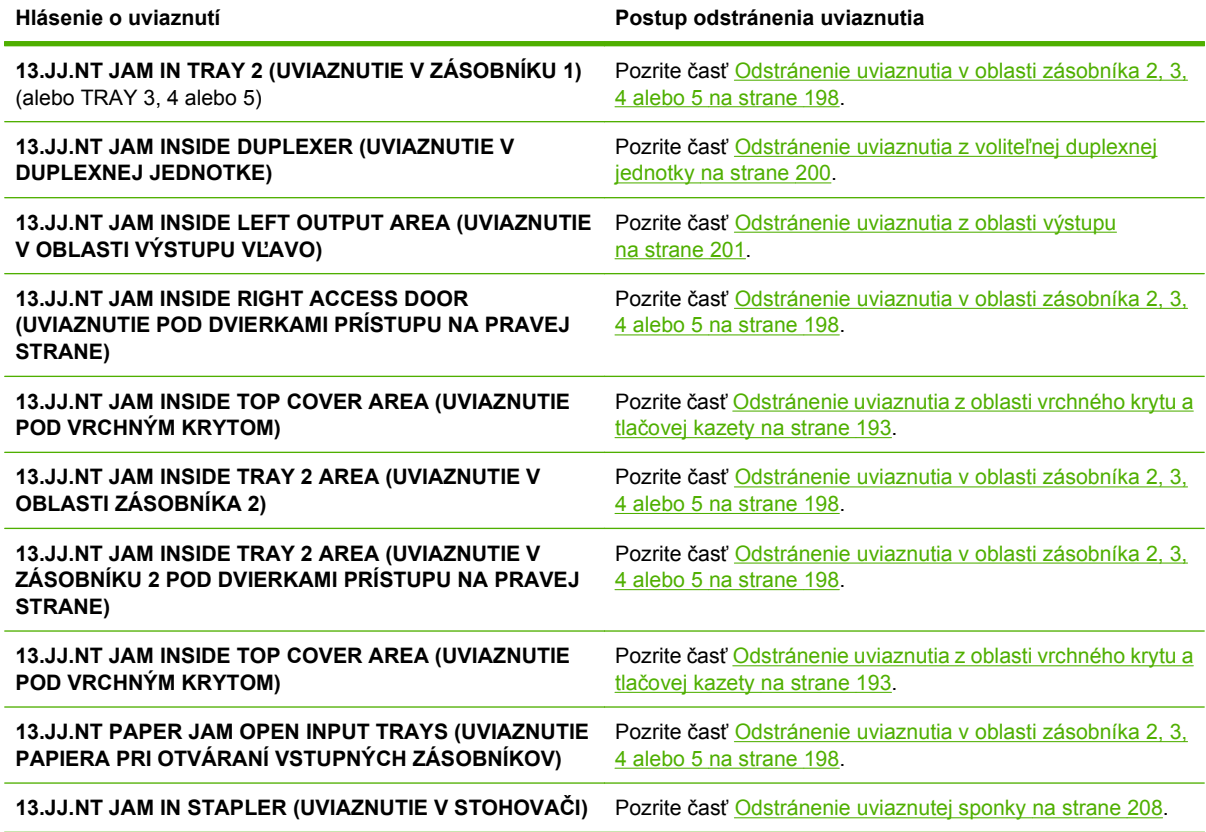

Pri odstraňovaní uviaznutia buďte veľmi opatrní, aby ste uviaznuté médium neroztrhli. Ak v zariadení zostane malý kúsok média, môže spôsobiť ďalšie uviaznutie. Ak sa uviaznutia pravidelne opakujú, pozrite časť [Riešenie opakujúcich sa uviaznutí na strane 207](#page-220-0).

**POZNÁMKA:** Po uviaznutí môže v zariadení zostať uvoľnený toner a spôsobiť dočasné problémy s kvalitou tlače. Tieto problémy možno odstrániť niekoľkými stranami.

### **Odstránenie uviaznutia z oblasti vrchného krytu a tlačovej kazety**

Pomocou tohto postupu odstránite uviaznutie média, ku ktorému došlo počas tlače.

**1.** Otvorte vrchný kryt a vyberte tlačovú kazetu.

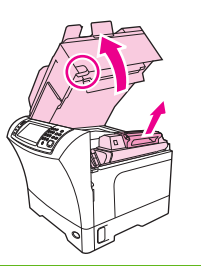

**UPOZORNENIE:** Z dôvodu ochrany kazety pred poškodením ju nevystavujte svetlu na viac ako niekoľko minút. Dokiaľ je kazeta vytiahnutá zo zariadenia, prikryte ju hárkom papiera.

**2.** Zeleným držadlom zdvihnite platňu prístupu papiera.

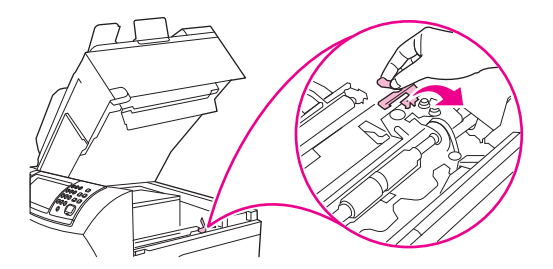

**3.** Pomaly vytiahnite uviaznuté médium zo zariadenia. Neroztrhnite médium.

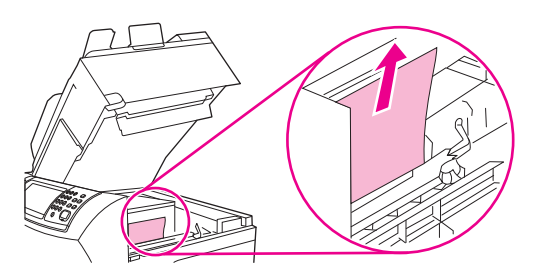

**4.** Ak sa médium vyťahuje ťažko, otvorte zásobník 1 a odoberte kryt vstupu obálky. Ak tu vidíte médium, vytiahnite ho.

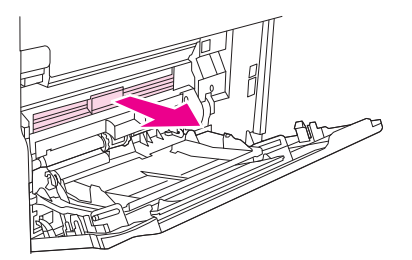

**5.** Otočte uvoľňovaciu lištu papiera a skontrolujte, či sa pod ňou nenachádza uviaznuté médium. Ak tu vidíte uviaznuté médium, vytiahnite ho.

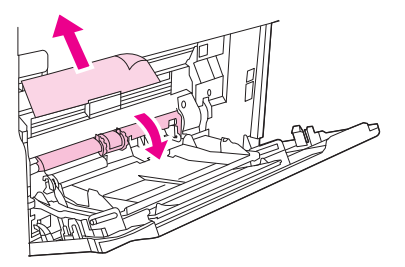

**6.** Nasaďte naspäť kryt vstupu obálky a zatvorte zásobník 1.

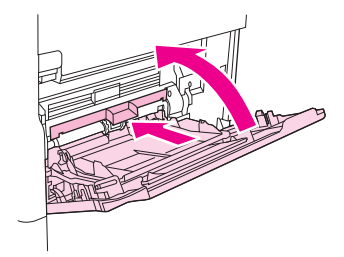

<span id="page-208-0"></span>**7.** Nainštalujte znova tlačovú kazetu a zatvorte vrchný kryt.

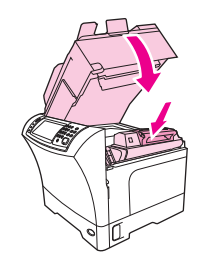

**8.** Ak je zobrazené hlásenie o uviaznutí, v zariadení je stále uviaznuté médium. Vyhľadajte uviaznutie na inom mieste.

### **Odstránenie uviaznutia z oblasti voliteľného podávača obálok**

Táto časť sa týka len situácie, že došlo k uviaznutiu média pri používaní voliteľného podávača obálok.

**1.** Vyberte všetky obálky, ktoré sú vložené v podávači obálok. Presuňte do spodnej polohy závažie obálok a predĺženie zásobníka zdvihnite nahor do zatvorenej polohy.

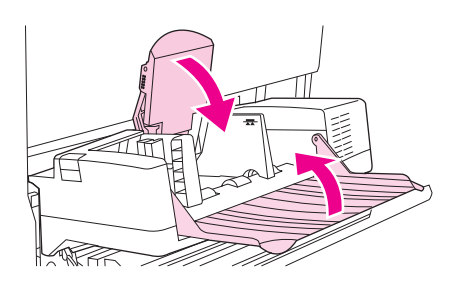

**2.** Stlačte a podržte uvoľňovacie tlačidlo na ľavej strane voliteľného podávača obálok. Uchopte voliteľný podávač obálok za obe strany a opatrne ho vytiahnite zo zariadenia.

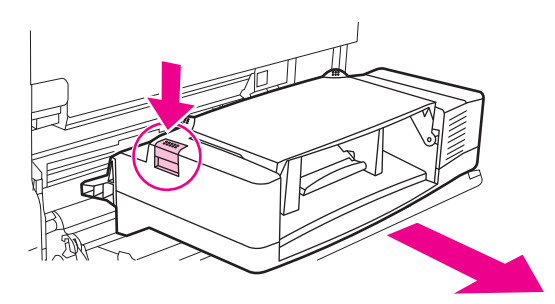

**3.** Pomaly odstráňte všetky uviaznuté obálky z voliteľného podávača obálok a zo zariadenia.

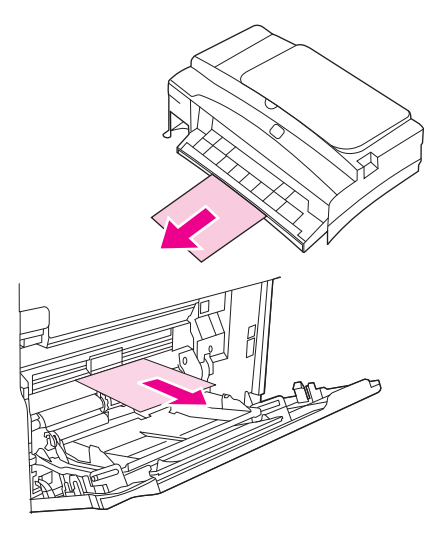

**4.** Vložte voliteľný podávač obálok do zariadenia, kým nezapadne na svoje miesto. Jemne zatlačte na voliteľný podávač obálok, aby ste sa uistili, že je bezpečne na svojom mieste.

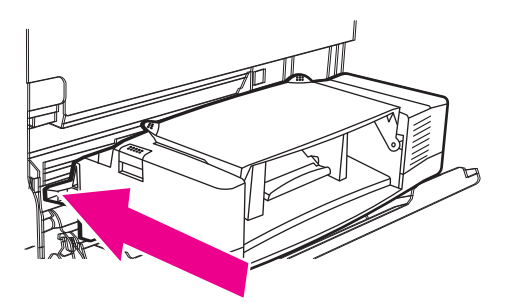

**5.** Sklopte nadol zásobník podávača obálok. Zdvihnite závažie obálok.

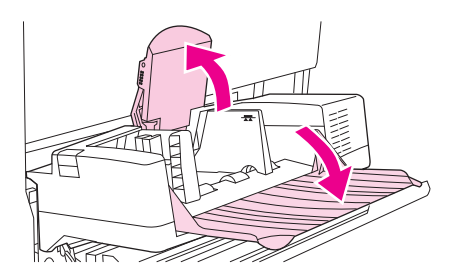

- **6.** Znova vložte obálky a skontrolujte, či sú spodné obálky zatlačené mierne ďalej oproti vrchným obálkam.
- **7.** Ak je zobrazené hlásenie o uviaznutí, v zariadení je stále uviaznuté médium. Vyhľadajte uviaznutie na inom mieste.

## <span id="page-210-0"></span>**Odstránenie uviaznutia z oblasti zásobníka 1**

Tento postup použite na odstránenie uviaznutia, ku ktorému došlo v oblasti zásobníka 1.

**1.** Otvorte vrchný kryt, otvorte zásobník 1 a vyberte tlačovú kazetu.

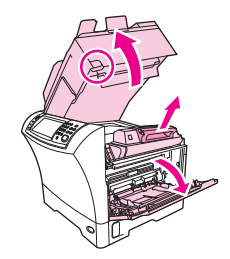

**2.** Zeleným držadlom zdvihnite platňu prístupu papiera.

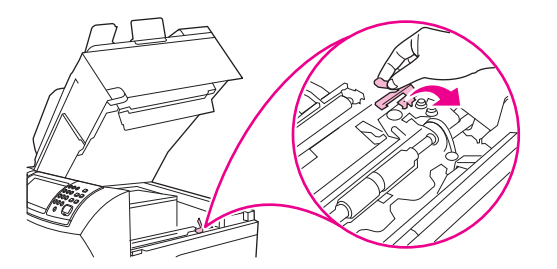

**3.** Pomaly vytiahnite uviaznuté médium zo zariadenia. Neroztrhnite médium. Ak už je časť hárka natiahnutá do zariadenia, postupujte podľa krokov v časti [Odstránenie uviaznutia z oblasti](#page-206-0) vrchného krytu a tlač[ovej kazety na strane 193](#page-206-0).

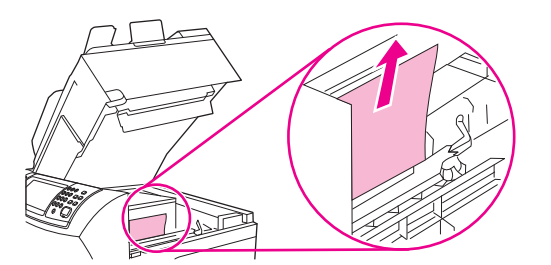

**4.** Ak sa uviaznuté médium vyťahuje ťažko, odoberte kryt vstupu obálky. Ak tu vidíte médium, vytiahnite ho.

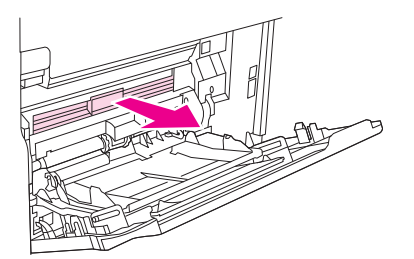

<span id="page-211-0"></span>**5.** Otočte uvoľňovaciu lištu papiera a skontrolujte, či sa pod ňou nenachádza uviaznuté médium. Ak tu vidíte uviaznuté médium, vytiahnite ho.

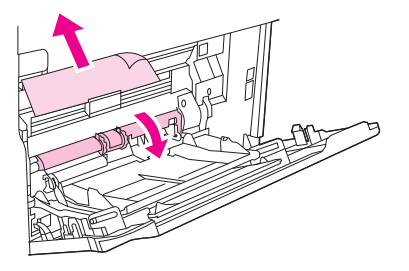

**6.** Nasaďte naspäť kryt vstupu obálky a zatvorte zásobník 1.

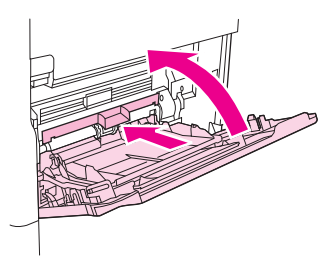

**7.** Nainštalujte znova tlačovú kazetu a zatvorte vrchný kryt.

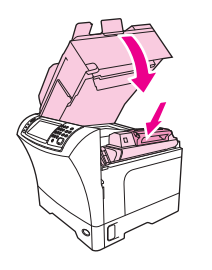

**8.** Ak je zobrazené hlásenie o uviaznutí, v zariadení je stále uviaznuté médium. Vyhľadajte uviaznutie na inom mieste.

### **Odstránenie uviaznutia v oblasti zásobníka 2, 3, 4 alebo 5**

Tento postup použite pri odstraňovaní uviaznutia v oblasti zásobníka 2 alebo voliteľného podávača na 500 hárkov.

**1.** Vytiahnutím páčky prístupu k uviaznutiu otvorte kryt prístupu k uviaznutiu.

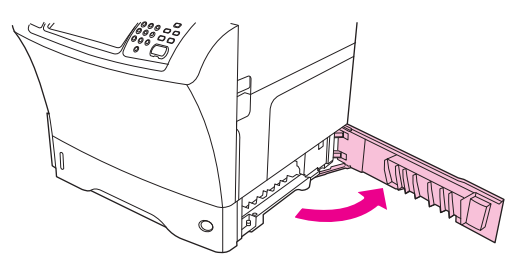

**2.** Opatrne vytiahnite uviaznuté médium buď z vrchnej alebo zo spodnej časti oblasti prístupu k uviaznutiu.

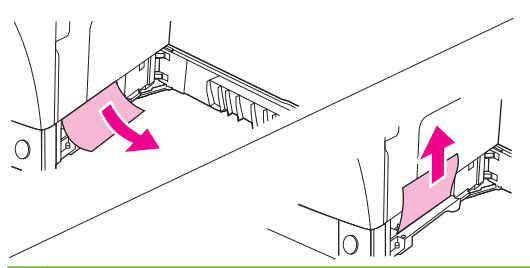

- **POZNÁMKA:** Ak sa chcete vyhnúť roztrhnutiu média a úniku tonera do zariadenia, pomôžte si ťahaním smerom nahor alebo nadol.
- **3.** Zatvorte kryt prístupu k uviaznutiu.

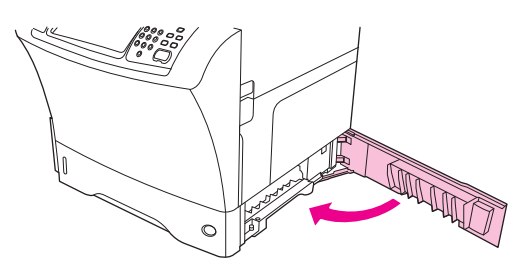

**4.** Úplne vysuňte zásobník zo zariadenia a vyberte zo zásobníka všetky poškodené médiá.

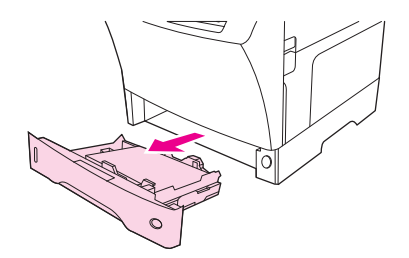

**5.** Zasuňte zásobník do zariadenia.

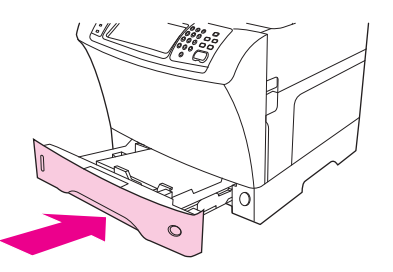

**6.** Ak je zobrazené hlásenie o uviaznutí, v zariadení je stále uviaznuté médium. Vyhľadajte uviaznutie na inom mieste.

## <span id="page-213-0"></span>**Odstránenie uviaznutia z voliteľnej duplexnej jednotky**

Ak dôjde počas tlače duplexnej tlačovej úlohy k uviaznutiu, pomocou tohto postupu nájdite uviaznuté médium a odstráňte ho.

**1.** Odoberte výstupný zásobník (zošívačku/stohovač alebo schránku).

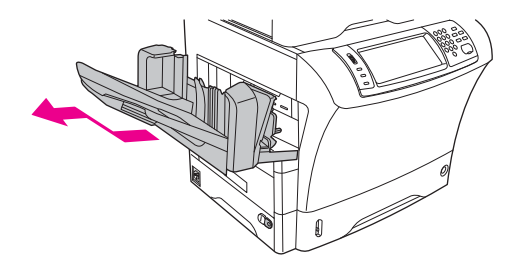

**2.** Odoberte voliteľnú duplexnú jednotku.

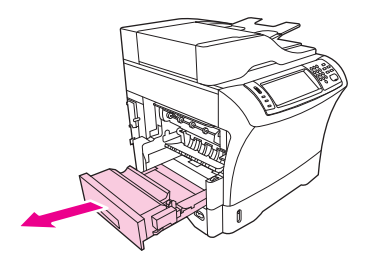

**3.** Skontrolujte, či sa vo voliteľnej duplexnej jednotke nenachádza uviaznutý papier. Opatrne vytiahnite uviaznutý papier.

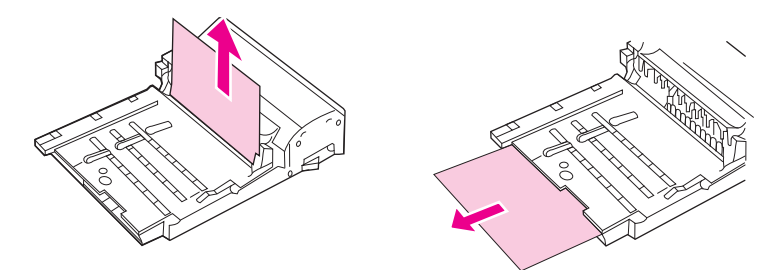

- **4.** Odložte duplexnú jednotku bokom.
- **5.** Skontrolujte, či sa v zariadení nenachádza uviaznutý papier. Opatrne vytiahnite uviaznutý papier.

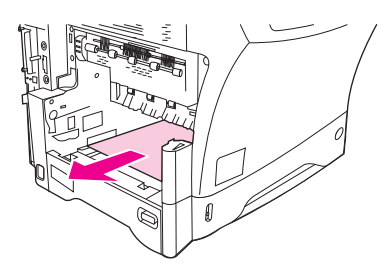

<span id="page-214-0"></span>**6.** Nainštalujte znova jednotku duplexnej tlače.

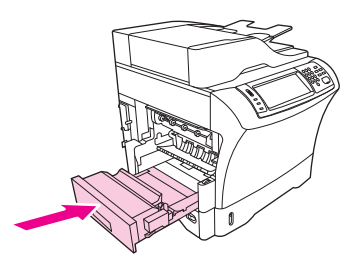

**7.** Nainštalujte znova výstupný zásobník (schránku s 3 zásobníkmi alebo zošívačku/stohovač).

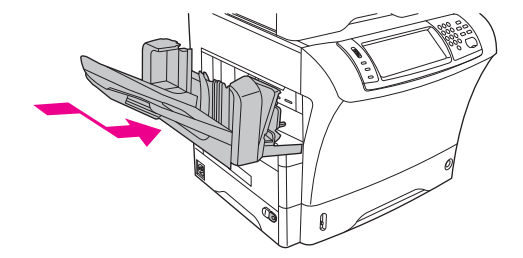

**8.** Ak je zobrazené hlásenie o uviaznutí, v zariadení je stále uviaznuté médium. Vyhľadajte uviaznutie na inom mieste.

## **Odstránenie uviaznutia z oblasti výstupu**

Pomocou tohto postupu odstráňte uviaznutie, ku ktorému došlo v oblasti výstupného zásobníka, schránky s 3 zásobníkmi alebo zošívačky/stohovača.

**1.** Ak používate štandardný výstupný zásobník, vysuňte ho zo zariadenia

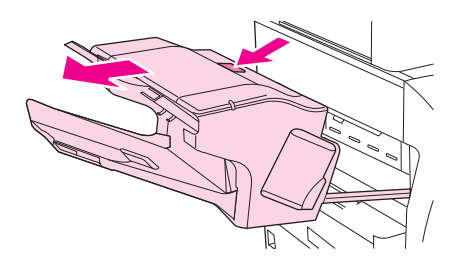

**2.** Ak používate schránku s 3 zásobníkmi alebo zošívačku/stohovač, vyberte stohované médiá a potom stlačte a podržte uvoľňovacie tlačidlo, ktoré sa nachádza navrchu príslušenstva. Vysuňte príslušenstvo zo zariadenia.

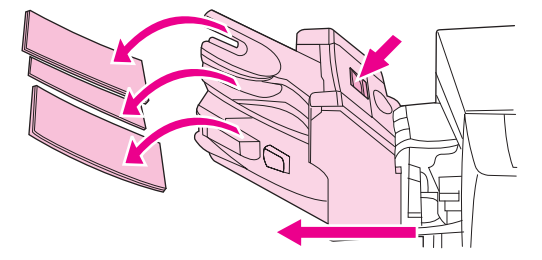

**3.** Ak sa vo vnútri zariadenia nachádza uviaznuté médium, opatrne ho vytiahnite von.

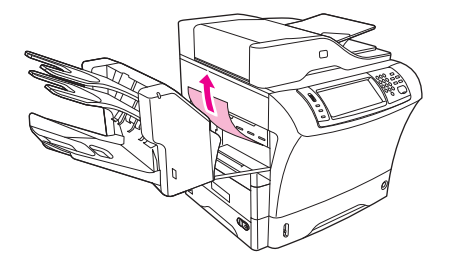

**4.** Ak sa nachádza uviaznuté médium vo vnútri schránky s 3 zásobníkmi alebo v zošívačke/stohovači, opatrne ho vytiahnite von.

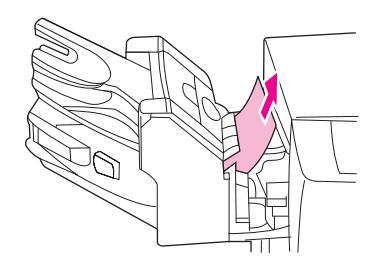

**5.** Ak používate schránku s 3 zásobníkmi, uviaznuté médium môže byť úplne vo vnútri zariadenia. Otvorte kryt prístupu k uviaznutiu, ktorý sa nachádza navrchu schránky s 3 zásobníkmi a opatrne vytiahnite vytiahnite uviaznuté médium zo schránky.

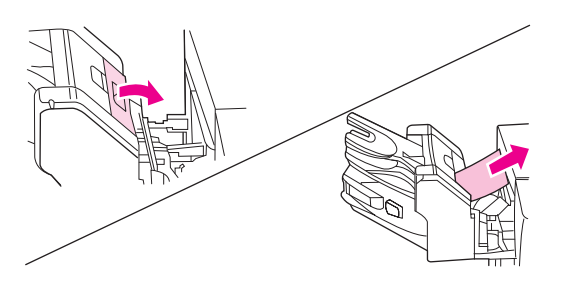

- **6.** Nainštalujte znova jednotku výstupného zásobníka (schránku s 3 zásobníkmi alebo zošívačku/ stohovač). Priložte pod uhlom k zariadeniu a zasuňte do zariadenia.
- **7.** Ak je zobrazené hlásenie o uviaznutí, v zariadení je stále uviaznuté médium. Vyhľadajte uviaznutie na inom mieste.

### **Odstránenie uviaznutia z fixačnej jednotky**

Pomocou tohto postupu odstráňte uviaznutie, ku ktorému došlo vo fixačnej jednotke.

- **1.** Vypnite zariadenie a počkajte 30 minút, kým fixačná jednotka vychladne.
- **VAROVANIE!** Fixačná jednotka je veľmi horúca. Pred vytiahnutím fixačnej jednotky zo zariadenia počkajte 30 minút, kým fixačná jednotka vychladne, aby nedošlo k popáleniu.
**2.** Ak používate štandardný výstupný zásobník, uchopte držadlo v spodnej časti jednotky výstupného zásobníka a vytiahnutím ho vyberte.

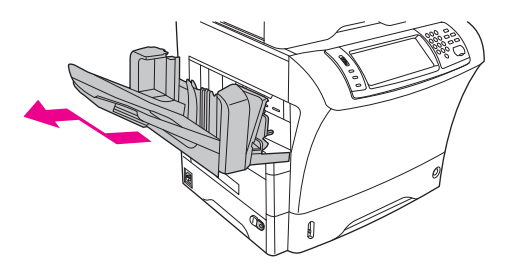

**3.** Ak používate schránku s 3 zásobníkmi alebo zošívačku/stohovač, vyberte stohované médiá a potom stlačte a podržte uvoľňovacie tlačidlo, ktoré sa nachádza navrchu zariadenia. Vytiahnite jednotku zo zariadenia.

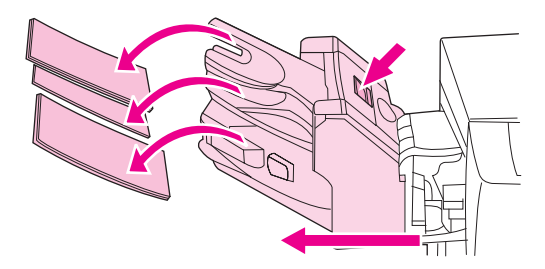

**4.** Odoberte voliteľnú duplexnú jednotku alebo kryt duplexnej jednotky.

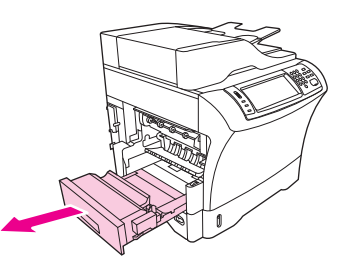

- **5.** Ak vo vnútri fixačnej jednotky nevidíte uviaznuté médium, preskočte na krok 9.
- **6.** Ak vo vnútri fixačnej jednotky vidíte čelný alebo koncový okraj uviaznutého média, opatrne ho vytiahnite.

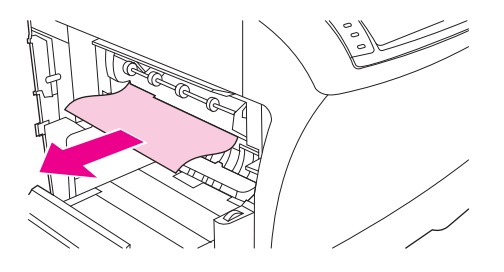

**7.** Ak vidíte uviaznuté médium, ale čelný ani koncový okraj nevidíte, jemne ťahajte za bočné okraje hárka, kým sa niektorý z okrajov neuvoľní. Potom opatrne vytiahnite uviaznuté médium z fixačnej jednotky.

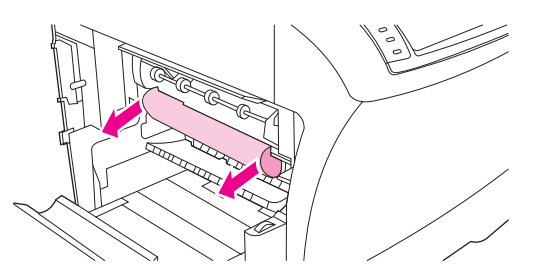

**8.** Ak sa médium pri vyťahovaní roztrhne, otočte zeleným otočným gombíkom na fixačnej jednotke a potom opatrne vytiahnite uviaznuté médium. Prejdite na krok 13.

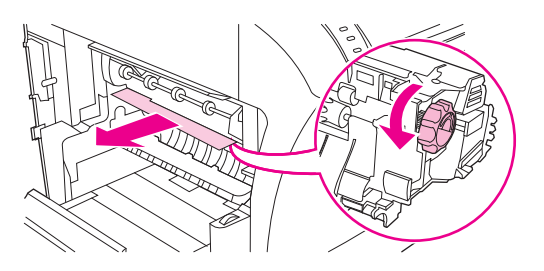

- **9.** Ak chcete vybrať vodidlo vstupu fixačnej jednotky, zatlačte dovnútra ľavý okraj, aby sa uvoľnil zarovnávací kolík ľavej strany. Potom zľahka zdvihnite vodidlo vstupu fixačnej jednotky a vyberte zo zariadenia. Položte ukazováky na modré páčky na oboch stranách zospodu fixačnej jednotky. Palce položte na miesta uchopenia na oboch stranách navrchu fixačnej jednotky. Zatlačte modré páčky nahor a vyberte fixačnú jednotku zo zariadenia.
- **10.** Otvorte čierny kryt vo vrchnej časti fixačnej jednotky a vyberte uviaznuté médium.

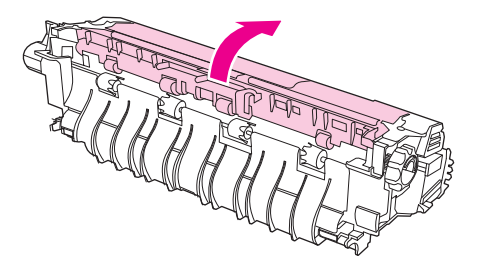

**11.** Nainštalujte znova fixačnú jednotku. Zatlačte fixačnú jednotku palcami, aby ste sa uistili, že dosadla na svoje miesto.

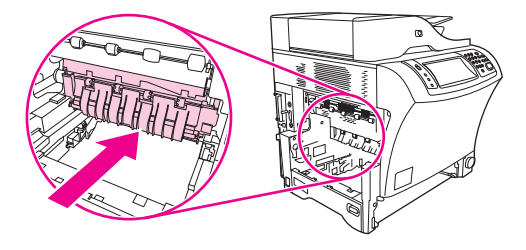

**12.** Nainštalujte znova vodidlo vstupu fixačnej jednotky. Najprv vložte pravý upevňovací kolík do otvoru na pravej strane a potom zasuňte ľavý upevňovací kolík do otvoru na ľavej strane.

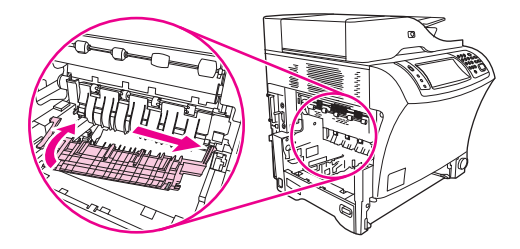

**13.** Nainštalujte znova duplexnú jednotku alebo kryt duplexnej jednotky.

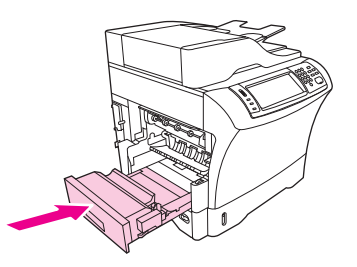

**14.** Nainštalujte znova jednotku výstupného zásobníka (schránku s 3 zásobníkmi alebo zošívačku/ stohovač). Priložte pod uhlom k zariadeniu a zasuňte do zariadenia.

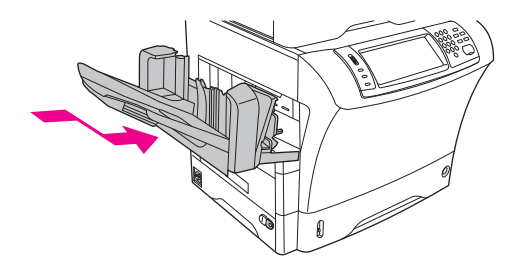

**15.** Ak je zobrazené hlásenie o uviaznutí, v zariadení je stále uviaznuté médium. Vyhľadajte uviaznutie na inom mieste.

#### **Odstránenie uviaznutia z podávača dokumentov**

Pomocou tohto postupu odstráňte uviaznutie, ku ktorému došlo v podávači dokumentov.

**1.** Zdvihnite vstupný zásobník podávača dokumentov a skontrolujte, či sa pod zásobníkom nenachádza uviaznuté médium. Opatrne vyberte uviaznuté médium.

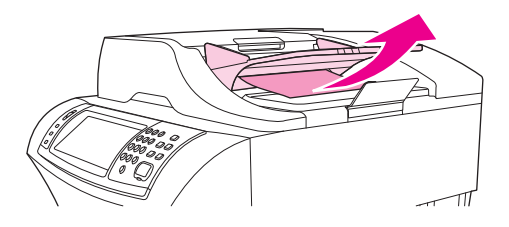

**2.** Vytiahnite nahor uvoľňovaciu páčku krytu podávača dokumentov a otvorte kryt podávača dokumentov. Opatrne vyberte uviaznuté médium.

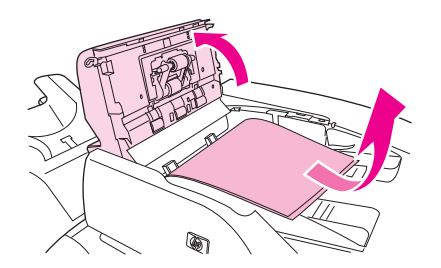

**3.** Zdvihnite zelenú páčku na vodidle dokumentov a potom skontrolujte, či sa tam nenachádza uviaznuté médium. Opatrne vyberte uviaznuté médium.

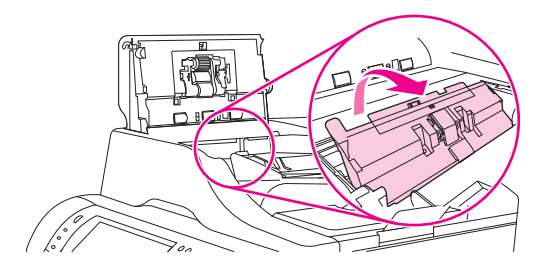

**4.** Zatvorte kryt podávača dokumentov.

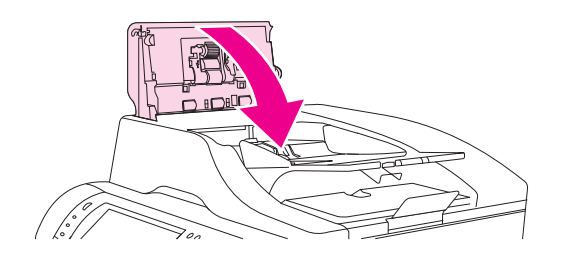

**5.** Ak je zobrazené hlásenie o uviaznutí, v zariadení je stále uviaznuté médium. Vyhľadajte uviaznutie na inom mieste.

### **Riešenie opakujúcich sa uviaznutí**

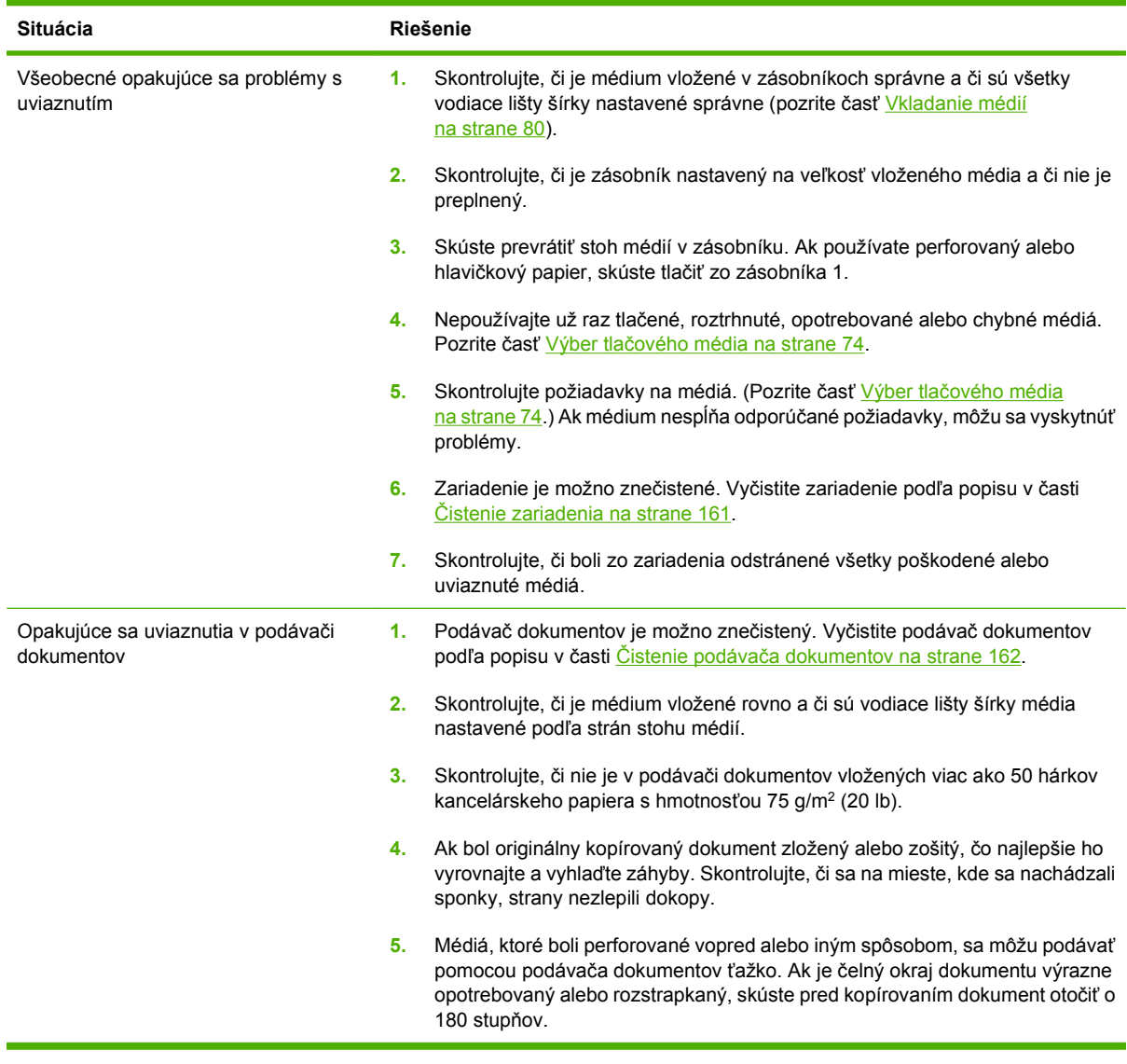

**POZNÁMKA:** Ak sa zariadenie naďalej zasekáva, kontaktujte predajcu, ktorý vám poskytne podporu, alebo prejdite na lokalitu [www.hp.com/support/ljm4349mfp](http://www.hp.com/support/ljm4349mfp).

#### **Test dráhy papiera**

Test dráhy papiera možno využiť na overenie, či fungujú rozličné dráhy papiera správne alebo pri riešení problémov s nastavením zásobníkov.

- **1.** Posuňte sa na položku Administration (Správa) a stlačte ju.
- **2.** Posuňte sa na položku Troubleshooting (Riešenie problémov) a stlačte ju.
- **3.** Posuňte sa na položku Paper Path Test (Test dráhy papiera) a stlačte ju.
- **4.** Stlačte položku Print Test Page (Tlačiť testovaciu stránku).

## **Odstránenie uviaznutej sponky**

Zošívačka je skonštruovaná tak, aby nedochádzalo k uviaznutiu. Riziko uviaznutia sponiek možno zmenšiť dodržiavaním nasledujúcich obmedzení týkajúcich sa médií:

● Obyčajné médium: 30 hárkov média s hmotnosťou 75 g/m<sup>2</sup> (20 lb)

Lesklé médium: 20 hárkov

Hrubé médium (128 – 199 g/m<sup>2</sup> [34 – 53 lb]): výška stohu nesmie prekročiť 3 mm (0,27 palca)

Občas sa môže vyskytnúť uviaznutie sponiek vo voliteľnej zošívačke/stohovači. Ak nie sú úlohy zošívané správne alebo vôbec, pomocou nasledujúceho postupu odstráňte uviaznutie sponky:

- **1.** Vypnite zariadenie.
- **2.** Stlačte a podržte uvoľňovacie tlačidlo vo vrchnej časti zošívačky/stohovača. Vytiahnite zošívačku/ stohovač zo zariadenia.

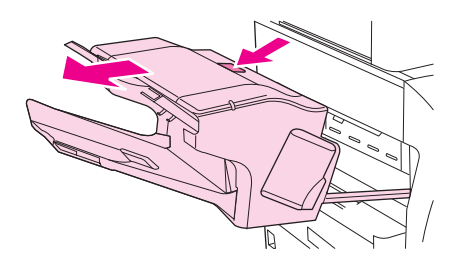

**3.** Otvorte kryt zošívacej kazety.

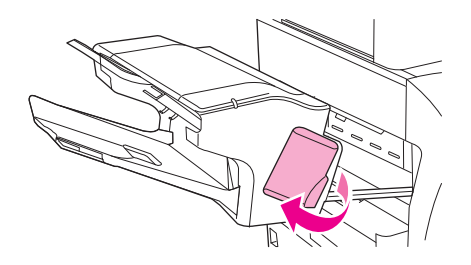

**4.** Ak chcete vybrať zošívaciu kazetu, potiahnite nahor zelené držadlo a vytiahnite zošívaciu kazetu.

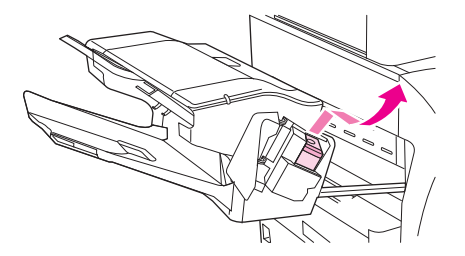

**5.** Zdvihnite malú páčku na zadnej strane zošívacej kazety.

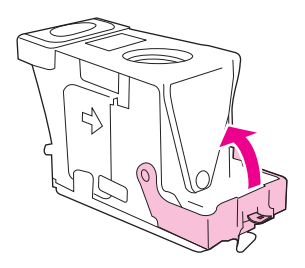

**6.** Vyberte zo zošívacej kazety sponky, ktoré vyčnievajú.

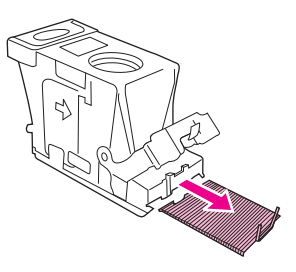

**7.** Zatvorte páčku na zadnej strane zošívacej kazety. Skontrolujte, či zapadla na svoje miesto.

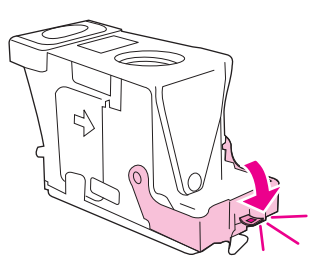

**8.** Vložte znova zošívaciu kazetu do držiaka a zatlačte ju zeleným držadlom nadol, kým nezapadne na svoje miesto.

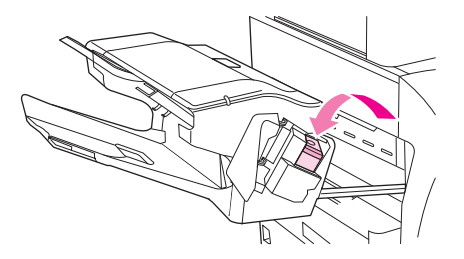

**9.** Zatvorte kryt zošívacej kazety a zasuňte zošívačku/stohovač do zariadenia.

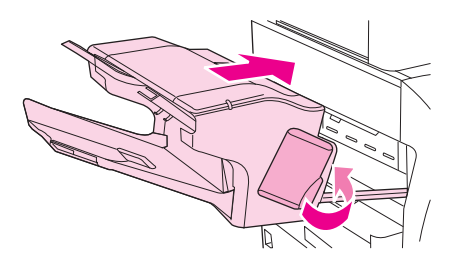

## **Riešenie problémov s kvalitou tlače**

Informácie v tejto časti vám pomôžu určiť problémy s kvalitou tlače a odstrániť ich. Najčastejšie problémy s kvalitou tlače sa odstránia zabezpečením správnej údržby zariadenia, používaním tlačových médií, ktoré vyhovujú požiadavkám HP, alebo spustením čistiacej strany.

#### **Problémy s kvalitou tlače zapríčinené médiami**

Príčinou niektorých problémov s kvalitou tlače je používanie nevhodných médií.

- Používajte médiá, ktoré zodpovedajú špecifikáciám spoločnosti HP. Ďalšie informácie nájdete v časti Výber tlač[ového média na strane 74](#page-87-0).
- Povrch médií je príliš hladký. Používajte médiá, ktoré zodpovedajú špecifikáciám spoločnosti HP. Ďalšie informácie nájdete v časti Výber tlač[ového média na strane 74](#page-87-0).
- Vlhkosť je nerovnomerná, príliš vysoká alebo príliš nízka. Použite médiá z iných zdrojov alebo médií z ešte neotvoreného balenia.
- Na niektorých častiach média sa nezachytil toner. Použite médiá z iných zdrojov alebo médií z ešte neotvoreného balenia.
- Hlavičkový papier, ktorý používate, bol vytlačený na drsný papier. Použite hladší, xerografický papier. Ak tento krok vyrieši váš problém, požiadajte svojho dodávateľa hlavičkového papiera, aby používal médiá, ktoré zodpovedajú špecifikáciám tohto zariadenia. Ďalšie informácie nájdete v časti Výber tlač[ového média na strane 74](#page-87-0).
- Médium je príliš drsné. Použite hladší, xerografický papier.
- Nastavenie ovládača je nesprávne. Bližšie informácie o zmene nastavenia typu média nájdete v časti Ovládanie tlač[ových úloh na strane 91.](#page-104-0)
- Médiá, ktoré používate, sú príliš ťažké pre vybrané nastavenie ich typu a toner sa na médiá nenatavuje.

### **Problémy s kvalitou tlače vyplývajúce z okolitého prostredia**

Ak zariadenie pracuje v nadmerne vlhkom alebo suchom prostredí, skontrolujte, či prostredie zodpovedá špecifikáciám. Ďalšie informácie nájdete v časti Prostredie pre tlač [a skladovanie papiera](#page-92-0) [na strane 79.](#page-92-0)

#### **Problémy s kvalitou tlače zapríčinené zaseknutím médií**

Skontrolujte, či ste z dráhy papiera odstránili všetok papier. Ďalšie informácie nájdete v časti [Odstránenie uviaznutých médií na strane 192](#page-205-0).

- Ak sa zariadenie nedávno zaseklo, vytlačte dve alebo tri strany, aby ste zariadenie vyčistili.
- Ak hárky média neprešli cez natavovaciu jednotku, čo spôsobilo chyby obrazov na nasledujúcich dokumentoch, vytlačte tri strany, ktoré zariadenie vyčistia. Ak problém pretrváva, vytlačte a spracujte čistiacu stranu. Ďalšie informácie nájdete v časti Č[istenie zariadenia na strane 161](#page-174-0).

#### **Príklady chýb obrazov**

Na určenie, akému problému s kvalitou tlače čelíte, použite príklady v tejto tabuľke s chybnými výtlačkami a potom si pozrite príslušné referenčné stránky s riešeniami problému. Tieto príklady identifikujú najbežnejšie problémy s kvalitou tlače. Ak problémy pretrvávajú aj po vyskúšaní odporúčaných riešení, kontaktujte predajcu, ktorý vám poskytne podporu.

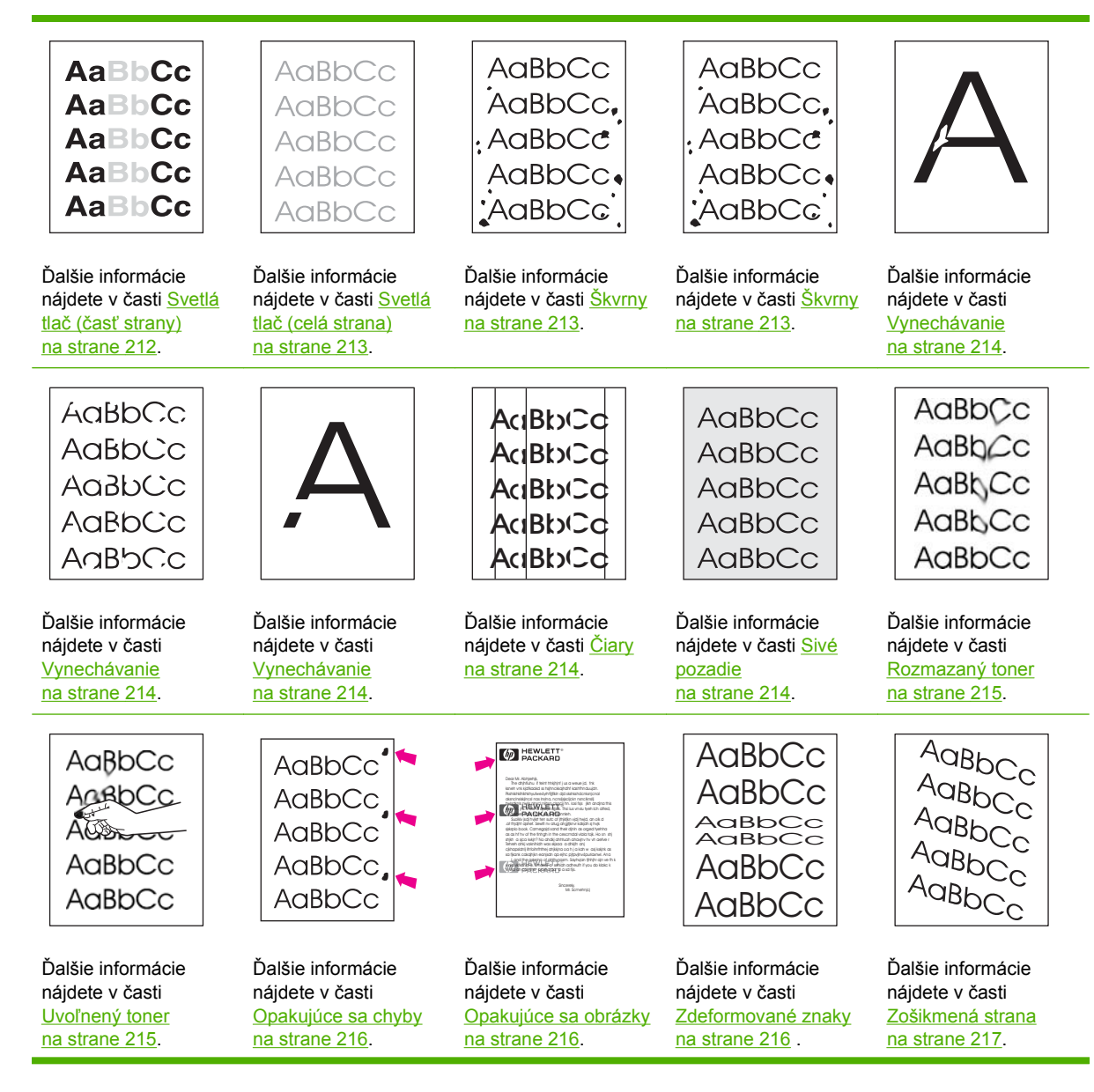

<span id="page-225-0"></span>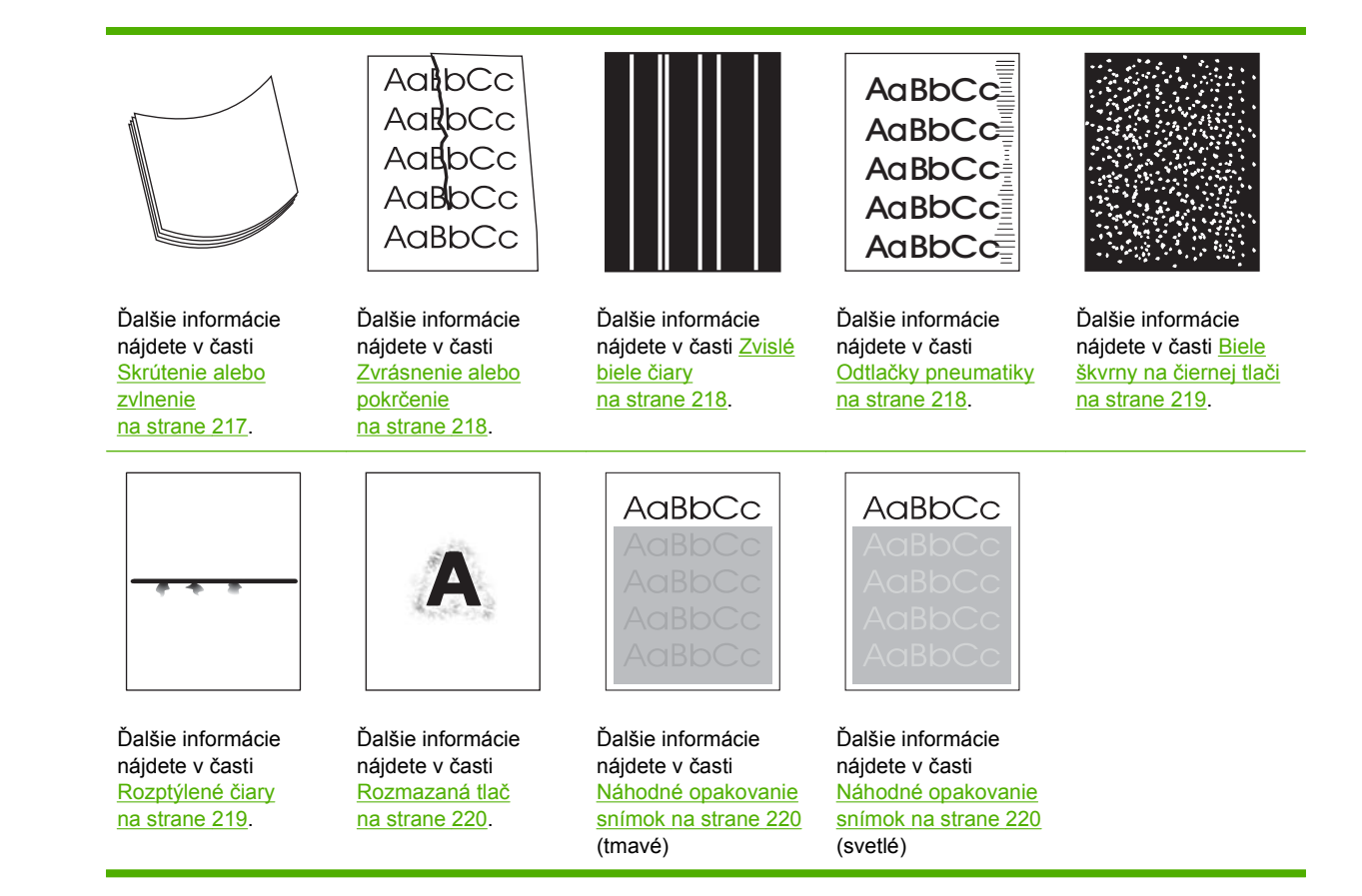

**POZNÁMKA:** Uvedené príklady znázorňujú papier formátu Letter, ktorý prešiel zariadením.

### **Svetlá tlač (časť strany)**

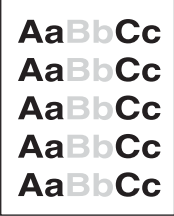

- **1.** Skontrolujte, či je tlačová kazeta správne nainštalovaná.
- **2.** Úroveň tonera v tlačovej kazete je možno príliš nízka. Vymeňte tlačovú kazetu.
- **3.** Médiá možno nevyhovujú požiadavkám spoločnosti HP (médium je napríklad, príliš vlhké alebo príliš drsné). Ďalšie informácie nájdete v časti Výber tlač[ového média na strane 74.](#page-87-0)

### <span id="page-226-0"></span>**Svetlá tlač (celá strana)**

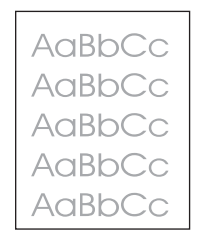

- **1.** Skontrolujte, či je tlačová kazeta správne nainštalovaná.
- **2.** Skontrolujte, či je vypnuté nastavenie režimu Economode (Ekonomický režim) na ovládacom paneli a v ovládači tlačiarne.
- **3.** Otvorte ponuku Administration (Správa) na ovládacom paneli zariadenia. Otvorte ponuku Print Quality (Kvalita tlače) a zvýšte nastavenie Toner Density (Hustota tonera). Pozrite si časť [Ponuka](#page-63-0) [Print Quality \(Kvalita tla](#page-63-0)če) na strane 50.
- **4.** Skúste použiť iný typ média.
- **5.** Tlačová kazeta môže byť takmer prázdna. Vymeňte tlačovú kazetu.

### **Škvrny**

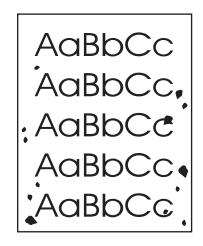

Škvrny na strane sa môžu zobraziť po odstránení zaseknutého papiera.

- **1.** Vytlačením niekoľkých ďalších strán zistite, či sa problém nevyrieši sám.
- **2.** Vyčistite vnútro zariadenia a spustite čistiacu stranu. Ďalšie informácie nájdete v časti Č[istenie](#page-174-0) [zariadenia na strane 161](#page-174-0).
- **3.** Skúste použiť iný typ média.
- **4.** Skontrolujte, či z tlačovej kazety nevyteká toner. Ak vyteká, vymeňte tlačovú kazetu.

### <span id="page-227-0"></span>**Vynechávanie**

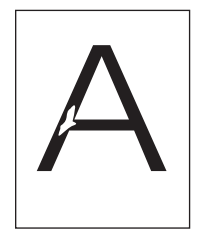

- **1.** Uistite sa, že dodržiavate špecifikácie prostredia pre zariadenie. Ďalšie informácie nájdete v časti Prostredie pre tlač [a skladovanie papiera na strane 79.](#page-92-0)
- **2.** Ak používate drsné médiá a toner sa ľahko zotrie, otvorte ponuku Administration (Správa) na ovládacom paneli zariadenia. Otvorte ponuku Print Quality (Kvalita tlače), zvoľte možnosť Fuser Modes (Režimy natavovacej jednotky) a vyberte typ média, ktoré používate. Ďalšie informácie nájdete v časti [Ponuka Print Quality \(Kvalita tla](#page-63-0)če) na strane 50.
- **3.** Použite hladšie médium.

### **Čiary**

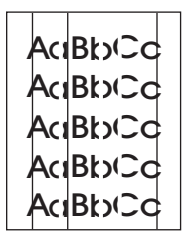

- **1.** Vytlačením niekoľkých ďalších strán zistite, či sa problém nevyrieši sám.
- **2.** Vyčistite vnútro zariadenia a spustite čistiacu stranu. Ďalšie informácie nájdete v časti Č[istenie](#page-174-0) [zariadenia na strane 161](#page-174-0).
- **3.** Vymeňte tlačovú kazetu.

#### **Sivé pozadie**

AaBbCc AaBbCc AaBbCc AaBbCc AaBbCc

- **1.** Nepoužívajte médiá, ktoré už raz prešli cez zariadenie.
- **2.** Skúste použiť iný typ média.
- **3.** Vytlačením niekoľkých ďalších strán zistite, či sa problém nevyrieši sám.
- **4.** Otočte stoh médií v zásobníku. Skúste tiež otočiť stoh médií o 180°.
- **5.** Otvorte ponuku Administration (Správa) na ovládacom paneli zariadenia. V ponuke Print Quality (Kvalita tlače) zvýšte hodnotu nastavenia v časti Toner Density (Hustota tonera). Ďalšie informácie nájdete v časti [Ponuka Print Quality \(Kvalita tla](#page-63-0)če) na strane 50.
- <span id="page-228-0"></span>**6.** Uistite sa, že dodržiavate špecifikácie prostredia pre zariadenie. Ďalšie informácie nájdete v časti Prostredie pre tlač [a skladovanie papiera na strane 79.](#page-92-0)
- **7.** Vymeňte tlačovú kazetu.

#### **Rozmazaný toner**

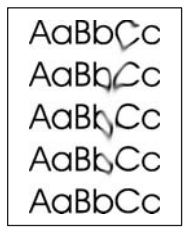

- **1.** Vytlačením niekoľkých ďalších strán zistite, či sa problém nevyrieši sám.
- **2.** Skúste použiť iný typ média.
- **3.** Uistite sa, že dodržiavate špecifikácie prostredia pre zariadenie. Ďalšie informácie nájdete v časti Prostredie pre tlač [a skladovanie papiera na strane 79.](#page-92-0)
- **4.** Vyčistite vnútro zariadenia a spustite čistiacu stranu. Ďalšie informácie nájdete v časti Č[istenie](#page-174-0) [zariadenia na strane 161](#page-174-0).
- **5.** Vymeňte tlačovú kazetu.

Ďalšie informácie nájdete tiež v časti Uvoľnený toner na strane 215.

#### **Uvoľnený toner**

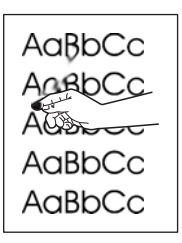

V tomto kontexte je uvoľnený toner definovaný ako toner, ktorý sa môže zotrieť zo strany.

- **1.** Ak používate ťažké alebo drsné médiá, otvorte ponuku Administration (Správa) na ovládacom paneli zariadenia. Vo vedľajšej ponuke Print Quality (Kvalita tlače), zvoľte možnosť Fuser Modes (Režimy natavovacej jednotky) a vyberte typ média, ktoré používate.
- **2.** Ak ste si na jednej strane všimli drsnejšiu štruktúru média, skúste tlačiť na druhú stranu.
- **3.** Uistite sa, že dodržiavate špecifikácie prostredia pre zariadenie. Ďalšie informácie nájdete v časti Prostredie pre tlač [a skladovanie papiera na strane 79.](#page-92-0)
- **4.** Skontrolujte, či typ a kvalita používaného média spĺňajú parametre spoločnosti HP. Ďalšie informácie nájdete v časti Výber tlač[ového média na strane 74.](#page-87-0)

### <span id="page-229-0"></span>**Opakujúce sa chyby**

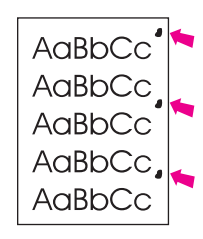

- **1.** Vytlačením niekoľkých ďalších strán zistite, či sa problém nevyrieši sám.
- **2.** Ak je vzdialenosť medzi chybami 44 mm (1,7 palca), 58 mm (2,3 palca) alebo 94 mm (3,7 palca), bude potrebné vymeniť tlačovú kazetu.
- **3.** Vyčistite vnútro zariadenia a spustite čistiacu stranu. Ďalšie informácie nájdete v časti Č[istenie](#page-174-0) [zariadenia na strane 161](#page-174-0).)

Ďalšie informácie nájdete tiež v časti Opakujúce sa obrázky na strane 216.

#### **Opakujúce sa obrázky**

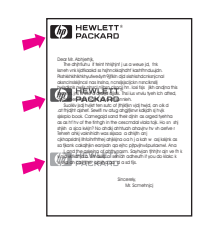

Tento typ chyby sa môže vyskytnúť pri používaní predtlačených formulárov alebo väčšieho množstva úzkeho média.

- **1.** Vytlačením niekoľkých ďalších strán zistite, či sa problém nevyrieši sám.
- **2.** Skontrolujte, či typ a kvalita používaného média spĺňajú parametre spoločnosti HP. Ďalšie informácie nájdete v časti Výber tlač[ového média na strane 74.](#page-87-0)
- **3.** Ak je vzdialenosť medzi chybami 44 mm (1,7 palca), 58 mm (2,3 palca) alebo 94 mm (3,7 palca), bude potrebné vymeniť tlačovú kazetu.

#### **Zdeformované znaky**

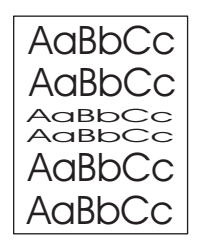

- **1.** Vytlačením niekoľkých ďalších strán zistite, či sa problém nevyrieši sám.
- **2.** Uistite sa, že dodržiavate špecifikácie prostredia pre zariadenie. Ďalšie informácie nájdete v časti Prostredie pre tlač [a skladovanie papiera na strane 79.](#page-92-0)

### <span id="page-230-0"></span>**Zošikmená strana**

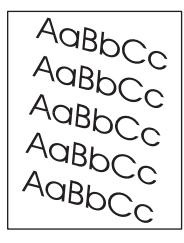

- **1.** Vytlačením niekoľkých ďalších strán zistite, či sa problém nevyrieši sám.
- **2.** Skontrolujte, či sa v zariadení nenachádza odtrhnutý kúsok média.
- **3.** Skontrolujte, či je médium správne vložené a či boli vykonané všetky nastavenia. Ďalšie informácie nájdete v časti [Vkladanie médií na strane 80.](#page-93-0) Skontrolujte, či vodiace lišty v zásobníku nezvierajú médiá príliš pevne alebo nie sú uvoľnené.
- **4.** Otočte stoh médií v zásobníku. Skúste tiež otočiť stoh médií o 180°.
- **5.** Skontrolujte, či typ a kvalita používaného média spĺňajú parametre spoločnosti HP. Ďalšie informácie nájdete v časti Výber tlač[ového média na strane 74.](#page-87-0)
- **6.** Uistite sa, že dodržiavate špecifikácie prostredia pre zariadenie. Ďalšie informácie nájdete v časti Prostredie pre tlač [a skladovanie papiera na strane 79.](#page-92-0)
- **7.** Zarovnajte zásobník otvorením ponuky Administration (Správa) na ovládacom paneli zariadenia. Vo vedľajšej ponuke Print Quality (Kvalita tlače) stlačte Set Registration (Nastaviť registráciu). Vyberte si zásobník v časti Source (Zdroj) a potom spustite testovaciu stranu. Ďalšie informácie nájdete v časti [Ponuka Print Quality \(Kvalita tla](#page-63-0)če) na strane 50.

#### **Skrútenie alebo zvlnenie**

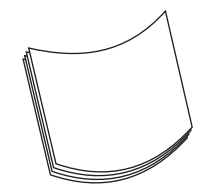

- **1.** Otočte stoh médií v zásobníku. Skúste tiež otočiť stoh médií o 180°.
- **2.** Skontrolujte, či typ a kvalita používaného média spĺňajú parametre spoločnosti HP. Ďalšie informácie nájdete v časti Výber tlač[ového média na strane 74.](#page-87-0)
- **3.** Uistite sa, že dodržiavate špecifikácie prostredia pre zariadenie. Ďalšie informácie nájdete v časti Prostredie pre tlač [a skladovanie papiera na strane 79.](#page-92-0)
- **4.** Skúste tlačiť do inej výstupnej priehradky.
- **5.** Ak používate ťažké alebo drsné médiá, otvorte ponuku Administration (Správa) na ovládacom paneli zariadenia. Vo vedľajšej ponuke Print Quality (Kvalita tlače), zvoľte možnosť Fuser Modes (Režimy natavovacej jednotky) a vyberte typ média, ktoré používate. Zmeňte nastavenie na hodnotu Low (Nízke), čo pomôže znížiť teplo pri procese natavovania.

### <span id="page-231-0"></span>**Zvrásnenie alebo pokrčenie**

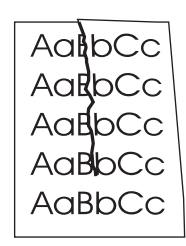

- **1.** Vytlačením niekoľkých ďalších strán zistite, či sa problém nevyrieši sám.
- **2.** Uistite sa, že dodržiavate špecifikácie prostredia pre zariadenie. Ďalšie informácie nájdete v časti Prostredie pre tlač [a skladovanie papiera na strane 79.](#page-92-0)
- **3.** Otočte stoh médií v zásobníku. Skúste tiež otočiť stoh médií o 180°.
- **4.** Skontrolujte, či je médium správne vložené a či boli vykonané všetky úpravy. Ďalšie informácie nájdete v časti [Vkladanie médií na strane 80](#page-93-0).
- **5.** Skontrolujte, či typ a kvalita používaného média spĺňajú parametre spoločnosti HP. Ďalšie informácie nájdete v časti Výber tlač[ového média na strane 74.](#page-87-0)
- **6.** Ak sa obálky krčia, skúste ich vložiť tak, aby ležali rovno.

Ak predchádzajúce kroky nezlepšili vrásnenie alebo krčenie, otvorte ponuku Administration (Správa) na ovládacom paneli zariadenia. Vo vedľajšej ponuke Print Quality (Kvalita tlače), zvoľte možnosť Fuser Modes (Režimy natavovacej jednotky) a vyberte typ média, ktoré používate. Zmeňte nastavenie na hodnotu Low (Nízke), čo pomôže znížiť teplo pri procese natavovania.

#### **Zvislé biele čiary**

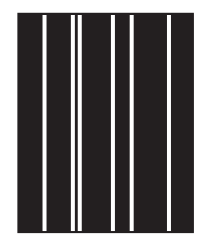

- **1.** Vytlačením niekoľkých ďalších strán zistite, či sa problém nevyrieši sám.
- **2.** Skontrolujte, či typ a kvalita používaného média spĺňajú parametre spoločnosti HP. Ďalšie informácie nájdete v časti Výber tlač[ového média na strane 74.](#page-87-0)
- **3.** Vymeňte tlačovú kazetu.

#### **Odtlačky pneumatiky**

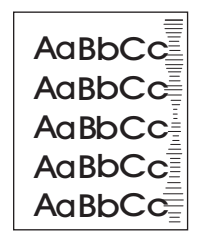

<span id="page-232-0"></span>Táto chyba sa zvyčajne vyskytuje, ak tlačová kazeta ďaleko prekročila svoju životnosť. Napríklad ak tlačíte veľké množstvo strán s veľmi malým pokrytím tonera.

- **1.** Vymeňte tlačovú kazetu.
- **2.** Zmenšite množstvo strán tlačených s veľmi malým pokrytím tonera.

#### **Biele škvrny na čiernej tlači**

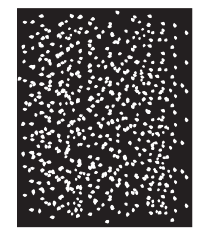

- **1.** Vytlačením niekoľkých ďalších strán zistite, či sa problém nevyrieši sám.
- **2.** Skontrolujte, či typ a kvalita používaného média spĺňajú parametre spoločnosti HP. Ďalšie informácie nájdete v časti Výber tlač[ového média na strane 74.](#page-87-0)
- **3.** Uistite sa, že dodržiavate špecifikácie prostredia pre zariadenie. Ďalšie informácie nájdete v časti Prostredie pre tlač [a skladovanie papiera na strane 79.](#page-92-0)
- **4.** Vymeňte tlačovú kazetu.

#### **Rozptýlené čiary**

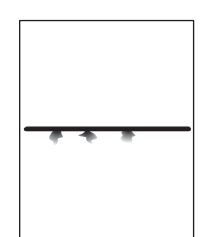

- **1.** Skontrolujte, či typ a kvalita používaného média spĺňajú parametre spoločnosti HP. Ďalšie informácie nájdete v časti Výber tlač[ového média na strane 74.](#page-87-0)
- **2.** Uistite sa, že dodržiavate špecifikácie prostredia pre zariadenie. Ďalšie informácie nájdete v časti Prostredie pre tlač [a skladovanie papiera na strane 79.](#page-92-0)
- **3.** Otočte stoh médií v zásobníku. Skúste tiež otočiť stoh médií o 180°.
- **4.** Otvorte ponuku Administration (Správa) na ovládacom paneli zariadenia. Otvorte ponuku Print Quality (Kvalita tlače) a zvýšte hodnotu nastavenia v časti Toner Density (Hustota tonera). Ďalšie informácie nájdete v časti [Ponuka Print Quality \(Kvalita tla](#page-63-0)če) na strane 50.
- **5.** Otvorte ponuku Administration (Správa) na ovládacom paneli zariadenia. Vo vedľajšej ponuke Print Quality (Kvalita tlače) otvorte položku Optimize (Optimalizovať) a nastavte možnosť Line Detail=On (Detaily čiar = Zapnuté).

### <span id="page-233-0"></span>**Rozmazaná tlač**

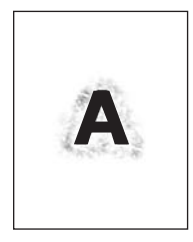

- **1.** Skontrolujte, či typ a kvalita používaného média spĺňajú parametre spoločnosti HP. Ďalšie informácie nájdete v časti Výber tlač[ového média na strane 74.](#page-87-0)
- **2.** Uistite sa, že dodržiavate špecifikácie prostredia pre zariadenie. Ďalšie informácie nájdete v časti Prostredie pre tlač [a skladovanie papiera na strane 79.](#page-92-0)
- **3.** Otočte stoh médií v zásobníku. Skúste tiež otočiť stoh médií o 180°.
- **4.** Nepoužívajte médiá, ktoré už boli použité pri tlači alebo kopírovaní.
- **5.** Znížte hustotu tonera. Otvorte ponuku Administration (Správa) na ovládacom paneli zariadenia. Otvorte ponuku Print Quality (Kvalita tlače) a zvýšte hodnotu nastavenia v časti Toner Density (Hustota tonera). Ďalšie informácie nájdete v časti [Ponuka Print Quality \(Kvalita tla](#page-63-0)če) [na strane 50.](#page-63-0)
- **6.** Otvorte ponuku Administration (Správa) na ovládacom paneli zariadenia. Vo vedľajšej ponuke Print Quality (Kvalita tlače), otvorte položku Optimize (Optimalizovať) a nastavte možnosť Line Detail=On (Detaily čiar = Zapnuté). Ďalšie informácie nájdete v časti [Ponuka Print Quality \(Kvalita](#page-63-0) tlač[e\) na strane 50.](#page-63-0)

#### **Náhodné opakovanie snímok**

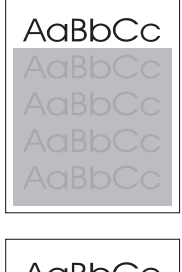

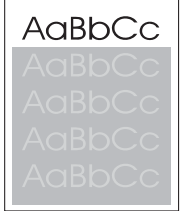

Ak sa obraz, ktorý je umiestnený v hornej časti strany (zobrazený čiernou farbou), opakuje ďalej nižšie na strane (zobrazené v sivom poli), toner z poslednej úlohy sa úplne neodstránil. (Opakovaný obraz môže byť svetlejší alebo tmavší ako pole, v ktorom sa nachádza.)

- Zmeňte tón (tmavosť) poľa, v ktorom sa nachádza opakovaný obraz.
- Zmeňte poradie tlačenia obrazov. Presuňte napríklad svetlejší obraz do hornej časti strany a tmavší do dolnej časti.
- V softvérovom programe otočte celú stranu o 180° tak, aby sa svetlejší obraz tlačil ako prvý.
- Ak sa chyba vyskytne neskôr počas tlače, na 10 minút zariadenie vypnite, potom ho zapnite a spustite tlačovú úlohu znova.

## **Riešenie problémov s tlačou po sieti**

- Vytlačte konfiguračnú stranu (pokyny nájdete v časti Použitie informač[ných strán na strane 150](#page-163-0)). Ak je nainštalovaný tlačový server HP Jetdirect, spolu s konfiguračnou stranou sa vytlačí aj druhá strana, ktorá zobrazí nastavenia siete a jej stav.
- Pomoc a ďalšie informácie o konfiguračnej stránke Jetdirect nájdete v *HP Jetdirect Embedded Print Server Administrator's Guide* (Príručka správcu tlačového servera HP Jetdirect).
- Úlohu skúste vytlačiť z iného počítača.
- Ak si chcete overiť, či zariadenie spolupracuje s počítačom, pripojte USB kábel priamo k počítaču, a potom znova nainštalujte tlačový softvér. Vytlačte dokument z programu, ktorý v minulosti tlačil správne. Ak tento proces funguje, je možné, že nastal problém v sieti.
- Obráťte sa na správcu siete.

## **Riešenie problémov s kopírovaním**

#### **Predchádzanie problémom s kopírovaním**

Nasleduje niekoľko jednoduchých krokov, pomocou ktorých môžete zlepšiť kvalitu kopírovania.

- Kopírujte cez plochý skener. Vytvoríte kópie vyššej kvality, než by ste dosiahli cez automatický podávač dokumentov ADF.
- **•** Používajte kvalitné originály.
- Správne vložte médium. Ak vložíte médium nesprávne, môže sa pokrútiť, čo spôsobí rozmazané obrazy a problémy s programom OCR. Ďalšie pokyny nájdete v časti [Vkladanie médií](#page-93-0) [na strane 80.](#page-93-0)
- Použite alebo vytvorte nosný hárok, aby ste ochránili originály.
- **POZNÁMKA:** Overte si, či médium spĺňa špecifikácie HP. Ak médium spĺňa špecifikácie HP, opakujúce sa problémy s podávaním naznačujú, že podávací valček alebo oddeľovacia podložka sú opotrebované.

#### **Problémy s obrázkami**

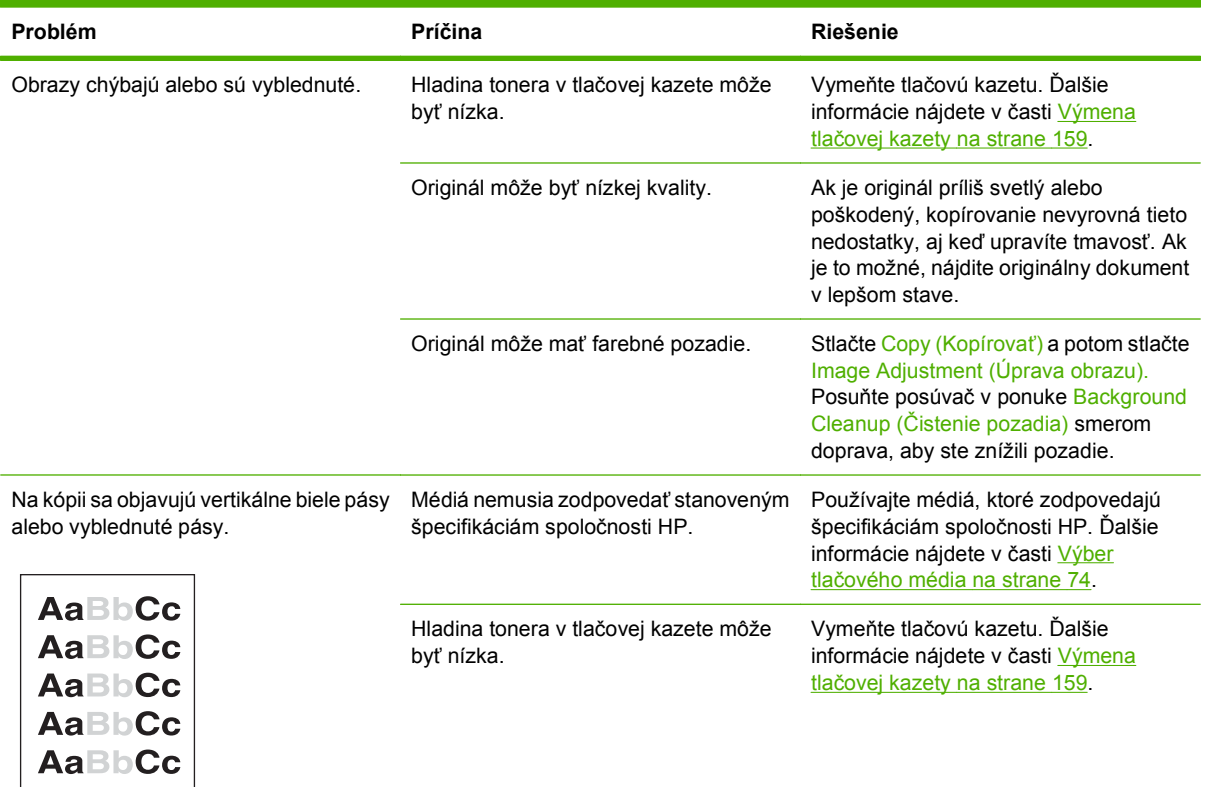

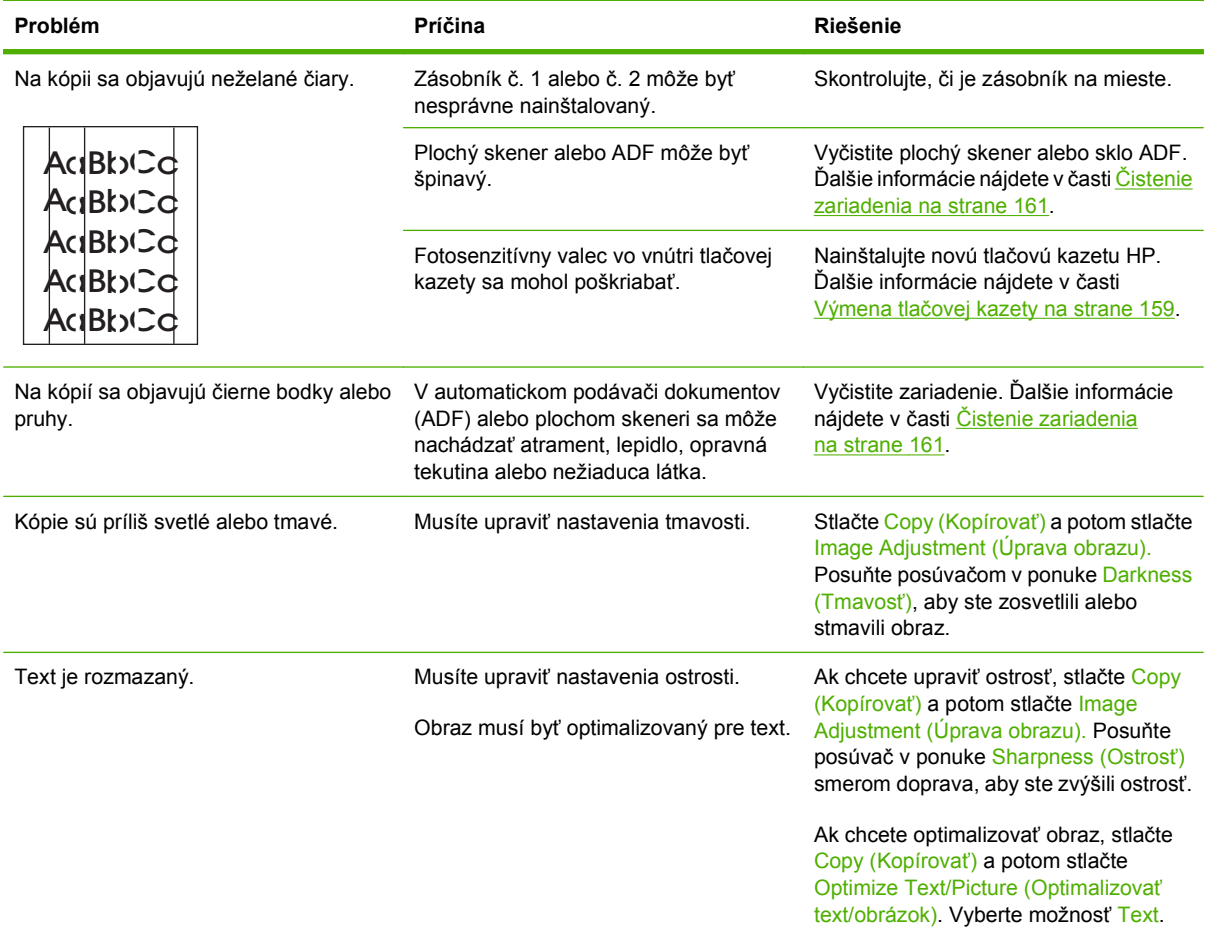

## **Problémy pri manipulácii s médiami**

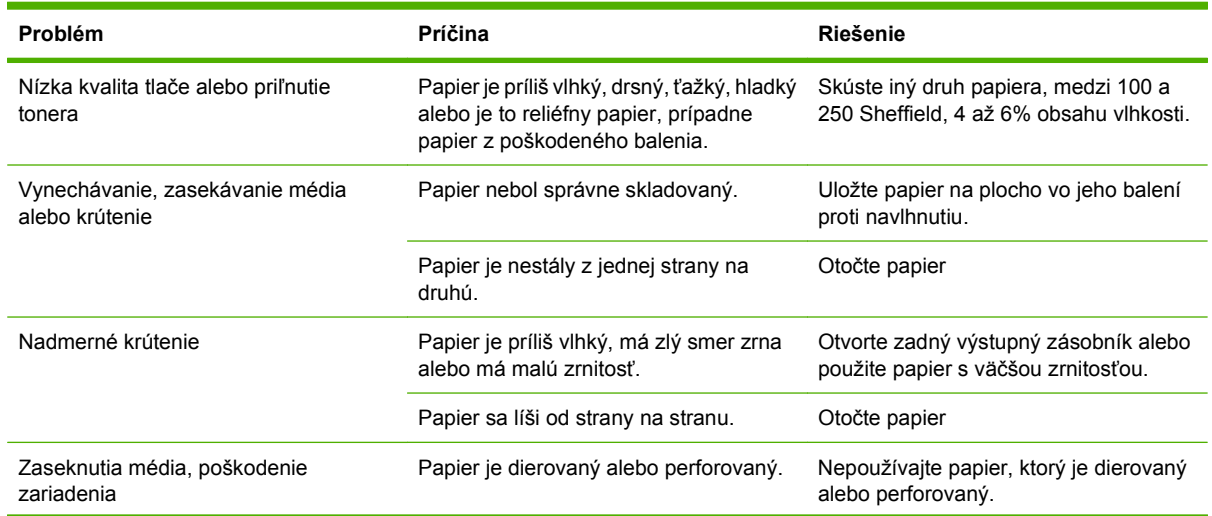

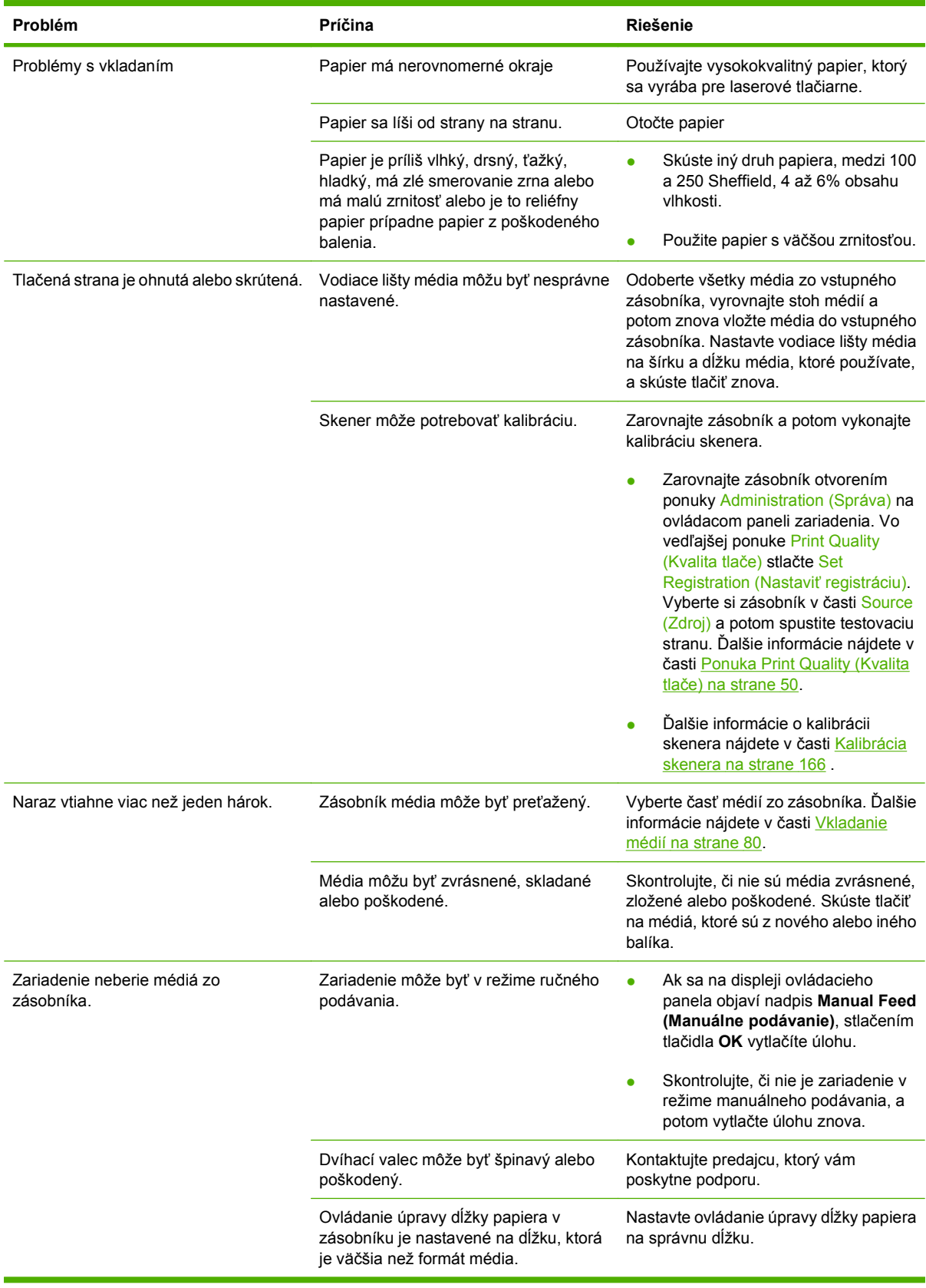

## **Problémy s výkonom**

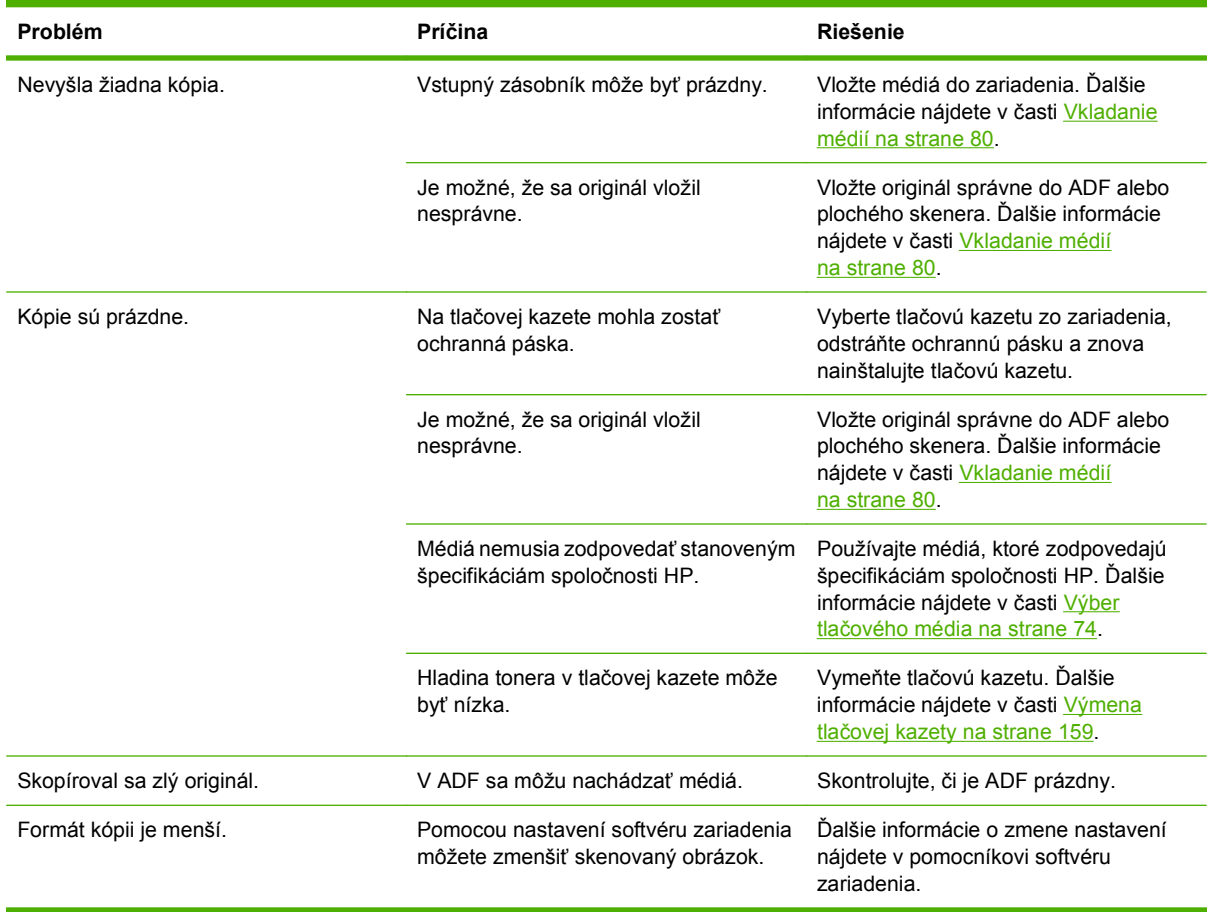

## **Riešenie problémov s faxom**

### **Riešenie problémov s odosielaním**

#### **Faxy počas odosielania nedokončia prenos.**

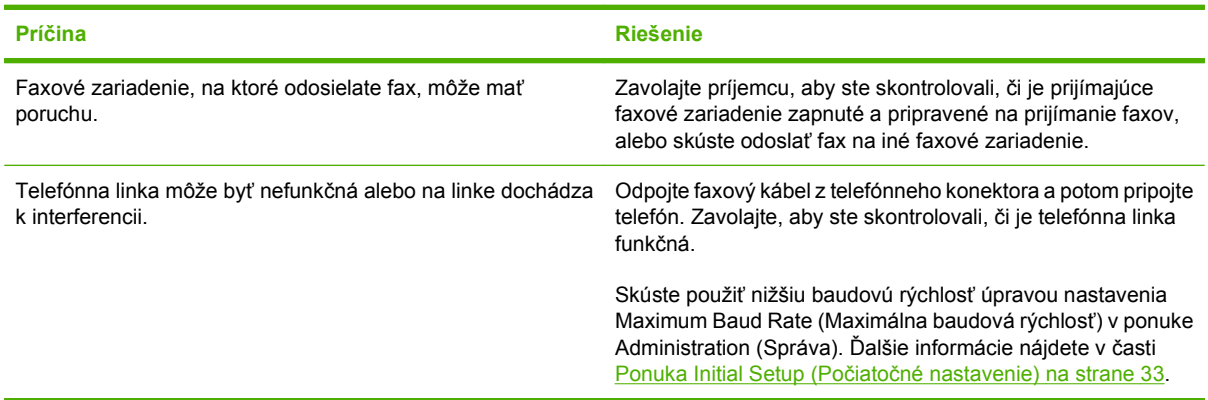

#### **Faxové zariadenie prijíma faxy, ale neodosiela ich.**

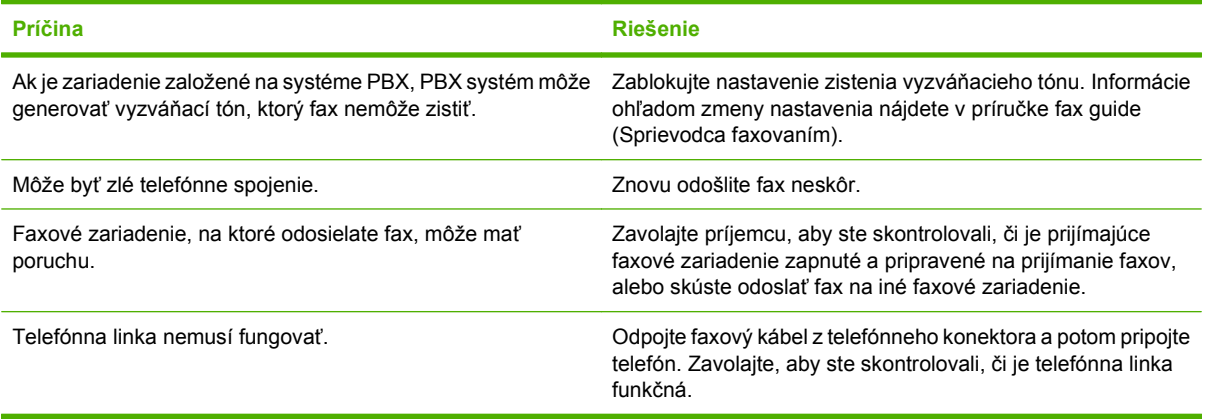

#### **Odchádzajúce faxové volania sa stále vytáčajú.**

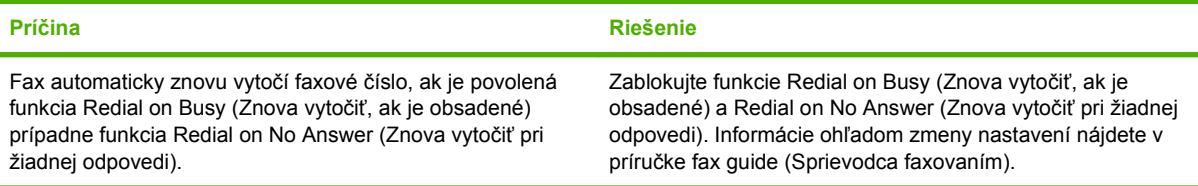

**Faxy, ktoré ste odoslali, neprišli na prijímacie faxové zariadenie.**

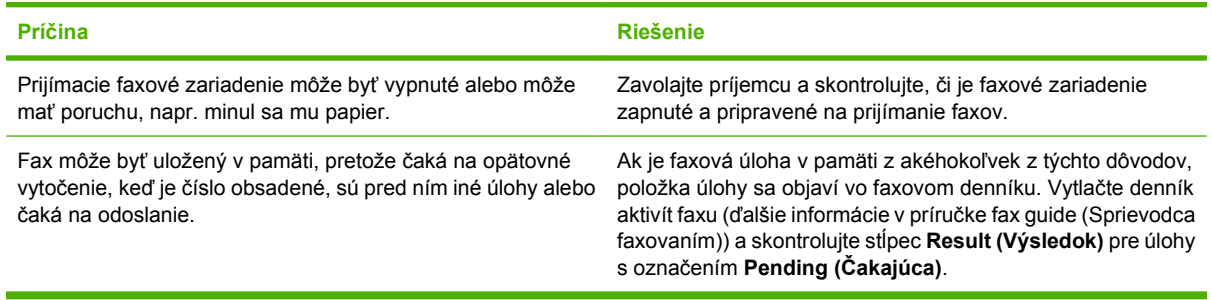

**POZNÁMKA:** Ak sa fax odosiela veľmi pomaly, pozrite si časť "Faxy sa odosielajú alebo prijímajú veľmi pomaly" v ponuke Ponuka Initial Setup (Počiatoč[né nastavenie\) na strane 33.](#page-46-0)

### **Riešenie problémov s prijímaním**

**Prichádzajúce faxové volania neboli odpovedané faxom (nebol zistený žiadny fax).**

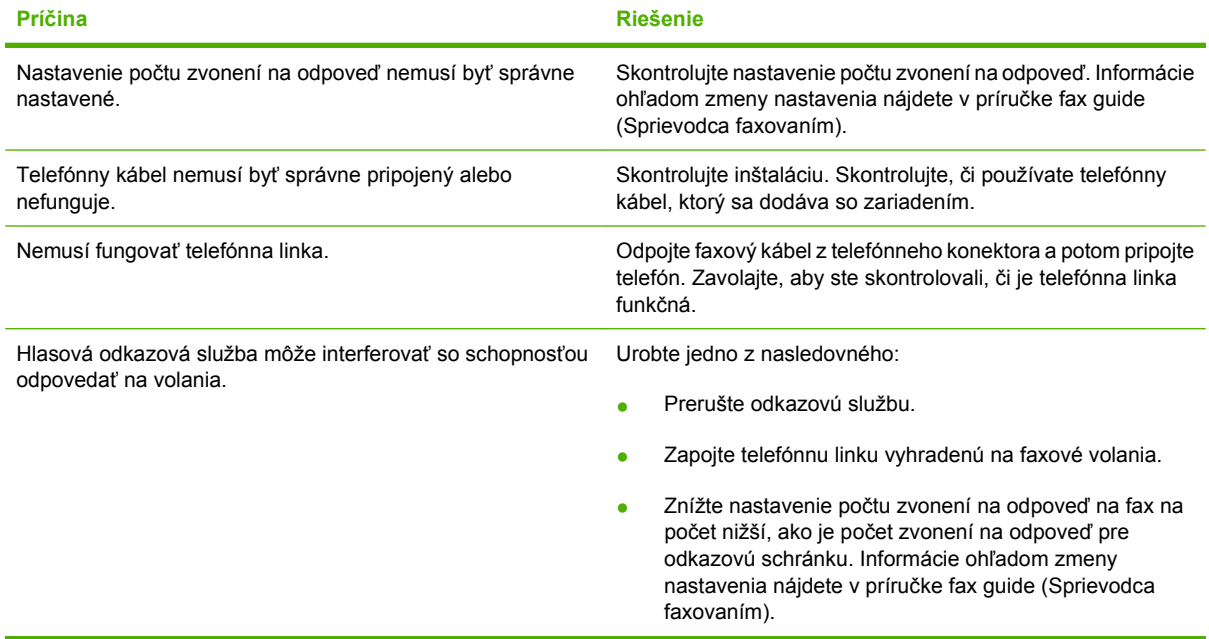

#### **Faxy sa odosielajú alebo prijímajú veľmi pomaly.**

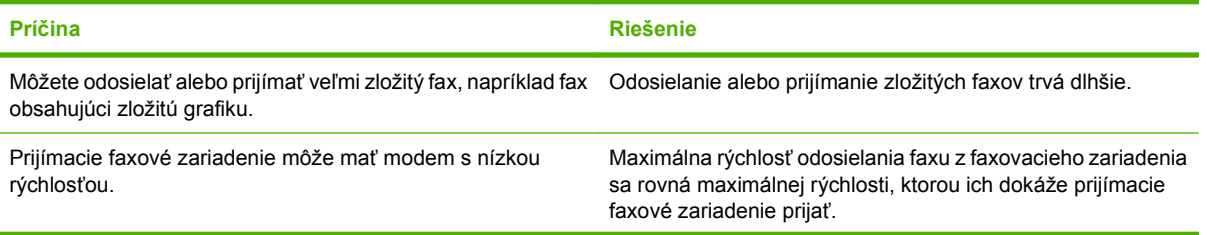

**Faxy sa odosielajú alebo prijímajú veľmi pomaly.**

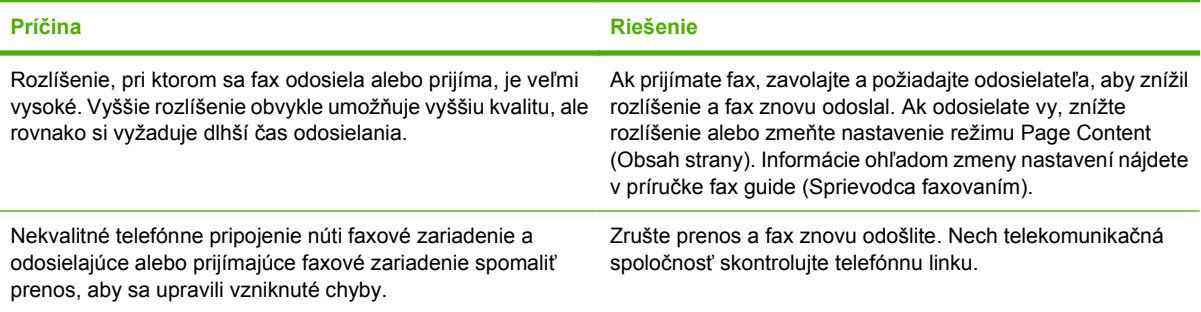

#### **Na zariadení sa netlačia faxy.**

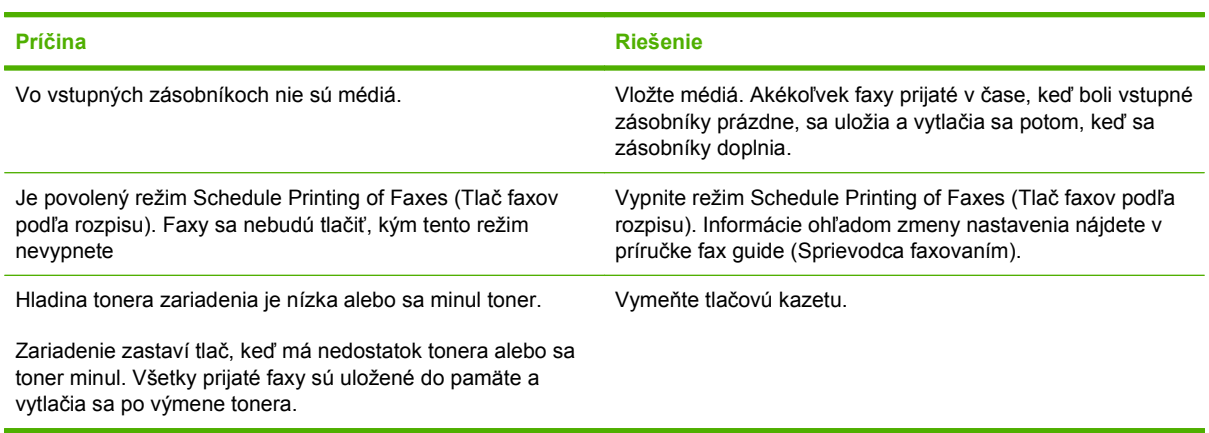

## **Riešenie problémov s e-mailom**

Ak nie je možné pomocou funkcie digitálneho odosielania odosielať e-maily, bude asi potrebné znova nastaviť adresu brány SMTP alebo adresu brány LDAP. Aktuálnu adresu SMTP a LDAP zistíte, keď vytlačíte konfiguračnú stránku. Pomocou nasledujúceho postupu skontrolujte, či je adresa brány SMTP a LDAP správna.

#### **Overenie platnosti adresy brány SMTP**

**POZNÁMKA:** Tento postup platí pre operačné systémy Windows.

- **1.** Otvorte príkazový riadok MS-DOS: Kliknite na tlačidlo **Start (Štart)**, potom **Run (Spustiť)** a zadajte príkaz cmd.
- **2.** Zadajte telnet a adresu brány SMTP, a potom číslo 25, čo je port, cez ktorý komunikuje MFP. Napríklad, zadajte telnet 123.123.123.123 25, kde "123.123.123.123" predstavuje adresu brány SMTP.
- **3.** Stlačte tlačidlo Enter. Ak adresa brány SMTP *nie* je platná, odpoveď obsahuje hlásenie Could not open connection to the host on port 25: (Nepodarilo sa otvoriť spojenie s hostiteľom na porte 25:) Connect Failed: (Pripojenie zlyhalo:)
- **4.** Ak SMTP adresa nie je platná, obráťte sa na správcu siete.

### **Overenie platnosti adresy brány LDAP**

- **POZNÁMKA:** Tento postup platí pre operačné systémy Windows.
	- **1.** Otvorte Windows Explorer. Na paneli s adresou zadajte LDAP: //, za ktorou bude bezprostredne nasledovať adresa brány LDAP. Napríklad, zadajte LDAP: //12.12.12.12, kde "12.12.12.12" predstavuje adresu brány LDAP.
	- **2.** Stlačte tlačidlo Enter. Ak je adresa brány LDAP platná, otvorí sa dialógové okno **Find People (Hľadať ľudí)**.
	- **3.** Ak adresa brány LDAP nie je platná, obráťte sa na správcu siete.

## **Riešenie bežných problémov systému Windows**

#### **Chybová správa:**

**"General Protection FaultException OE" (Zlyhanie ochranného systému, výnimka OE"**

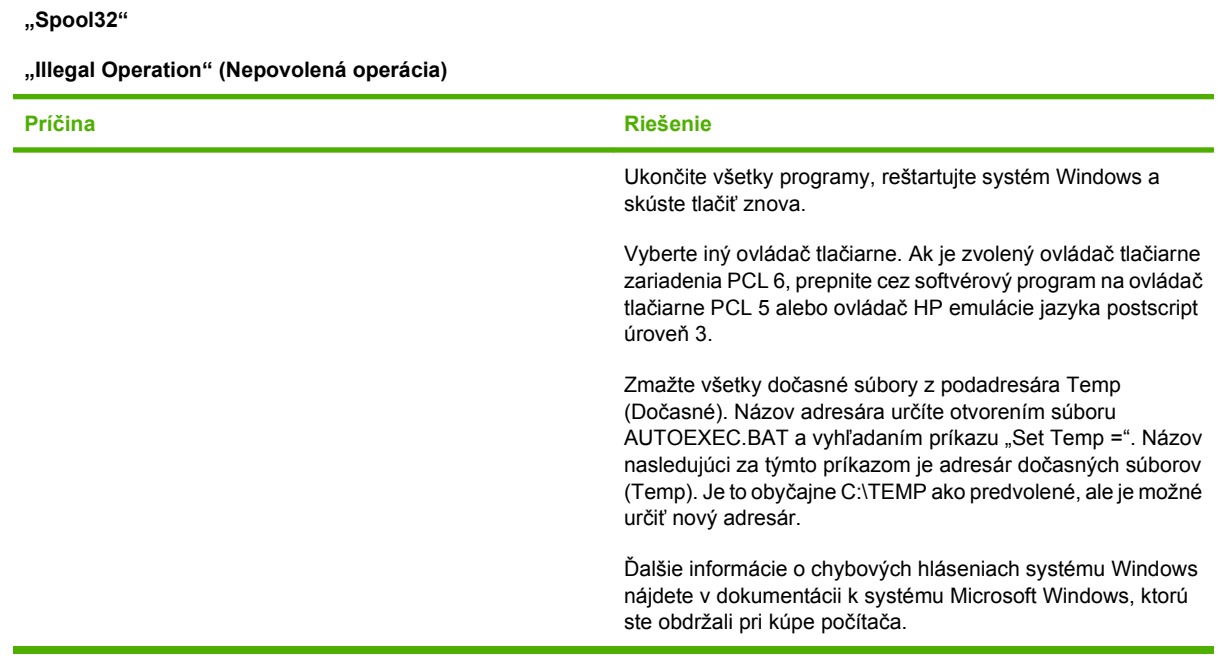

## **Riešenie bežných problémov systému Macintosh**

V tejto kapitole sú okrem problémov uvedených v časti [Riešenie všeobecných problémov so zariadením](#page-188-0) [na strane 175](#page-188-0) spomenuté aj problémy, ktoré sa môžu vyskytnúť pri používaní systému Mac OS X.

**POZNÁMKA:** Nastavenie rozhrania USB a protokolu IP pre tlač vykonáte pomocou **programu Desktop Printer Utility**. Zariadenie sa *ne*objaví v programe Chooser.

**Ovládač tlačiarne sa nenachádza v zozname programu Print Center (Centrum tlače) alebo programu Printer Setup Utility (Pomôcka na nastavenie tlačiarne).**

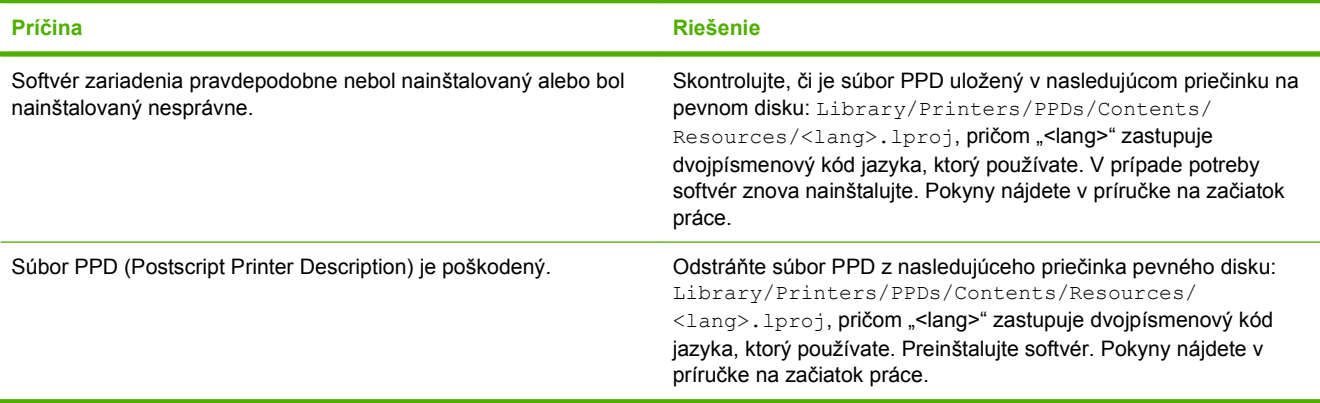

**Názov zariadenia, IP adresa alebo názov hostiteľa služby Rendezvous sa neobjaví na zozname tlačiarne v programe Print Center (Centrum tlače) alebo Printer Setup Utility (Pomôcka na nastavenie tlačiarne).**

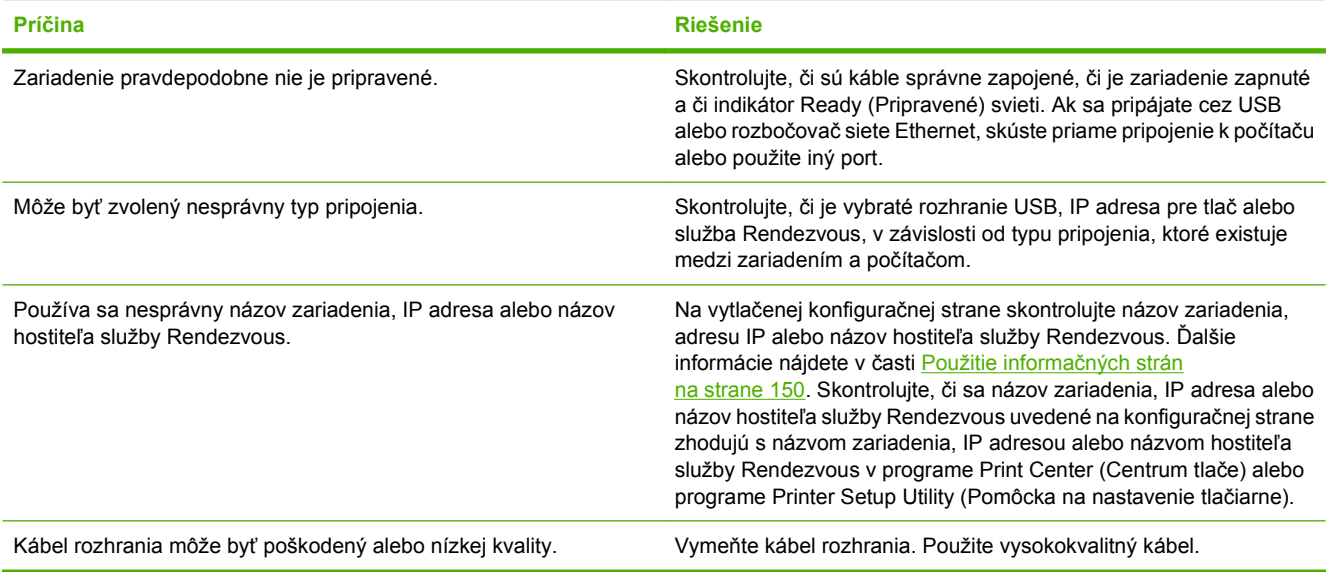

**Ovládač tlačiarne automaticky nenastaví zvolené zariadenie v programe Print Center (Centrum tlače) alebo Printer Setup Utility (Pomôcka na nastavenie tlačiarne).**

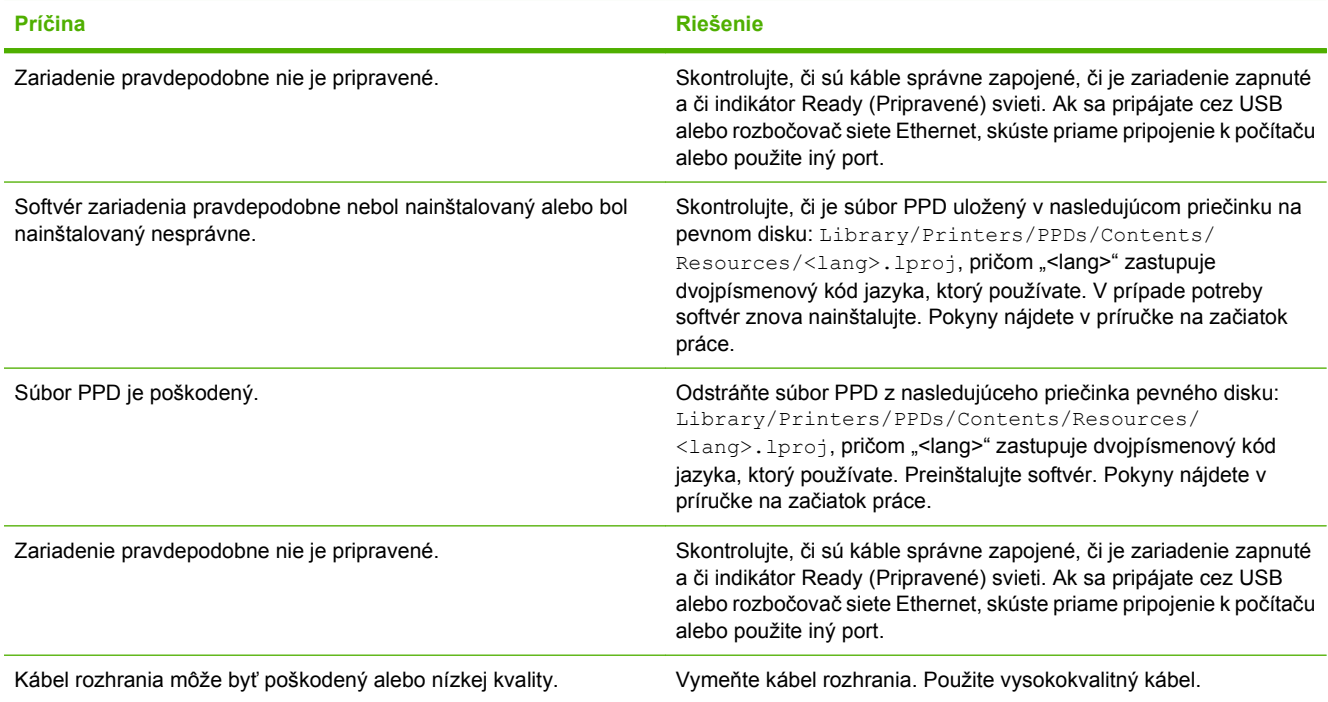

#### **Tlačová úloha nebola odoslaná do zariadenia, ktoré ste vybrali.**

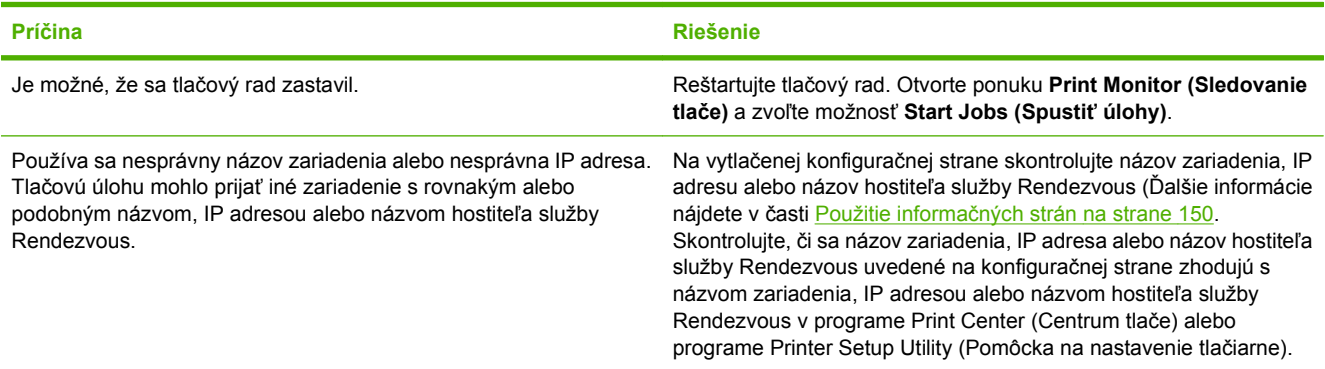

#### **Zapuzdrený súbor PostScript (EPS) netlačí so správnym typom písma.**

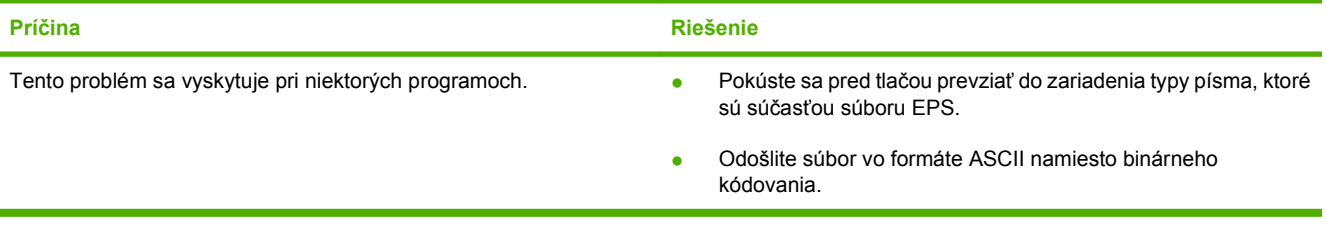

#### **Nemôžete tlačiť z USB karty iného výrobcu.**

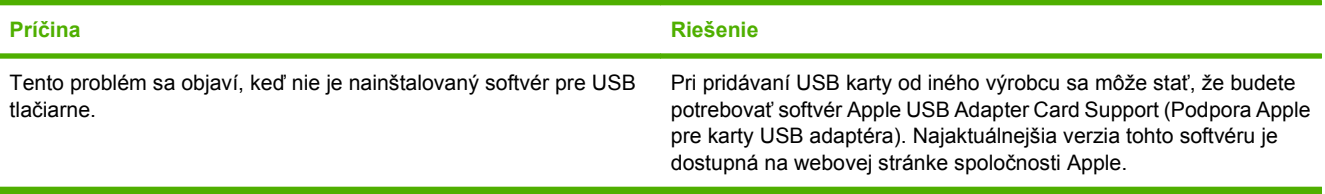

#### **Pri pripojení pomocou USB kábla sa zariadenie po zvolení ovládača neobjaví v programe Print Center (Centrum tlače) alebo Printer Setup Utility (Pomôcka na nastavenie tlačiarne).**

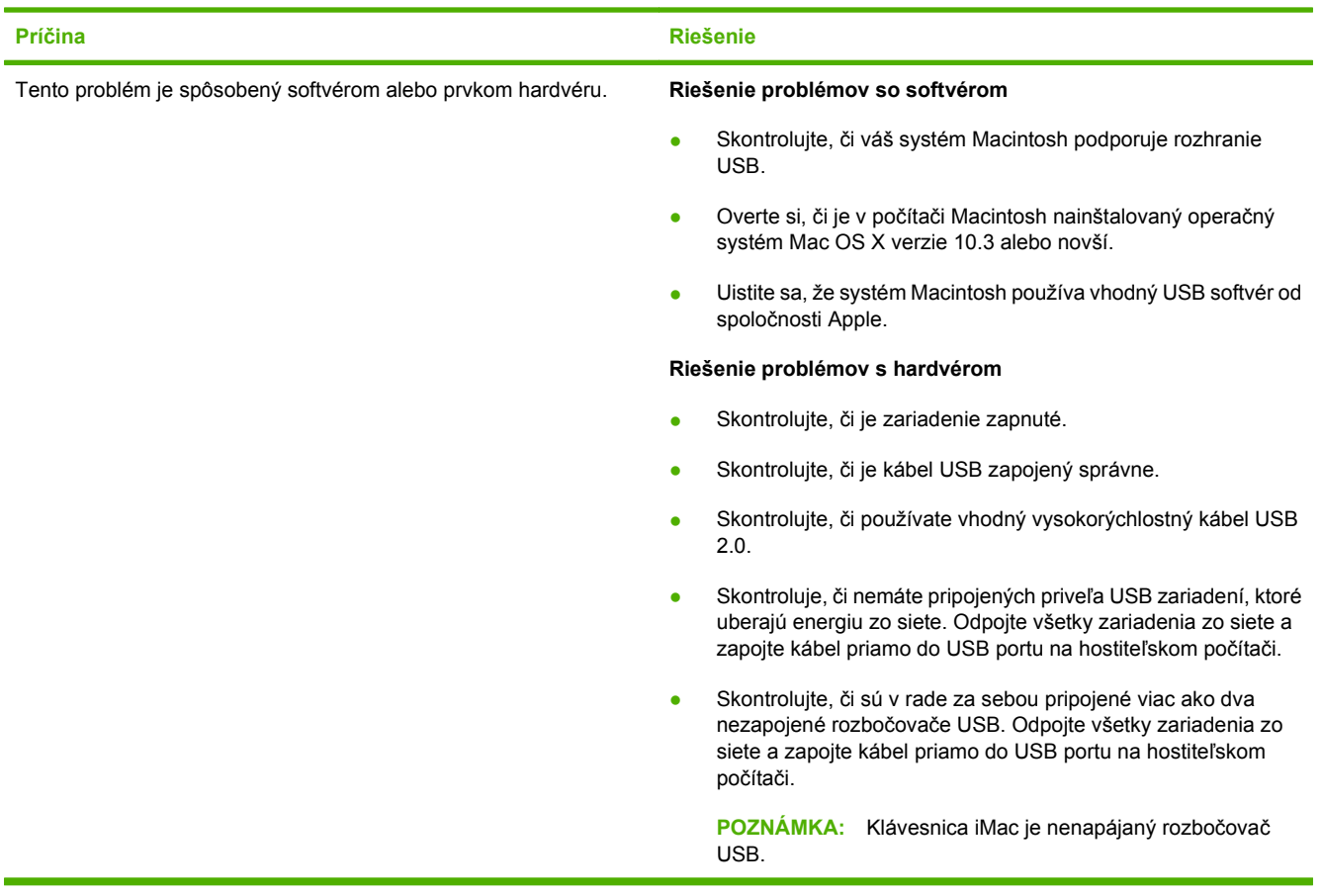

## **Riešenie problémov so systémom Linux**

Informácie o riešení problémov so systémom Linux nájdete na webovej lokalite spoločnosti HP poskytujúcej podporu pre systém Linux: [hp.sourceforge.net/.](http://hp.sourceforge.net/)

## **Riešenie problémov s jazykom PostScript**

Pre jazyk PostScript (PS) sú typické nasledujúce situácie, ktoré sa môžu vyskytnúť, keď sa pri tlači používa viac jazykov tlačiarne. Skontrolujte displej ovládacieho panela. Zobrazené správy môžu pomôcť pri riešení problémov.

**POZNÁMKA:** Ak chcete, aby ste dostávali vytlačené správy alebo správy na obrazovke o tom, že sa vyskytla chyba jazyka PS, v dialógovom okne **Print Options** (Možnosti tlače) kliknite vedľa požadovanej položky v časti PS Errors (Chyby jazyka PS).

### **Všeobecné problémy**

**V tlačovej úlohe sa namiesto požadovaného písma tlačí písmo Courier (predvolený druh písma).**

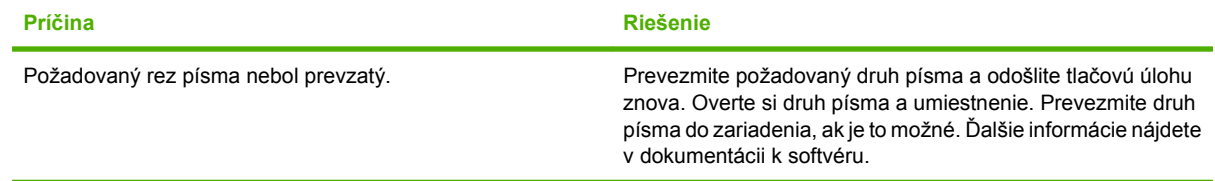

#### **Strana formátu Legal tlačí s orezanými okrajmi.**

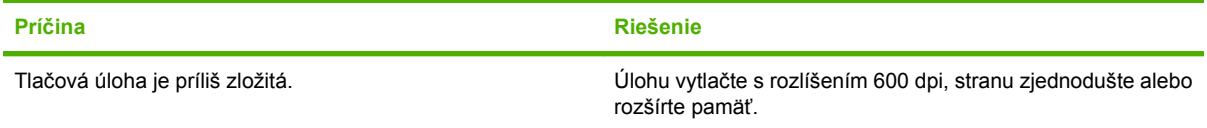

#### **Tlačí sa strana s chybou jazyka PS.**

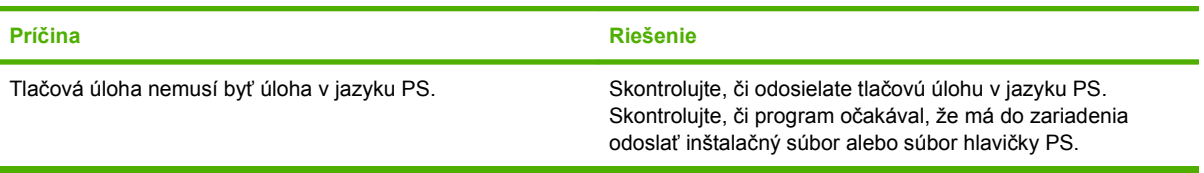

# **A Príslušenstvo a spotrebný materiál**

Táto časť obsahuje informácie o objednávaní dielov, spotrebného materiálu a príslušenstva. Používajte len diely a príslušenstvo určené výslovne pre túto tlačiareň.

- [Objednajte si diely, príslušenstvo a spotrebný materiál](#page-251-0)
- Č[ísla dielov](#page-252-0)

## <span id="page-251-0"></span>**Objednajte si diely, príslušenstvo a spotrebný materiál**

Ak chcete objednať dielce, príslušenstvo a spotrebný materiál, kontaktujte svojho predajcu.
# <span id="page-252-0"></span>**Čísla dielov**

V čase vytlačenia tejto príručky bol k dispozícii nasledujúci zoznam príslušenstva. Informácie o objednávaní a dostupnosti príslušenstva sa môžu počas životnosti tlačiarne zmeniť.

# **Príslušenstvo**

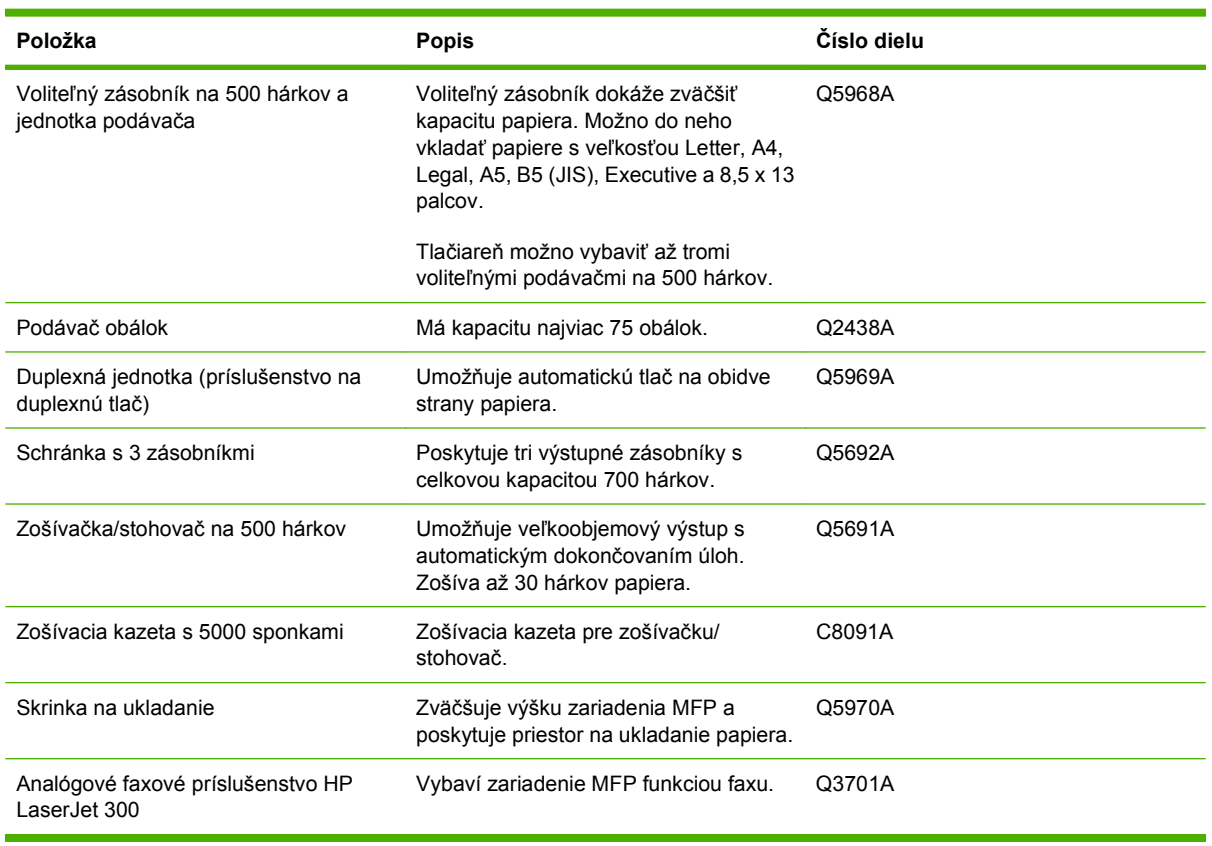

# **Tlačové kazety**

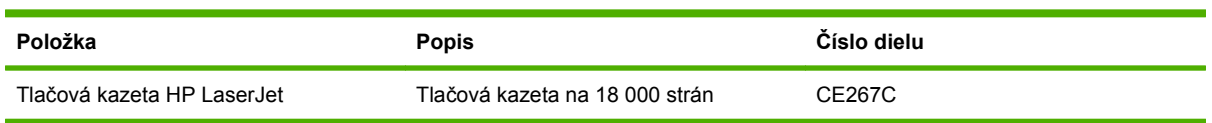

# <span id="page-253-0"></span>**Servisné súpravy**

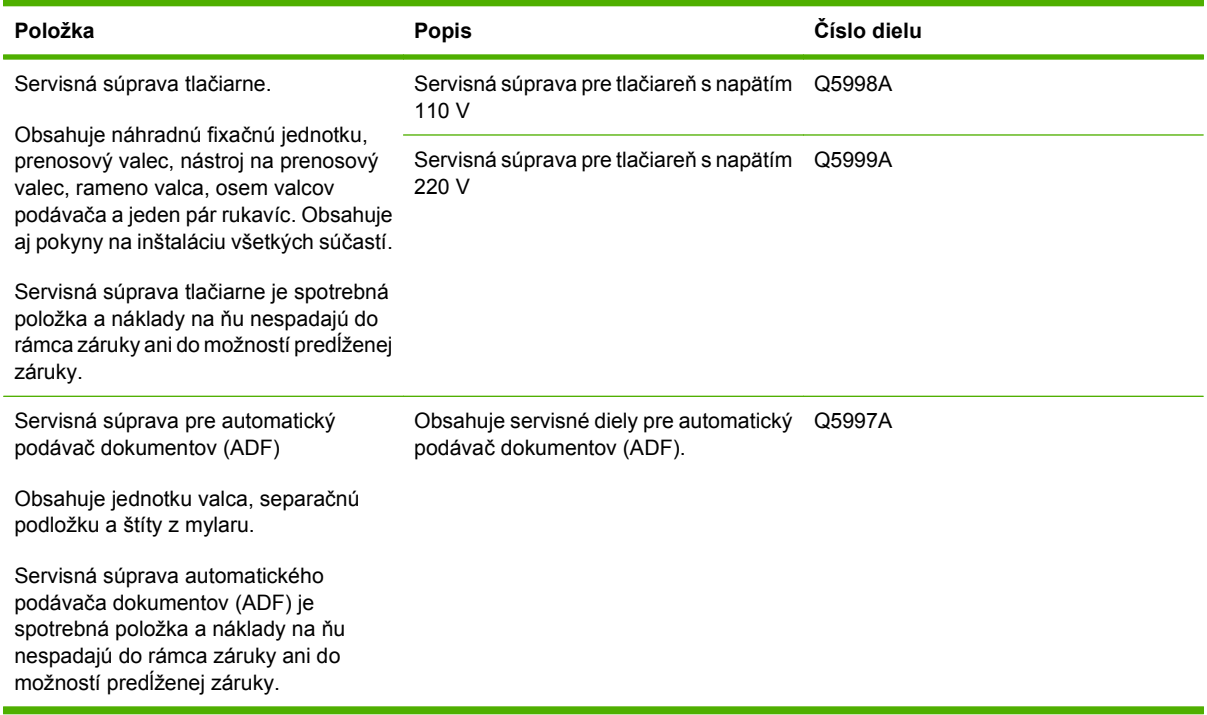

# **Pamäť**

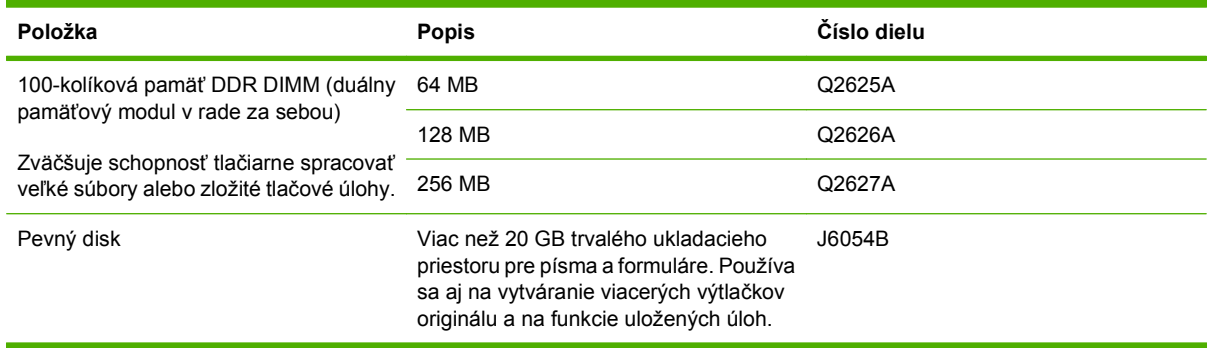

# **Káble a rozhrania**

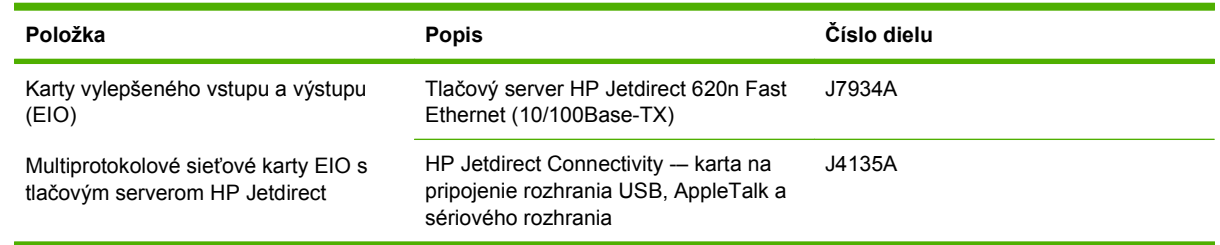

# **Tlačové médiá**

Viac informácií o spotrebnom materiáli (médiách) nájdete v časti [www.hp.com/go/ljsupplies.](http://www.hp.com/go/ljsupplies)

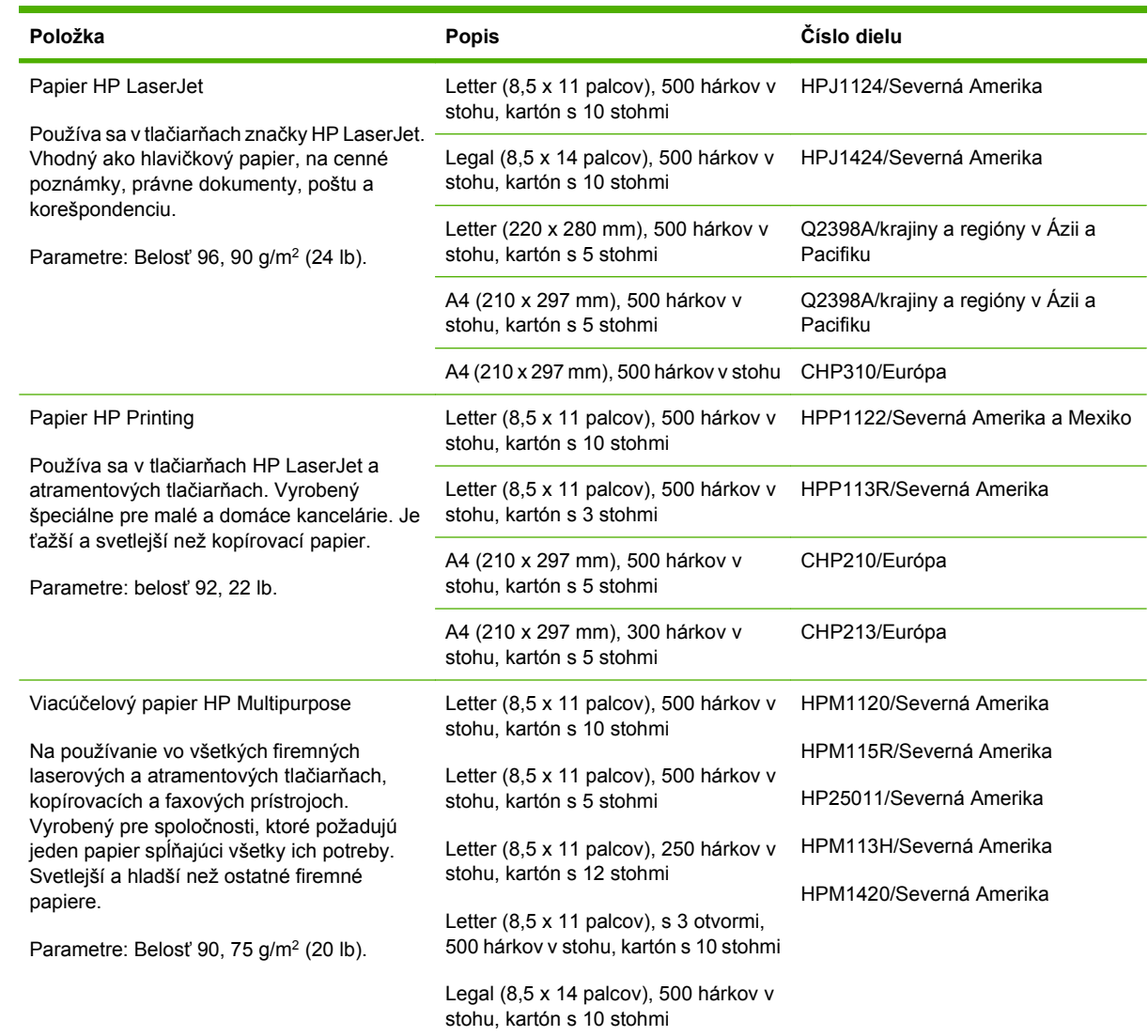

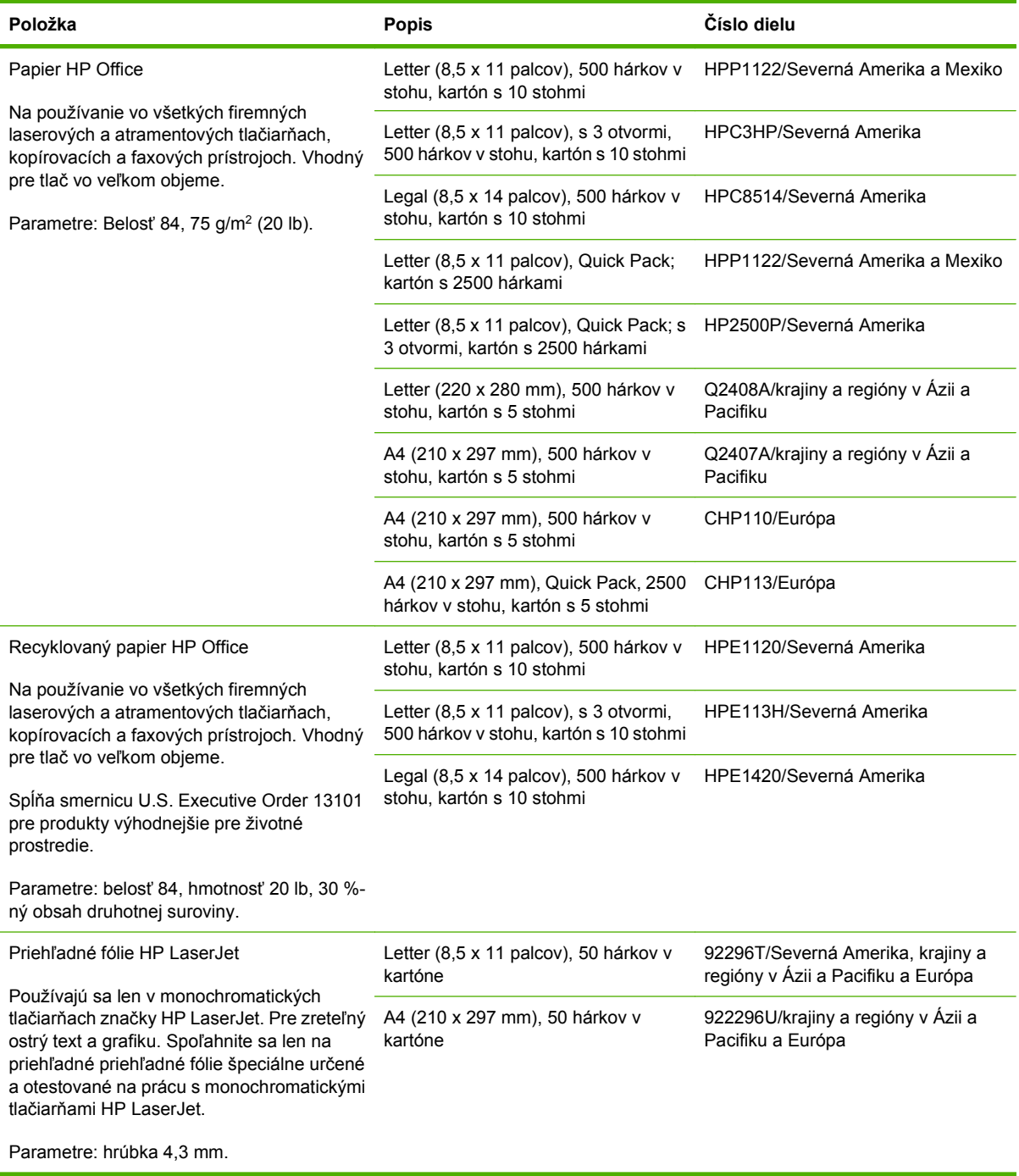

# **B Technické parametre**

- [Fyzické parametre](#page-257-0)
- [Elektrické technické parametre](#page-258-0)
- [Akustické parametre](#page-259-0)
- **•** [Prevádzkové prostredie](#page-260-0)

# <span id="page-257-0"></span>**Fyzické parametre**

#### **Tabuľka B-1 Rozmery výrobku**

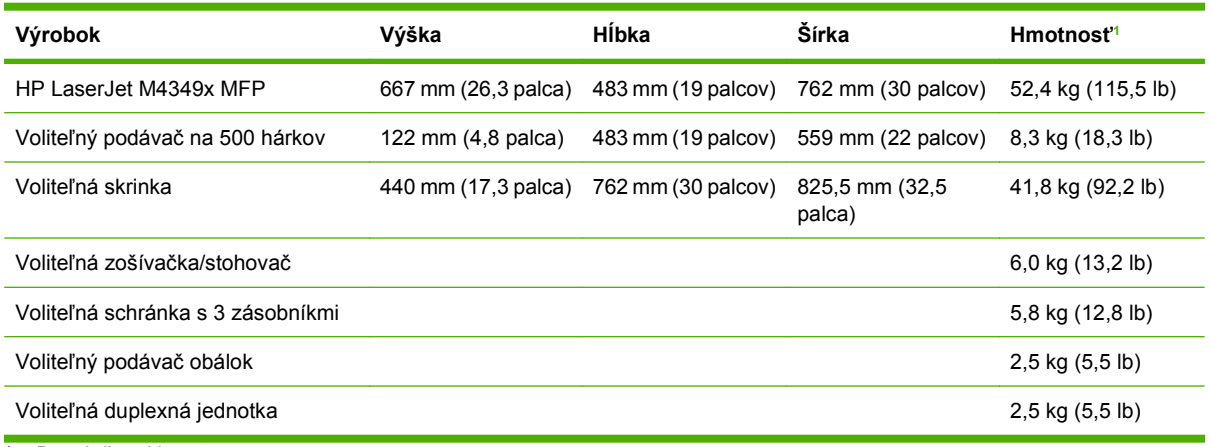

<sup>1</sup> Bez tlačovej kazety

#### **Tabuľka B-2 Rozmery výrobku s úplne otvorenými všetkými dvierkami a zásobníkmi**

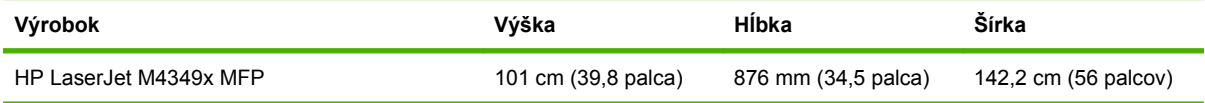

# <span id="page-258-0"></span>**Elektrické technické parametre**

**VAROVANIE!** Požiadavky na napájanie závisia od podmienok krajiny/regiónu, kde sa tlačiareň predáva. Prevádzkové napätie nemeňte. Tlačiareň by sa mohla poškodiť a záruka by sa stala neplatnou.

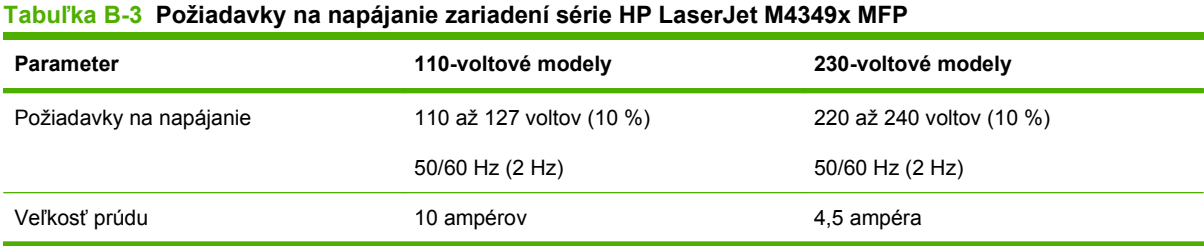

#### **Tabuľka B-4 Spotreba energie pre zariadenia série HP LaserJet M4349x MFP (priemerná, vo wattoch)1**

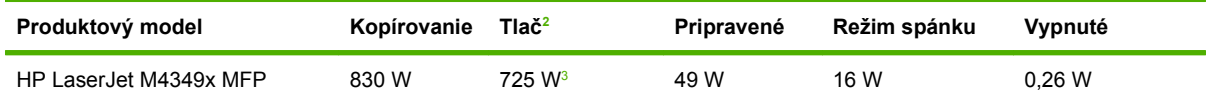

<sup>1</sup> Hodnoty sa môžu zmeniť. Aktuálne informácie si pozrite na adrese [www.hp.com/support/ljm4349mfp](http://www.hp.com/support/ljm4349mfp).

<sup>2</sup> Ide o najvyššie hodnoty namerané pri všetkých štandardných napätiach.

<sup>3</sup> Rýchlosť tlače a kopírovania je 45 strán s veľkosťou Letter za minútu a 43 strán s veľkosťou A4 za minútu.

<sup>4</sup> Predvolený čas prechodu z režimu Ready (Pripravené) do režimu Sleep (Režim spánku) je 60 minút.

<sup>5</sup> Čas obnovenia z režimu Sleep (Režim spánku) do začiatku tlače je menej než 18 sekúnd.

<sup>6</sup> Rozptyl tepla v režime Ready (Pripravené) je 167 BTU/hod.

# <span id="page-259-0"></span>**Akustické parametre**

#### **Tabuľka B-5 Akustický výkon a úroveň tlaku v zariadeniach série HP LaserJet M4349x MFP1**

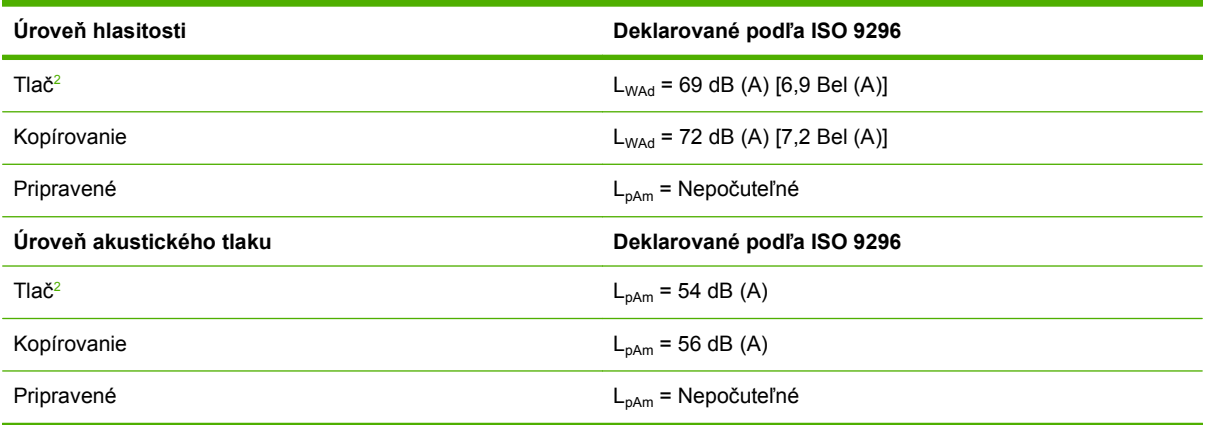

<sup>1</sup> Hodnoty sa môžu zmeniť. Aktuálne informácie si pozrite na adrese [www.hp.com/support/ljm4349mfp](http://www.hp.com/support/ljm4349mfp).

<sup>2</sup> Rýchlosť tlače modelu je 43 str./min. pri formáte papiera A4.

<sup>3</sup> Testovaná konfigurácia: základný model, jednosmerná tlač na papier formátu A4.

# <span id="page-260-0"></span>**Prevádzkové prostredie**

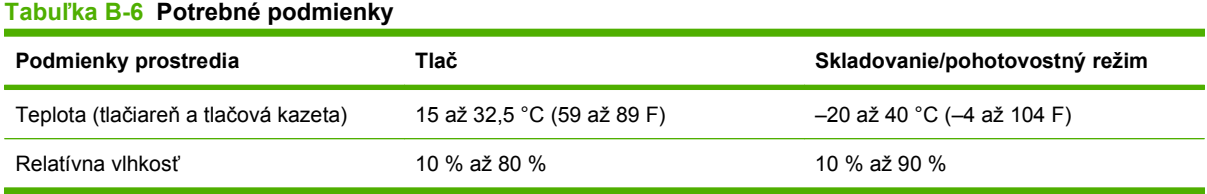

# **C Informácie o predpisoch**

Táto časť obsahuje nasledujúce informácie o predpisoch:

- [Smernice komisie FCC](#page-263-0)
- [Program ekologického dozoru nad nezávadnos](#page-264-0)ťou výrobkov
- [Vyhlásenie o telekomunikáciách](#page-268-0)
- [Vyhlásenie o zhode](#page-269-0)
- [vyhlásenia o bezpe](#page-270-0)čnosti

# <span id="page-263-0"></span>**Smernice komisie FCC**

Na základe testov bolo uznané, že zariadenie vyhovuje limitom pre digitálne zariadenia triedy B podľa článku 15 predpisov FCC. Tieto limity sú určené tak, aby poskytovali primeranú ochranu pred škodlivým rušením počas prevádzky v obývanej zóne. Toto zariadenie generuje, využíva a môže vyžarovať vysokofrekvenčnú energiu. Ak sa toto zariadenie neinštaluje a nepoužíva v súlade s pokynmi, môže spôsobovať škodlivé rušenie rádiovej komunikácie. Neexistuje však záruka, že sa pri konkrétnej inštalácii rušenie neobjaví. Ak zariadenie spôsobuje škodlivé rušenie rozhlasového alebo televízneho príjmu, čo sa dá dokázať vypnutím a zapnutím zariadenia, odporúčame, aby ste sa pokúsili odstrániť rušenie niektorým z nasledovných opatrení:

- zmenou orientácie alebo presunutím antény prijímača,
- zväčšením vzdialenosti medzi zariadením a prijímačom,
- pripojením zariadenia k zásuvke v inom obvode, než ku ktorému je pripojený prijímač,
- konzultáciou problému s vaším predajcom alebo so skúseným rádiovým alebo televíznym technikom.
- **POZNÁMKA:** Akékoľvek zmeny alebo modifikácie tlačiarne, ktoré nie sú výslovne schválené spoločnosťou HP, môžu zrušiť oprávnenie používateľa na prevádzkovanie zariadenia.

Na dosiahnutie súladu s obmedzeniami triedy B predpisov FCC, článok 15, sa vyžaduje používanie tieneného kábla rozhrania.

# <span id="page-264-0"></span>**Program ekologického dozoru nad nezávadnosťou výrobkov**

## **Ochrana životného prostredia**

Spoločnosť Hewlett-Packard Company sa zaviazala vyrábať kvalitné výrobky a zároveň nezaťažovať životné prostredie. Tento výrobok bol navrhnutý tak, aby spĺňal parametre, na základe ktorých sa jeho vplyv na životné prostredie minimalizuje.

## **Produkcia ozónu**

Tento výrobok nevytvára ani zanedbateľné množstvá ozónu  $(O_3)$ .

## **Spotreba energie**

Spotreba energie je v pohotovostnom režime Ready a úspornom režime Sleep (Režim spánku) výrazne menšia. Šetria sa nielen prírodné zdroje, ale aj prevádzkové náklady, a to bez ovplyvnenia vysokej výkonnosti tohto produktu. Tento produkt sa kvalifikoval ako zariadenie spĺňajúce smernice ENERGY STAR® (verzia 3.0), dobrovoľného programu zriadeného na podporu vývoja energeticky efektívnych kancelárskych výrobkov.

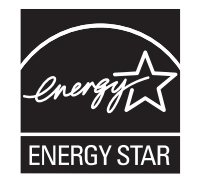

ENERGY STAR® a ENERGY STAR sú ochranné známky registrované v USA. Spoločnosť Hewlett-Packard ako partner Energy Star zabezpečila, aby tento produkt spĺňal limity Energy Star pre energetickú účinnosť. Ďalšie informácie nájdete na webovej lokalite [www.energystar.gov](http://www.energystar.gov/).

## **Spotreba tonera**

V režime EconoMode sa používa podstatne menej tonera, čím sa predlžuje životnosť tlačovej kazety.

## **Spotreba papiera**

Manuálna/voliteľná automatická funkcia duplexnej tlače (Obojstranná tlač, pozrite [Použite automatickú](#page-124-0) duplexnú tlač [na strane 111](#page-124-0) (Windows) alebo [Použite automatickú duplexnú tla](#page-128-0)č na strane 115 (Mac)) a tlačenie viacerých strán na jeden hárok (viacero stránok vytlačených na jednej stránke) tohto produktu môže znížiť spotrebu papiera a následné požiadavky na prírodné zdroje.

## **Plasty**

Plastické súčiastky nad 25 gramov sú označené podľa medzinárodných štandardov, čo zvyšuje možnosti ich identifikácie pre účely recyklácie na konci životnosti výrobku.

## **Spotrebný materiál tlačiarne HP LaserJet**

Vďaka službám spoločnosti HP Planet Partners môžete prázdne tlačové kazety HP LaserJet jednoducho bezplatne vrátiť na recykláciu. Spoločnosť HP sa zaviazala vyrábať vysokokvalitné tvorivé produkty a poskytovať služby, ktoré pomáhajú chrániť životné prostredie. To zahŕňa všetky procesy od konštrukcie a výroby produktov, distribúciu, prevádzku až po ich recykláciu. Zabezpečujeme správnu

recykláciu vrátených tlačových kaziet HP LaserJet, pričom cenné plasty a kovy z nich sa používajú pri výrobe nových produktov, čím sa ušetria milióny ton odpadov, ktoré tak neskončia na skládkach. Keďže kazeta sa recykluje a používa na výrobu nových materiálov, nebude vám vrátená. Ak sa zúčastníte programu spoločnosti HP Planet Partners, zodpovedne zrecyklujeme vaše prázdne tlačové kazety. Ďakujeme vám, že sa zodpovedne správate k životnému prostrediu!

Vo viacerých krajinách/regiónoch možno spotrebný materiál tlačiarne (napr. tlačové kazety) vrátiť spoločnosti HP v rámci programu vrátenia a recyklácie spotrebného materiálu spoločnosti HP. Tento jednoduchý a bezplatný program vrátenia je k dispozícii vo viac ako 35 krajinách/regiónoch. Informácie o programe vo viacerých jazykoch sú spolu s inštrukciami súčasťou každej dodávky novej tlačovej kazety pre tlačiarne HP LaserJet a ďalšieho spotrebného materiálu.

## **Informácie o programe vrátenia a recyklácie spotrebného materiálu spoločnosti HP**

Od roku 1992 spoločnosť HP ponúka službu bezplatného vrátenia a recyklácie spotrebného materiálu pre tlačiarne HP LaserJet. V roku 2004 bola spoločnosť HP Planet Partners, ktorá zabezpečuje recykláciu spotrebného materiálu pre tlačiarne LaserJet, k dispozícii v krajinách/regiónoch pokrývajúcich 85 % svetového trhu, kde sa spotrebný materiál pre tlačiarne LaserJet predáva. Väčšina balení tlačových kaziet pre tlačiarne HP LaserJet obsahuje štítky s predtlačenou adresou a informáciou o zaplatení poštovného. Štítky a hromadné balenia sú k dispozícii aj na webovej lokalite: [http://www.hp.com/recycle.](http://www.hp.com/recycle)

Štítok použite len na vrátenie prázdnych pôvodných kaziet HP LaserJet. Nepoužite ho na vrátenie kaziet od iných výrobcov, znovu naplnených kaziet alebo recyklovaných kaziet a na vrátenie v rámci záruky. Spotrebný materiál pre tlač a iné objekty poslané v rámci programu spoločnosti HP Planet Partners omylom vám nemôžeme vrátiť.

V roku 2004 bolo na celom svete v rámci ekologického programu recyklácie spotrebného materiálu spoločnosti HP Planet Partners recyklovaných viac ako 10 miliónov kaziet pre tlačiarne HP LaserJet . Toto rekordné číslo predstavuje 26 miliónov libier materiálu tlačových kaziet, ktorý tak neskončil na skládkach odpadu. V pomere k váhe, v roku 2004 spoločnosť HP na celom svete recyklovala v priemere 59 % tlačových kaziet skladajúcich sa prevažne z plastov a kovov. Plasty a kovy sa používajú na výrobu nových pruduktov, ako sú produkty HP, plastické zásobníky a zaraďovače. Zvyšný materiál je likvidovaný spôsobom, ktorý spĺňa ekologické predpisy.

- **Vrátenie použitého spotrebného materiálu v USA.** Spoločnosť HP odporúča hromadné odosielanie použitých kaziet alebo spotrebného materiálu v jednej zásielke ako ekologicky zodpovedný spôsob. Jednoducho zabaľte spolu dve alebo viac kaziet, pričom použite predplatený štítok (služby UPS) s vyplneným adresátom, ktorý je súčasťou dodávky. Ďalšie informácie v rámci USA získate na telefónnom čísle 1-800-340-2445 alebo na webovej lokalite spoločnosti HP na adrese [www.hp.com/recycle](http://www.hp.com/recycle).
- **Vrátenie použitého spotrebného materiálu mimo USA.** Zákazníci z ostatných krajín/regiónov môžu navštíviť webovú lokalitu [www.hp.com/recycle,](http://www.hp.com/recycle) kde nájdu ďalšie informácie týkajúce sa dostupnosti programu vrátenia a recyklácie spotrebného materiálu spoločnosti HP.

## **Papier**

Tento produkt umožňuje používanie recyklovaného papiera, ktorý spĺňa požiadavky uvedené v príručke *HP LaserJet printer family print media guide* (Sprievodca tlačovými médiami pre tlačiarne HP LaserJet). Tento produkt umožňuje používanie recyklovaného papiera podľa normy EN12281:2002.

## <span id="page-266-0"></span>**Obmedzenia materiálov**

Tento produkt od spoločnosti HP obsahuje ortuť v žiarivke skenera a/alebo tekutých kryštáloch displeja ovládacieho panela, čo môže vyžadovať špeciálnu manipuláciu pri ukončení životnosti produktu.

Tento produkt spoločnosti HP obsahuje batériu, ktorá na konci životnosti môže vyžadovať špeciálne zaobchádzanie. Batérie, ktoré sa nachádzajú v tomto produkte spoločnosti Hewlett-Packard alebo ich spoločnosť dodáva, obsahujú nasledujúce zložky:

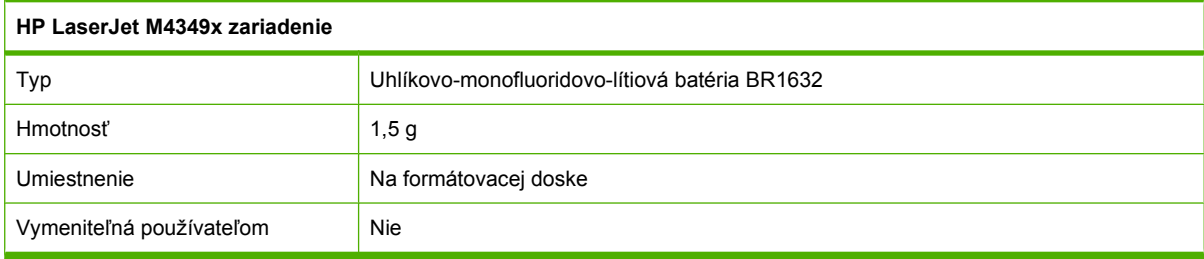

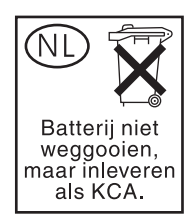

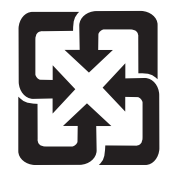

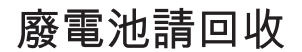

Viac informácií o recyklácii získate na webovej lokalite [www.hp.com/recycle](http://www.hp.com/recycle) alebo sa obráťte na miestne úrady, alebo na Electronics Industries Alliance (Asociácia elektronického priemyslu): [www.eiae.org.](http://www.eiae.org)

## **Odstránenie opotrebovaných zariadení používateľmi v domácnostiach v rámci Európskej únie**

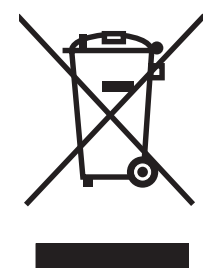

Tento symbol na produkte alebo jeho obale znamená, že produkt nesmiete zlikvidovať s ostatným domácim odpadom. Namiesto toho je vašou povinnosťou odovzdať opotrebované zariadenie na zberné miesto určené na recykláciu odpadových elektrických a elektronických zariadení. Separovaný zber a recyklácia odpadových zariadení po ich odstránení pomáha šetriť prírodné zdroje a zaisťuje recykláciu spôsobom, ktorý chráni zdravie človeka a životné prostredie. Ak chcete získať informácie, kde môžete odovzdať vaše odpadové zariadenia, obráťte sa na najbližšiu mestskú pobočku, službu, poskytovatela odvozu domáceho odpadu alebo na obchod, kde ste produkt kúpili.

# <span id="page-267-0"></span>**Hárok s údajmi o bezpečnosti materiálu (MSDS)**

Hárky s údajmi o bezpečnosti materiálu (MSDS) môžete v prípade spotrebného materiálu, ktorý obsahuje chemické látky (napr. pre tonery), získať na webovej lokalite spoločnosti HP [www.hp.com/go/](http://www.hp.com/go/msds) [msds](http://www.hp.com/go/msds) alebo [www.hp.com/hpinfo/community/environment/productinfo/safety.](http://www.hp.com/hpinfo/community/environment/productinfo/safety)

# **Ďalšie informácie**

Ďalšie informácie o týchto ekologických témach:

- Hárok s ekologickým profilom tohto produktu a ďalších príbuzných výrobkov spoločnosti HP
- **•** Ekologické záväzky spoločnosti HP
- Systém environmentálneho manažmentu spoločnosti HP
- Program vrátenia produktov na konci životnosti a recyklácie produktov spoločnosti HP
- **•** Hárky s údajmi o bezpečnosti materiálu

Navštívte [www.hp.com/go/environment](http://www.hp.com/go/environment) alebo [www.hp.com/hpinfo/globalcitizenship/environment.](http://www.hp.com/hpinfo/globalcitizenship/environment)

# <span id="page-268-0"></span>**Vyhlásenie o telekomunikáciách**

Modely HP LaserJet M4349x sú vybavené nainštalovaným analógovým faxovým príslušenstvom HP LaserJet 300, ktoré zabezpečuje komunikáciu s verejnou telefónnou sieťou (PSTN) a umožňuje tak používanie faxu. Všetky informácie o schválení predpisov a poznámky k predpisom, ktoré sa týkajú používania faxu a tohto zariadenia, nájdete v dokumente *Používateľská príručka pre analógové faxové príslušenstvo HP LaserJet 300*.

# <span id="page-269-0"></span>**Vyhlásenie o zhode**

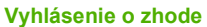

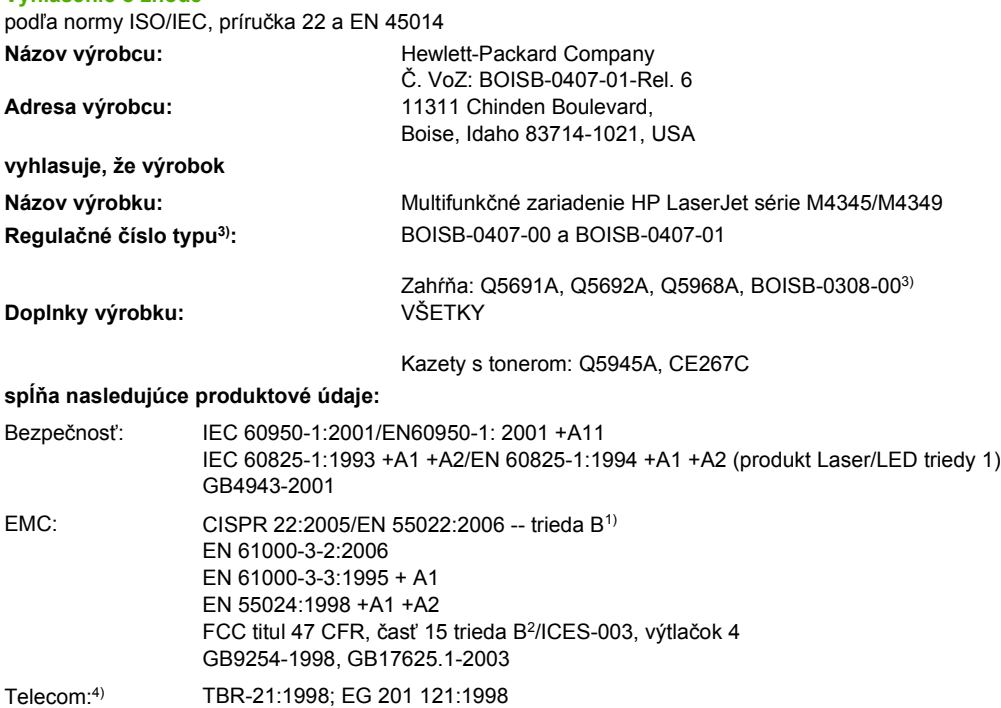

#### **Doplnkové informácie:**

Výrobok týmto spĺňa požiadavky smernice R&TTE 1999/5/ES dodatok II, EMC 2004/108/ES a smernice o nízkom napätí 2006/95/ES a podľa toho nesie označenie CE  $\epsilon$ 

1.) Výrobok bol testovaný v typickej konfigurácii s počítačovými systémami spoločnosti Hewlett-Packard.

2) Z regulačných dôvodov má tento výrobok priradené regulačné číslo modelu. Toto číslo netreba zamieňať s názvom výrobku ani produktovým číslom.

3) Všetky celosvetové modulárne schválenia pre analógové faxové príslušenstvo, ktoré spoločnosť Hewlett-Packard získala v rámci regulačného modelu číslo BOISB-0308-00, obsahujú zásuvkový modul modemu MT5634SMI univerzálnych technických systémov.

4) Telekomunikačné štandardy a súlad so smernicou R&TTE sa týkajú BOISB-0407-01.

Boise, Idaho , USA

#### **Marec 2009**

#### **Ak chcete získať iba informácie o predpisoch, kontaktujte:**

v Európe: Váš miestny zástupca predaja a služieb Hewlett-Packard alebo Hewlett-Packard GmbH, Department HQ-TRE/ Standards Europe, Herrenberger Strasse 140, D-71034 Böblingen, Nemecko, (FAX: +49-7031-14-3143) [www.hp.com/](http://www.hp.com/go/certificates) [go/certificates](http://www.hp.com/go/certificates)

v USA: Manažér regulácie výrobkov, Hewlett-Packard Company, PO Box 15, Mail Stop 160, Boise, ID 83707-0015, , (Telefón: 208-396-6000)

# <span id="page-270-0"></span>**vyhlásenia o bezpečnosti**

## **Bezpečnosť laserového zariadenia**

Stredisko pre zariadenia a radiačnú bezpečnosť (Center for Devices and Radiological Health, CDRH) amerického štátneho orgánu U.S. Food and Drug Administration zaviedlo predpisy pre laserové prístroje vyrobené po 1. auguste 1976. Splnenie požiadaviek v zmysle týchto predpisov je pre produkty predávané v USA povinné. Tlačiareň je schválená ako laserový produkt triedy 1 v zmysle normy o radiačnej prevádzke ministerstva zdravotníctva USA (Department of Health and Human Services, DHHS) podľa Zákona o radiačnej kontrole zdravia a bezpečnosti (Radiation Control for Health and Safety Act) z roku 1968. Keďže šírenie radiácie emitovanej v tlačiarni je plne ohraničené ochranným puzdrom a vonkajším krytom, laserový lúč nemôže uniknúť počas žiadnej fázy normálnej prevádzky.

**VAROVANIE!** Používanie ovládacích prvkov, vykonávanie úprav alebo iných procedúr, ktoré nie sú uvedené v tejto používateľskej príručke, môže viesť k vystaveniu sa nebezpečnej radiácii.

## **Predpisy a vyhlásenie o spôsobilosti výrobku pre Kanadu**

Complies with Canadian EMC Class B requirements.

« Conforme à la classe B des normes canadiennes de compatibilité électromagnétiques. « CEM ». »

# **Vyhlásenie VCCI (Japonsko)**

```
この装置は、情報処理装置等電波障害自主規制協議会(VCCI)の基準
に基づくクラスB情報技術装置です。この装置は、家庭環境で使用すること
を目的としていますが、この装置がラジオやテレビジョン受信機に近接して
使用されると、受信障害を引き起こすことがあります。
 取扱説明書に従って正しい取り扱いをして下さい。
```
# **Vyhlásenie o sieťovom elektrickom kábli (Japonsko)**

製品には、同梱された電源コードをお使い下さい。 同梱された電源コードは、他の製品では使用出来ません。

## **Vyhlásenie EMC (Kórea)**

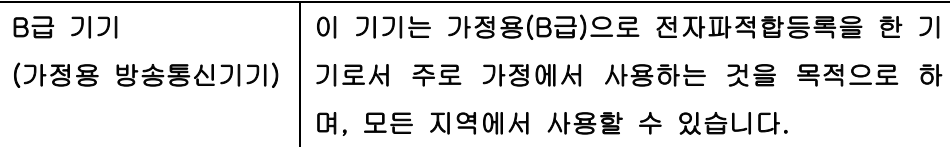

## **Vyhlásenie o laserovom zariadení pre Fínsko**

#### **Luokan 1 laserlaite**

Klass 1 Laser Apparat

HP LaserJet M4349x, laserkirjoitin on käyttäjän kannalta turvallinen luokan 1 laserlaite. Normaalissa käytössä kirjoittimen suojakotelointi estää lasersäteen pääsyn laitteen ulkopuolelle. Laitteen turvallisuusluokka on määritetty standardin EN 60825-1 (1994) mukaisesti.

#### **VAROITUS !**

Laitteen käyttäminen muulla kuin käyttöohjeessa mainitulla tavalla saattaa altistaa käyttäjän turvallisuusluokan 1 ylittävälle näkymättömälle lasersäteilylle.

#### **VARNING !**

Om apparaten används på annat sätt än i bruksanvisning specificerats, kan användaren utsättas för osynlig laserstrålning, som överskrider gränsen för laserklass 1.

#### **HUOLTO**

HP LaserJet M4349x - kirjoittimen sisällä ei ole käyttäjän huollettavissa olevia kohteita. Laitteen saa avata ja huoltaa ainoastaan sen huoltamiseen koulutettu henkilö. Tällaiseksi huoltotoimenpiteeksi ei katsota väriainekasetin vaihtamista, paperiradan puhdistusta tai muita käyttäjän käsikirjassa lueteltuja, käyttäjän tehtäväksi tarkoitettuja ylläpitotoimia, jotka voidaan suorittaa ilman erikoistyökaluja.

#### **VARO !**

Mikäli kirjoittimen suojakotelo avataan, olet alttiina näkymättömällelasersäteilylle laitteen ollessa toiminnassa. Älä katso säteeseen.

#### **VARNING !**

Om laserprinterns skyddshölje öppnas då apparaten är i funktion, utsättas användaren för osynlig laserstrålning. Betrakta ej strålen. Tiedot laitteessa käytettävän laserdiodin säteilyominaisuuksista: Aallonpituus 775-795 nm Teho 5 m W Luokan 3B laser.

# **D Práca s pamäťou a kartami tlačového servera**

Táto časť sa zaoberá pamäťou tlačiarne a poskytuje návod na jej rozšírenie.

- [Preh](#page-273-0)ľad
- [Doplnenie pamäte tla](#page-274-0)čiarne
- [Kontrola inštalácie pamäte DIMM](#page-277-0)
- [Šetrenie prostriedkov \(trvalé prostriedky\)](#page-278-0)
- [Zapnutie pamäte pre Windows](#page-279-0)
- Používanie karty tlač[ového servera HP Jetdirect](#page-280-0)

# <span id="page-273-0"></span>**Prehľad**

Pamäť možno rozšíriť výmenou pamäťového modulu DIMM. K dispozícii sú pamäte DIMM s 32, 48, 64, 128 a 512 MB.

Ďalšie informácie o objednávaní nájdete v časti [Objednajte si diely, príslušenstvo a spotrebný materiál](#page-251-0) [na strane 238](#page-251-0).

**POZNÁMKA:** Moduly SIMM (Single inline memory modules) používané v prechádzajúcich tlačiarňach HP LaserJet nie sú s tlačiarňou kompatibilné.

Tlačiareň obsahuje aj jednu zásuvku EIO, ktorá rozširuje možnosti práce v sieti. Zásuvku EIO je možné použiť na rozšírenie tlačiarne o ďalšie sieťové pripojenie, napríklad bezdrôtový tlačový server, sieťovú kartu alebo kartu na pripojenie sériového rozhrania alebo siete AppleTalk.

**POZNÁMKA:** Multifunkčné zariadenie HP LaserJet M4349x je vybavené už nainštalovaným sieťovým zariadením. Zásuvku EIO možno využiť na sieťové funkcie, ako doplnok funkcií, ktoré sú už v tlačiarni vstavané.

Ak chcete zistiť, aká pamäť je v tlačiarni nainštalovaná, alebo zistiť, čo je nainštalované v zásuvkách EIO, vytlačte konfiguračnú stránku. Pozrite časť Použitie informač[ných strán na strane 150.](#page-163-0)

# <span id="page-274-0"></span>**Doplnenie pamäte tlačiarne**

Pamäť tlačiarne odporúčame rozšíriť v prípade, že často tlačíte zložitú grafiku, dokumenty v jazyku PostScript (PS) alebo zavádzate veľa prevzatých typov písma. Pridaná pamäť poskytuje aj viac možností pri podpore funkcií na uchovávanie úloh, ako je napríklad rýchle kopírovanie.

## **Inštalácia pamäte tlačiarne**

**UPOZORNENIE:** Statická elektrina môže poškodiť moduly DIMM. Pri manipulácii s modulmi DIMM používajte antistatický náramok alebo sa často dotýkajte povrchu antistatického balenia modulu DIMM a následne neizolovaného kovu na tlačiarni.

Multifunkčné zariadenie HP LaserJet M4349x je vybavené jednou zásuvkou na pamäť DIMM. Ak chcete, môžete pamäť DIMM nainštalovanú v zásuvke nahradiť väčšou pamäťou DIMM.

Ak ste tak ešte neurobili, vytlačte pred pridávaním ďalšej pamäte konfiguračnú stránku a zistite, aká veľká pamäť je nainštalovaná v tlačiarni. Pozrite časť Použitie informač[ných strán na strane 150.](#page-163-0)

**1.** Po vytlačení konfiguračnej stránky vypnite tlačiareň a odpojte napájací kábel.

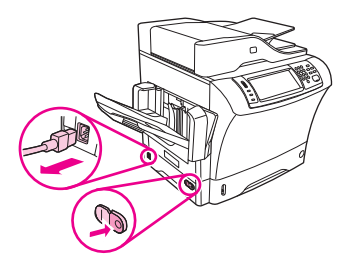

- **2.** Odpojte všetky káble rozhraní.
- **3.** Odnímte kryt na zadnej strane tlačiarne položením prstov na vyznačené miesto a jeho vysunutím.

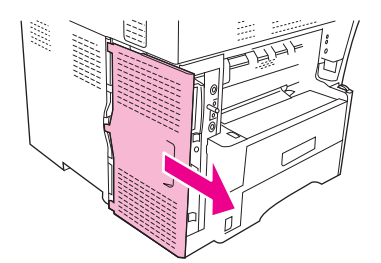

**4.** Otvorte dvierka skrinky formátora uchopením kovového uška a potiahnutím otvorte dvierka.

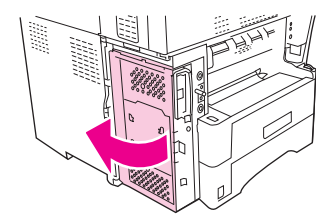

**5.** Vyberte pamäť DIMM z antistatického obalu.

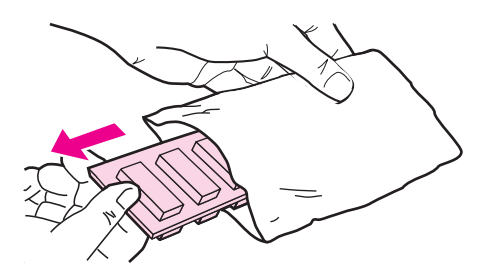

**UPOZORNENIE:** Aby ste predišli možnému poškodeniu spôsobenému statickou elektrinou, vždy používajte antistatický náramok alebo sa pred začiatkom manipulácie s modulmi DIMM dotknite povrchu ich antistatického obalu.

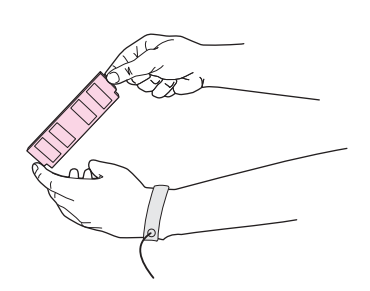

**6.** Pamäť DIMM držte za okraje a zarovnajte zárezy na pamäti DIMM podľa zásuvky pamäte DIMM. (Skontrolujte, či sú na oboch stranách otvorené západky zásuvky pamäte DIMM.)

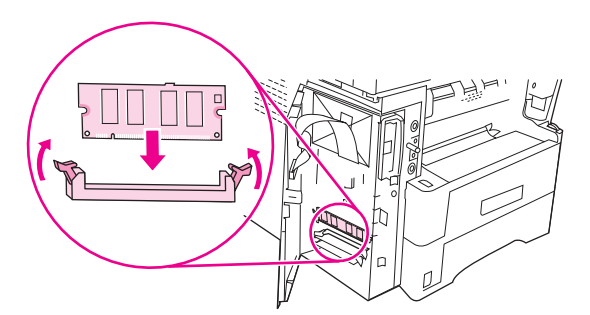

**7.** Zasuňte pamäť DIMM kolmo do zásuvky a pevne zatlačte. Skontrolujte, či západky na oboch stranách zaklapli na miesto.

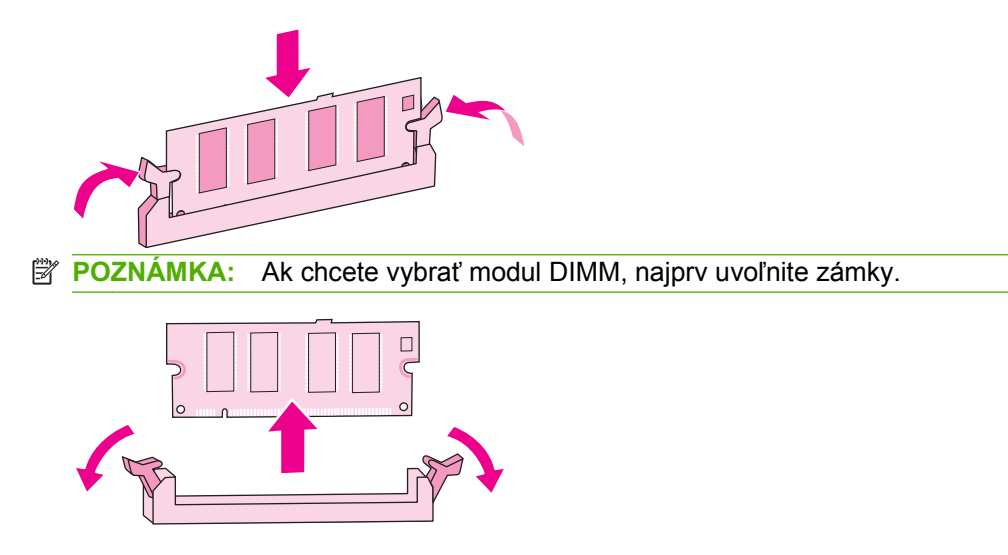

**8.** Zatvorte dvierka skrinky formátora.

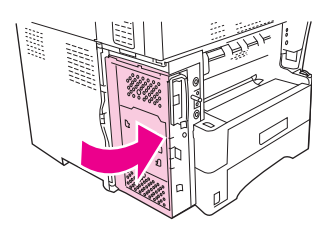

**9.** Nasaďte naspäť kryt formátora.

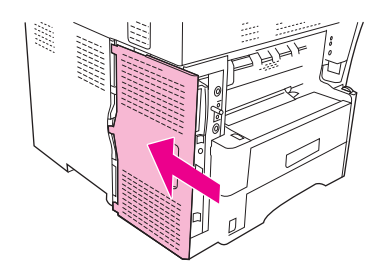

- **10.** Znova pripojte káble rozhraní.
- **11.** Znova zapojte napájací kábel a zapnite zariadenie.

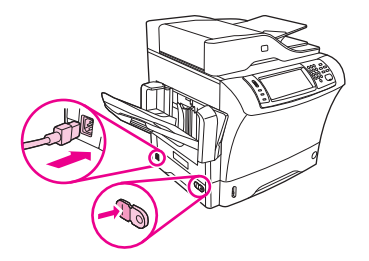

# <span id="page-277-0"></span>**Kontrola inštalácie pamäte DIMM**

Po nainštalovaní pamäte DIMM skontrolujte, či bola inštalácia úspešná.

#### **Ako overiť, že bola inštalácia správna**

- **1.** Zapnite tlačiareň. Skontrolujte, či po dokončení štartovacej sekvencie tlačiarne svieti kontrolka Ready (Pripravené). Ak sa objaví chybové hlásenie, pamäť DIMM bola nainštalovaná nesprávne. Pozrite časť Použitie informač[ných strán na strane 150.](#page-163-0)
- **2.** Vytlačte konfiguračnú stránku (pozrite časť Použitie informač[ných strán na strane 150\)](#page-163-0).
- **3.** Skontrolujte na konfiguračnej stránke časť týkajúcu sa pamäte a porovnajte ju s konfiguračnou stránkou vytlačenou pred inštaláciou pamäte. Ak sa množstvo pamäte nezvýšilo, pamäť DIMM asi nie je nainštalovaná správne, alebo je pamäť DIMM chybná. Zopakujte postup inštalácie. Ak je to nevyhnutné, nainštalujte inú pamäť DIMM.
- **POZNÁMKA:** Ak ste nainštalovali jazyk tlačiarne (osobitosť), skontrolujte časť "Installed Personalities and Options" (Nainštalované osobitosti a voliteľné súčasti) na konfiguračnej strane. Táto oblasť by mala obsahovať nový jazyk tlačiarne.

# <span id="page-278-0"></span>**Šetrenie prostriedkov (trvalé prostriedky)**

Pomôcky alebo úlohy, ktoré prevezmete do tlačiarne, niekedy obsahujú prostriedky (napríklad písma, makrá alebo vzory). Prostriedky, ktoré sú interne označené ako trvalé, zostávajú v pamäti tlačiarne, kým tlačiareň nevypnete.

Ak chcete označiť prostriedky ako trvalé pomocou možnosti jazyka popisu strany (PDL), použite nasledujúci postup. Podrobné technické informácie nájdete v príslušnej príručke týkajúcej sa jazyka PDL pre jazyk PCL alebo PS.

- Prostriedky označte ako trvalé len vtedy, ak je absolútne nevyhnutné, aby zostali v pamäti, kým je tlačiareň zapnutá.
- Trvalé prostriedky odošlite do tlačiarne len na začiatku tlačovej úlohy, nie počas tlače.
- **POZNÁMKA:** Nadmerné používanie trvalých prostriedkov alebo ich preberanie počas tlače môže negatívne ovplyvniť činnosť tlačiarne alebo jej schopnosť tlačiť zložité strany.

# <span id="page-279-0"></span>**Zapnutie pamäte pre Windows**

- **1.** V ponuke **Štart** ukážte na položku **Nastavenia** a potom kliknite na položku **Tlačiarne** alebo **Tlačiarne a faxy**.
- **2.** Vyberte túto tlačiareň a vyberte položku **Vlastnosti**.
- **3.** Na karte **Configure** (Konfigurácia) kliknite na položku **More** (Ďalšie).
- **4.** Do poľa **Total Memory** (Celková pamäť) vpíšte alebo vyberte celkové množstvo inštalovanej pamäte.
- **5.** Kliknite na tlačidlo **OK**.
- **6.** Prejdite na [Kontrola inštalácie pamäte DIMM na strane 264.](#page-277-0)

# <span id="page-280-0"></span>**Používanie karty tlačového servera HP Jetdirect**

Pri inštalácii alebo odstraňovaní karty EIO dodržiavajte nasledovný postup.

## **Inštalácia karty tlačového servera HP Jetdirect**

- **1.** Vypnite zariadenie.
- **2.** Odstráňte dve skrutky a kryt zásuvky EIO na zadnej strane tlačiarne.

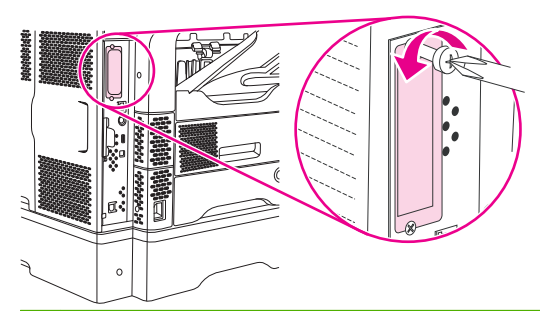

- **POZNÁMKA:** Skrutky ani kryt nevyhadzujte. Odložte si ich. Budete ich potrebovať, ak odstránite kartu EIO.
- **3.** Kartu EIO nainštalujte do zásuvky na kartu EIO a utiahnite skrutky.

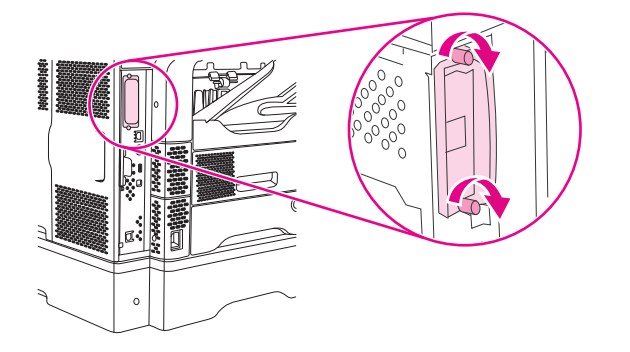

**4.** Pripojte sieťový kábel do karty EIO.

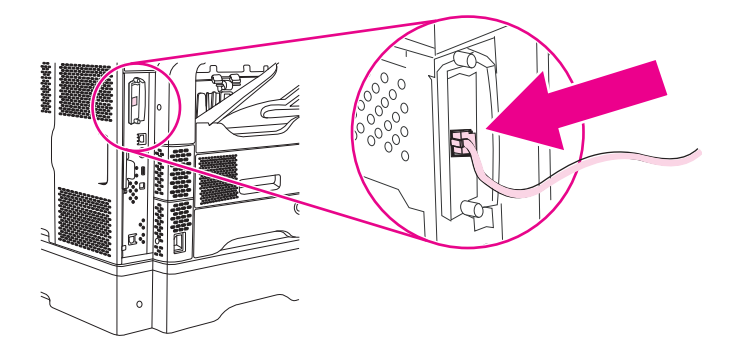

- **5.** Zapnite tlačiareň, vytlačte konfiguračnú stranu a skontrolujte, či tlačiareň rozpoznala nové zariadenie EIO. Ďalšie informácie nájdete v časti Použitie informač[ných strán na strane 150.](#page-163-0)
- **POZNÁMKA:** Pri tlačení stránky s informáciami o konfigurácii sa vytlačí aj konfiguračná strana servera HP Jetdirect, ktorá obsahuje informácie o konfigurácii a stave siete.

# <span id="page-281-0"></span>**Odstránenie karty tlačového servera HP Jetdirect**

- **1.** Vypnite tlačiareň.
- **2.** Odpojte sieťový kábel z karty EIO.
- **3.** Uvoľnite z EIO karty dve skrutky a potom vyberte EIO kartu zo zásuvky na kartu EIO.
- **4.** Kryt zásuvky EIO nasaďte späť na zadnú stranu tlačiarne. Vložte dve skrutky a utiahnite ich.
- **5.** Zapnite tlačiareň.

# **Register**

#### **Symboly a čísla**

3-priehradková poštová schránka číslo dielca [9](#page-22-0)

#### **A**

ADF kapacita [5](#page-18-0) parametre médií [78](#page-91-0) podporované formáty [136](#page-149-0) servisná súprava [240](#page-253-0) adresa, zariadenie Macintosh, riešenie problémov [232](#page-245-0) Adresa IP [61](#page-74-0) adresár, e-mail zmazanie adries [139](#page-152-0) adresár, tlač [151](#page-164-0) adresáre, e-mail chyby servera LDAP [187](#page-200-0) pridať adresy [138](#page-151-0) vymazanie [56](#page-69-0) zoznamy príjemcov [138](#page-151-0) zoznamy príjemcov, vytváranie [138](#page-151-0) adresáre, e-mail funkcia automatického dokončenia [137](#page-150-0) podpora LDAP [132](#page-145-0) Aktualizácia firmvéru, Macintosh [157](#page-170-0) akustické technické údaje [246](#page-259-0) Alternatívny režim hlavičkového papiera [87](#page-100-0) automatická konfigurácia, ovládače [12](#page-25-0)

#### **B**

Batérie sú súčasťou dodávky. [253](#page-266-0) biele alebo vyblednuté pásy [223](#page-236-0) biele čiary alebo fľaky, riešenie problémov [218](#page-231-0) Blokovanie zdrojov, Macintosh [157](#page-170-0) bodky, riešenie problémov [213](#page-226-0), [219,](#page-232-0) [224](#page-237-0) Bonjour Settings (Nastavenie programu Bonjour) [157](#page-170-0) brány hľadanie [133](#page-146-0) chybové hlásenia [186](#page-199-0) konfigurácia [132](#page-145-0) overenie platnosti adries [230](#page-243-0) testovanie [133](#page-146-0) brány SMTP chybové hlásenia [188](#page-201-0)

#### **C**

configuračná stránka ponuka Information (informácie) [22](#page-35-0)

## **Č**

čas, nastavenie [30](#page-43-0) čas budenia, nastavenie [31](#page-44-0) čiary, riešenie problémov kópie [224](#page-237-0) čísla dielcov médiá, HP [240](#page-253-0) zásobníky [239](#page-252-0) čísla dielov káble [240](#page-253-0) karty EIO [240](#page-253-0) pamäť [240](#page-253-0) servisná súprava [240](#page-253-0) tlačové kazety [239](#page-252-0) čistenie dráha papiera [162](#page-175-0) informácie [163](#page-176-0)

podloženie veka [162](#page-175-0) povrch [161](#page-174-0) sklo skenera [161](#page-174-0) systém výstupu s podávačom dokumentov [162](#page-175-0) valce podávača dokumentov [163](#page-176-0)

#### **D**

dátum, nastavenie [30](#page-43-0) Denník aktivity faxu vymazanie [56](#page-69-0) denník činností, fax [151](#page-164-0) diagnostika siete [37](#page-50-0) digitálne faxovanie [148](#page-161-0) digitálne odosielanie adresáre [138](#page-151-0) chybové hlásenia [189](#page-202-0) informácie [131,](#page-144-0) [136](#page-149-0) konfigurácia e-mailu [132](#page-145-0) nastavenia ovládacieho panela [135](#page-148-0) nastavenia úlohy [140](#page-153-0) odosielanie dokumentov [136](#page-149-0) overenie platnosti adries brán [230](#page-243-0) podpora LDAP [132](#page-145-0) podpora SMTP [132](#page-145-0) ponuka nastavenia [44](#page-57-0) priečinky [141](#page-154-0) tok činností [142](#page-155-0) vkladanie dokumentov [136](#page-149-0) zoznamy príjemcov [138](#page-151-0) digitálne odoslanie chybové hlásenia [185](#page-198-0), [186](#page-199-0), [187,](#page-200-0) [189](#page-202-0) disk inštalácia [267](#page-280-0)

odstránenie [268](#page-281-0) priečinky EIO [260](#page-273-0) dpi, nastavenie [157](#page-170-0) dráha papiera čistenie [162](#page-175-0) testovanie [207](#page-220-0) dráha pri automatickej obojstrannej tlači kopírovanie dokumentov [124](#page-137-0) dráha pri priamom prechode papiera [92](#page-105-0) druhy písma riešenie problémov [236](#page-249-0) duplexná jednotka riešenie problémov [176](#page-189-0) tlač s [115](#page-128-0) duplexná tlač kopírovanie dokumentov [124](#page-137-0) duplexor nastavenia pre Macintosh [157](#page-170-0) dvojstranná tlač chybové hlásenia [181,](#page-194-0) [184,](#page-197-0) [185,](#page-198-0) [186,](#page-199-0) [188](#page-201-0) nastavenia pre Macintosh [157](#page-170-0) riešenie problémov [176](#page-189-0) vkladanie papiera [115](#page-128-0)

#### **E**

elektrické parametre [245](#page-258-0) e-mail adresáre [138](#page-151-0) chybové hlásenia [185,](#page-198-0) [186,](#page-199-0) [187,](#page-200-0) [189](#page-202-0) chyby LDAP [187](#page-200-0) informácie [131,](#page-144-0) [136](#page-149-0) konfigurácia [132](#page-145-0) nastavenia ovládacieho panela [135](#page-148-0) odosielanie dokumentov [136](#page-149-0) zoznamy príjemcov [138](#page-151-0) e-mail adresáre [138](#page-151-0) funkcia automatického dokončenia [137](#page-150-0) nastavenia úlohy [140](#page-153-0) odosielanie dokumentov [136](#page-149-0) overenie platnosti adries brán [230](#page-243-0) podpora LDAP [132](#page-145-0)

podpora SMTP [132](#page-145-0) vkladanie dokumentov [136](#page-149-0) e-mailové výstrahy [152](#page-165-0), [158](#page-171-0) energetické parametre [245](#page-258-0) Ethernetové karty [5](#page-18-0)

**F**

faxovanie, digitálne [148](#page-161-0) Faxovanie cez internet [148](#page-161-0) Faxovanie cez sieť LAN [148](#page-161-0) Faxovanie v systéme Windows 2000 [148](#page-161-0) faxové príslušenstvo číslo dielca [9](#page-22-0) číslo dielu [239](#page-252-0) inštalácia [144](#page-157-0) používateľská príručka [143](#page-156-0) pripojenie telefónnej linky [146](#page-159-0) faxové správy, tlač [23,](#page-36-0) [151](#page-164-0) faxy odosielanie, riešenie problémov [227](#page-240-0) prijímanie, riešenie problémov [228](#page-241-0) fixačná jednotka chybové hlásenia [181](#page-194-0) chyby navinutia papiera [187](#page-200-0) uviaznutie, odstránenie [202](#page-215-0) fľaky, riešenie problémov [213](#page-226-0), [219](#page-232-0) formát, kopírovanie riešenie problémov [226](#page-239-0) fotografie kopírovanie [128](#page-141-0) vkladanie [136](#page-149-0) FTP, odosielanie do [142](#page-155-0) Funkcia Update Now (Aktualizovať), ovládače [12](#page-25-0) funkcie pripojiteľnosti [5](#page-18-0) funkcie zabezpečenia [6](#page-19-0) fuser modes (režimy natavovacej jednotky) [72](#page-85-0)

#### **G**

General Protection FaultException OE (Zlyhanie ochranného systému výnimka OE) [231](#page-244-0) grafický displej, ovládací panel [18](#page-31-0)

#### **H**

Hárok s údajmi o bezpečnosti materiálu (MSDS) [254](#page-267-0) Help (Pomocník), ovládací panel [20](#page-33-0) hlásenia abecedný zoznam [179](#page-192-0) číselný zoznam [179](#page-192-0) e-mailové výstrahy [152](#page-165-0), [158](#page-171-0) typy [178](#page-191-0) uviaznutie [192](#page-205-0) zoznam číslovaných hlásení [179](#page-192-0) hlásenie o zamietnutom prístupe [184](#page-197-0) hlavičkový tlač na [87](#page-100-0) hlavičkový papier zásady používania [71](#page-84-0) hmotnosť, parametre médií ADF [78](#page-91-0) duplexná jednotka [76](#page-89-0) podávač obálok [77](#page-90-0) schránka s 3 zásobníkmi [77](#page-90-0) zásobník 1 [75](#page-88-0) zásobník na 500 hárkov [76](#page-89-0) zošívačka [78](#page-91-0) hmotnosť parametre médií stohovač [77](#page-90-0) hodiny chybové hlásenie [179](#page-192-0) HP Printer Utility [157](#page-170-0) HP Printer Utility, Macintosh [14](#page-27-0) HP Web Jetadmin [156](#page-169-0) HP Web JetAdmin [14](#page-27-0) hustota nastavenia [157](#page-170-0) riešenie problémov [212](#page-225-0)

#### **CH**

chybové hlásenia abecedný zoznam [179](#page-192-0) číselný zoznam [179](#page-192-0) e-mailové výstrahy [152](#page-165-0), [158](#page-171-0) typy [178](#page-191-0) uviaznutie [192](#page-205-0) zoznam číslovaných hlásení [179](#page-192-0) chybové hlásenia o neočakávanej veľkosti alebo type [181](#page-194-0)

chybové hlásenia otvorených dvierok [185](#page-198-0) chybové hlásenia o vložení zásobníka [186](#page-199-0) chybové hlásenia pri overovaní [188](#page-201-0) chybové hlásenie o nainštalovaní kazety [186](#page-199-0) chybové hlásenie o otvorenej dráhe výstupu [187](#page-200-0) chybové hlásenie o znovupripojení výstupného zásobníka [188](#page-201-0) chyby obrazov, riešenie problémov [210](#page-223-0) chyby pamäte NVRAM [183](#page-196-0) chyby pretečenia zásobníka [180](#page-193-0) chyby Spool32 [231](#page-244-0) chyby spôsobené nepovolenou operáciou [231](#page-244-0) chyby ukladacieho priestoru [183](#page-196-0) chyby vnútorných hodín [179](#page-192-0)

#### **I**

indikátor Attention (Pozor) umiestnenie [18](#page-31-0) indikátor Data (Údaje) umiestnenie [18](#page-31-0) Indikátor Ready (Pripravená) umiestnenie [18](#page-31-0) indikátory ovládací panel [18](#page-31-0) Informačná karta, vstavaný webový server [154](#page-167-0) informačné strany [150](#page-163-0) inštalácia faxové príslušenstvo [144](#page-157-0) karty EIO [267](#page-280-0) pamäť (moduly DIMM) [261](#page-274-0) inštalátory, Windows [15](#page-28-0) IP adresa Macintosh, riešenie problémov [232](#page-245-0)

#### **J**

jazyky, tlačiareň [4](#page-17-0) jazyky tlačiarne [4](#page-17-0) Jetadmin, HP Web [14,](#page-27-0) [156](#page-169-0)

#### **K**

kalibrácia skenera [52,](#page-65-0) [166](#page-179-0)

kapacita ADF [5,](#page-18-0) [78](#page-91-0) podávač obálok [77](#page-90-0) schránka s 3 zásobníkmi [5,](#page-18-0) [77](#page-90-0) stohovač [77](#page-90-0) výstupné zásobníky [5](#page-18-0) zásobník 1 [75](#page-88-0) zásobník na 500 hárkov [76](#page-89-0) zošívačka [78](#page-91-0) zošívačka/stohovač [5](#page-18-0) Karta nastavení, vstavaný webový server [155](#page-168-0) Karta sietí, vstavaný webový server [155](#page-168-0) karty EIO čísla dielov [240](#page-253-0) chyby [184](#page-197-0) inštalácia [267](#page-280-0) odstránenie [268](#page-281-0) pretečenie zásobníka [180](#page-193-0) priečinky [260](#page-273-0) karty Ethernet, čísla dielov [240](#page-253-0) kazety iný výrobca [160](#page-173-0) originál od spoločnosti HP [159](#page-172-0) overenie [160](#page-173-0) ponuka management (riadenie) [32](#page-45-0) recyklácia [251](#page-264-0) uskladnenie [159](#page-172-0) výmena [159](#page-172-0) kazety, so spinkami čísla dielcov [9](#page-22-0) kazety, sponka uviaznutie [208](#page-221-0) kazety, tlač čísla dielov [239](#page-252-0) chybové hlásenia [185](#page-198-0), [186](#page-199-0) uviaznutie, odstránenie [193](#page-206-0) kazety, zošívanie čísla dielov [239](#page-252-0) prázdna, nastavenie zastavenia alebo pokračovania [98](#page-111-0) vkladanie [98](#page-111-0) kazety, zošívať chybové hlásenie o nedostatku [189](#page-202-0)

kazety so spinkami čísla dielcov [9](#page-22-0) klávesy, ovládací panel dotyková obrazovka [20](#page-33-0) umiestnenie [18](#page-31-0) knihy kopírovanie [128](#page-141-0) kódy PIN, súkromné úlohy [101](#page-114-0) Konektor pre sieť LAN [5](#page-18-0) Konfigurácia USB [60](#page-73-0) Konfigurácia vstupov/výstupov (I/ O) nastavenia [33](#page-46-0) Konfigurácia vstupu a výstupu konfigurácia siete [61](#page-74-0) konfiguračná stránka Macintosh [157](#page-170-0) kopírovanie formát, riešenie problémov [226](#page-239-0) fotografie [128](#page-141-0) funkcie [4](#page-17-0), [119](#page-132-0) chybové hlásenia [189](#page-202-0) knihy [128](#page-141-0) kvalita, riešenie problémov [223](#page-236-0) média, riešenie problémov [224](#page-237-0) navigácia na ovládacom paneli [120](#page-133-0) obojstranné dokumenty [124](#page-137-0) problémy, predchádzanie [223](#page-236-0) Režim úlohy [129](#page-142-0) riešenie problémov [226](#page-239-0) skladanie [127](#page-140-0) viac originálov [129](#page-142-0) zrušenie [130](#page-143-0) kopírovanie dvoch strán [124](#page-137-0) kopírovanie z dvoch strán [124](#page-137-0) Kórejské vyhlásenie EMC [257](#page-270-0) kriedový papier [88](#page-101-0) kvalita kopírovanie, riešenie problémov [223](#page-236-0) kopírovanie, zlepšenie [223](#page-236-0) po uviaznutí [193](#page-206-0) tlač, riešenie problémov [210](#page-223-0) kvalita obrazu kopírovanie, riešenie problémov [223](#page-236-0)

kopírovanie, zlepšenie [223](#page-236-0) tlač, riešenie problémov [210](#page-223-0) kvalita tlače biele čiary [218](#page-231-0) biele škvrny [219](#page-232-0) čiary [214](#page-227-0) chyby obrazov [210](#page-223-0) médiá [210](#page-223-0) odtlačky pneumatiky [218](#page-231-0) opakujúce sa chyby [216](#page-229-0) opakujúce sa snímky [220](#page-233-0) po uviaznutí [193](#page-206-0) prostredie [210](#page-223-0) riešenie problémov [210](#page-223-0) rozmazaná [220](#page-233-0) rozmazaný toner [215](#page-228-0) rozptýlené čiary [219](#page-232-0) sivé pozadie [214](#page-227-0) svetlá tlač [212](#page-225-0) škvrny [213](#page-226-0) uvoľnený toner [215](#page-228-0) vynechávanie [214](#page-227-0) zaseknutie médií, po zaseknutí [210](#page-223-0) zdeformované znaky [216](#page-229-0) kvalita výstupu po uviaznutí [193](#page-206-0)

### **L**

LDAP servery pripojené na [132](#page-145-0) likvidácia, koniec životnosti [253](#page-266-0) likvidácia po skončení životnosti [253](#page-266-0)

#### **M**

Macintosh HP Printer Utility [157](#page-170-0) nastavenia ovládača [13](#page-26-0), [114](#page-127-0) nastavenia siete AppleTalk [36](#page-49-0) odstránenie softvéru [14](#page-27-0) ovládače, riešenie problémov [232](#page-245-0) podporované operačné systémy [11](#page-24-0) podporované ovládače [11](#page-24-0) problémy, riešenie [232](#page-245-0) softvér [13](#page-26-0)

softvérové prvky [15](#page-28-0) USB karta, riešenie problémov [234](#page-247-0) malý papier, tlač na [90](#page-103-0) mapa ponuky ponuka Information (informácie) [22](#page-35-0) tlač [150](#page-163-0) maska podsiete [62](#page-75-0) média formát Legal, orezané okraje [236](#page-249-0) médiá hlavičkový papier [71](#page-84-0) HP, objednávanie [240](#page-253-0) malý [90](#page-103-0) parametre [66,](#page-79-0) [68](#page-81-0) parametre ADF [78](#page-91-0) parametre duplexnej jednotky [76](#page-89-0) parametre podávača obálok [77](#page-90-0) parametre schránky s 3 zásobníkmi [77](#page-90-0) parametre stohovača [77](#page-90-0) parametre zásobníka na 500 hárkov [76](#page-89-0) parametre zošívačky [78](#page-91-0) perforovaný [87](#page-100-0) podporované typy [74](#page-87-0) predtlačené formuláre [71](#page-84-0) predtlačený [87](#page-100-0) prvá strana [110,](#page-123-0) [114](#page-127-0) režimy natavovacej jednotky [72](#page-85-0) riešenie problémov [210](#page-223-0), [224](#page-237-0) riešenie problémov so zásobníkmi [175](#page-188-0) skladovanie [79](#page-92-0) skrútené [217](#page-230-0), [224](#page-237-0) skrútený [175](#page-188-0) strany na hárku [110](#page-123-0) strany na hárok [115](#page-128-0) ťažké [71](#page-84-0) veľkosť dokumentu, výber [109](#page-122-0) vizitky [71](#page-84-0) vkladanie [80](#page-93-0) vlastná veľkosť, tlač [89](#page-102-0) vlastný formát [109](#page-122-0)

zošikmené [217](#page-230-0) zošívanie [96](#page-109-0) zvrásnené [218](#page-231-0) médiá HP, objednávanie [240](#page-253-0) médium parametre zásobníka 1 [75](#page-88-0) menenie veľkosti dokumentov [109](#page-122-0) moduly DIMM inštalácia [261](#page-274-0)

#### **N**

napájanie parametre [245](#page-258-0) naplnenie chybové hlásenia [187](#page-200-0) chybové hlásenie o neočakávanej veľkosti alebo type [181](#page-194-0) napodobeniny spotrebného materiálu [160](#page-173-0) nastavenia poradie [12](#page-25-0) predvoľby ovládačov (Macintosh) [114](#page-127-0) rýchle voľby (Windows) [108](#page-121-0) Nastavenia AppleTalk [36](#page-49-0) nastavenia časového limitu [33](#page-46-0) Nastavenia DLC/LLC [36](#page-49-0) nastavenia rýchlosti linky [41](#page-54-0) Nastavenia TCP/IP [33](#page-46-0) nastavenie ovládače [13](#page-26-0) nastavenie AppleTalk [64](#page-77-0) nastavenie IPX/SPX [63](#page-76-0) Nastavenie IPX/SPX [36](#page-49-0) nastavenie režimu spánku parametre napájania [245](#page-258-0) nedostatok pamäte [180,](#page-193-0) [186](#page-199-0) nedostatok sponiek [189](#page-202-0) nemožno sa pripojiť, kopírovať alebo odosielať [189](#page-202-0) nereaguje, riešenie problémov [177](#page-190-0) nízka rýchlosť, riešenie problémov prijímanie faxov [228](#page-241-0) n-up printing (tlač viacerých stránok na jeden hárok) [115](#page-128-0)

### **O**

obálky okraje [70](#page-83-0), [85](#page-98-0) parametre [69,](#page-82-0) [75](#page-88-0) skladovanie [70,](#page-83-0) [79](#page-92-0) vkladanie [80](#page-93-0) zvrásnené, riešenie problémov [218](#page-231-0) obe strany, tlač na nastavenia pre Macintosh [157](#page-170-0) obidve strany, kopírovanie [124](#page-137-0) obidve strany, tlač na chybové hlásenia [181,](#page-194-0) [184](#page-197-0), [185,](#page-198-0) [186,](#page-199-0) [188](#page-201-0) riešenie problémov [176](#page-189-0) vkladanie papiera [115](#page-128-0) objednávanie čísla dielov pre [239](#page-252-0) médiá, HP [240](#page-253-0) potrebný materiál a príslušenstvo [238](#page-251-0) Obmedzenia materiálov [253](#page-266-0) obojstranná tlač chybové hlásenia [181,](#page-194-0) [184](#page-197-0), [185,](#page-198-0) [186,](#page-199-0) [188](#page-201-0) nastavenia pre Macintosh [157](#page-170-0) riešenie problémov [176](#page-189-0) vkladanie papiera [115](#page-128-0) obojstranné kopírovanie [124](#page-137-0) obsahuje písma TrueType [4](#page-17-0) odinštalovanie softvéru pre systém Macintosh [14](#page-27-0) Odosielanie do priečinka [141](#page-154-0) odosielanie faxov riešenie problémov [227](#page-240-0) odosielanie na e-mail adresáre [138](#page-151-0) chybové hlásenia [189](#page-202-0) nastavenia [135](#page-148-0) odosielanie dokumentov [136](#page-149-0) vkladanie dokumentov [136](#page-149-0) zoznamy príjemcov [138](#page-151-0) odosielanie na e-mail nastavenia úlohy [140](#page-153-0) podpora LDAP [132](#page-145-0) odoslanie na e-mail chybové hlásenia [185,](#page-198-0) [186](#page-199-0), [187,](#page-200-0) [189](#page-202-0) informácie [131,](#page-144-0) [132,](#page-145-0) [136](#page-149-0)

odoslanie na e-mail overenie platnosti adries brán [230](#page-243-0) podpora SMTP [132](#page-145-0) Odoslať do toku činností [142](#page-155-0) Odstránenie odpadu v Európskej únii [253](#page-266-0) odstránenie softvéru pre systém Macintosh [14](#page-27-0) odtlačky pneumatiky, riešenie problémov [218](#page-231-0) ohnuté strany [217](#page-230-0) okraje papier formátu Legal, riešenie problémov [236](#page-249-0) okraje, obálky [70,](#page-83-0) [85](#page-98-0) on-line pomocník, ovládací panel [20](#page-33-0) opačné zoradenie strán [92](#page-105-0) opakovanie snímok, riešenie problémov [220](#page-233-0) opakujúce sa chyby, riešenie problémov [216](#page-229-0), [220](#page-233-0) overenie platnosti adries brán [230](#page-243-0) ovládací panel čistiaca strana, tlač [162](#page-175-0) help (pomocník) [20](#page-33-0) hlásenia, abecedný zoznam [179](#page-192-0) hlásenia, číselný zoznam [179](#page-192-0) hlásenia, typy [178](#page-191-0) hlásenia, zoznam číslovaných hlásení [179](#page-192-0) hlásenia o uviaznutí [192](#page-205-0) indikátory [18](#page-31-0) nastavenia [12](#page-25-0) obrazovka e-mailu [135](#page-148-0) obrazovka kopírovania [120](#page-133-0) Ponuka Administration (Správa) [21](#page-34-0) ponuka E-mail Setup (Nastavenie e-mailu) [43](#page-56-0) ponuka Fax Setup (Nastavenie faxu) [41](#page-54-0) ponuka Information (Informácie) [22](#page-35-0) Ponuka Initial Setup (Počiatočné nastavenie) [33](#page-46-0)

Ponuka Management (Riadenie) [32](#page-45-0) ponuka Resets (Obnovenia) [56](#page-69-0) Ponuka Send Setup (Nastavenie odosielania) [44](#page-57-0) Ponuka Service (Servis) [57](#page-70-0) Ponuka Time/Scheduling (Čas/ Časový harmonogram) [30](#page-43-0) prístup zamietnutý [184](#page-197-0) tlačidlá [18](#page-31-0) tlačidlá dotykovej obrazovky [20](#page-33-0) Úvodná obrazovka [18](#page-31-0) ovládač nastavenia systému Macintosh [114](#page-127-0) ovládače Macintosh, riešenie problémov [232](#page-245-0) nastavenia [12,](#page-25-0) [13](#page-26-0) nastavenia systému Windows [108](#page-121-0) počiatočná konfigurácia [12](#page-25-0) podporované operačné systémy [11](#page-24-0) predvoľby (Macintosh) [114](#page-127-0) rýchle voľby (Windows) [108](#page-121-0) univerzálne [12](#page-25-0) Update Now (Aktualizovať) [12](#page-25-0) ovládače PCL podporované operačné systémy [11](#page-24-0) Ovládače PCL univerzálne [12](#page-25-0) Ovládače pre systém Linux [11,](#page-24-0) [235](#page-248-0) ovládače tlačiarne. *Pozri* ovládače

#### **P**

pamäť automatická konfigurácia [12](#page-25-0) čísla dielov [240](#page-253-0) chybové hlásenia pamäte DIMM [182](#page-195-0) chybové hlásenia trvalého ukladacieho priestoru [183](#page-196-0) chyby zásob [179](#page-192-0) inštalácia modulov DIMM [261](#page-274-0) nedostatok [180,](#page-193-0) [186](#page-199-0)

overenie inštalácie [264](#page-277-0) trvalé prostriedky [265](#page-278-0) zahrnuté [13](#page-26-0) pamäte DIMM čísla dielov [240](#page-253-0) chybové hlásenia [182](#page-195-0) overenie inštalácie [264](#page-277-0) pamäte SIMM, nekompatibilita [260](#page-273-0) papier formát Legal, orezané okraje [236](#page-249-0) HP, objednávanie [240](#page-253-0) kriedový [88](#page-101-0) malý [90](#page-103-0) parametre [66,](#page-79-0) [68](#page-81-0) parametre ADF [78](#page-91-0) parametre duplexnej jednotky [76](#page-89-0) parametre schránky s 3 zásobníkmi [77](#page-90-0) parametre stohovača [77](#page-90-0) parametre zásobníka 1 [75](#page-88-0) parametre zásobníka na 500 hárkov [76](#page-89-0) parametre zošívačky [78](#page-91-0) perforovaný [87](#page-100-0) podporované typy [74](#page-87-0) predtlačený [87](#page-100-0) prvá strana [114](#page-127-0) prvá strania [110](#page-123-0) režimy natavovacej jednotky [72](#page-85-0) riešenie problémov [210](#page-223-0), [224](#page-237-0) riešenie problémov so zásobníkmi [175](#page-188-0) skladovanie [79](#page-92-0) skrútený [175](#page-188-0), [217](#page-230-0), [224](#page-237-0) strany na hárku [110](#page-123-0) strany na hárok [115](#page-128-0) veľkosť dokumentu, výber [109](#page-122-0) vkladanie [80](#page-93-0) vlastná veľkosť, tlač [89](#page-102-0) vlastný formát [109](#page-122-0) zošikmený [217](#page-230-0) zošívanie [96](#page-109-0) zvrásnený [218](#page-231-0) papier formátu Legal orezané okraje [236](#page-249-0)

papier vlastného formátu nastavenia ovládača [109](#page-122-0) papier vlastnej veľkosti tlač na [89](#page-102-0) vkladanie [83](#page-96-0) paralelný port funkcie [5](#page-18-0) parametre elektrické [245](#page-258-0) obálky [69](#page-82-0) papier [66,](#page-79-0) [68](#page-81-0) prevádzkové prostredie [247](#page-260-0) priehľadné fólie [70](#page-83-0) štítky [70](#page-83-0) parametre, médiá podávač obálok [77](#page-90-0) parametre napätia [245](#page-258-0) perforovaný papier tlač na [87](#page-100-0) pevný disk číslo dielu [240](#page-253-0) písma Prenos Macintosh [157](#page-170-0) trvalé prostriedky [265](#page-278-0) zahrnuté [4](#page-17-0) zoznam, tlač [23](#page-36-0), [151](#page-164-0) Písmo Courier, riešenie problémov [236](#page-249-0) počiatočná konfigurácia, ovládač [12](#page-25-0) Počiatočná konfigurácia ovládačov HP [12](#page-25-0) podávač dokumentov čistenie systému výstupu [162](#page-175-0) kopírovanie obojstranných dokumentov [124](#page-137-0) uviaznutie, časté [207](#page-220-0) uviaznutie, odstránenie [205](#page-218-0) Podávač dokumentov chybové hlásenia [185](#page-198-0) podávač obálok číslo dielca [9](#page-22-0) číslo dielu [239](#page-252-0) chybové hlásenia [185](#page-198-0) chybové hlásenie o naplnení [187](#page-200-0) parametre [85](#page-98-0) parametre obálky [77](#page-90-0) podporované typy médií [74](#page-87-0) uviaznutie, odstránenie [195](#page-208-0)

podloženie veka skenera, čistenie [162](#page-175-0) podpora Linux [235](#page-248-0) podporované operačné systémy [11](#page-24-0) pohľadnice [89](#page-102-0) pokrčený papier, riešenie problémov [218](#page-231-0) pomalá tlač, riešenie problémov [176](#page-189-0) Ponuka Administration (Správa), ovládací panel [21](#page-34-0) Ponuka E-mail Setup (Nastavenie e-mailu) [43](#page-56-0) Ponuka Fax Setup (Nastavenie faxu) [41](#page-54-0) Ponuka Information (Informácie) [22](#page-35-0) Ponuka Initial Setup (Počiatočné nastavenie) [33](#page-46-0) Ponuka Management (Riadenie) [32](#page-45-0) Ponuka Resets (Obnovenia), ovládací panel [56](#page-69-0) Ponuka Send Setup (Nastavenie odosielania) [44](#page-57-0) Ponuka Service (Servis), ovládací panel [57](#page-70-0) Ponuka Time/Scheduling (Čas/ Časový harmonogram), ovládací panel [30](#page-43-0) ponuky, ovládací panel Administration (Správa) [21](#page-34-0) E-mail Setup (Nastavenie emailu [43](#page-56-0) Fax Setup (Nastavenie faxu) [41](#page-54-0) Information (Informácie) [22](#page-35-0) Initial Setup (Počiatočné nastavenie) [33](#page-46-0) Management (Riadenie) [32](#page-45-0) prístup zamietnutý [184](#page-197-0) Resets (Obnovenia) [56](#page-69-0) Send Setup (Nastavenie odosielania) [44](#page-57-0) Service (Servis) [57](#page-70-0) Time/Scheduling (Čas/Časový harmonogram) [30](#page-43-0) poradie, nastavenia [12](#page-25-0)
porty riešenie problémov systému Macintosh [234](#page-247-0) súčasť [5](#page-18-0) porty rozhrania súčasť [5](#page-18-0) PostScript riešenie problémov [236](#page-249-0) poštová schránka, 3-priehradková čísla dielcov [9](#page-22-0) Použite rôzny papier/obal [110](#page-123-0) pozastavenie tlačovej požiadavky [117](#page-130-0) Požadované prihlásenie Novell [187](#page-200-0) prázdne kópie, riešenie problémov [226](#page-239-0) prázdne stránky riešenie problémov [176](#page-189-0) prázdne strany tlač [110](#page-123-0) Predpisy a vyhlásenie o spôsobilosti výrobku pre Kanadu [257](#page-270-0) predtlačené formuláre zásady používania [71](#page-84-0) predtlačený papier tlač na [87](#page-100-0) predvoľby (Macintosh) [114](#page-127-0) predvolené nastavenia, Ponuka Resets (Obnovenia) [56](#page-69-0) Prenos súborov, Macintosh [157](#page-170-0) preskúšanie a zadržanie úloh [100](#page-113-0) prevzatie softvéru [11](#page-24-0) priečinky chybové hlásenia [186](#page-199-0) odosielanie do [141](#page-154-0) priehľadné fólie HP, objednávanie [242](#page-255-0) parametre [70](#page-83-0) tlač [87](#page-100-0) vkladanie [80](#page-93-0) prijímanie faxov riešenie problémov [228](#page-241-0) Pripojenie AUX [5](#page-18-0) príslušenstvo čísla dielov [9,](#page-22-0) [239](#page-252-0)

objednávanie [238](#page-251-0) zaistenie a odistenie [9](#page-22-0) príslušenstvo EIO nastavenia [33](#page-46-0) príslušenstvo faxu tlač podľa rozpisu [31](#page-44-0) príslušenstvo na duplexnú tlač číslo dielca [9](#page-22-0) číslo dielu [239](#page-252-0) chybové hlásenia [181](#page-194-0), [184](#page-197-0), [185,](#page-198-0) [186,](#page-199-0) [188](#page-201-0) parametre médií [76](#page-89-0) podporované typy médií [74](#page-87-0) uviaznutie [200](#page-213-0) príslušenstvo na odistenie [9](#page-22-0) prispôsobenie dokumentov [109](#page-122-0) problémy s vkladaním, médiá [225](#page-238-0) Produkt bez obsahu ortuti [253](#page-266-0) program ekologického dozoru nad nezávadnosťou [251](#page-264-0) prostredie pre tlačiareň parametre [247](#page-260-0) prostredie pre zariadenie riešenie problémov [210](#page-223-0) protipirátska linka hotline [160](#page-173-0) protipirátska linka hotline spoločnosti HP [160](#page-173-0) protipirátsky spotrebný materiál [160](#page-173-0) pruhy, riešenie problémov [224](#page-237-0) prvá strana použitie rôzneho papiera [110](#page-123-0), [114](#page-127-0) prázdna [110](#page-123-0)

## **R**

recyklácia [251](#page-264-0) REt (Technológia zvýšenia rozlíšenia) [157](#page-170-0) Režim úlohy, kopírovanie [129](#page-142-0) riešenie problémov adresy brán [230](#page-243-0) biele škvrny [219](#page-232-0) čiary [214,](#page-227-0) [218](#page-231-0) čiary, kópie [224](#page-237-0) druhy písma [236](#page-249-0) duplexná tlač [176](#page-189-0) e-mailové výstrahy [152](#page-165-0), [158](#page-171-0) formát kopírovania [226](#page-239-0)

hlásenia, typy [178](#page-191-0) hlásenia na ovládacom paneli, číslované [179](#page-192-0) chybové hlásenia, abecedný zoznam [179](#page-192-0) chybové hlásenia, číselný zoznam [179](#page-192-0) chyby obrazov [210](#page-223-0) kontrolný zoznam [168](#page-181-0) kopírovanie [223](#page-236-0), [226](#page-239-0) kvalita kopírovania [223](#page-236-0) kvalita textu [216,](#page-229-0) [220](#page-233-0) Linux [235](#page-248-0) médiá [210](#page-223-0), [224](#page-237-0) odosielanie faxov [227](#page-240-0) odtlačky pneumatiky [218](#page-231-0) opakujúce sa chyby [216](#page-229-0) opakujúce sa snímky [220](#page-233-0) papier formátu Legal [236](#page-249-0) pomalá tlač [176](#page-189-0) prázdne stránky [176](#page-189-0) prijímanie faxov [228](#page-241-0) problémy s jazykom PostScript [236](#page-249-0) problémy systému Macintosh [232](#page-245-0) problémy systému Windows [231](#page-244-0) prostredie [210](#page-223-0) rozmazaná tlač [220](#page-233-0) rozmazaný toner [215](#page-228-0) rozptýlené čiary [219](#page-232-0) rýchlosť [168](#page-181-0) siete [37](#page-50-0) sivé pozadie [214](#page-227-0) skrútený papier [175](#page-188-0), [217](#page-230-0) súbory EPS [233](#page-246-0) svetlá tlač [212](#page-225-0) škvrny [213](#page-226-0) test dráhy papiera [207](#page-220-0) text [176](#page-189-0) tlač [177](#page-190-0) tlačidlo Error (Chyba), dotyková obrazovka ovládacieho panela [20](#page-33-0) uviaznutie, časté [207](#page-220-0) uviaznutie, čistenie [192](#page-205-0) uviaznutie sponky [208](#page-221-0) vynechávanie [214](#page-227-0) výstupná kvalita [210](#page-223-0)

zásobníky [175](#page-188-0) zošikmené strany [217](#page-230-0) zvrásnený papier [218](#page-231-0) rozlíšenie nastavenie [157](#page-170-0) riešenie problémov s kvalitou [210](#page-223-0) rozmazaná tlač, riešenie problémov [220](#page-233-0) rozmazaný toner, riešenie problémov [215](#page-228-0) rýchle voľby [108](#page-121-0) rýchlosť prijímanie faxov, riešenie problémov [228](#page-241-0) riešenie problémov [168](#page-181-0), [176](#page-189-0)

### **S**

samolepiace štítky. *Pozri* štítky servery LDAP chybové hlásenia [187](#page-200-0) overenie platnosti adries brán [230](#page-243-0) servery SMTP konfigurácia adries brán [132](#page-145-0) overenie platnosti adries brán [230](#page-243-0) testovanie [133](#page-146-0) servisná súprava číslo dielu [240](#page-253-0) servisná súprava tlačiarne číslo dielu [240](#page-253-0) schránka, s 3 zásobníkmi chybové hlásenie o znovupripojení [188](#page-201-0) kapacita [5](#page-18-0) podporované typy médií [74](#page-87-0) uviaznutie, odstránenie [201](#page-214-0) výber [92](#page-105-0) schránka s 3 zásobníkmi číslo dielu [239](#page-252-0) chybové hlásenie o znovupripojení [188](#page-201-0) kapacita [5](#page-18-0) parametre médií [77](#page-90-0) podporované typy médií [74](#page-87-0) uviaznutie, odstránenie [201](#page-214-0) výber [92](#page-105-0) siete Adresa IP [61](#page-74-0)

diagnostika [37](#page-50-0) funkcie pripojiteľnosti [5](#page-18-0) hľadanie SMTP brán [133](#page-146-0) HP Web Jetadmin [156](#page-169-0) chybové hlásenia tlačového servera HP Jetdirect [184](#page-197-0) konfigurácia [61](#page-74-0) konfigurácia adries brán [132](#page-145-0) maska podsiete [62](#page-75-0) nastavenia AppleTalk [36](#page-49-0) nastavenia DLC/LLC [36](#page-49-0) nastavenia IPX/SPX [36](#page-49-0) nastavenia pre Macintosh [157](#page-170-0) nastavenia TCP/IP [33](#page-46-0) overenie platnosti adries brán [230](#page-243-0) parametre TCP/IP [61](#page-74-0) predvolená brána [62](#page-75-0) SMTP servery [132](#page-145-0) strana konfigurácie protokolu, tlač [41](#page-54-0) testovanie nastavení SMTP [133](#page-146-0) zabezpečenie [37](#page-50-0) zakázanie DLC/LLC [64](#page-77-0) zakázanie protokolov [63](#page-76-0) Siete nastavenia rýchlosti linky [41](#page-54-0) Sieťový priečinok, skenovať do [141](#page-154-0) sivé pozadie, riešenie problémov [214](#page-227-0) skenovanie do e-mailu adresáre [138](#page-151-0) chybové hlásenia [185,](#page-198-0) [186](#page-199-0), [187,](#page-200-0) [189](#page-202-0) informácie [131,](#page-144-0) [136](#page-149-0) konfigurácia [132](#page-145-0) odosielanie dokumentov [136](#page-149-0) skenovanie do priečinka [141](#page-154-0) skenovanie do toku činností [142](#page-155-0) skenovanie na e-mail adresáre [138](#page-151-0) chybové hlásenia [189](#page-202-0) nastavenia ovládacieho panela [135](#page-148-0) odosielanie dokumentov [136](#page-149-0) vkladanie dokumentov [136](#page-149-0) zoznamy príjemcov [138](#page-151-0)

skenovanie na e-mail nastavenia úlohy [140](#page-153-0) overenie platnosti adries brán [230](#page-243-0) podpora LDAP [132](#page-145-0) podpora SMTP [132](#page-145-0) skladanie kópií [127](#page-140-0) skladovacia skriňa číslo dielca [9](#page-22-0) skladovanie obálky [70](#page-83-0), [79](#page-92-0) papier [79](#page-92-0) sklo čistenie [161](#page-174-0) podporované formáty [136](#page-149-0) sklo skenera čistenie [161](#page-174-0) skriňa/stojan číslo dielca [9](#page-22-0) skrinka/stojan číslo dielu [239](#page-252-0) zaistenie a odistenie [9](#page-22-0) skrinka na ukladanie číslo dielu [239](#page-252-0) zaistenie a odistenie [9](#page-22-0) skrútený papier, riešenie problémov [175](#page-188-0) Skrútený papier, riešenie problémov [217](#page-230-0), [224](#page-237-0) Sleep mode (Režim spánku) nastavenia [30,](#page-43-0) [32](#page-45-0) SMTP servery hľadanie brán [133](#page-146-0) pripojené na [132](#page-145-0) softvér HP Printer Utility [157](#page-170-0) HP Web Jetadmin [14](#page-27-0) Macintosh [13,](#page-26-0) [15](#page-28-0) nastavenia [12](#page-25-0) odinštalovanie softvéru pre Macintosh [14](#page-27-0) podporované operačné systémy [11](#page-24-0) vstavaný webový server [15](#page-28-0) webové stránky [11](#page-24-0) Windows [15](#page-28-0) softvér tlačového systému [11](#page-24-0) spotrebný materiál čísla dielov [239](#page-252-0) čísla súčiastok [9](#page-22-0)

e-mailové výstrahy [152](#page-165-0) iný výrobca [160](#page-173-0) napodobenina [160](#page-173-0) objednávanie [238](#page-251-0) overenie [160](#page-173-0) ponuka management (riadenie) [32](#page-45-0) Ponuka Resets (Obnovenia) [56](#page-69-0) recyklácia [251](#page-264-0) stav, zobrazenie cez HP Printer Utility [157](#page-170-0) stav, zobrazenie pomocou vstavaného webového servera [154](#page-167-0) strana s informáciami o stave, tlač [150](#page-163-0) výmena tlačových kaziet [159](#page-172-0) spotrebný materiál od iných výrobcov [160](#page-173-0) správa o fakturačných kódoch, fax [151](#page-164-0) správa o volaní, fax [151](#page-164-0) stav e-mailové výstrahy [152](#page-165-0) hlásenia, typy [178](#page-191-0) HP Printer Utility, Macintosh [157](#page-170-0) Úvodná obrazovka, ovládací panel [18](#page-31-0) vstavaný webový server [154](#page-167-0) strana konfigurácie protokolu, tlač [41](#page-54-0) strana s informáciami o konfigurácii strana tlač [150](#page-163-0) strana s informáciami o spotrebe, tlač [150](#page-163-0) strán na hárku [110](#page-123-0) strán na hárok [115](#page-128-0) Súbory EPS, riešenie problémov [233](#page-246-0) súbory PPD zahrnuté [13](#page-26-0) súbory PPD (PostScript Printer Description) zahrnuté [13](#page-26-0) súkromné úlohy [101](#page-114-0) súpravy, servis číslo dielu [240](#page-253-0)

svetlá tlač riešenie problémov [212](#page-225-0) svetlé kopírovanie [224](#page-237-0)

### **Š**

šetrenie prostriedkov [265](#page-278-0) šetrenie prostriedkov, pamäť [265](#page-278-0) škvrny, riešenie problémov [213,](#page-226-0) [219](#page-232-0) štandardný výstupný zásobník chybové hlásenie o znovupripojení [188](#page-201-0) kapacita [5](#page-18-0) uviaznutie, odstránenie [201](#page-214-0) výber [92](#page-105-0) štítkový kartón dráha výstupu [92](#page-105-0) tlač na [89](#page-102-0) štítky parametre [70](#page-83-0) tlač [86](#page-99-0) vkladanie [80](#page-93-0)

# **T**

ťažké médiá, zásady používania [71](#page-84-0) ťažký papier dráha výstupu [92](#page-105-0) tlač na [89](#page-102-0) technická podpora Linux [235](#page-248-0) technické parametre prevádzkového prostredia [247](#page-260-0) technické údaje akustické [246](#page-259-0) technické údaje hluku [246](#page-259-0) Technológia zvýšenia rozlíšenia (REt) [157](#page-170-0) telefónna linka, pripojenie faxového príslušenstva [146](#page-159-0) teplotné parametre [247](#page-260-0) testy siete [37](#page-50-0) text, riešenie problémov rozmazaná [220](#page-233-0) rozmazanie [224](#page-237-0) skomolený [176](#page-189-0) vynechávanie [214](#page-227-0) zdeformované znaky [216](#page-229-0) titulné strany [110](#page-123-0), [114](#page-127-0)

tlač výstupný zásobník, výber [92](#page-105-0) tlačidlá, ovládací panel dotyková obrazovka [20](#page-33-0) umiestnenie [18](#page-31-0) Tlačidlo Error (Chyba), dotyková obrazovka ovládacieho panela [20](#page-33-0) Tlačidlo Help (Pomocník), dotyková obrazovka ovládacieho panela [20](#page-33-0) Tlačidlo Home (Úvodná obrazovka), dotyková obrazovka ovládacieho panela [20](#page-33-0) Tlačidlo Menu (Ponuka) [18](#page-31-0) Tlačidlo Reset (Obnoviť) [18](#page-31-0) Tlačidlo Sleep (Režim spánku) [18](#page-31-0) Tlačidlo Start (Spustiť) [18](#page-31-0) Tlačidlo Start (Spustiť), dotyková obrazovka ovládacieho panela [20](#page-33-0) Tlačidlo Status (Stav) [18](#page-31-0) Tlačidlo Stop [18](#page-31-0) Tlačidlo Stop, dotyková obrazovka ovládacieho panela [20](#page-33-0) Tlačidlo Warning (Upozornenie), dotyková obrazovka ovládacieho panela [20](#page-33-0) tlačové kazety čísla dielov [239](#page-252-0) chybové hlásenia [185](#page-198-0), [186](#page-199-0) iný výrobca [160](#page-173-0) originál od spoločnosti HP [159](#page-172-0) overenie [160](#page-173-0) ponuka management (riadenie) [32](#page-45-0) recyklácia [251](#page-264-0) uskladnenie [159](#page-172-0) uviaznutie, odstránenie [193](#page-206-0) výmena [159](#page-172-0) tlačový server HP Jetdirect čísla dielov [240](#page-253-0) chybové hlásenia [184](#page-197-0) inštalácia [267](#page-280-0) konfigurácia [64](#page-77-0) nastavenia [33](#page-46-0) odstránenie [268](#page-281-0)

tlačový server Jetdirect čísla dielov [240](#page-253-0) chybové hlásenia [184](#page-197-0) inštalácia [267](#page-280-0) konfigurácia [64](#page-77-0) nastavenia [33](#page-46-0) odstránenie [268](#page-281-0) tlač viacerých strán na jeden hárok [110](#page-123-0) tmavé kopírovanie [224](#page-237-0) tok činností, odoslať do [142](#page-155-0) toner nastavenie hustoty [157](#page-170-0) problémy s priľnutím, riešenie [224](#page-237-0) rozmazaný, riešenie problémov [215](#page-228-0) uvoľnený, riešenie problémov [215](#page-228-0) trvalé prostriedky [265](#page-278-0) typy, médiá výber zásobníka podľa [91](#page-104-0) typy písma súbory EPS, riešenie problémov [233](#page-246-0) zahrnuté [4](#page-17-0)

### **U**

uchovanie, úloha funkcie [100](#page-113-0) preskúšanie a zadržanie [100](#page-113-0) rýchle kopírovanie [102](#page-115-0) súkromné [101](#page-114-0) uložené [103](#page-116-0) ukladanie, úloha funkcie [100](#page-113-0) nastavenia [32](#page-45-0) preskúšanie a zadržanie [100](#page-113-0) rýchle kopírovanie [102](#page-115-0) súkromné [101](#page-114-0) uložené [103](#page-116-0) ukladanie úloh preskúšanie a zadržanie [100](#page-113-0) ukladanie úlohy funkcie [100](#page-113-0) rýchle kopírovanie [102](#page-115-0) súkromné [101](#page-114-0) uložené [103](#page-116-0) úlohy nastavenia pre Macintosh [157](#page-170-0) uložené úlohy [103](#page-116-0) uloženie, úloha nastavenia pre Macintosh [157](#page-170-0) prístup [100](#page-113-0) uloženie úlohy nastavenia [32](#page-45-0) prístup [100](#page-113-0) univerzálne ovládače tlače [12](#page-25-0) Univerzálne ovládače tlače HP [12](#page-25-0) USB port riešenie problémov systému Macintosh [234](#page-247-0) uskladnenie tlačové kazety [159](#page-172-0) uviaznutie časté, riešenie problémov [207](#page-220-0) fixačná jednotka [202](#page-215-0) hlásenia ovládacieho panela [192](#page-205-0) miesta [192](#page-205-0) oblasť tlačovej kazety [193](#page-206-0) podávač dokumentov [205](#page-218-0) podávač obálok [195](#page-208-0) príslušenstvo na duplexnú tlač [200](#page-213-0) problémy s kvalitou tlače [193](#page-206-0) schránka s 3 zásobníkmi [201](#page-214-0) sponka [208](#page-221-0) vrchný kryt [193](#page-206-0) výstupný zásobník [201](#page-214-0) zásobník 1 [197](#page-210-0) zásobníky na 500 hárkov [198](#page-211-0) zošívačka/stohovač [201](#page-214-0) Úvodná obrazovka, ovládací panel [18](#page-31-0) uvoľnený toner, riešenie problémov [193](#page-206-0), [215](#page-228-0) úzky papier, tlač na [90](#page-103-0)

## **V**

valce čistenie podávača dokumentov [163](#page-176-0) veko, čistenie [162](#page-175-0) veľkosť, médiá parametre ADF [78](#page-91-0) parametre duplexnej jednotky [76](#page-89-0)

parametre podávača obálok [77](#page-90-0) parametre schránky s 3 zásobníkmi [77](#page-90-0) parametre stohovača [77](#page-90-0) parametre zásobníka na 500 hárkov [76](#page-89-0) parametre zošívačky [78](#page-91-0) tlač na malé alebo vlastné [89](#page-102-0) veľkosť, médium neočakávané, chybové hlásenie [181](#page-194-0) parametre zásobníka 1 [75](#page-88-0) veľkosti, médiá výber zásobníkov [91](#page-104-0) vertikálne biele pásy alebo vyblednuté pásy [223](#page-236-0) viacero podávaní naraz [225](#page-238-0) viacero strán na hárku [110](#page-123-0) viacero stránok na hárok [115](#page-128-0) viacúčelový zásobník. *Pozri* zásobník 1 vizitky zásady používania [71](#page-84-0) vkladanie dokumenty, podporované formáty [136](#page-149-0) kriedový papier [88](#page-101-0) papier s vlastnou veľkosťou [89](#page-102-0) podporované formáty [136](#page-149-0) predtlačený papier [87](#page-100-0) priehľadné fólie [87](#page-100-0) sklo skenera [136](#page-149-0) sponky [98](#page-111-0) štítky [86](#page-99-0) zásobník 1 [80](#page-93-0) zásobníky na 500 hárkov [81](#page-94-0) vlastná veľkosť papiera parametre schránky s 3 zásobníkmi [77](#page-90-0) parametre zásobníka 1 [75](#page-88-0) parametre zásobníka na 500 hárkov [76](#page-89-0) vkladanie [80](#page-93-0) vlhkosť parametre [247](#page-260-0) riešenie problémov [210](#page-223-0) vodoznaky [109](#page-122-0)

vrchný kryt uviaznutie, odstránenie [193](#page-206-0) vstavaný webový server [15](#page-28-0) vstupné zásobníky. *Pozri* zásobníky vybraný charakter nie je k dispozícii [186](#page-199-0) vyhlásenia o bezpečnosti [257](#page-270-0) vyhlásenia o bezpečnosti laserového zariadenia [257](#page-270-0) Vyhlásenia o bezpečnosti laserového zariadenia pre Fínsko [257](#page-270-0) Vyhlásenie o zhode [256](#page-269-0) Vyhlásenie VCCI pre Japonsko [257](#page-270-0) výmena zošívacie kazety [98](#page-111-0) výmena tlačových kaziet [159](#page-172-0) vynechávanie, riešenie problémov [214](#page-227-0) výstrahy, e-mail [152](#page-165-0) výstrahy, e-mailové [158](#page-171-0) výstup lícom nadol [92](#page-105-0) výstup lícom nahor [92](#page-105-0) výstupná kvalita kopírovanie, riešenie problémov [223](#page-236-0) kopírovanie, zlepšenie [223](#page-236-0) tlač, riešenie problémov [210](#page-223-0) výstupné zásobníky chybové hlásenie o znovupripojení [188](#page-201-0) kapacity [5](#page-18-0) plné, chybové hlásenia [187](#page-200-0) uviaznutie, odstránenie [201](#page-214-0) výber [92](#page-105-0) výstupný zásobník ADF kapacita [5](#page-18-0) výber [92](#page-105-0) Vytlačte dokument na [109](#page-122-0)

## **W**

webové lokality hárok s údajmi o bezpečnosti materiálu (MSDS) [254](#page-267-0) HP Web Jetadmin, preberanie [156](#page-169-0) parametre papierov [66,](#page-79-0) [68](#page-81-0) podpora systému Linux [235](#page-248-0)

Webové lokality hlásenie pirátskych produktov [160](#page-173-0) univerzálny ovládač tlače [12](#page-25-0) webové stránky softvér, prevzatie [11](#page-24-0) Windows nastavenia ovládača [13](#page-26-0), [108](#page-121-0) otázky pri riešení problémov [231](#page-244-0) podporované operačné systémy [11](#page-24-0) podporované ovládače [11](#page-24-0) softvérové prvky [15](#page-28-0) univerzálny ovládač tlače [12](#page-25-0)

## **Z**

zabezpečenie nastavenia [37](#page-50-0) zadržanie úloh [100](#page-113-0) zachovanie, úloha prístup [100](#page-113-0) zaistenie príslušenstvo [9](#page-22-0) zákaznícka podpora Linux [235](#page-248-0) zaseknutia e-mailové výstrahy [152](#page-165-0) zaseknutie média bežné príčiny [191](#page-204-0) zaseknutie médií kvalita tlače po zaseknutí [210](#page-223-0) zásobník 1 chybové hlásenie o naplnení [187](#page-200-0) chybové hlásenie o neočakávanej veľkosti alebo type [181](#page-194-0) chybové hlásenie o vložení alebo zatvorení [186](#page-199-0) obálky, tlač [85](#page-98-0) podporované typy médií [74](#page-87-0) podporované veľkosti médií [75](#page-88-0) riešenie problémov [175](#page-188-0) uviaznutie, odstránenie [197](#page-210-0) vkladanie [80](#page-93-0) zásobník 2 riešenie problémov [175](#page-188-0)

zásobník 3 riešenie problémov [175](#page-188-0) zásobník č. 1 [112,](#page-125-0) [116](#page-129-0) zásobník na 500 hárkov. *Pozri* zásobník 3 zásobníky čísla dielcov [239](#page-252-0) dvojstranná tlač [116](#page-129-0) chybové hlásenie o neočakávanej veľkosti alebo type [181](#page-194-0) chybové hlásenie o vložení alebo zatvorení [186](#page-199-0) chybové hlásenie o znovupripojení [188](#page-201-0) kapacity [5](#page-18-0) nastavenia pre Macintosh [157](#page-170-0) obojstranná tlač [112](#page-125-0) plné, chybové hlásenia [187](#page-200-0) podporované typy médií [74](#page-87-0) problémy s vkladaním, riešenie [225](#page-238-0) riešenie problémov [175](#page-188-0) uviaznutie, odstránenie [197,](#page-210-0) [198,](#page-211-0) [201](#page-214-0) veľkostné parametre médií [76](#page-89-0) vkladanie [80](#page-93-0) výber [92](#page-105-0) zásobníky, výstup skrútenie papiera, riešenie problémov [175](#page-188-0) zásobníky na 500 hárkov čísla dielcov [9](#page-22-0), [239](#page-252-0) podporované veľkosti médií [76](#page-89-0) pridávanie [9](#page-22-0) uviaznutie, odstránenie [198](#page-211-0) vkladanie [81](#page-94-0) zaistenie a odistenie [9](#page-22-0) zásobníky na 500 listov chybové hlásenie o neočakávanej veľkosti alebo type [181](#page-194-0) chybové hlásenie o vložení alebo zatvorení [186](#page-199-0) zásoby chyby pamäte [179](#page-192-0) zastavenie požiadavky na tlač [117](#page-130-0)

zastavenie tla čovej požiadavky [117](#page-130-0) zdeformované znaky, riešenie problémov [216](#page-229-0) zmenšenie dokumentov [109](#page-122-0) znaky, zdeformované [216](#page-229-0) zoradenie, strana [92](#page-105-0) zošikmené strany [217](#page-230-0) zošívacie kazety čísla dielov [239](#page-252-0) chybové hlásenie o nedostatku [189](#page-202-0) prázdna, nastavenie zastavenia alebo pokra čovania [98](#page-111-0) uviaznutie [208](#page-221-0) vkladanie [98](#page-111-0) zošíva čka tla č na [96](#page-109-0) zošíva čka/stohova č číslo dielca [9](#page-22-0) číslo dielu [239](#page-252-0) chybové hlásenie o znovupripojení [188](#page-201-0) chybové hlásenie pri príliš ve ľ a papieroch [189](#page-202-0) kapacita [5](#page-18-0) parametre médií [77,](#page-90-0) [78](#page-91-0) podporované typy médií [74](#page-87-0) prázdna, nastavenie zastavenia alebo pokra čovania [98](#page-111-0) uviaznutie papiera [201](#page-214-0) uviaznutie sponky [208](#page-221-0) vkladanie sponiek [98](#page-111-0) výber [92](#page-105-0) zošívanie dokumentov [96](#page-109-0) zoznam blokovaných faxov, tla č [151](#page-164-0) zoznam rýchlych volieb, tla č [151](#page-164-0) zoznamy príjemcov [138](#page-151-0) zrušenie kopírovacie úlohy [130](#page-143-0) tla č [117](#page-130-0) zrušenie tla čovej požiadavky [117](#page-130-0) zvä čšenie dokumentov [109](#page-122-0) zvlnený papier, riešenie problémov [175](#page-188-0), [217](#page-230-0) zvrásnený papier, riešenie problémov [218](#page-231-0)

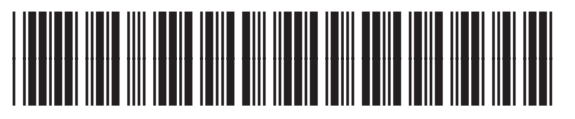

CE796-90921